# 積算の達人

# -基本マニュアル-

# (リフォーム編)

# V21.5

# (株)坂井建設

#### 目次 ⅰ

- 1 入力物件説明 既存/増改築後 平面図・立面図 1
- 2 新規物件を入力する 1. 新規物件を選択します 6 2. 工法選択 6 3. 入力画面が表示されました 6
- 3 仕様入力

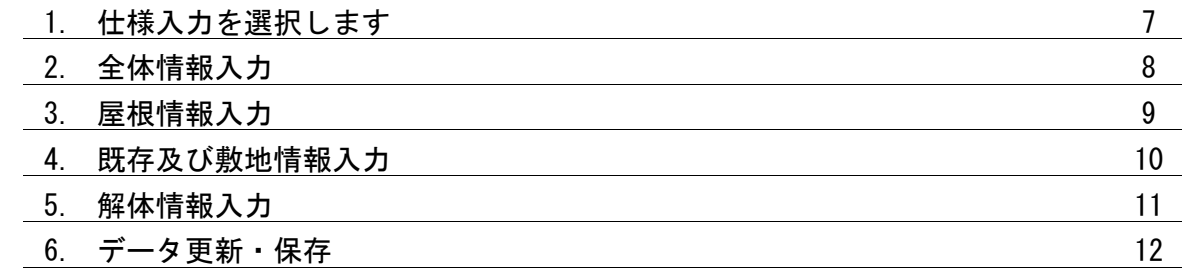

4-1 部屋入力

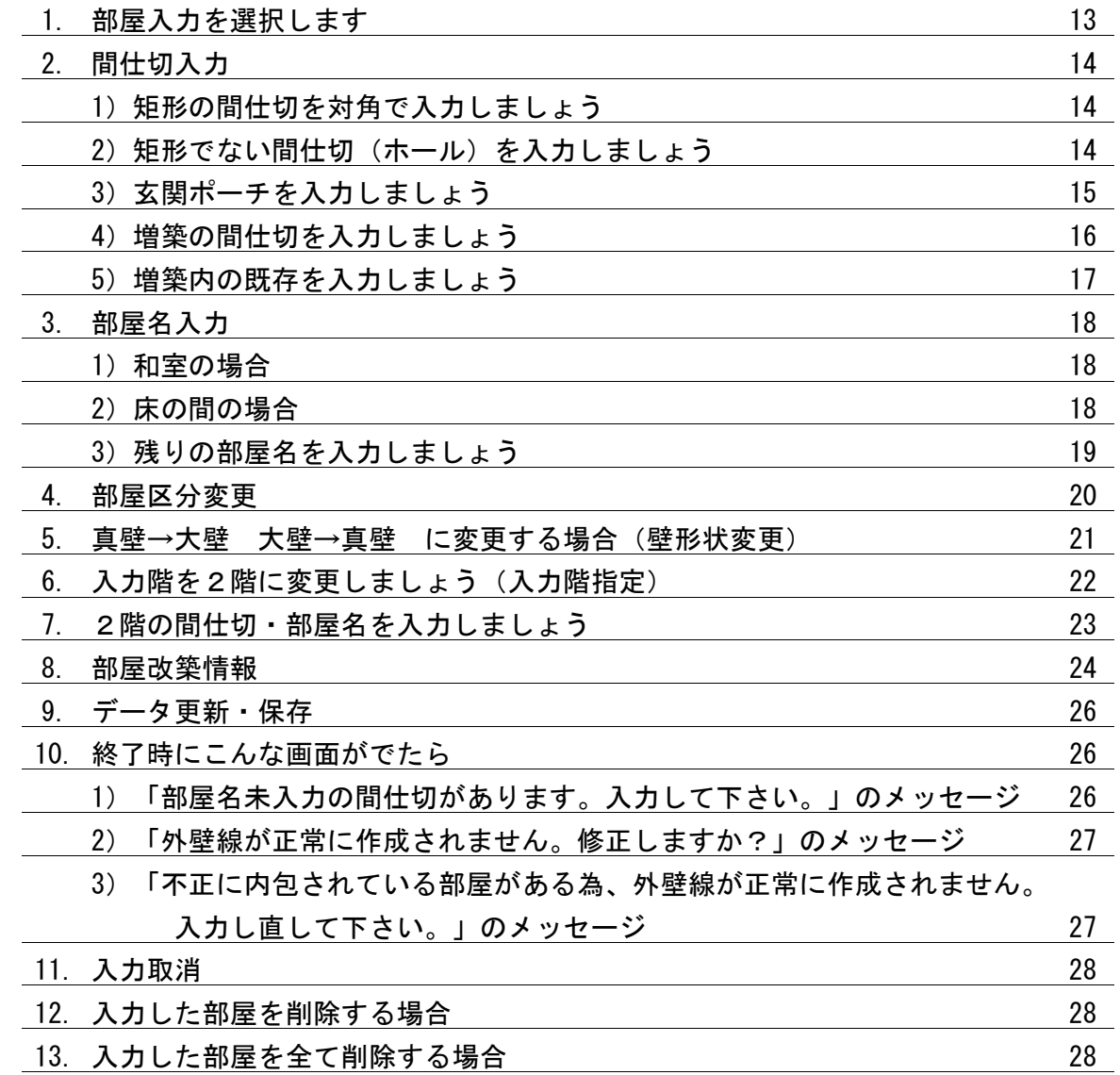

目次 Ⅱ

4-2 解体座標入力

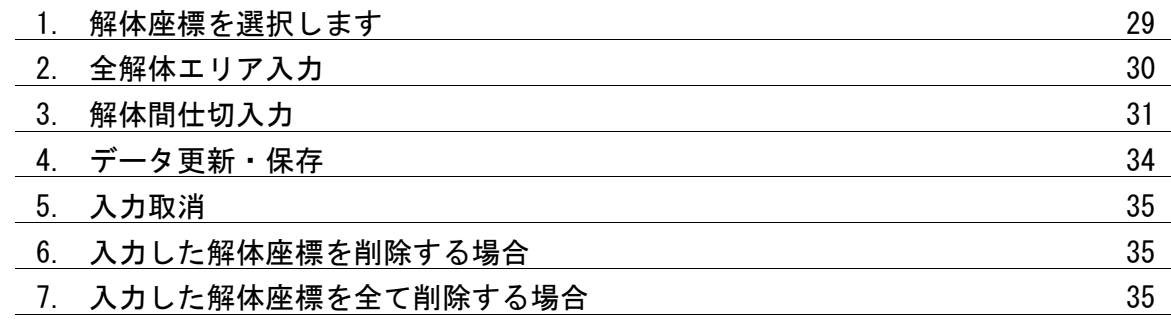

#### 4-3 梁補強・構造壁入力

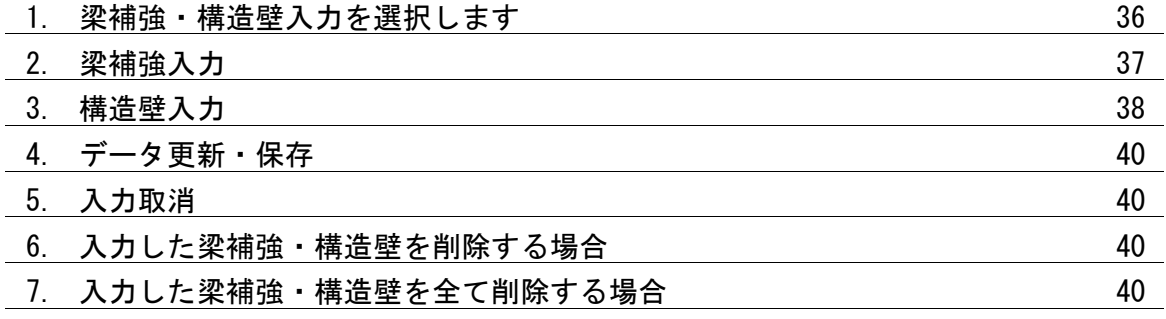

4-4 開口入力

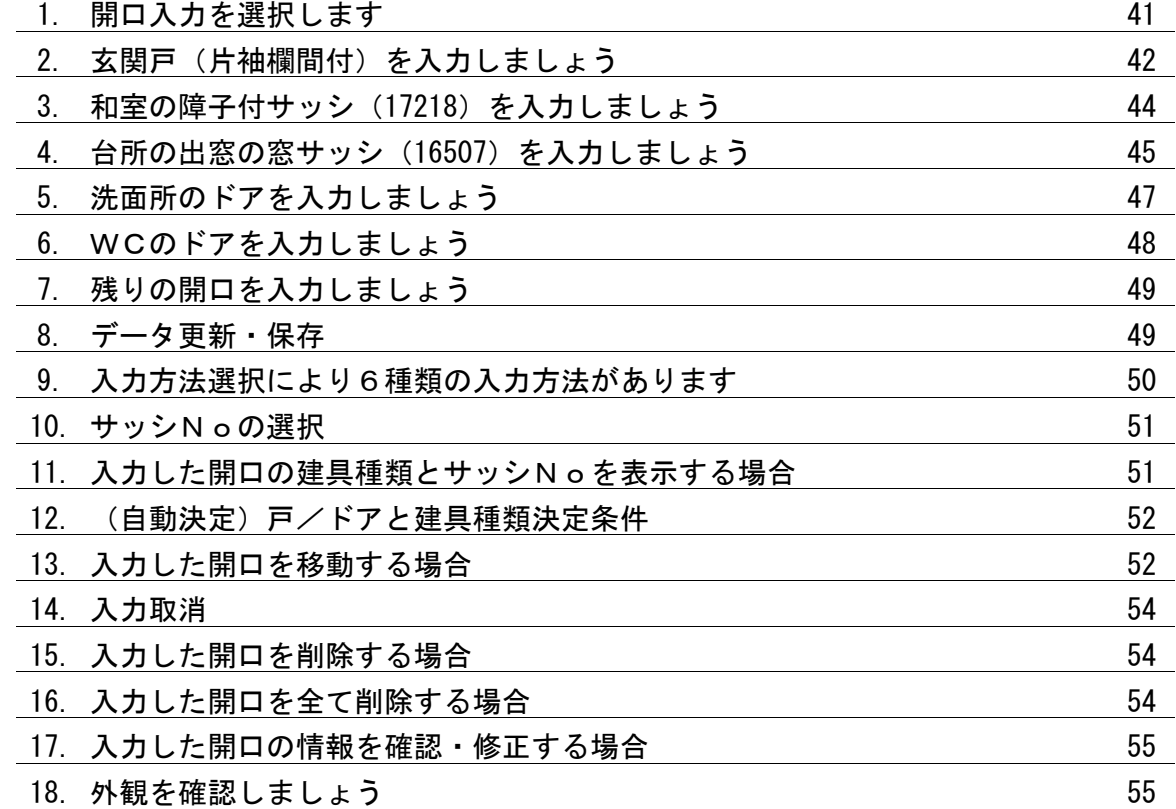

目次 Ⅲ

## 4-5 <mark>開口仕様入力</mark>

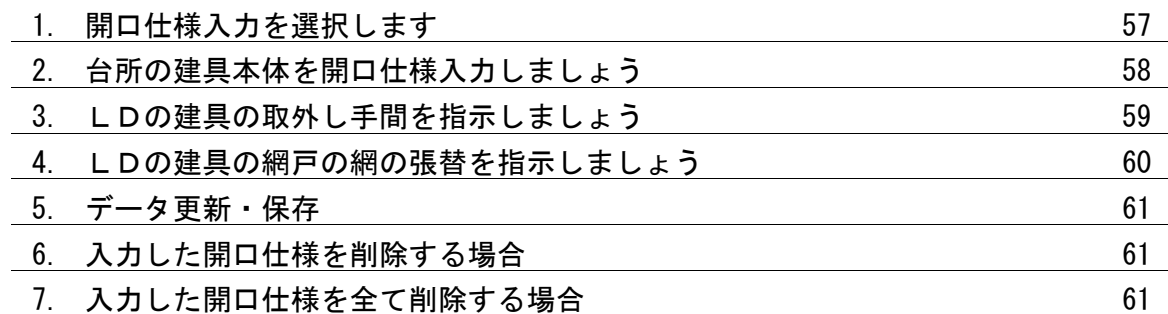

#### 4-6 階段入力

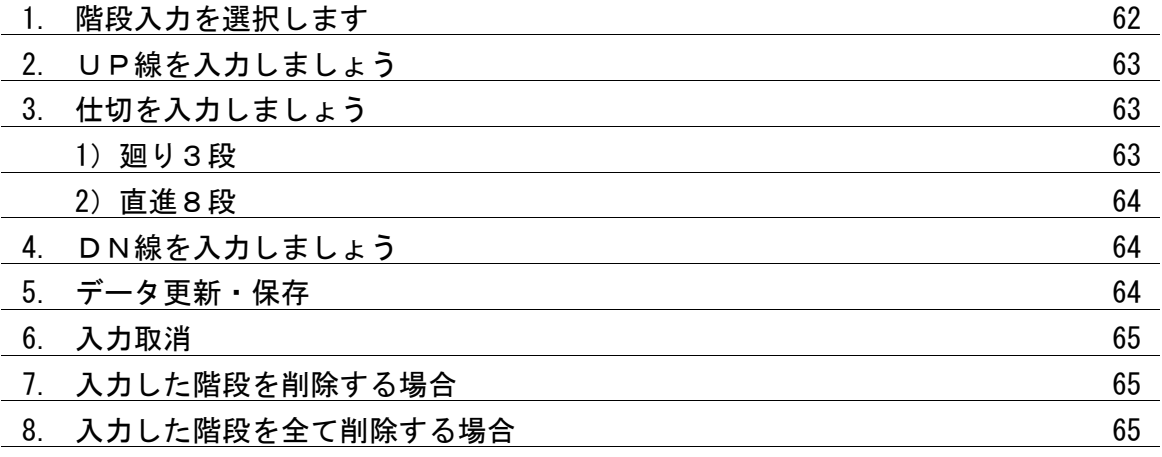

4-7 線分入力

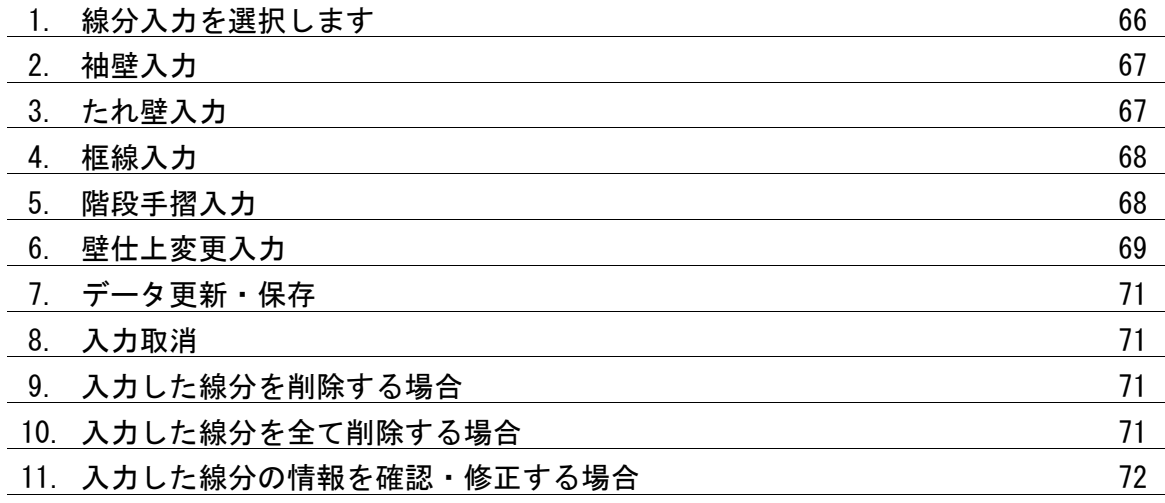

目次 Ⅳ

4-8 柱入力

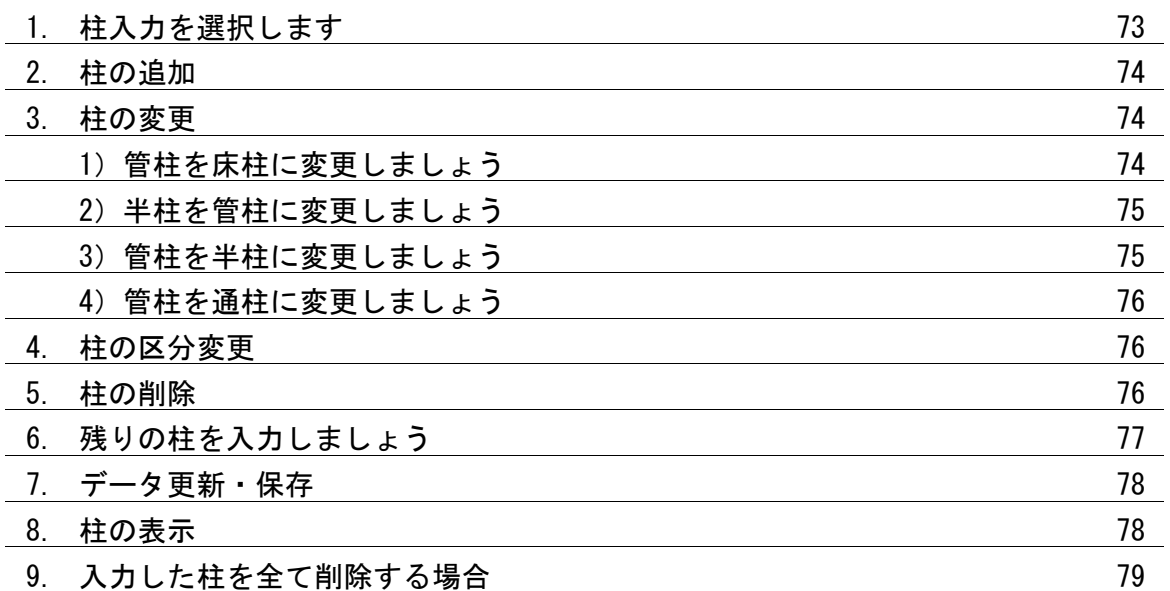

4-9 インテリア入力

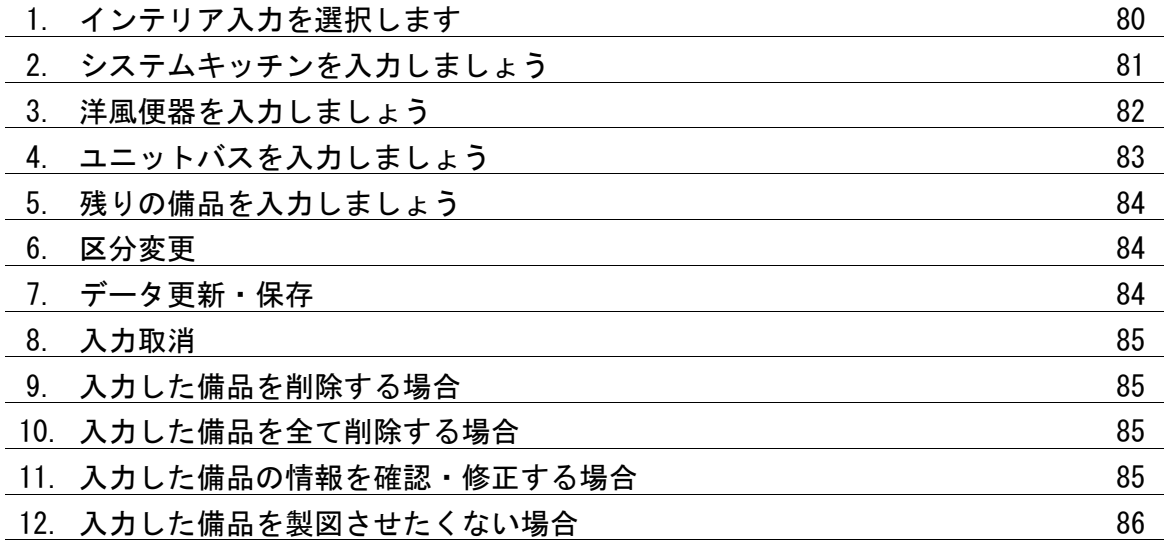

目次 Ⅳ

5 屋根入力

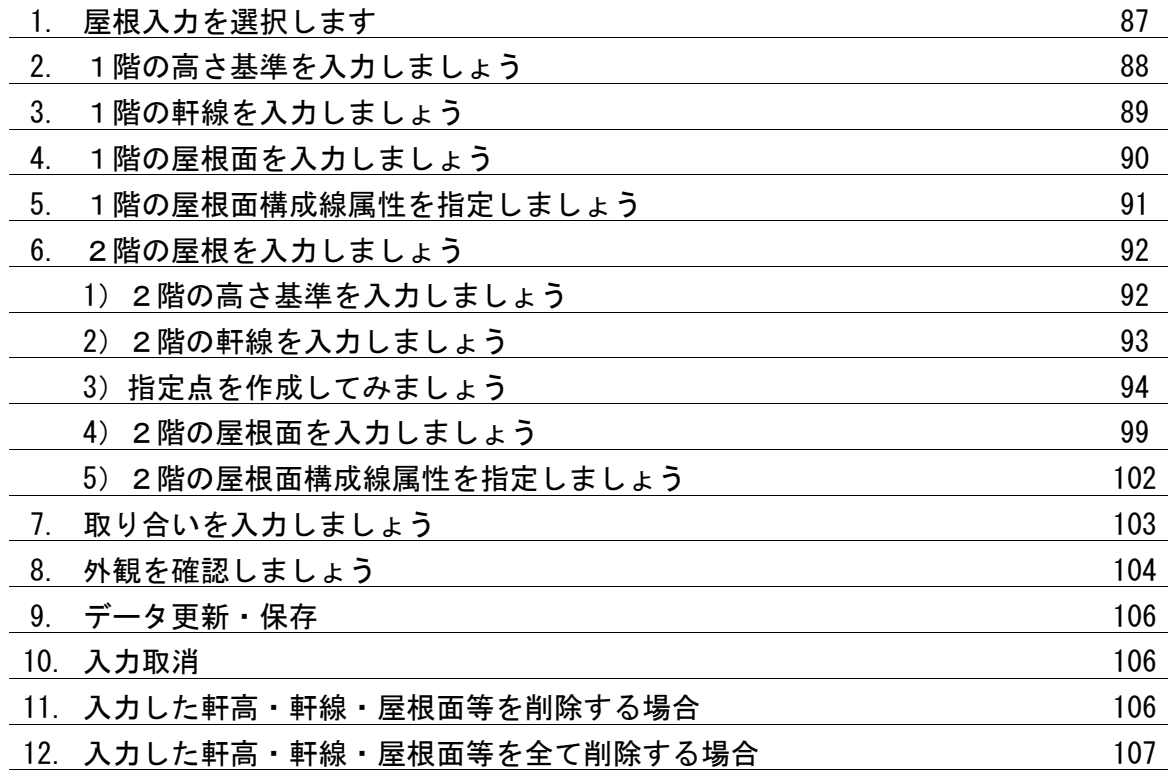

6 製図

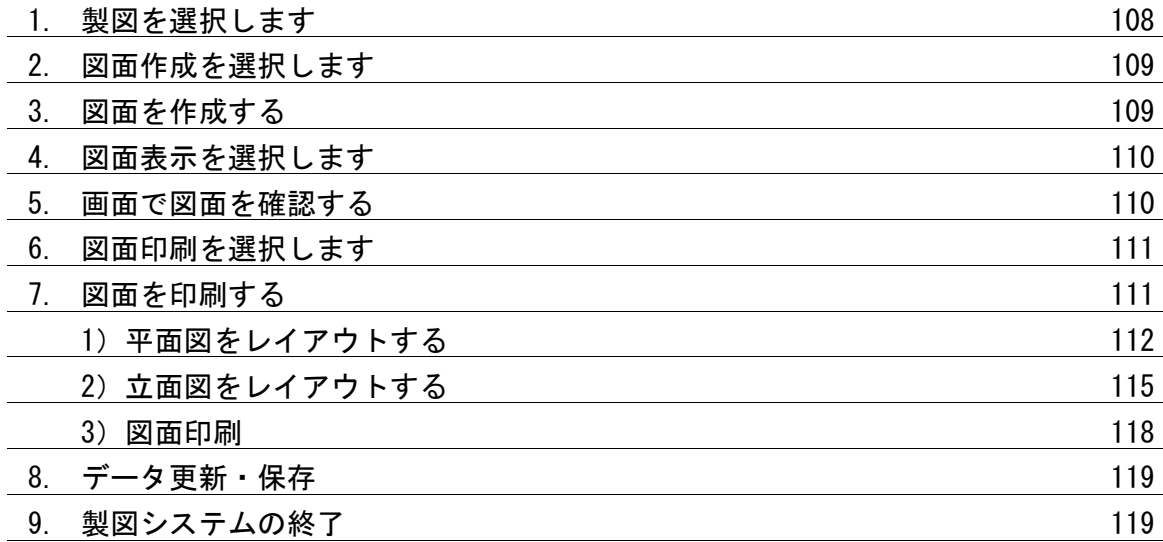

目次 Ⅵ

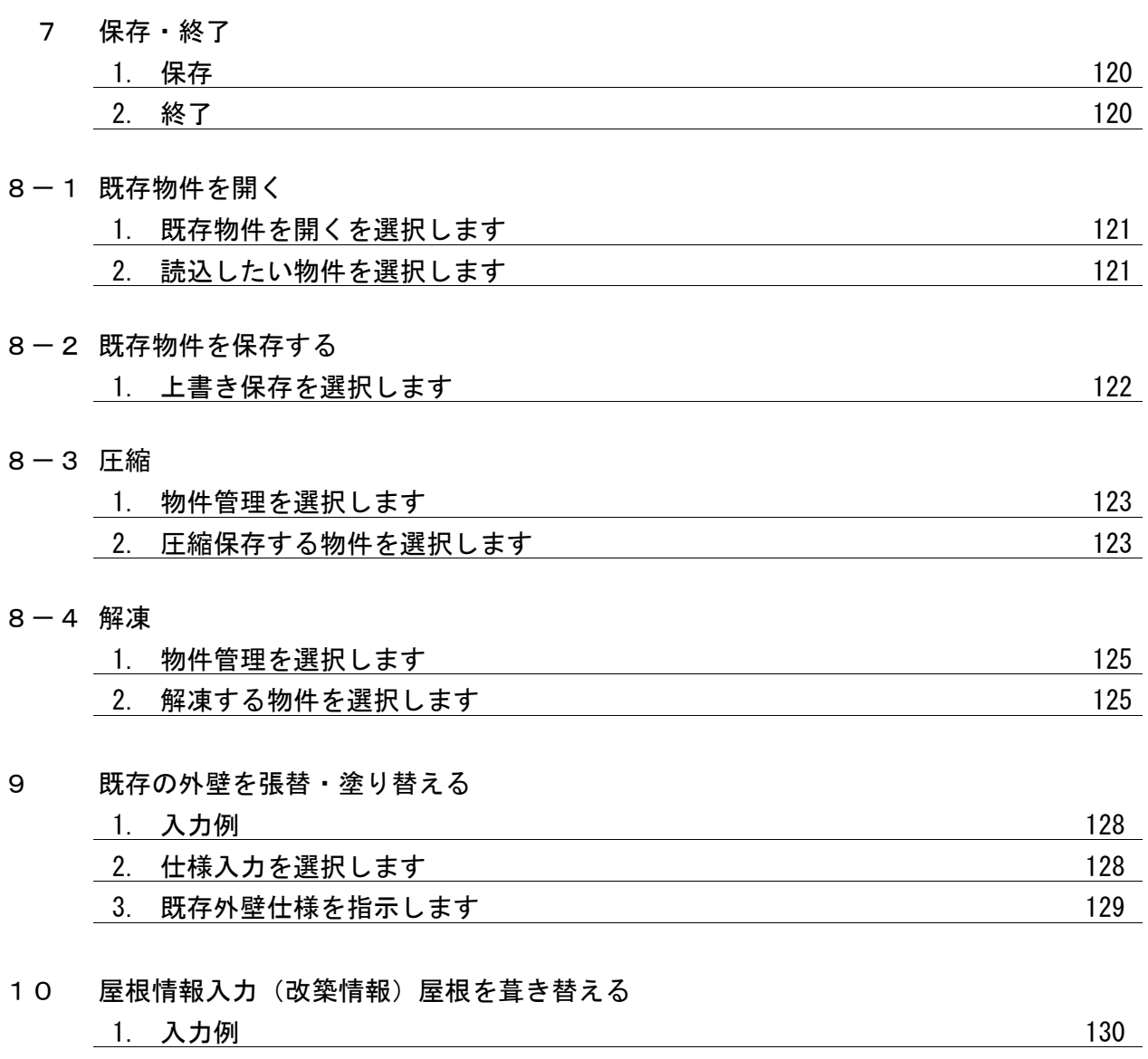

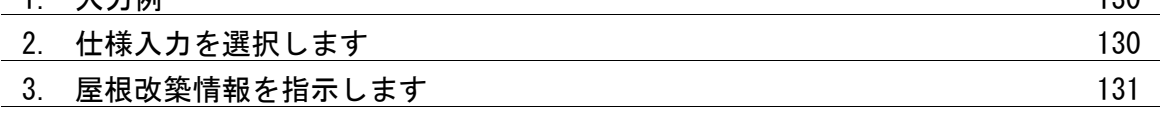

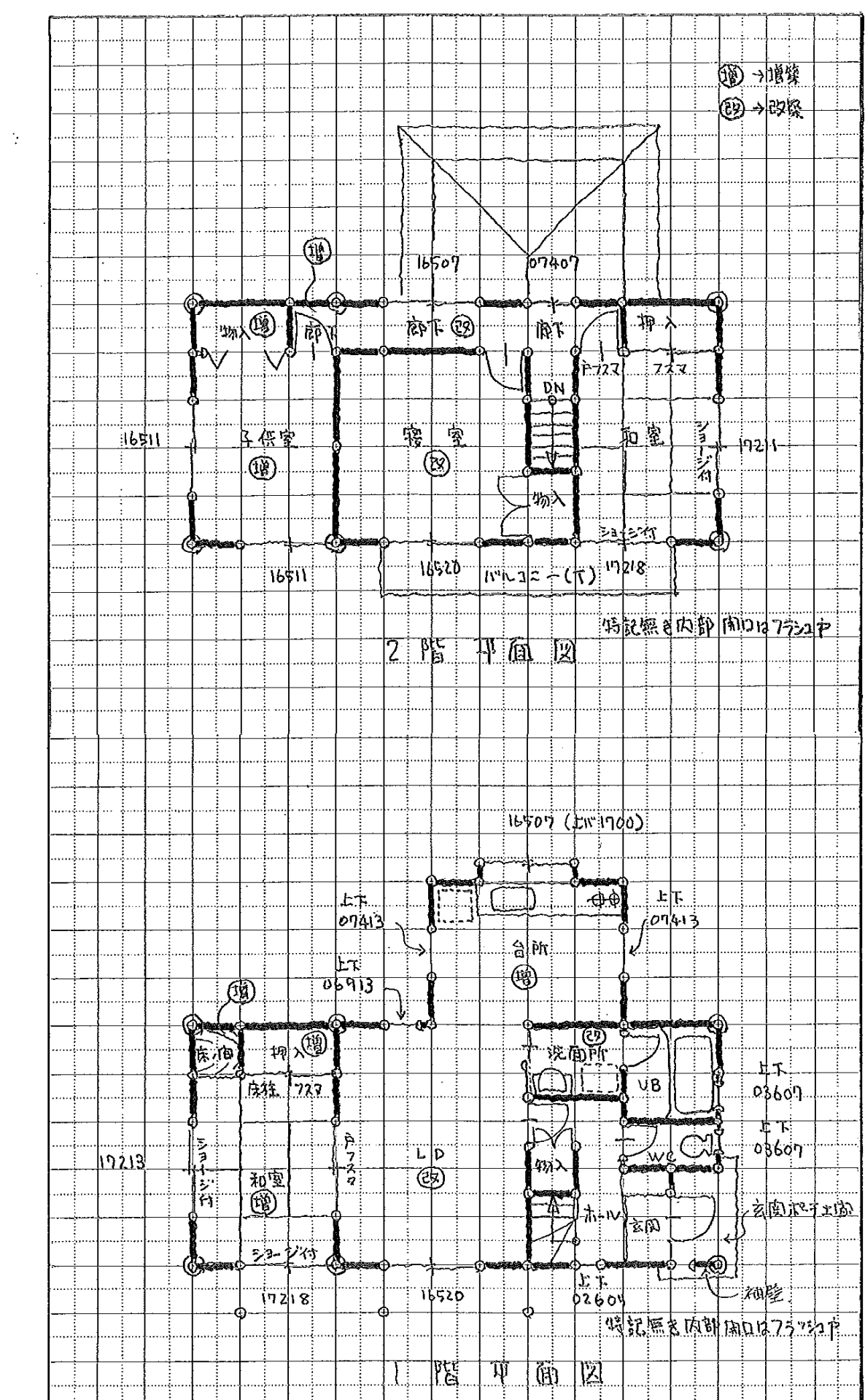

 $\ddot{\phantom{a}}$ 

 $\label{eq:2.1} \frac{1}{\sqrt{2}}\int_{\mathbb{R}^3} \frac{d\mu}{\sqrt{2}} \, \frac{d\mu}{\sqrt{2}} \, \frac{d\mu}{\sqrt{2}} \, \frac{d\mu}{\sqrt{2}} \, \frac{d\mu}{\sqrt{2}} \, \frac{d\mu}{\sqrt{2}} \, \frac{d\mu}{\sqrt{2}} \, \frac{d\mu}{\sqrt{2}} \, \frac{d\mu}{\sqrt{2}} \, \frac{d\mu}{\sqrt{2}} \, \frac{d\mu}{\sqrt{2}} \, \frac{d\mu}{\sqrt{2}} \, \frac{d\mu}{\sqrt{2}} \, \frac{d\mu}{$ 

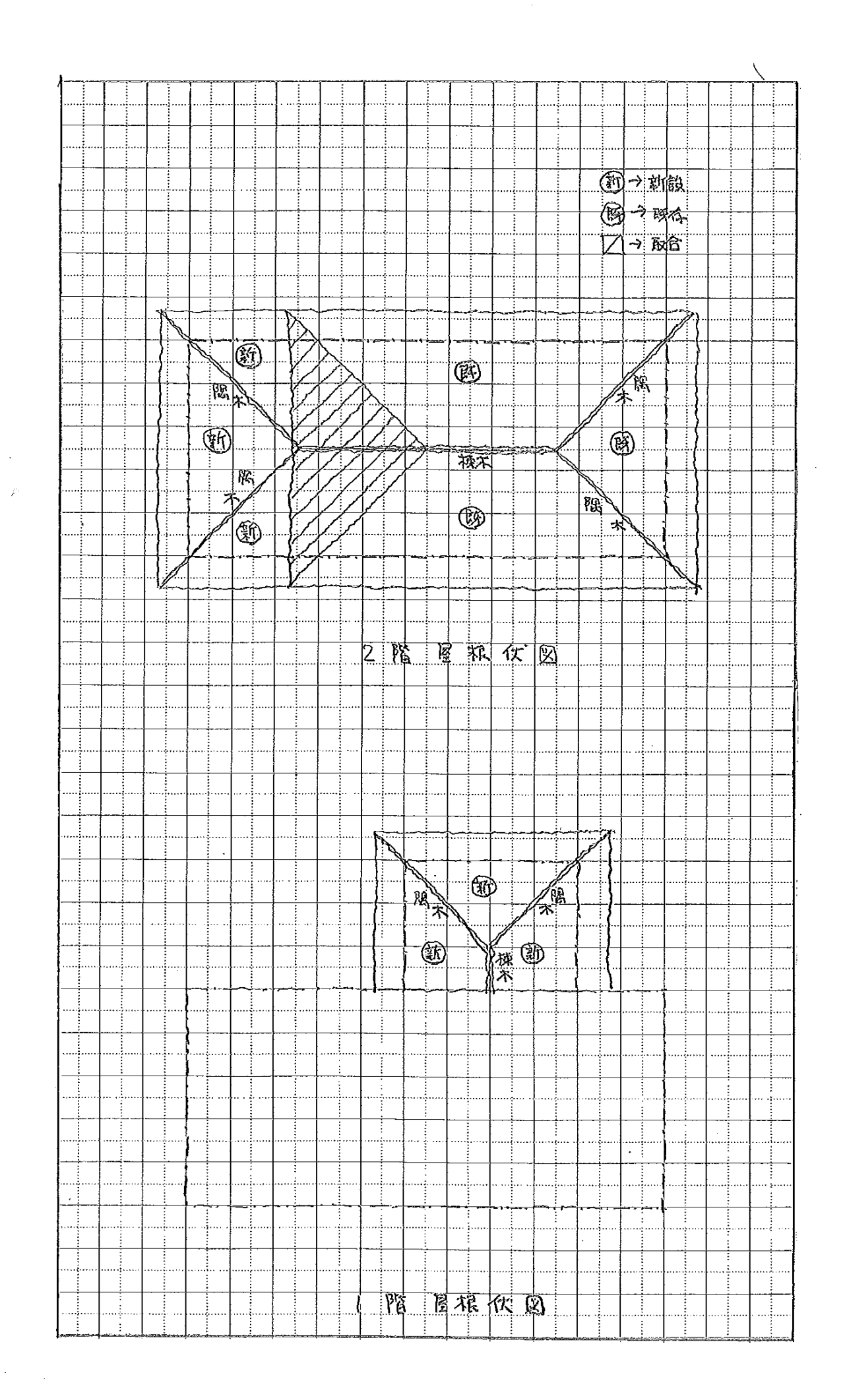

#### ※このマニュアルは下記の図面に示す増改築に関して説明しています。

【1階既存】

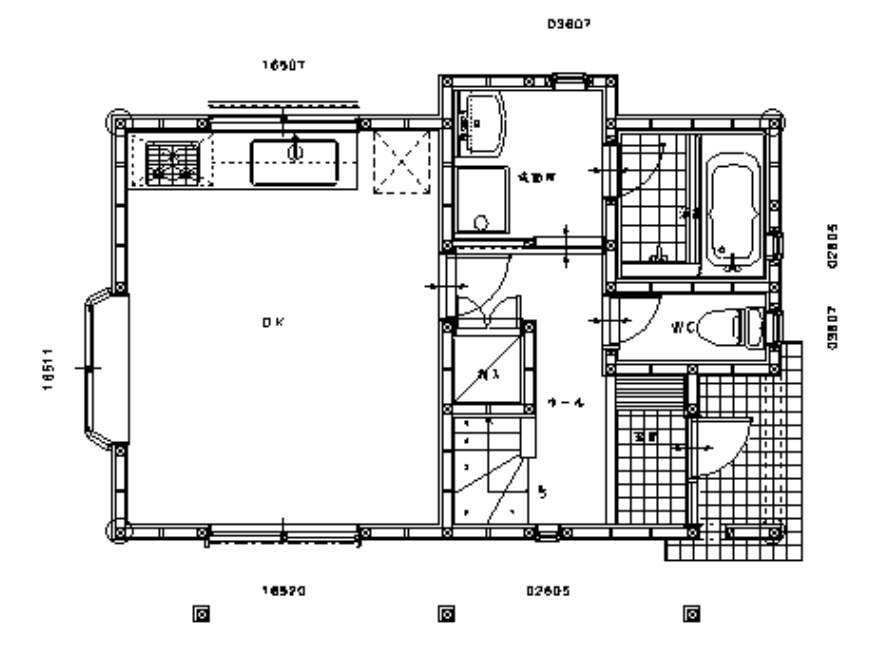

増築:台所 (既存洗面所の一部を利用している) サッシの大きさを変更して取替 16507 ⋥ ा≹ 増築:和室・押入・床の間 07413 å 洗面所の建具撤去後 L D 17813 枠内部(建具枠高さまで) 壁施工 **TARTA PERSONAL** ▄ 17218 画 サッシの網戸の網張替 洗面所の入口変更 LD 床 : 大引・根太まで解体して復旧 床 : 既存の上にそのまま仕上 (フローリング) 天井:仕上(ビニクロス)下地共改修 天井:仕上(ビニクロス)下地共改修 壁: 仕上(ビニクロス)下地共改修 壁: 仕上(ビニクロス)下地共改修 胴縁施工

1

【1階増改築後】

【1階】

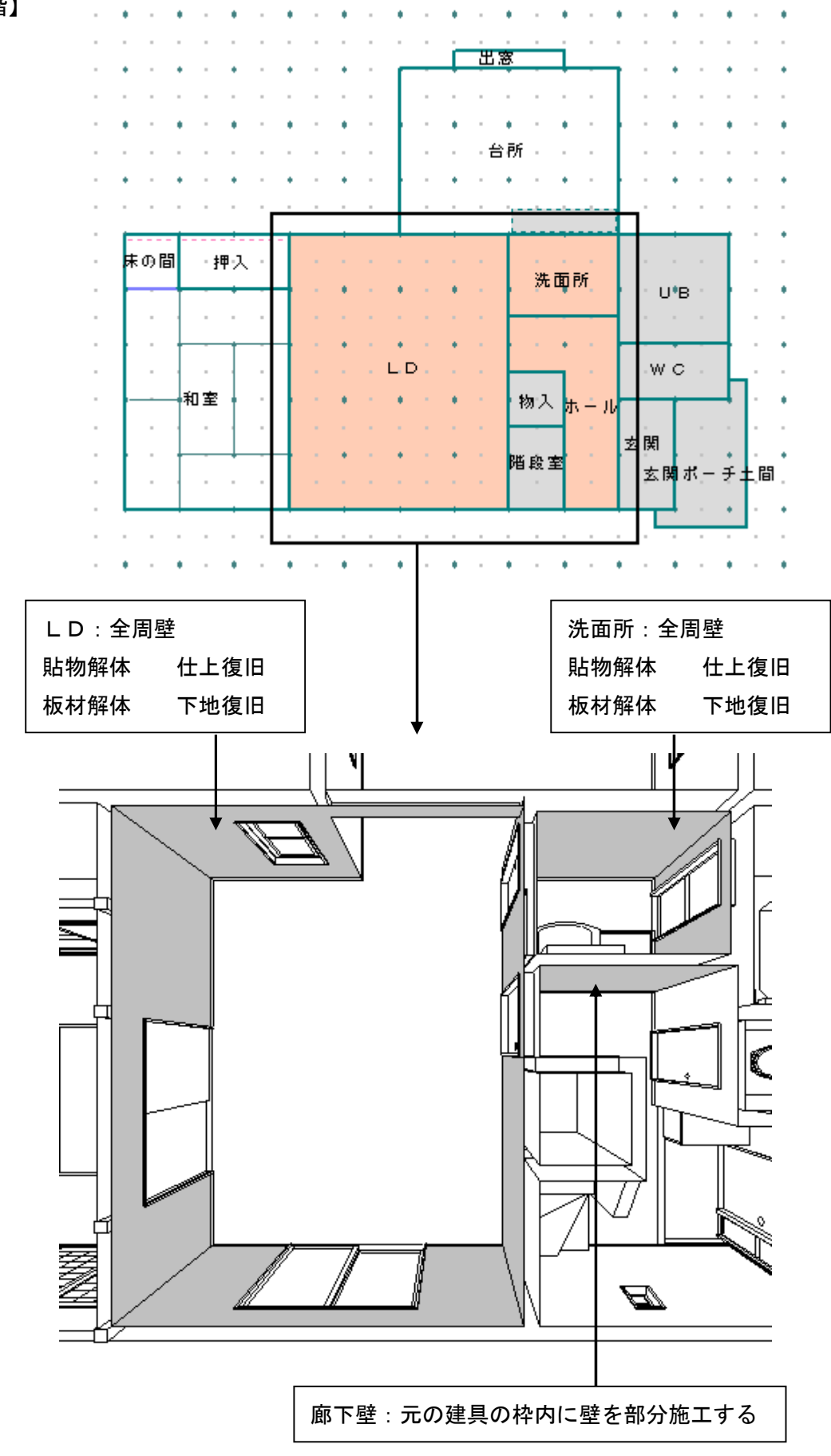

【2階既存】

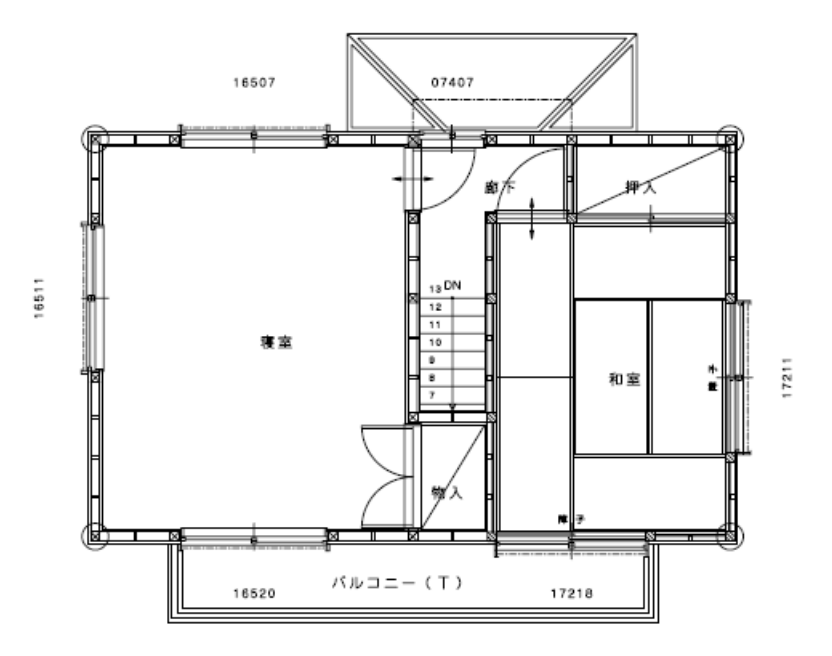

【2階増改築後】

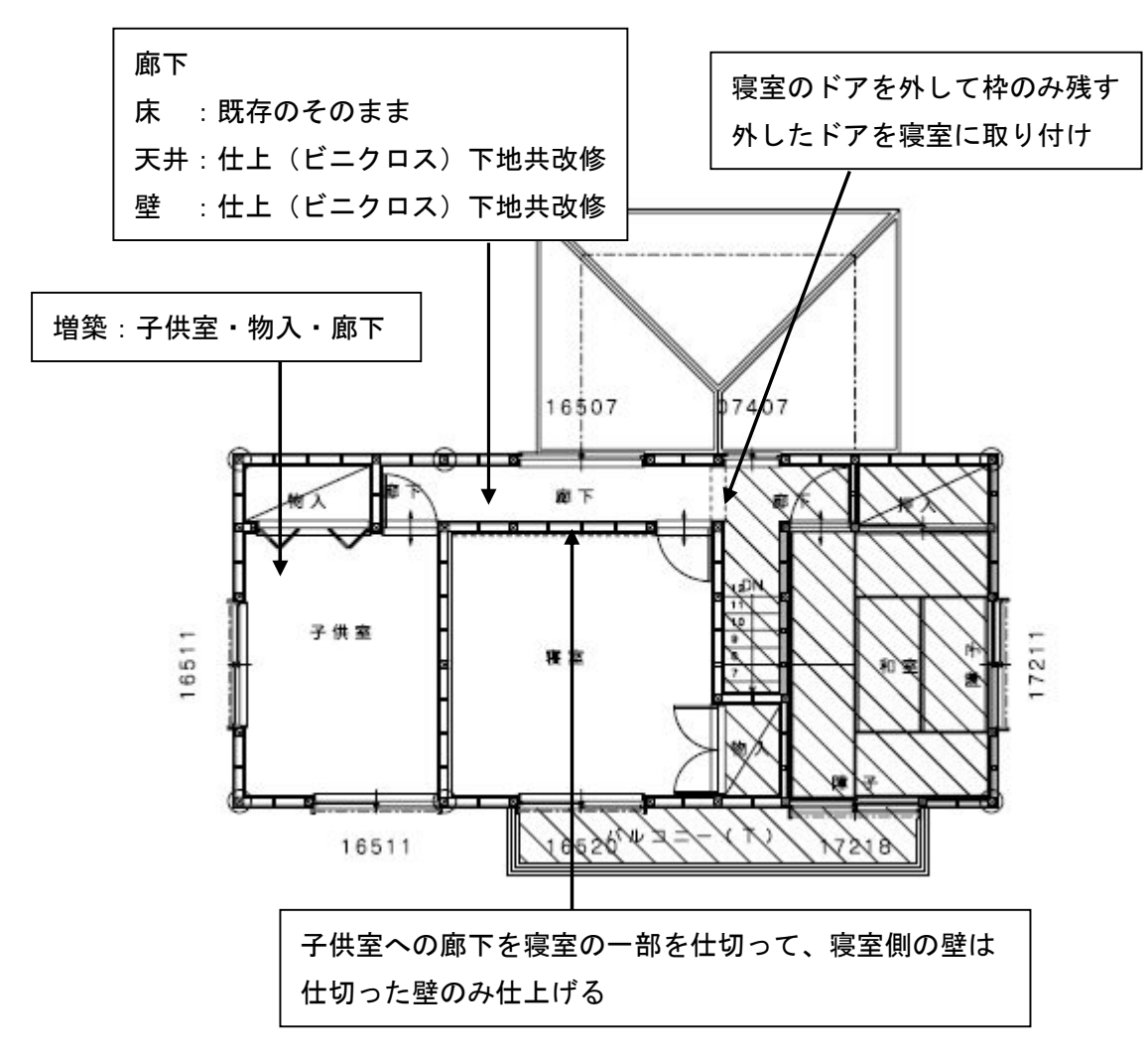

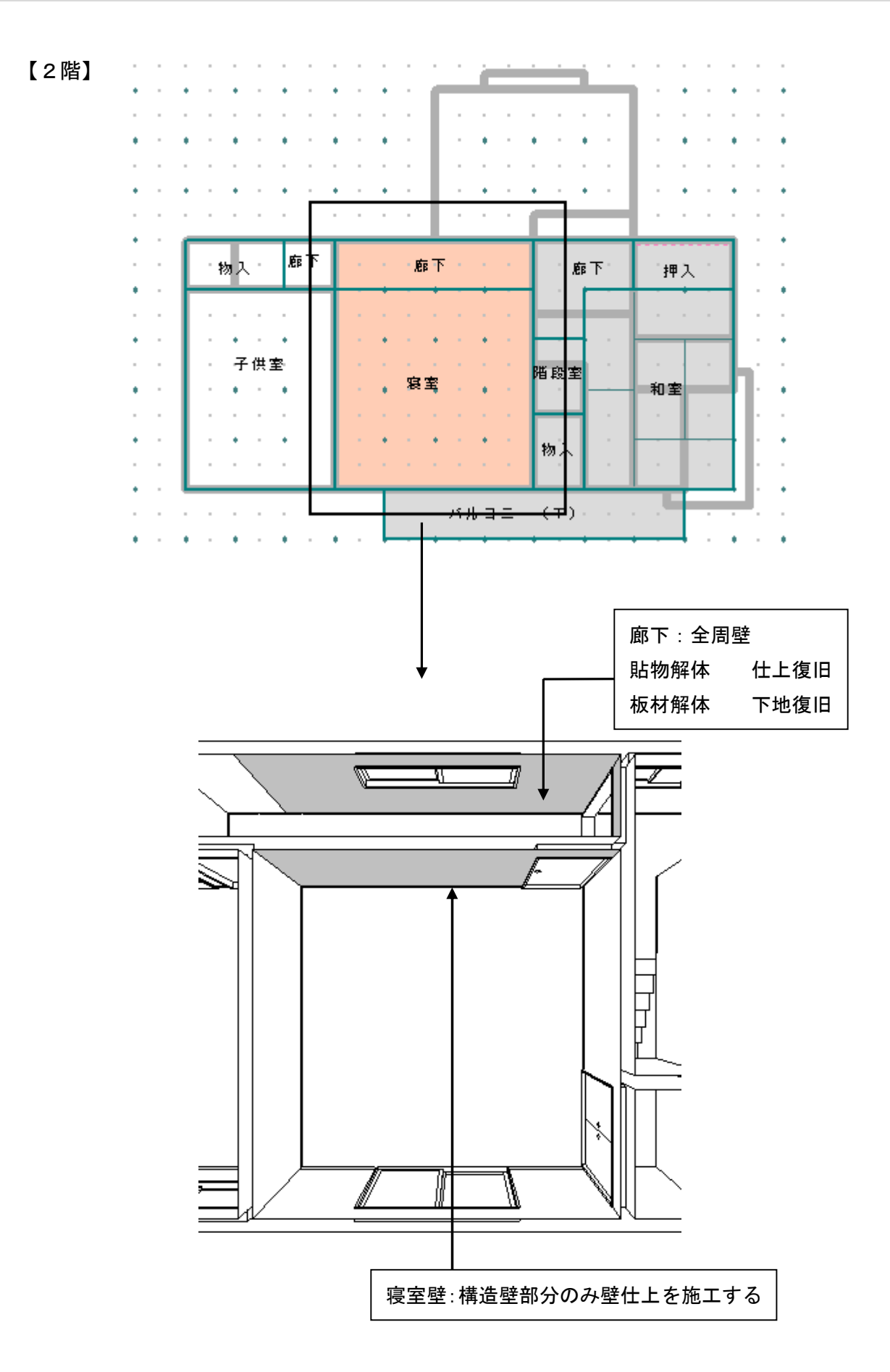

【既存立面図】

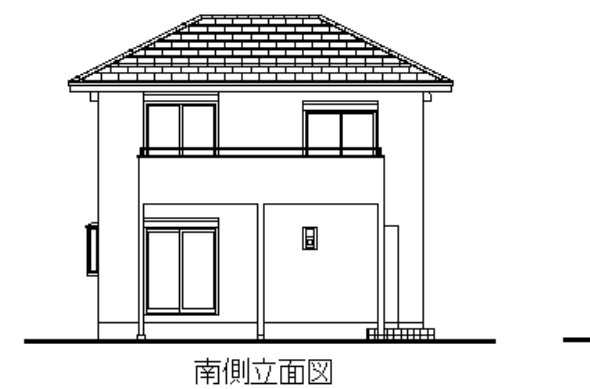

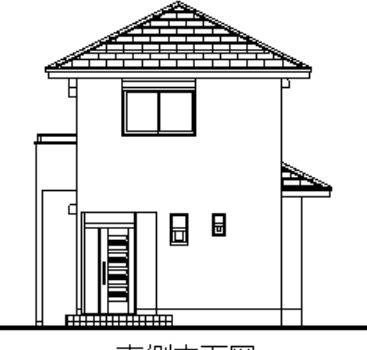

東側立面図

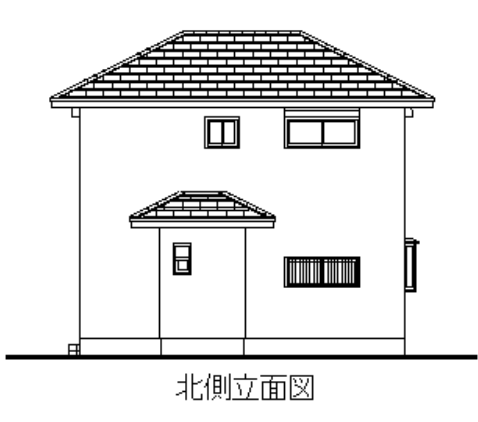

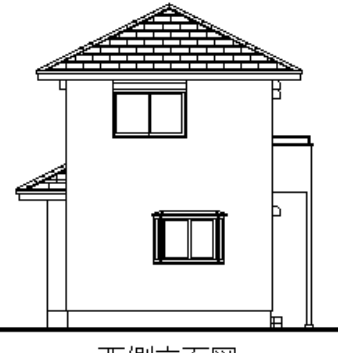

西側立面図

【増改築後立面図】

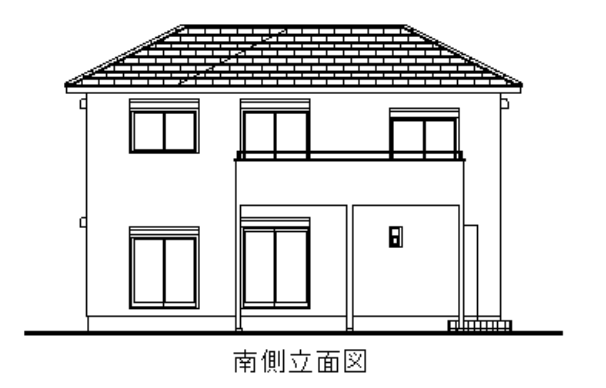

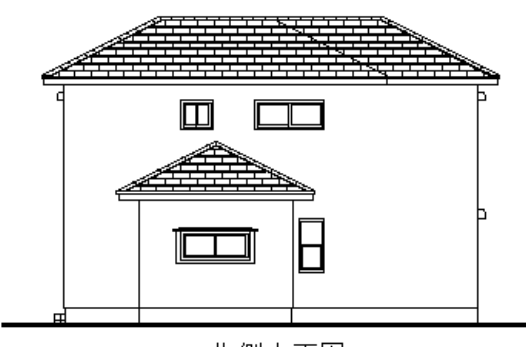

北側立面図

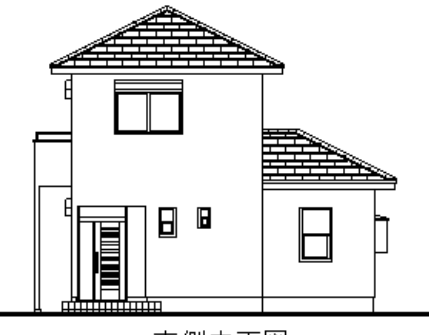

東側立面図

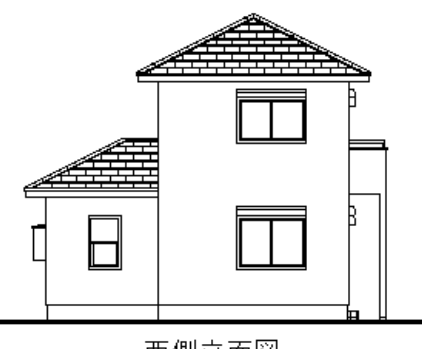

西側立面図

- 2 新規物件を入力する
- 1. ファイルのプルダウンメニューより 新規物件 を選択します

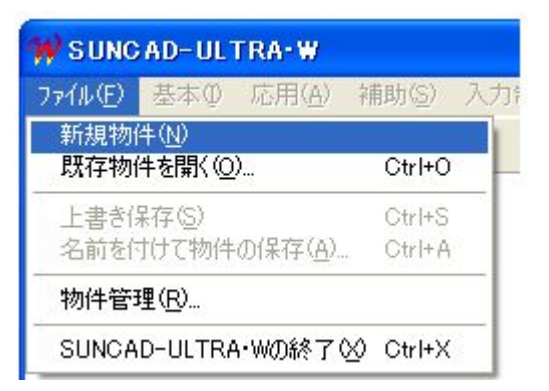

#### 2.工法選択

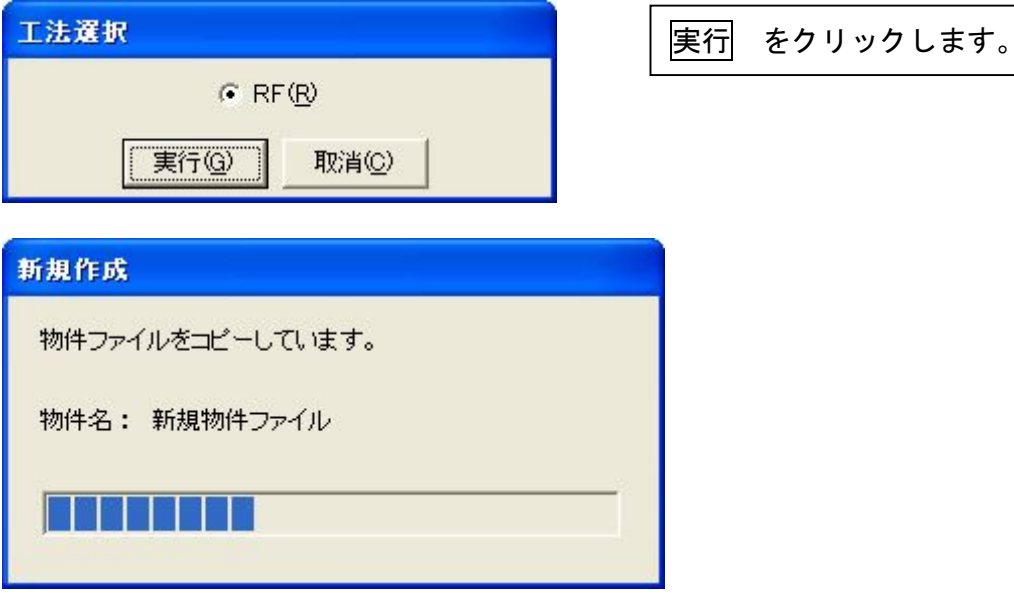

#### 3. 入力画面が表示されました

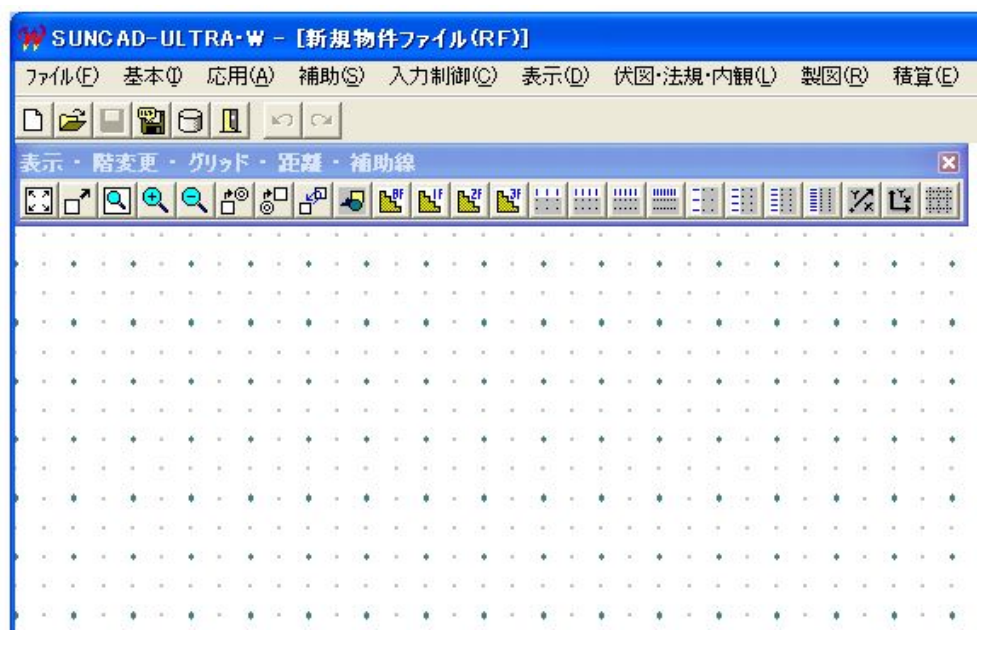

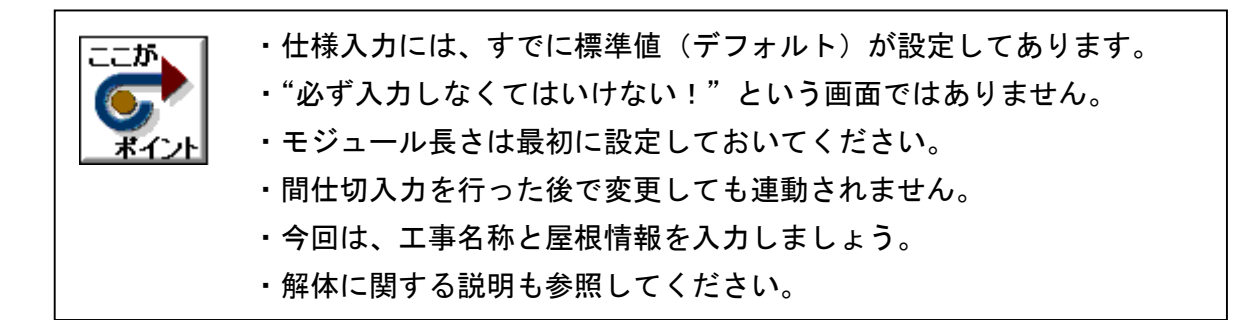

#### 1. 基本のプルダウンメニューより 仕様入力 を選択します

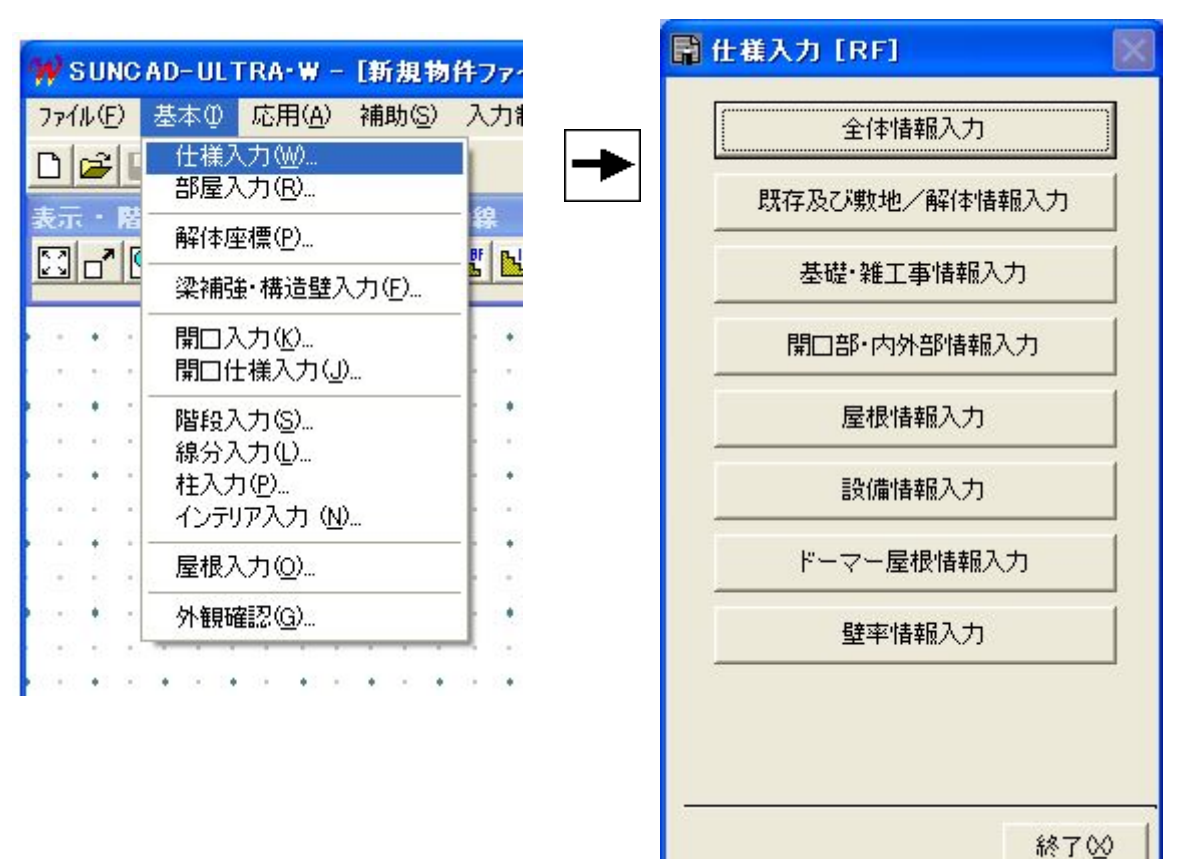

【仕様入力メニュー】

## 2.全体情報入力

仕様入力メニューの 全体情報入力 をクリックします。

# 工事名称を入力しましょう

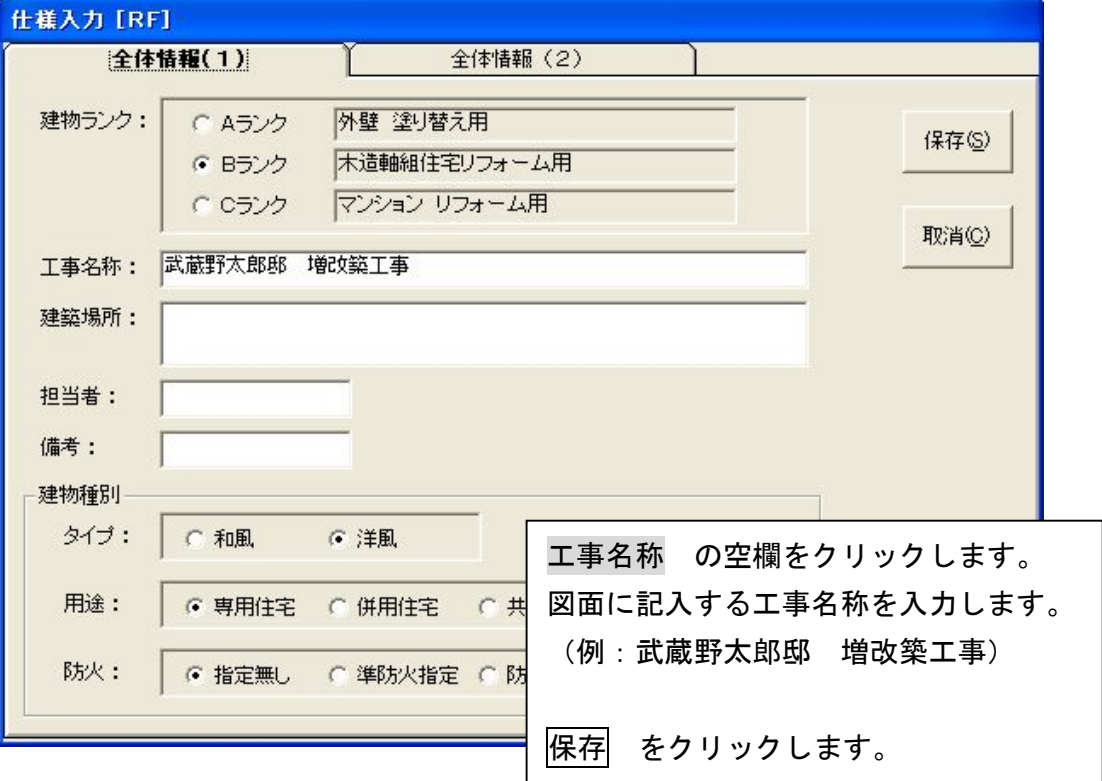

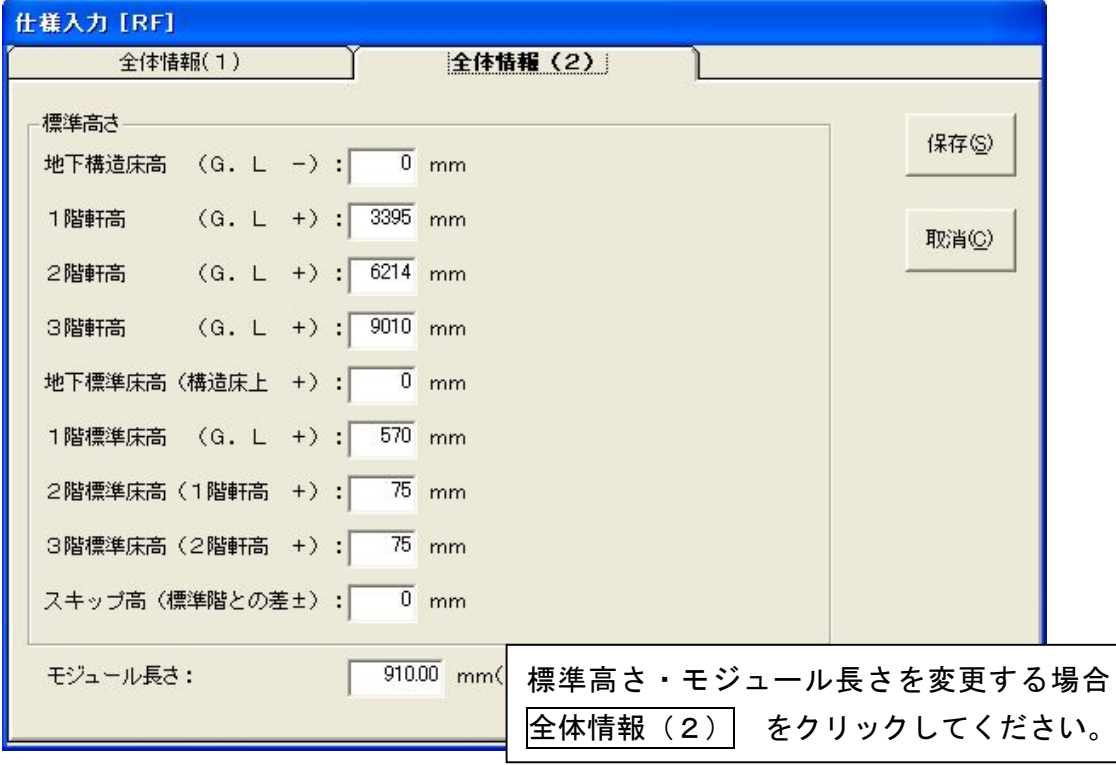

#### 3.屋根情報入力

仕様入力メニューの 屋根情報入力 をクリックします。

## 屋根勾配を入力しましょう

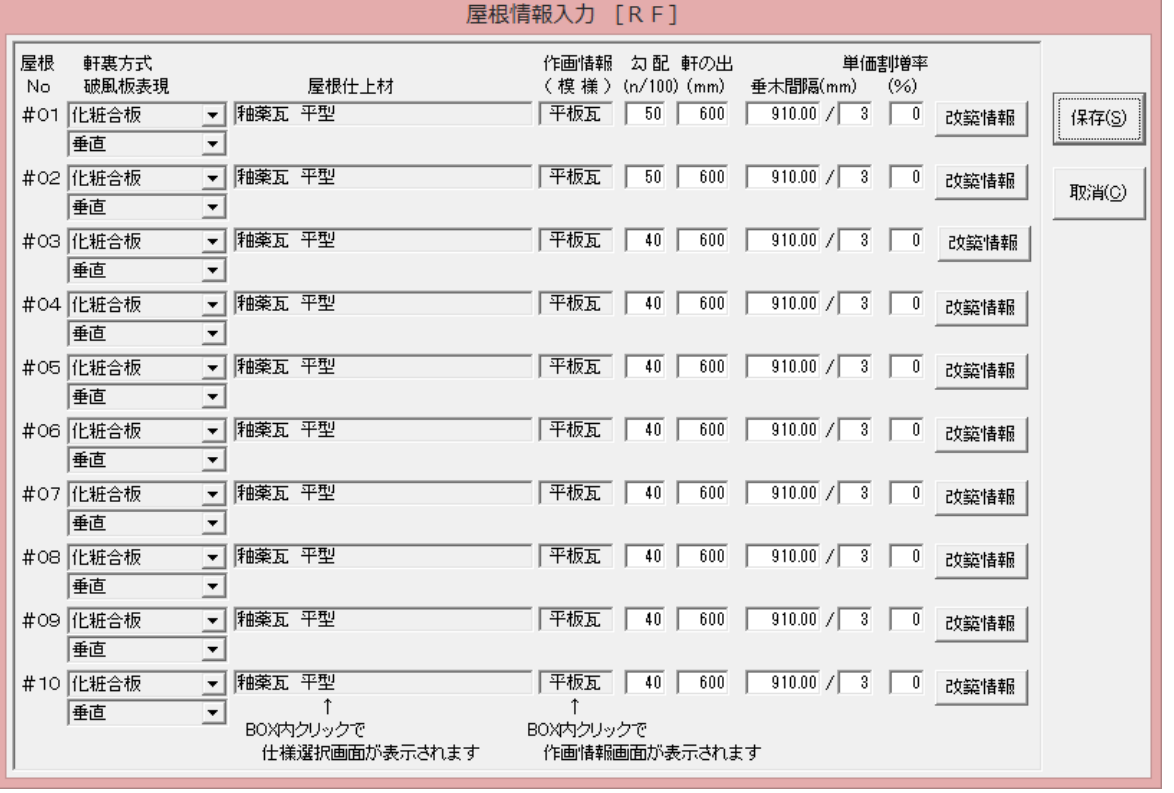

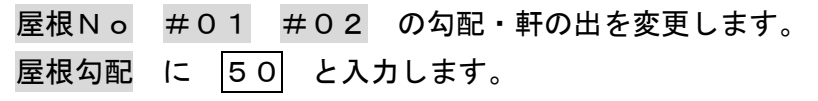

保存 をクリックします。

#### 4.既存及び敷地情報入力

仕様入力メニューの 既存及び敷地/解体情報入力 をクリックします。

1. 建物種別で戸建(軸組内外装)を選択してください。 2. 工事中施主が「住む/住まない」を選択してください。(養生費が変わります) 3.本体工事時の小運搬の長さを数値入力してください。 小車小運搬は猫車が使用できるケースでクリックします。 人力小運搬は猫車が使用できないケースでクリックします。 4. 解体時の小運搬の長さを数値入力してください。 小車小運搬は猫車が使用できるケースでクリックします。 人力小運搬は猫車が使用できないケースでクリックします。

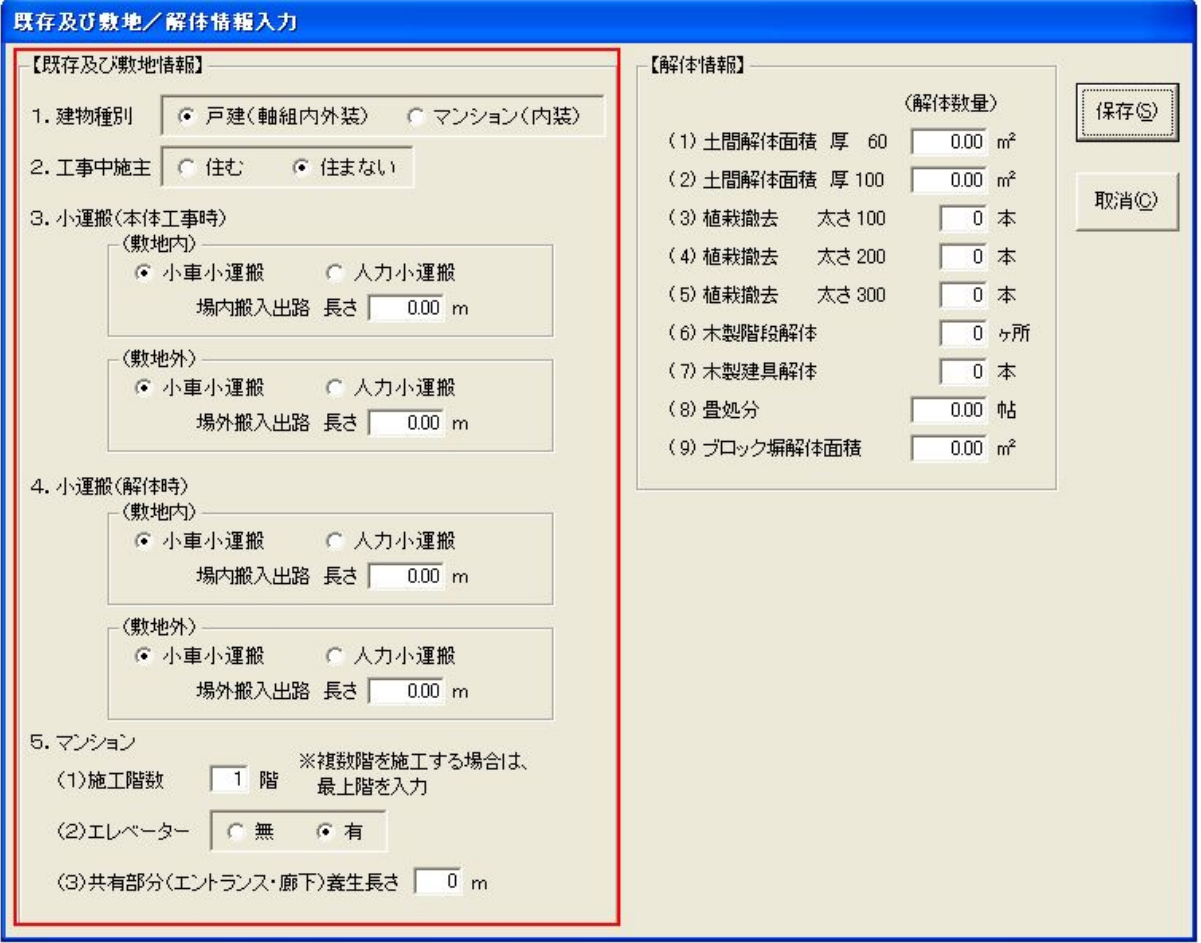

#### 5.解体情報入力

当システムでは、原則入力された単線の情報から解体は自動で拾い出しますが、 次の項目は直接数値を入力してください。

それぞれ画面上の表示単位に従って数値入力してください。 植栽撤去の欄に該当寸法がない場合は、太さを換算して本数で調整してください。 当システムには、取り壊す階段の座標入力は用意されていません。 木製階段解体は掛け替える場合でも入力してください。 この場合、解体手間及び処分費を見積します。

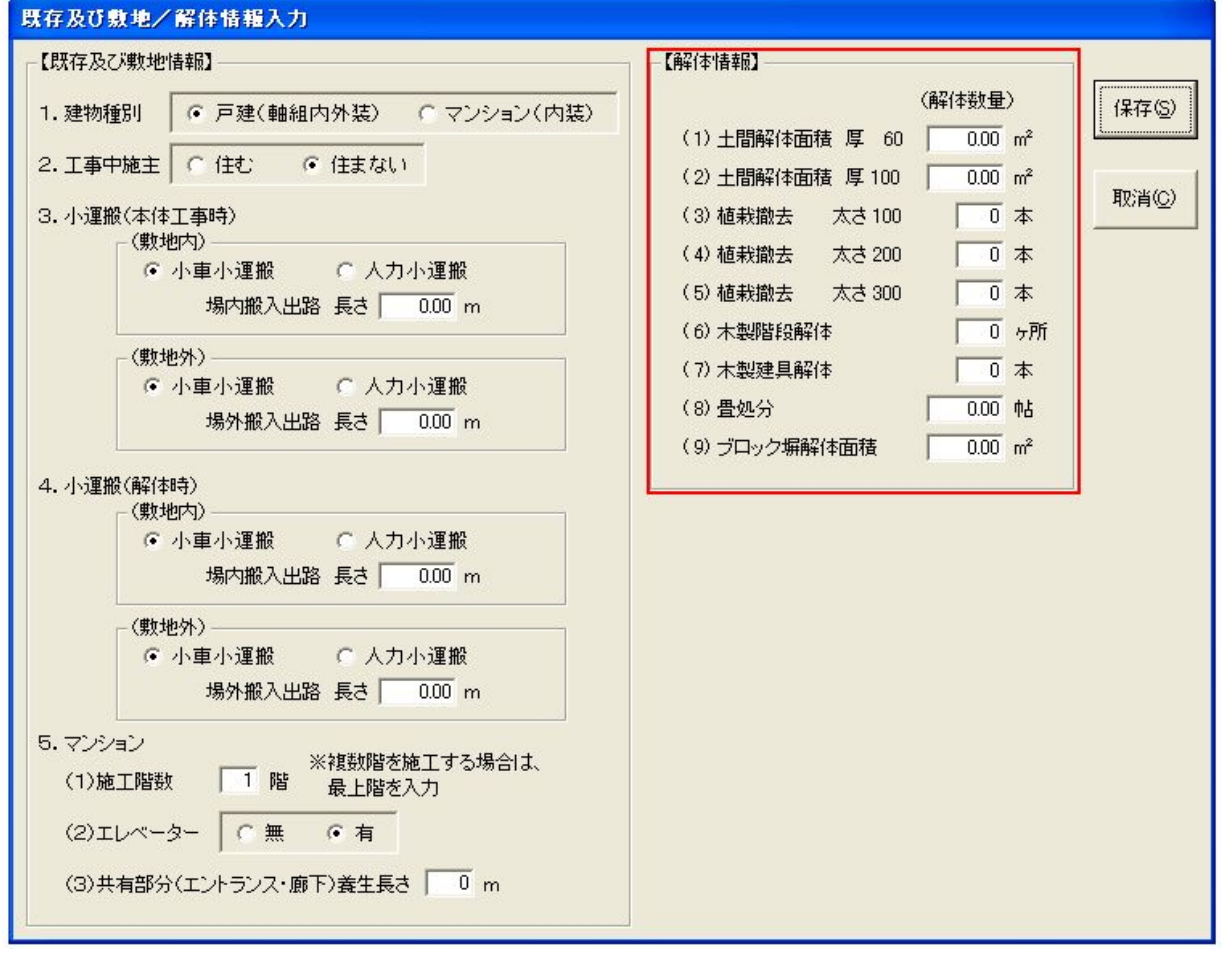

保存 をクリックします。

6.データ更新・保存

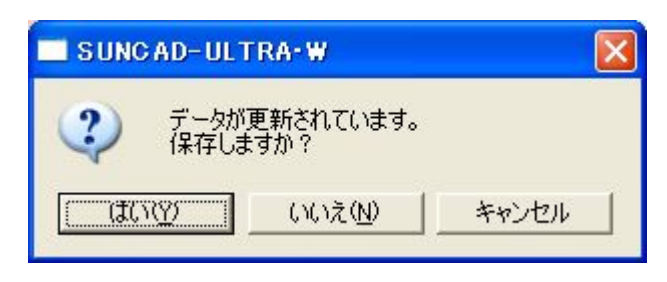

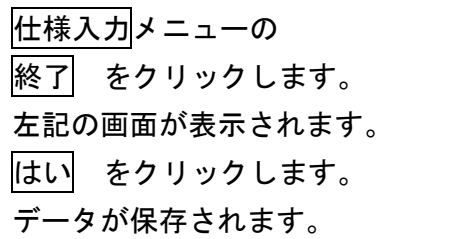

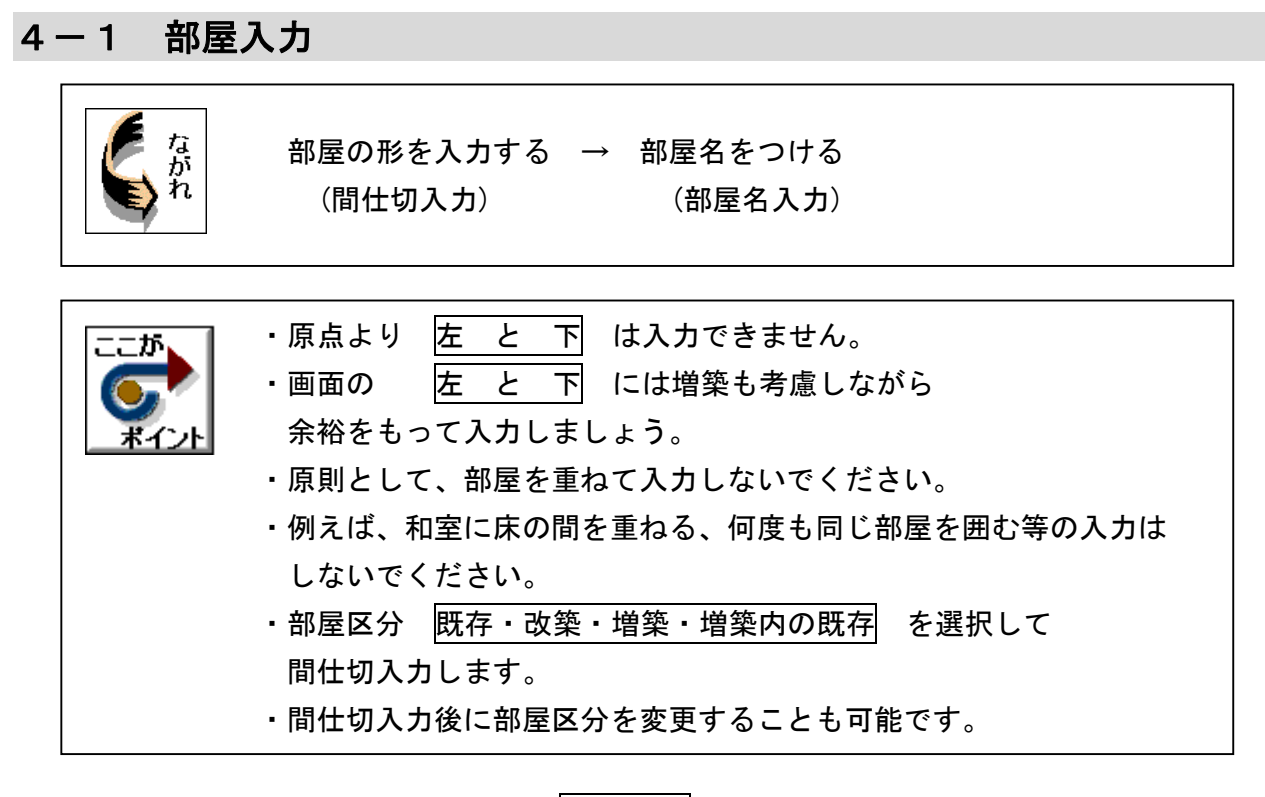

1. 基本のプルダウンメニューより |部屋入力| を選択します。

【部屋入力メニュー】

削除

取消

実行

フェースツリア

終了00

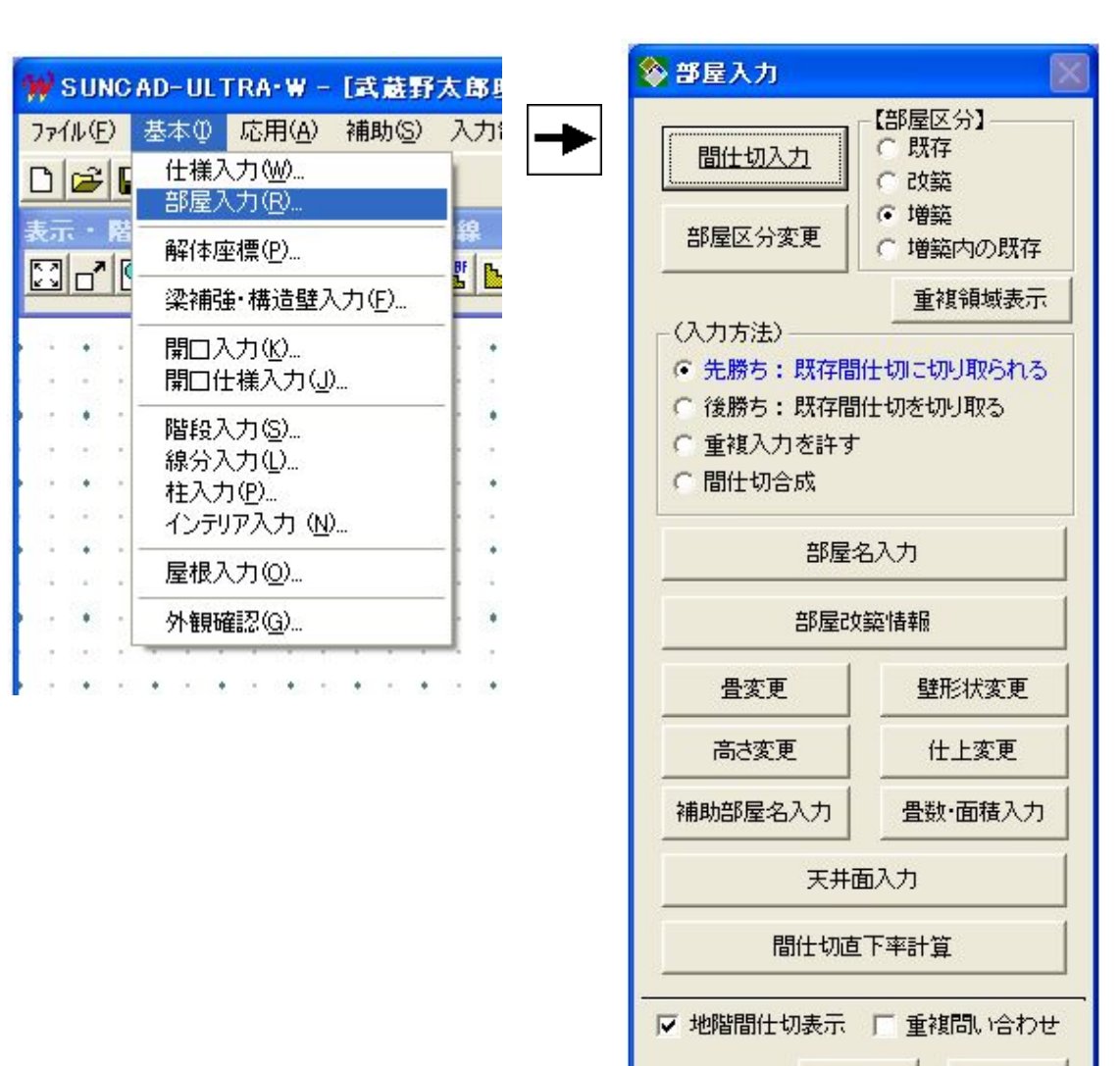

- 2.間仕切入力
	- 1)矩形の間仕切を対角で入力しましょう

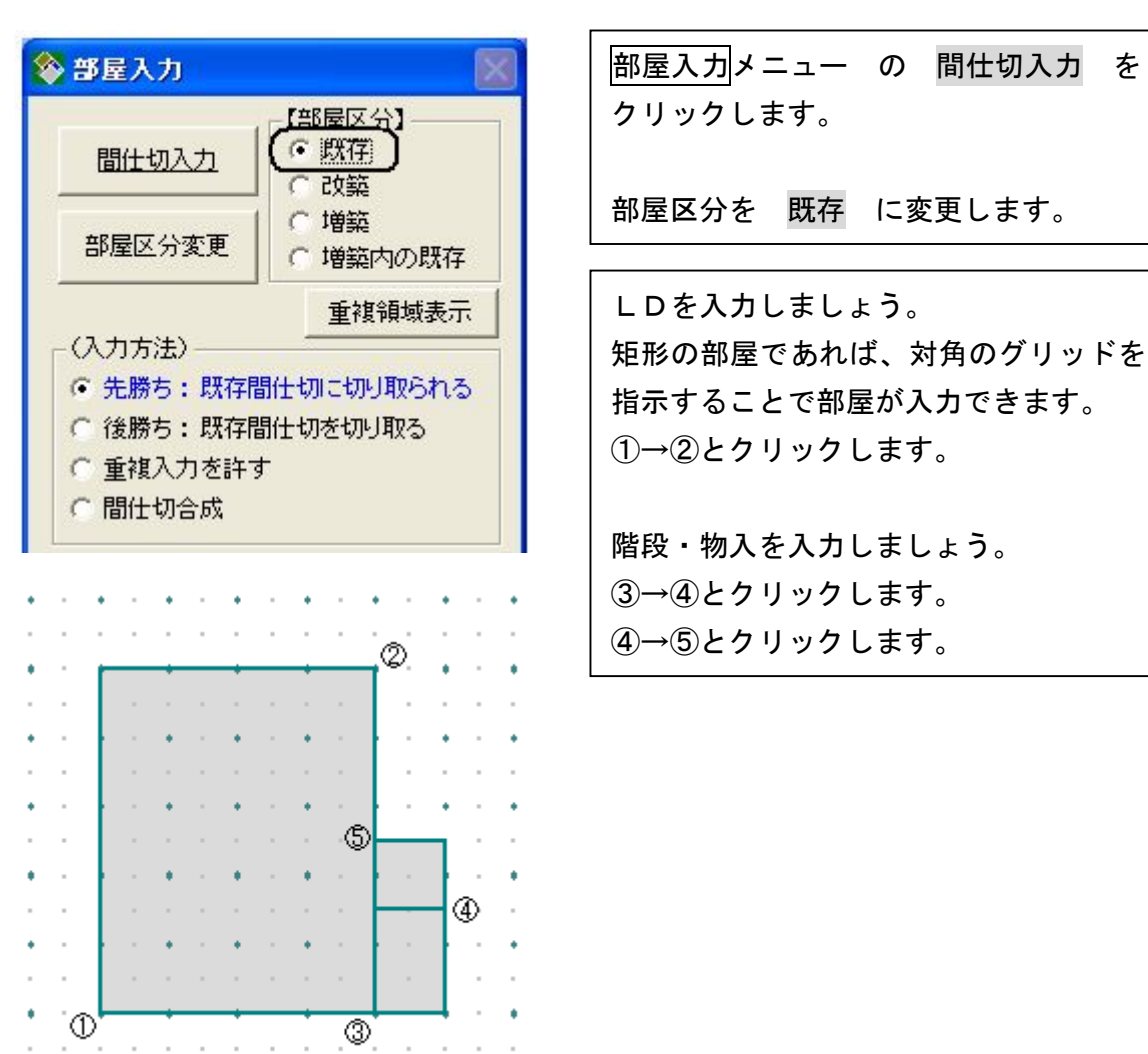

2)矩形でない間仕切(ホール)を入力しましょう

 $2 - 1 - 2$ 

the contract of the contract of the con-

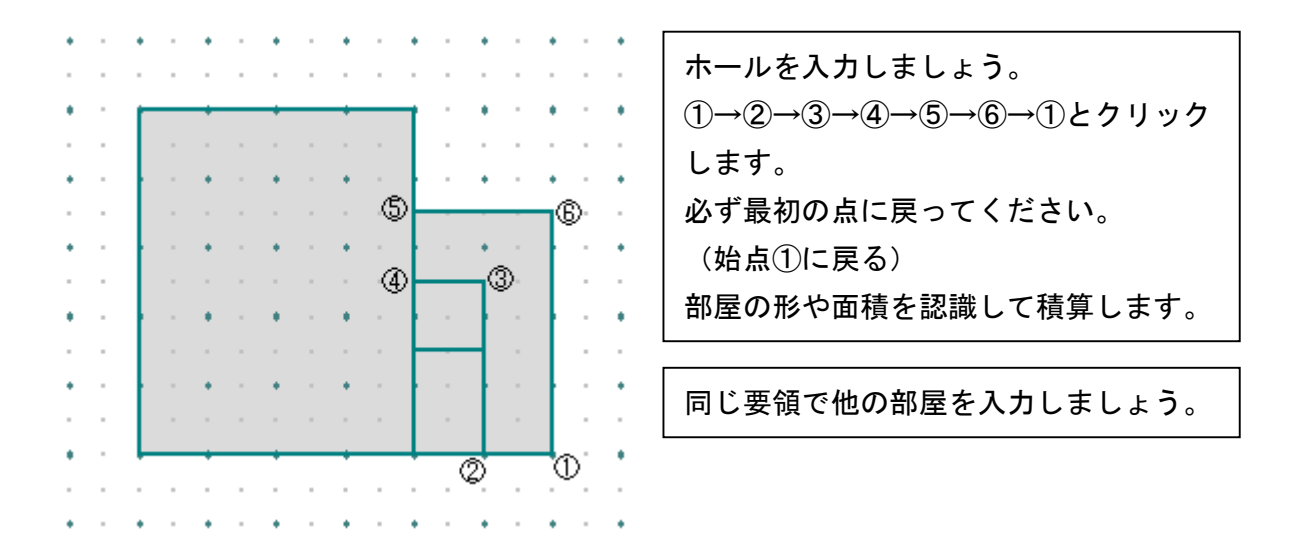

3)玄関ポーチを入力しましょう(間仕切が1/2グリッドにのっていない場合)

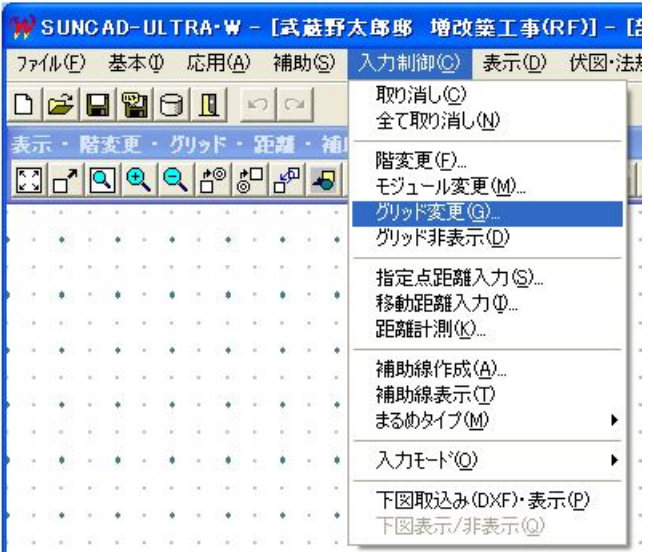

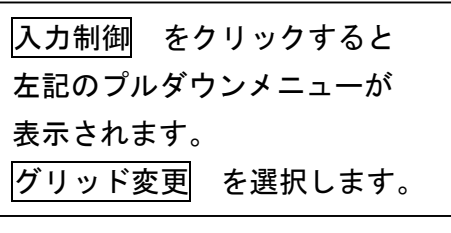

グリッド変更画面が表示されます。 グリッド横・縦 1/3 を クリックします。 実行 をクリックします。

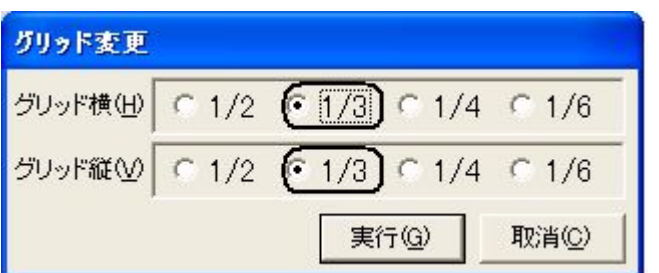

または、グリッド変更のアイコンを クリックしてもグリッドが変更され ます。

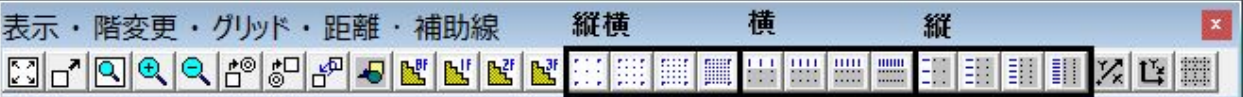

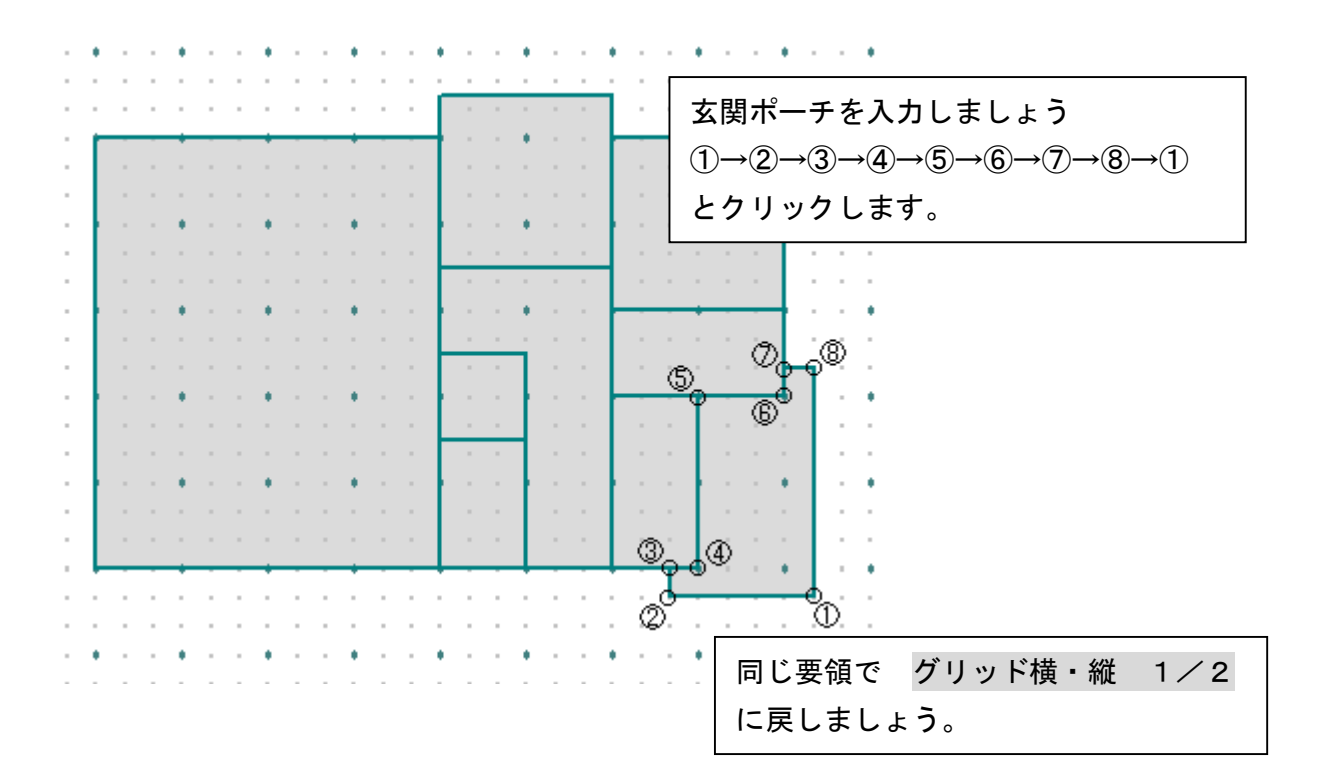

4)増築の間仕切を入力しましょう

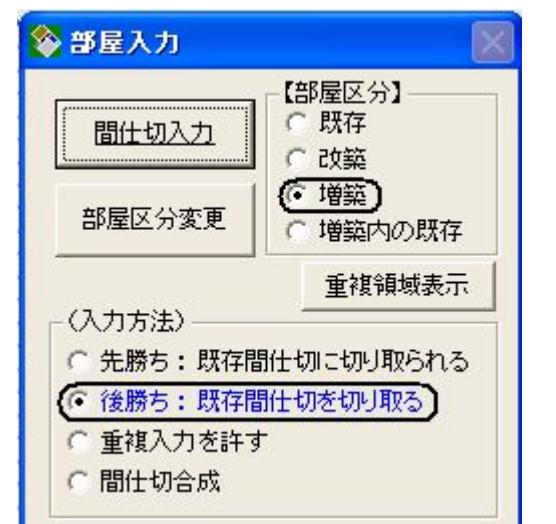

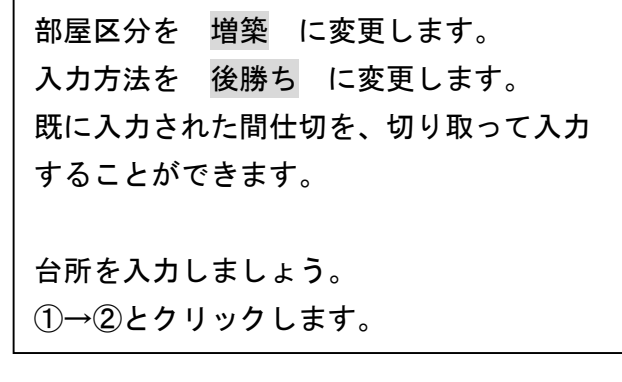

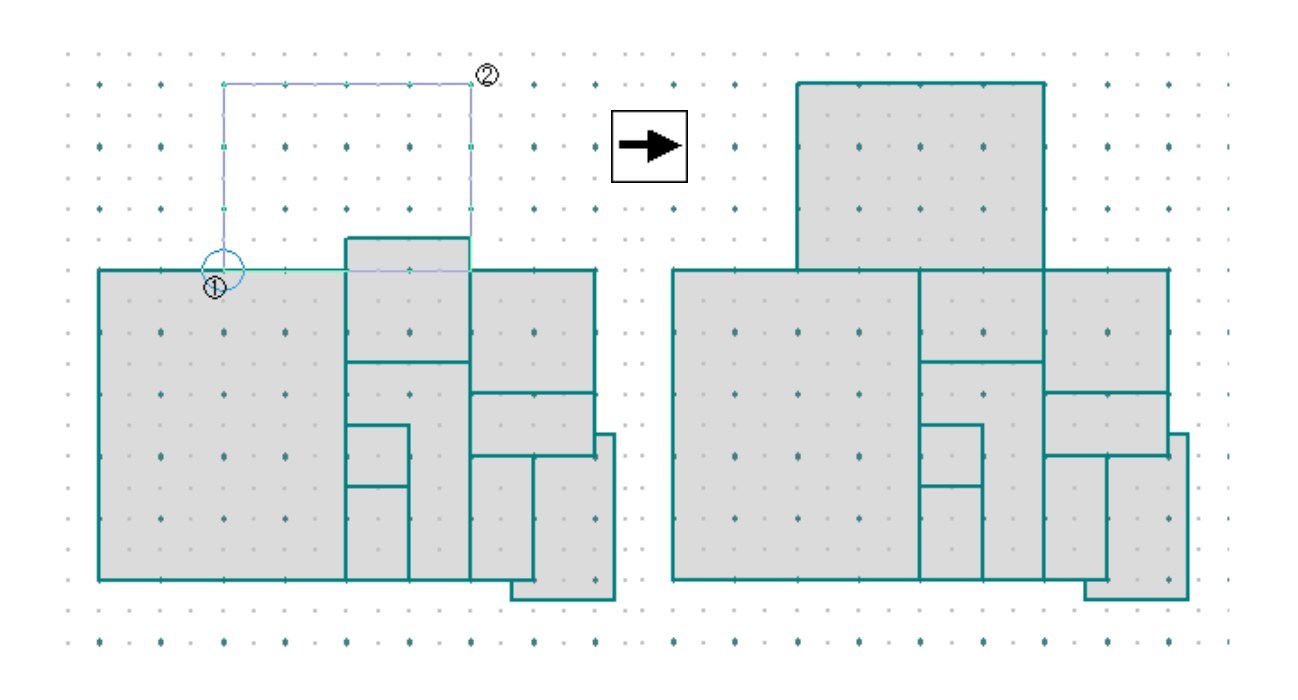

この物件では、最初から洗面所を切り取られた状態で 入力しても支障ありません。 台所を洗面所の一部を利用して1部屋にしている場合、 後ページで説明する増築内既存を入力します。

残りの増築部屋も入力しましょう。

5)増築内の既存を入力しましょう

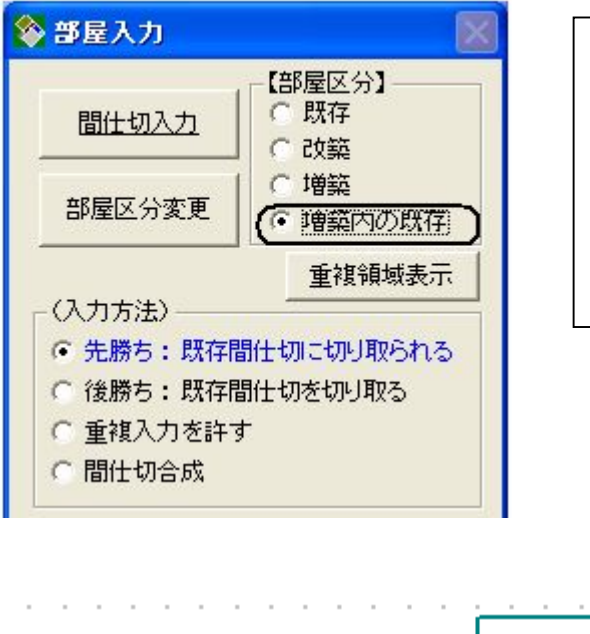

既存の一部を利用して増築する場合に入力 します。

部屋区分を 増築内の既存 に変更します。 増築内の間仕切内のみ入力が可能です。 入力方法は問いません。

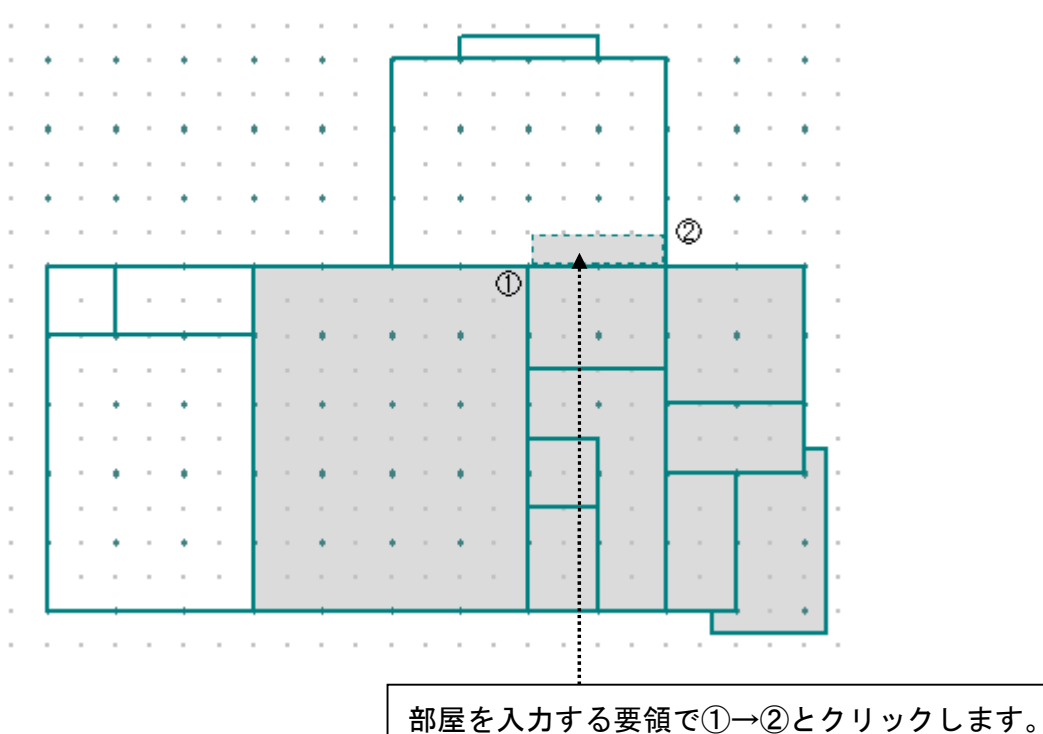

後でも説明がありますが、増築内の既存の間仕切で、 増築の間仕切に接していない部分は、自動で解体 されます。

#### 3.部屋名入力(間仕切に部屋名をつける)

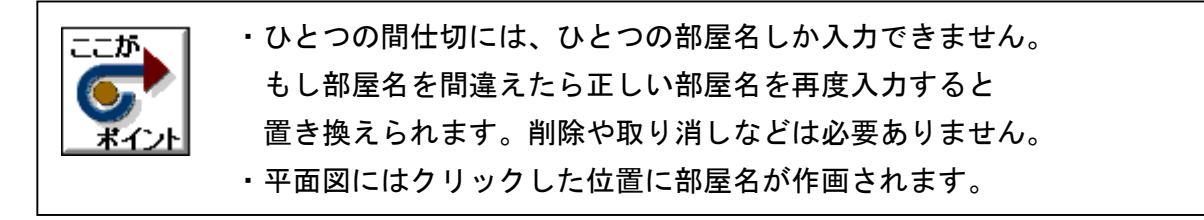

#### 1) 和室の場合

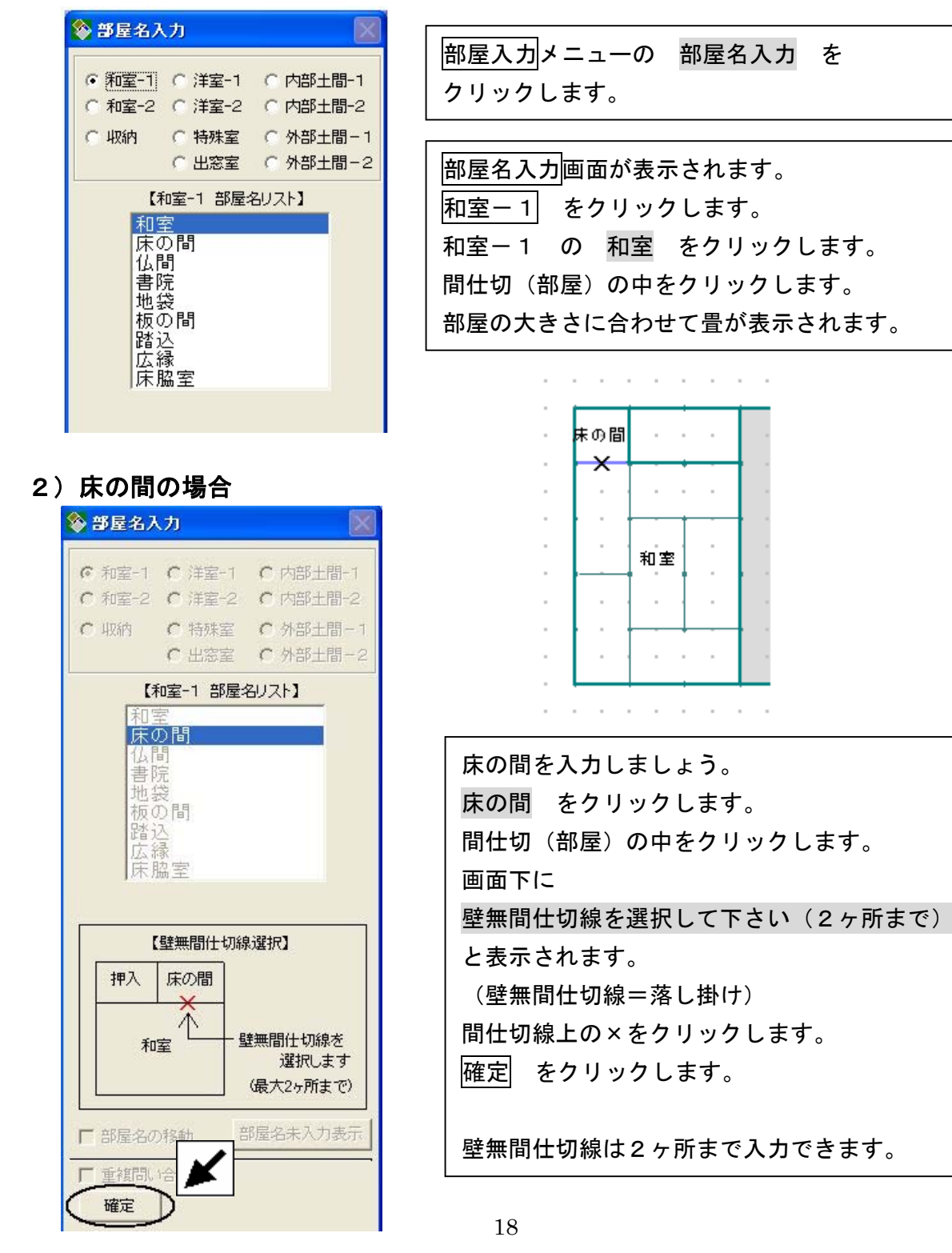

ò.

¥

¢

i,

### 3)残りの部屋名を入力しましょう

下記のように入力できましたか。

٠ 出窓 à. 台所 床の間 ・押入 i, 洗面所 ×.  $\mathsf{U}^*\mathsf{B}$  $\epsilon \rightarrow \epsilon$  $\overline{\phantom{a}}$  $\sim$ W.C.  $\overline{\phantom{a}}$ L.D 和室 物入れ上ル  $\overline{\phantom{a}}$ i, ×  $\bar{z}$  $\sim$ 玄関 ł, 階段室 玄関ボーチ上間、  $\sim$ i, ×. ¥ ¢ i,  $\mathbf{a} = \mathbf{a}$ à. ÷.  $\mathbf{a}$  ,  $\mathbf{a}$  ,  $\mathbf{a}$  ,  $\mathbf{a}$ ¥. à.  $\bullet$ ÷ i, i, ٠ i, ٠ ٠  $\sim$ ó 洋室-1 → LD・ホール・洗面所・WC・階段室・台所 内部土間-1 → 玄関 内部土間-2 → UB 外部土間-1 → 玄関ポーチ土間 収納 → 押入・物入 出窓室 → 出窓 (庇付き)

#### 4.部屋区分変更

入力した部屋の区分(既存・改築・増築・増築内の既存)を変更することが できます

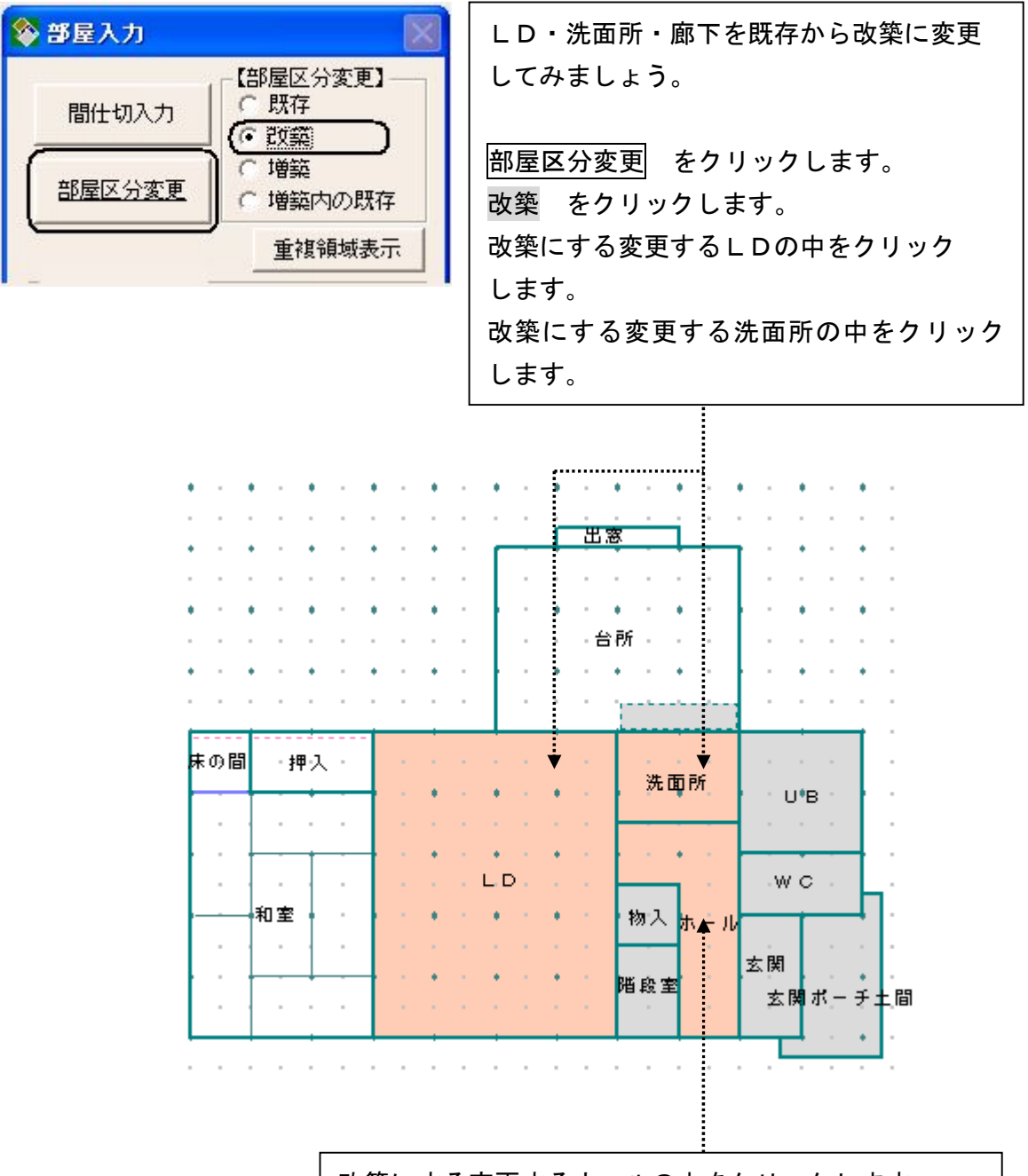

改築にする変更するホールの中をクリックします。

ホールは洗面所とホールの境の壁のみ新しくなるので 改築にするかどうか迷うところですが、養生費など発生 するので改築にすることをお勧めします。

#### 5. 真壁→大壁 大壁→真壁 に変更する場合 (壁形状変更)

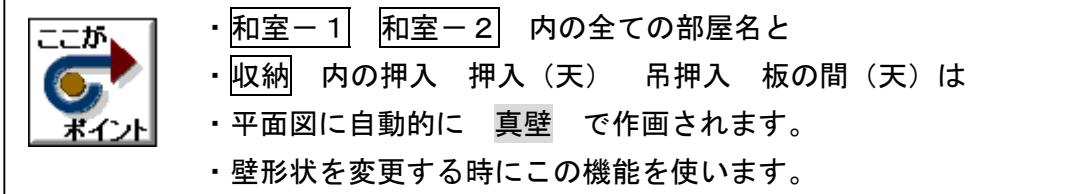

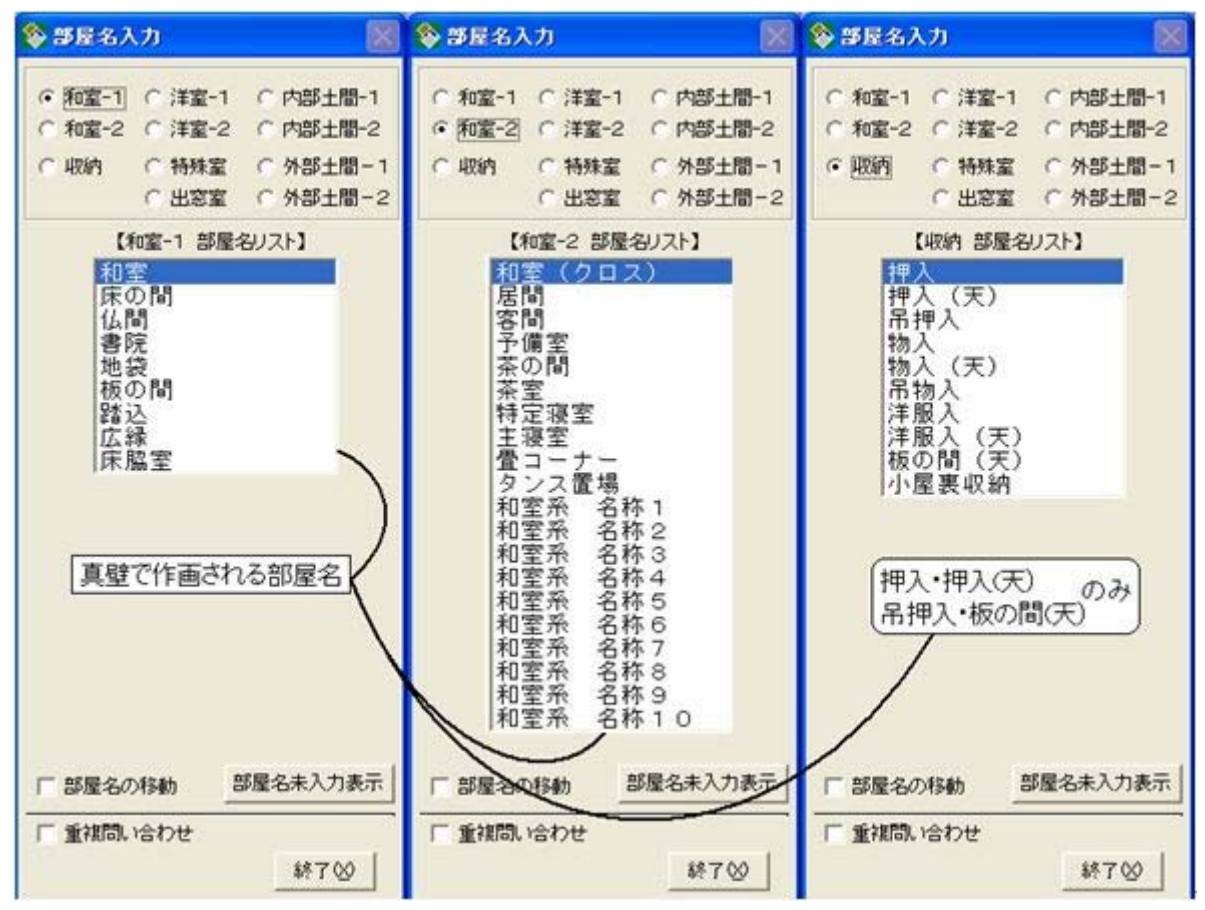

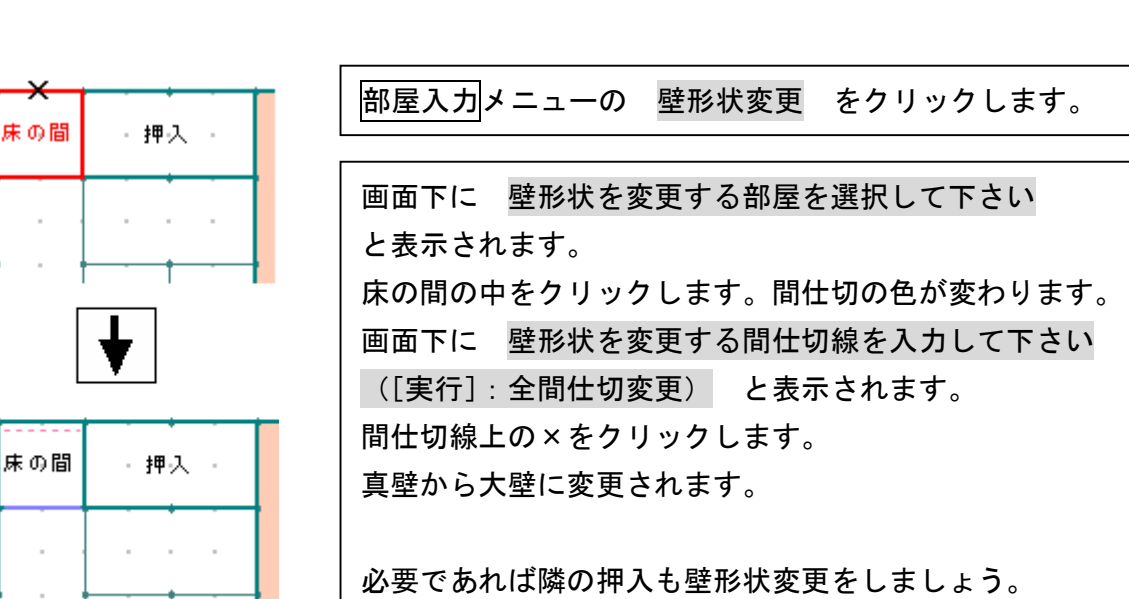

6.入力階を2階に変更しましょう(入力階指定)

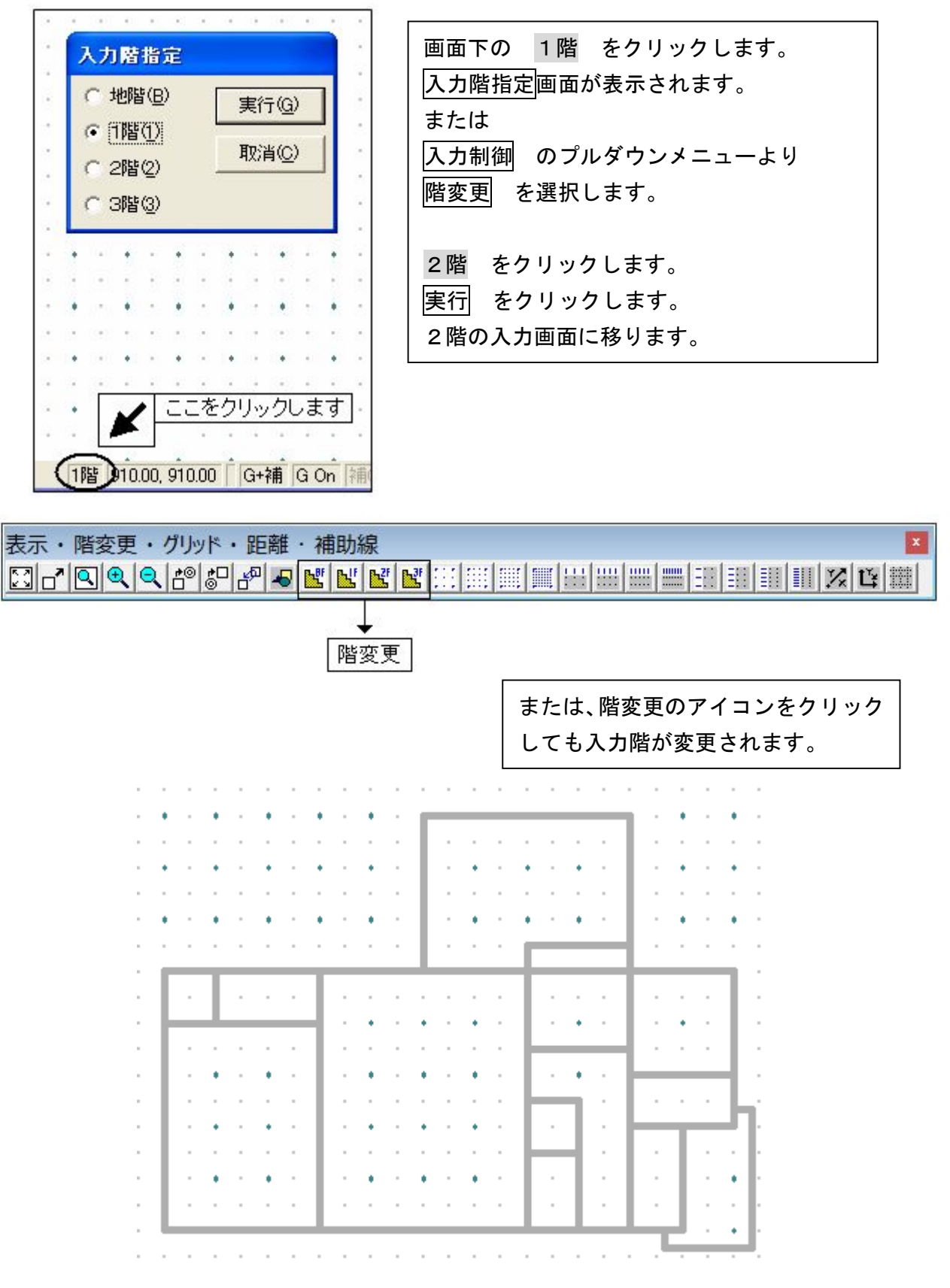

#### 7.2階の間仕切・部屋名を入力しましょう

2階の入力画面に移ると、1階で入力した間仕切が表示されます。 1階と2階の位置関係を合わせて入力してください。 手順は1階と同じです。

下記のように入力できましたか。

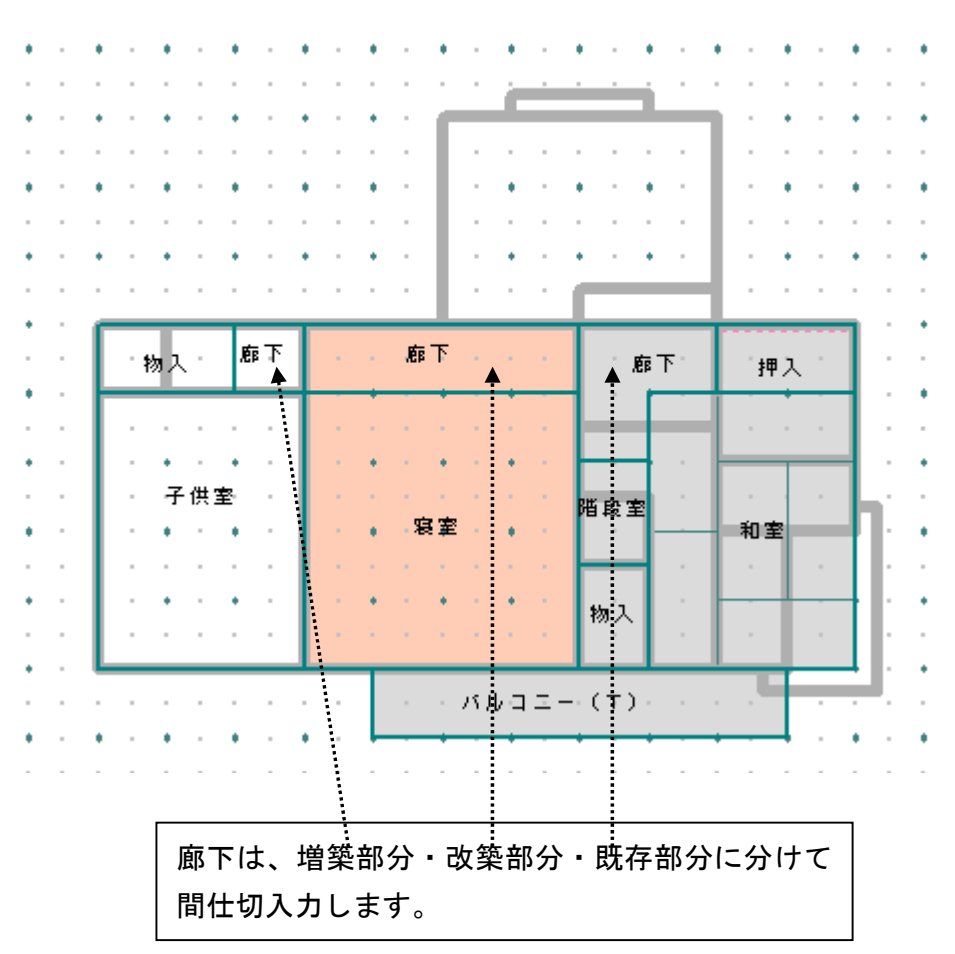

既存部分 和室・押入・物入・階段室・廊下・バルコニー

改築部分

寝室・廊下

#### 増築部分

子供室・物入・廊下

#### 8.部屋改築情報

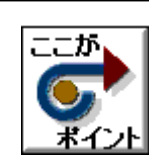

・部屋改築情報入力とは、改築部分で既存をどこまで解体し、 どこまで復旧するかを入力します。

・ここでの指示は改築部分の部屋に関しての情報です。

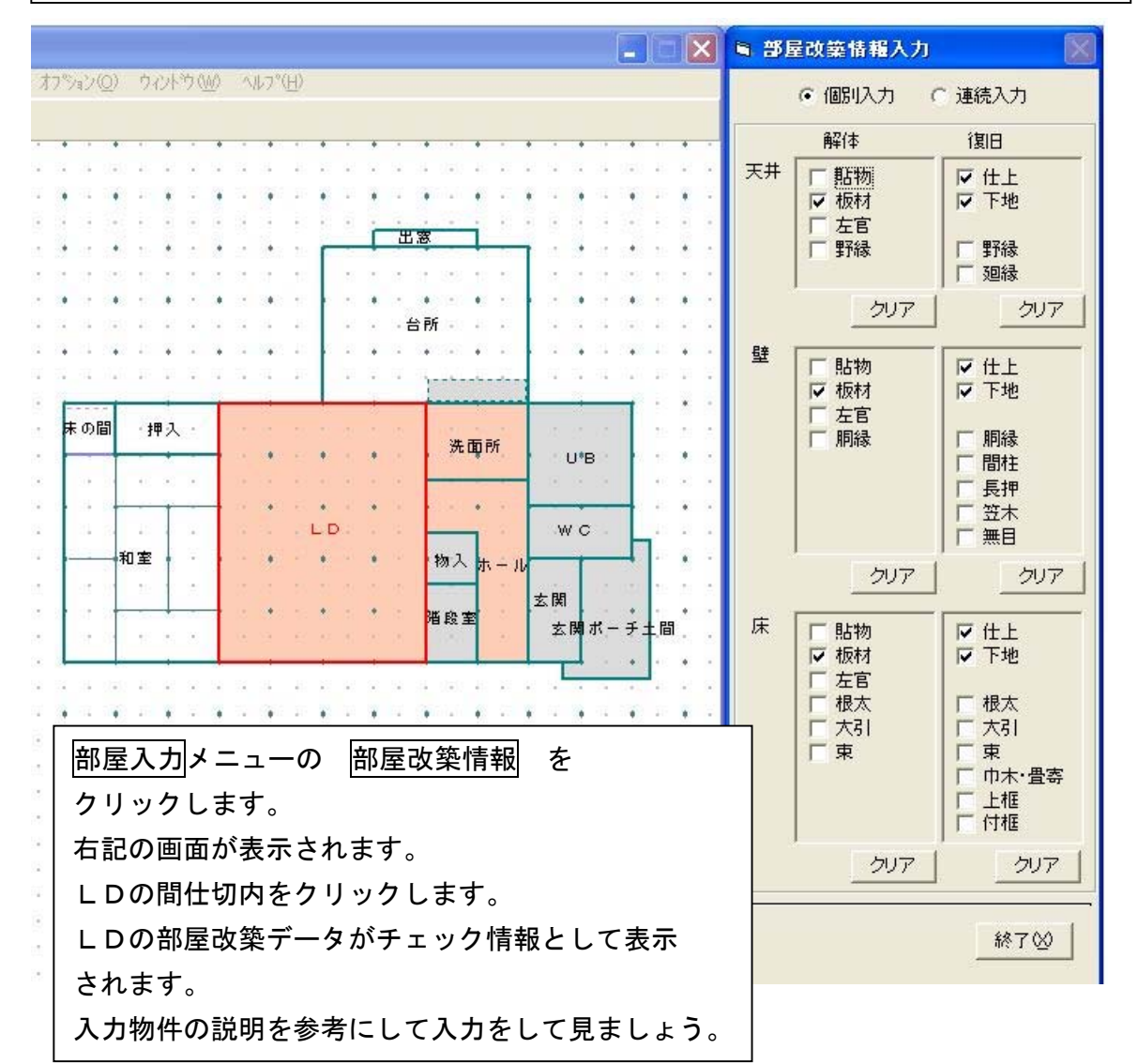

上記の天井の例では、LDの天井の下地まで解体して、天井の下地と仕上を施工する ように入力しています。 増築部分(既存間仕切外の増改築間仕切)の部屋に関しては、システムは自動で すべてを積算します。 入力したい部屋の間仕切内を直接クリックすると線色が変わり、改築情報入力欄の 該当する項目をクリックしてください。 項目名の左に「チェック」印が表示され、その項目の解体や復旧を積算させることが できます。 「チェック」印を消したい場合はもう 1 度クリックしてください。

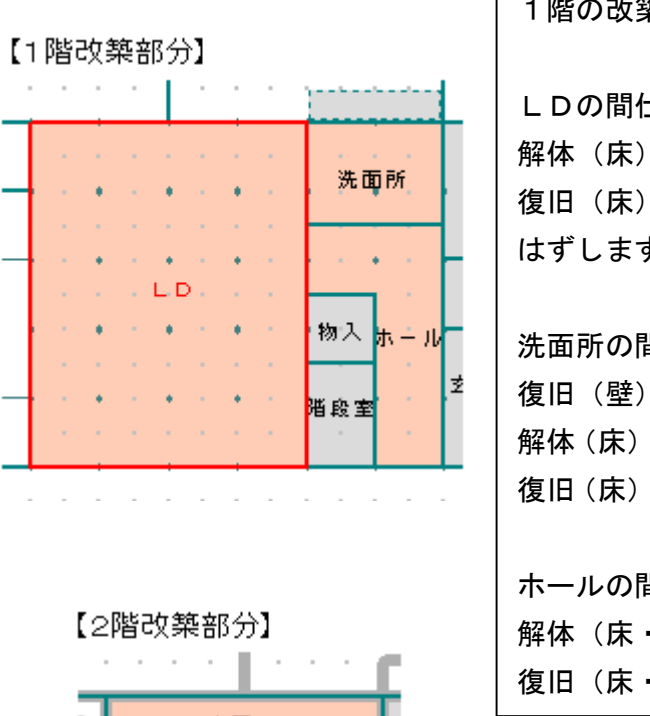

麻下

1階の改築情報は下記のように入力します。

LDの間仕切内をクリックします。 解体(床)の板材のチェックをはずします。 復旧(床)の仕上・下地のチェックを はずします。

洗面所の間仕切内をクリックします。 復旧(壁)の胴縁にチェックをつけます。 解体 (床) の根太・大引にチェックをつけます。 復旧(床)の根太・大引にチェックをつけます。

ホールの間仕切内をクリックします。 解体(床・壁・天井)の全てをクリアします。 復旧(床・壁・天井)の全てをクリアします。

2階の改築情報は下記のように入力します。

廊下の間仕切内をクリックします。 解体(床)の全てをクリアします。 復旧(床)の全てをクリアします。

寝室の間仕切内をクリックします。 解体(床・壁・天井)の全てをクリアします。 復旧(床・壁・天井)の全てをクリアします。

#### 解体で貼物・板材・左官とは

( ) の中に記載された意味合いを持ちます。 貼物 : クロス材・CFシート・カーペット(解体が簡単な物) 板材 : 石膏ボード・合板 (厚みのある物の解体) 左官 : モルタル・タイル(解体が困難な物)

#### 廻縁・巾木の解体

解体に廻縁・巾木の指示項目はありません。 廻縁・巾木は天井や床・壁の下地(板材)解体時に、いっしょに 壊れてしまって材積も少ないので無視しています。

9. データ更新・保存

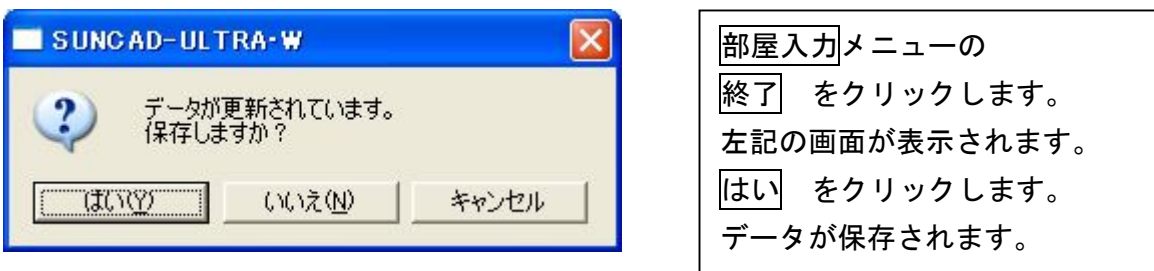

- 10.終了時にこんな画面がでたら
	- 1)「部屋名未入力の間仕切りがあります。入力して下さい。」のメッセージ

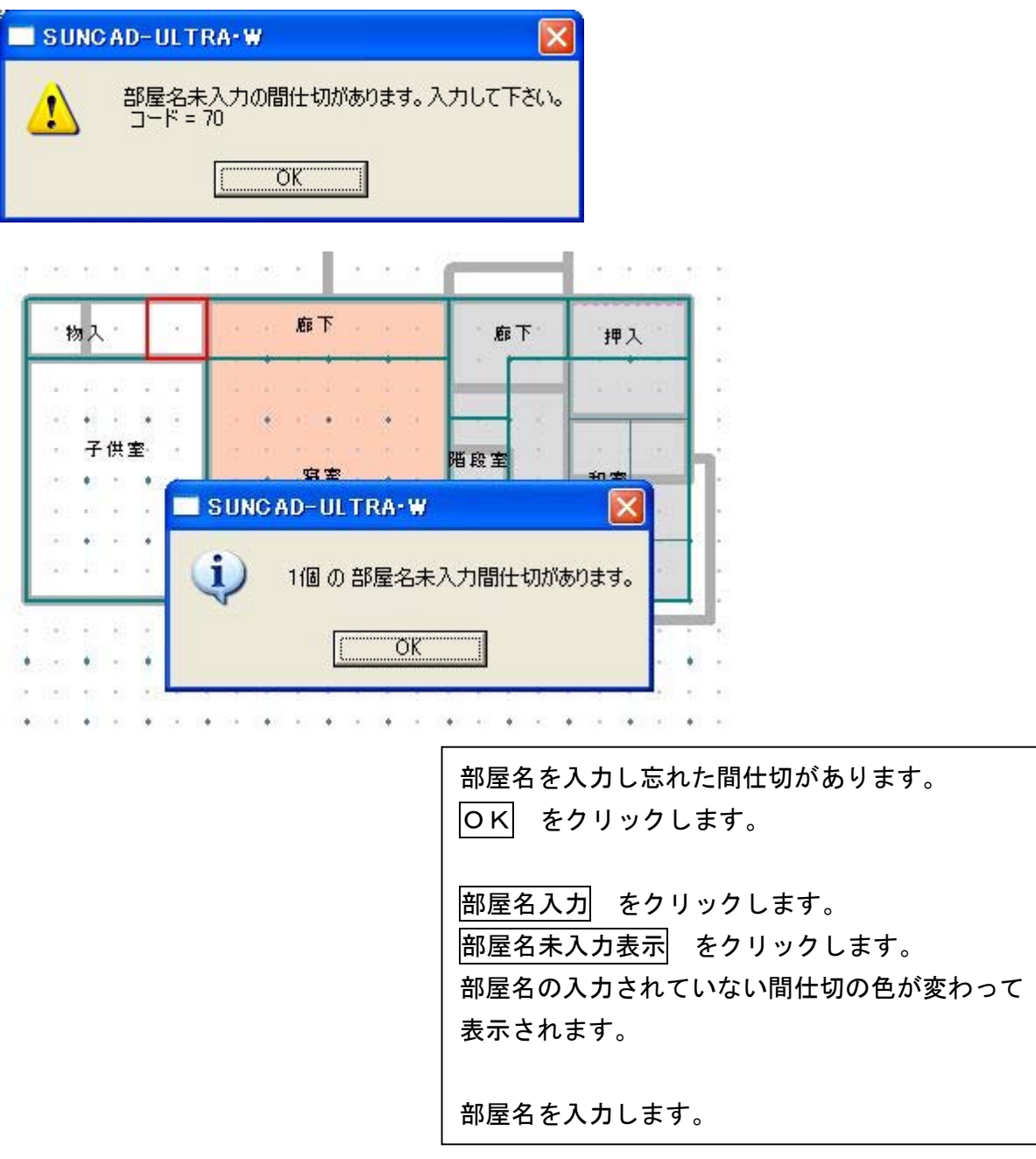

# 2)「外壁線が正常に作成されません。修正しますか?」のメッセージ

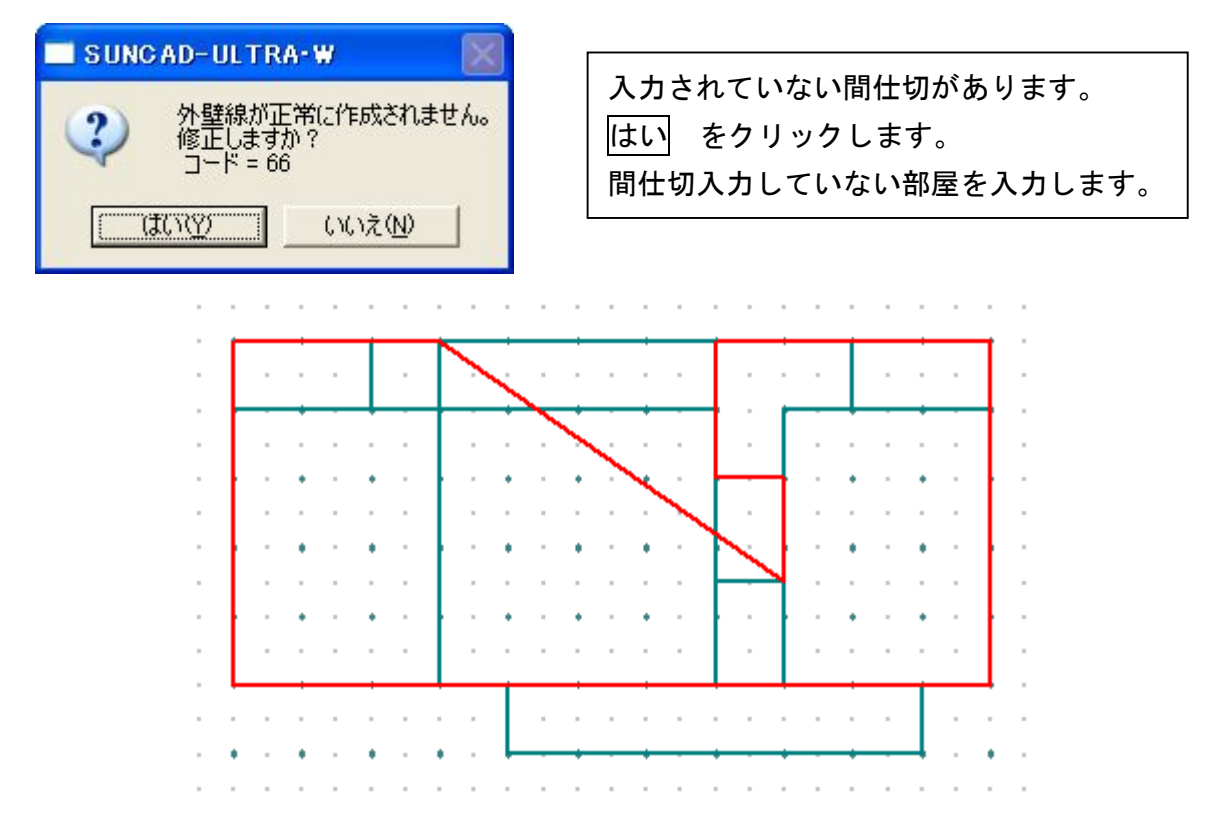

3)「不正に内包されている部屋がある為、外壁線が正常に作成されません。 入力し直して下さい。」のメッセージ

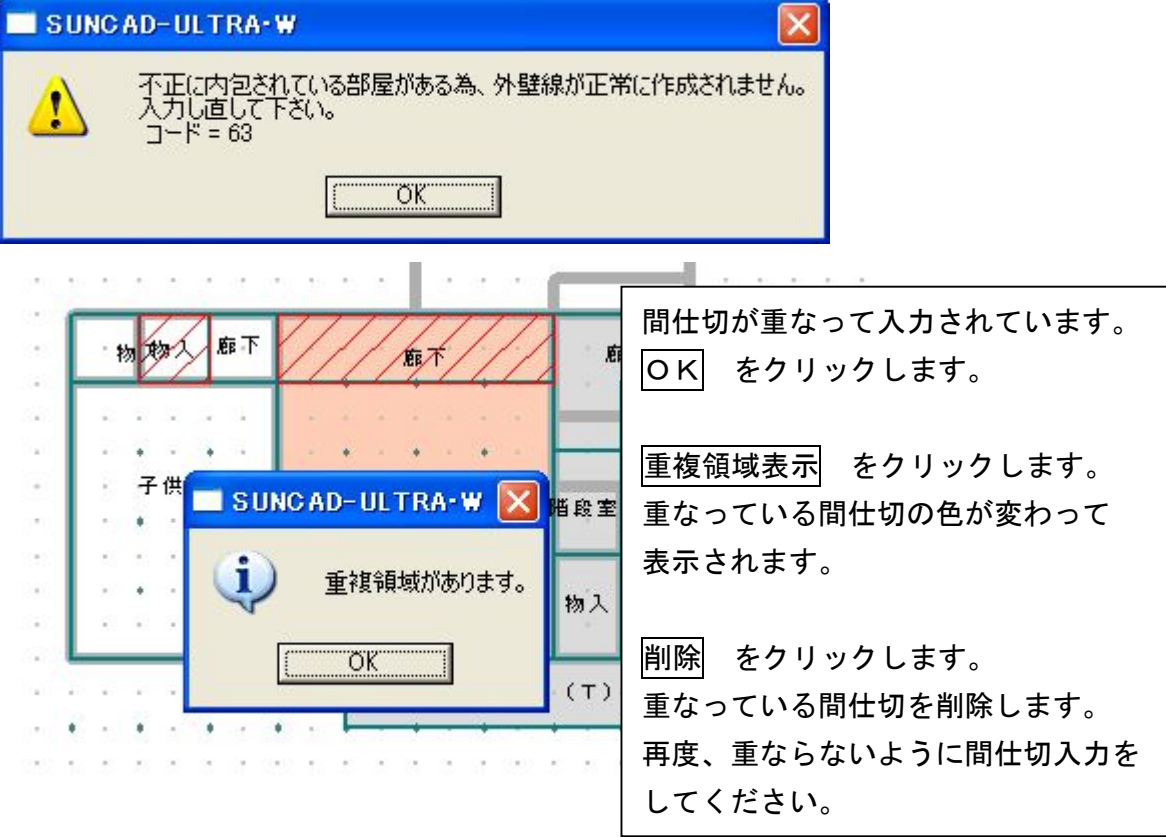
# 4-1 部屋入力

### 11.入力取消

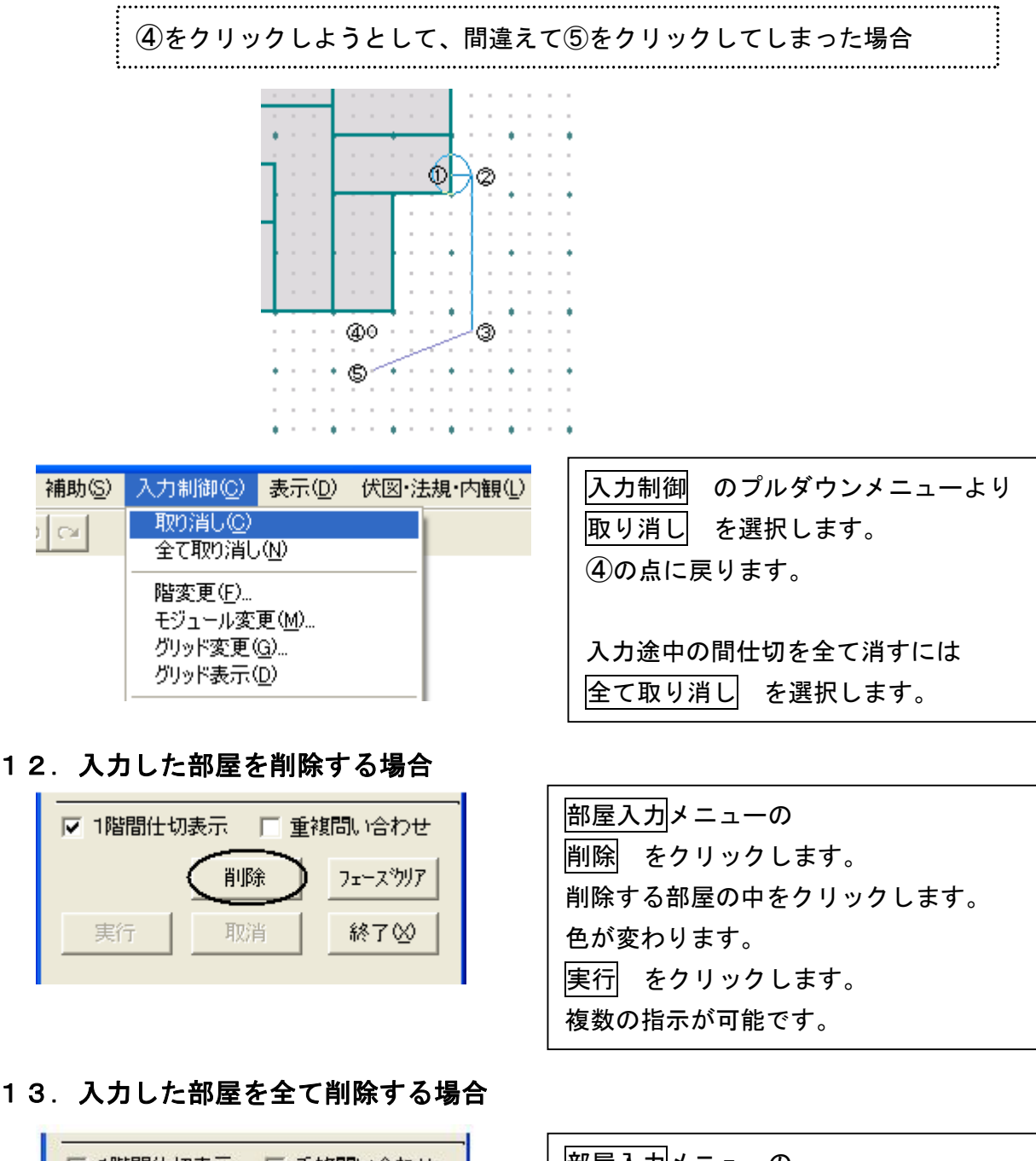

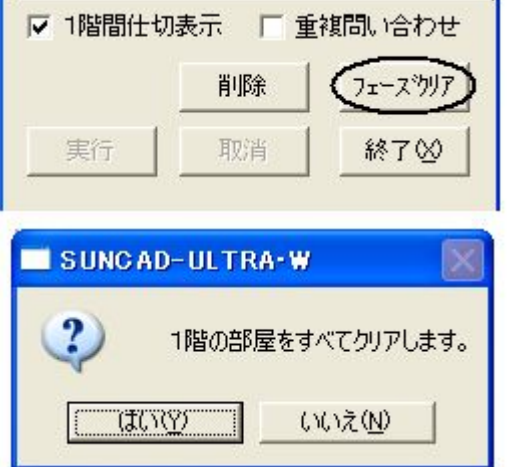

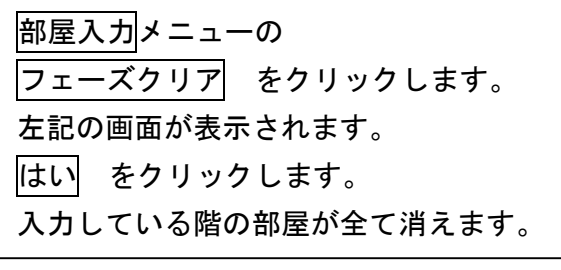

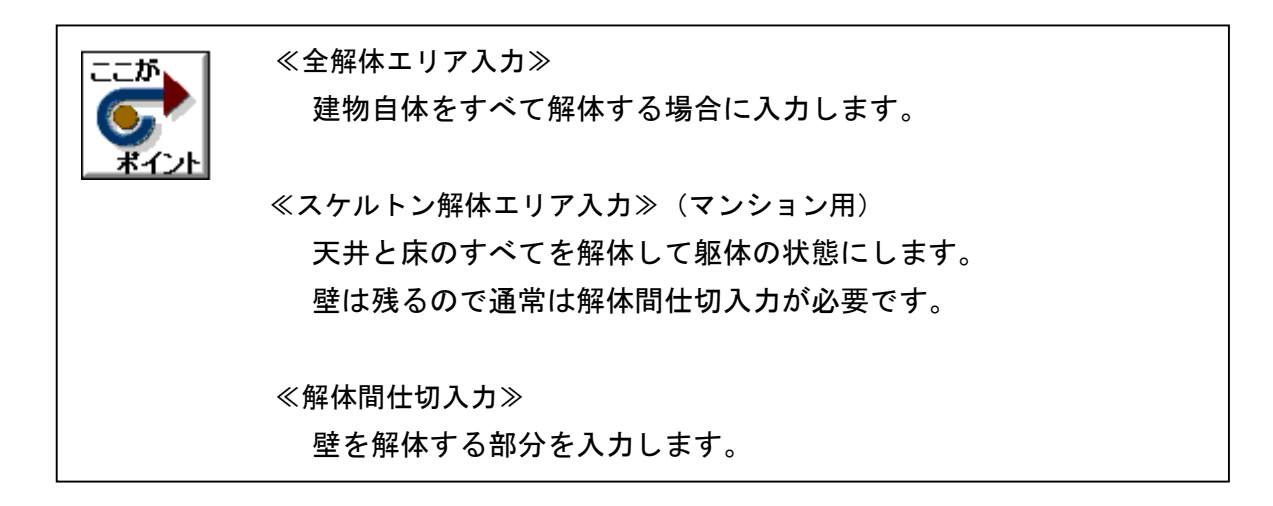

1. 基本のプルダウンメニューより 解体座標 を選択します

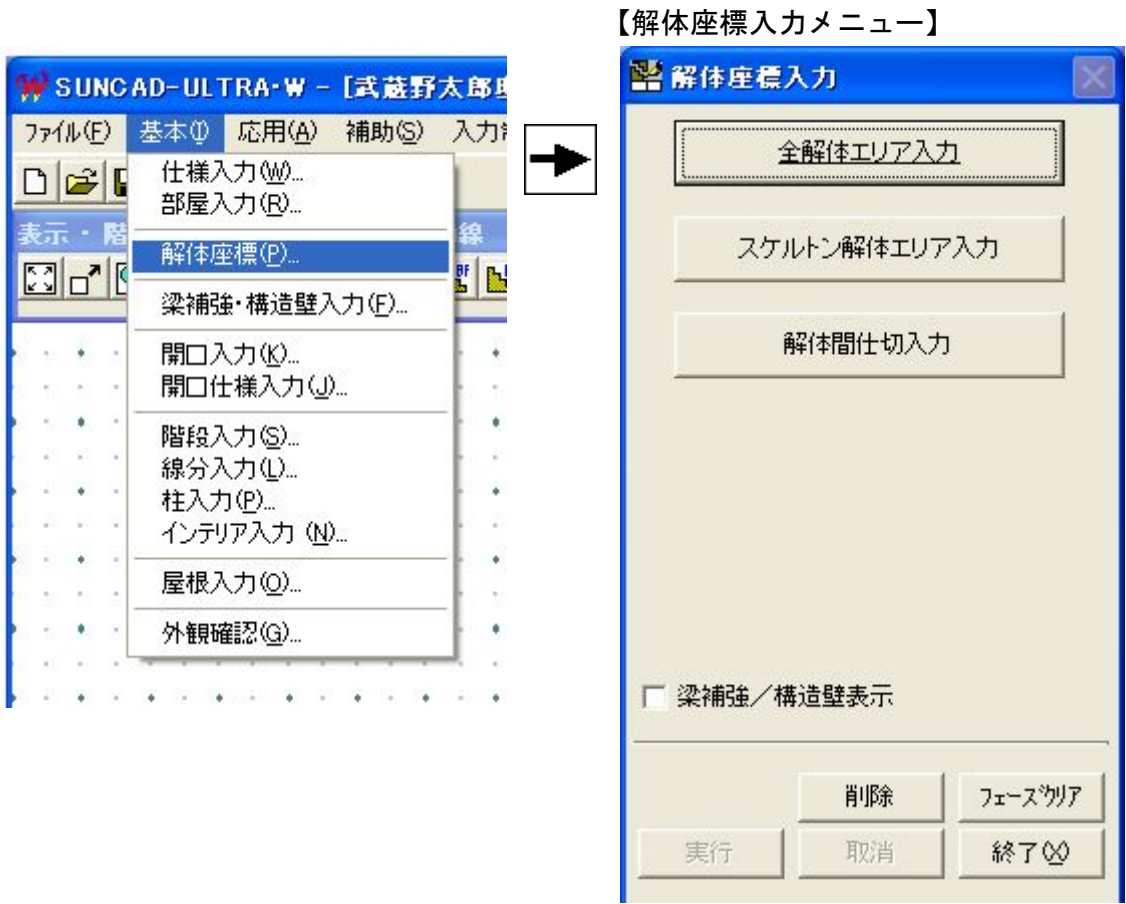

### 2. 全解体エリア入力

今回の物件では、既存の洗面所の一部を利用して台所を増築しています。 洗面所の一部をすべて解体して台所を増築する場合、解体エリア入力が 必要になります。

Ì

下図は説明のため入力していますが、今回入力は必要ありません。

```
【1階】
```
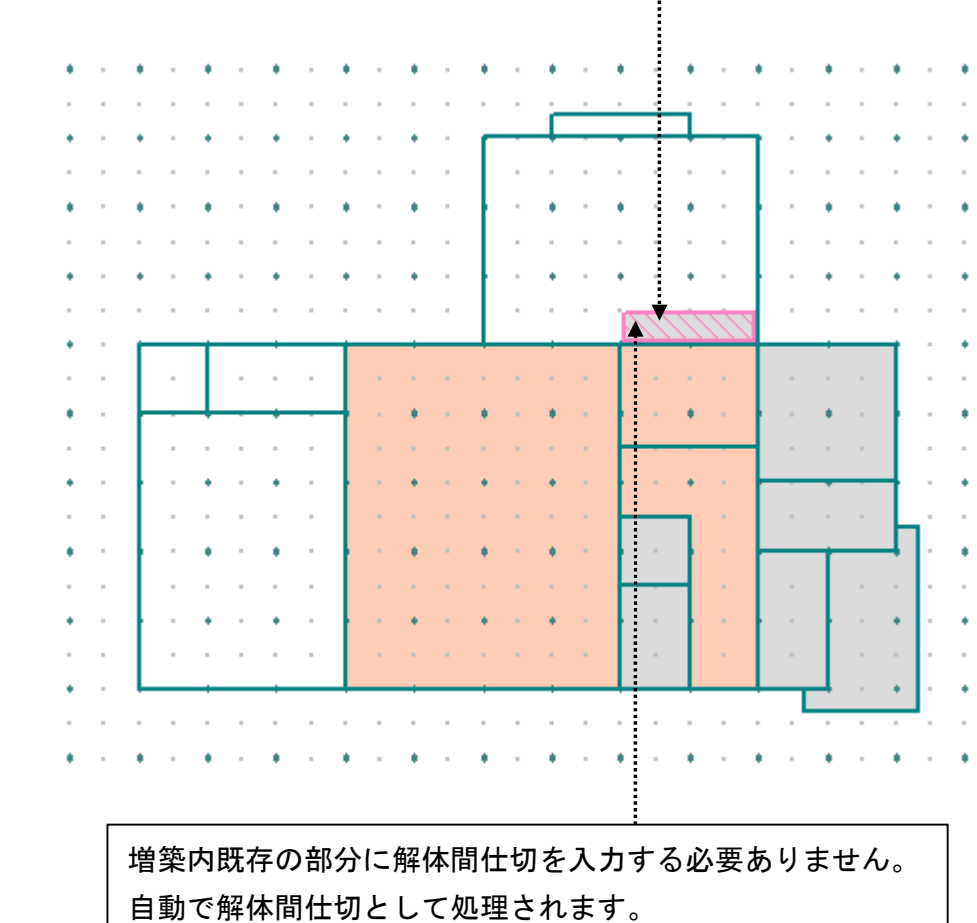

3. 解体間仕切入力

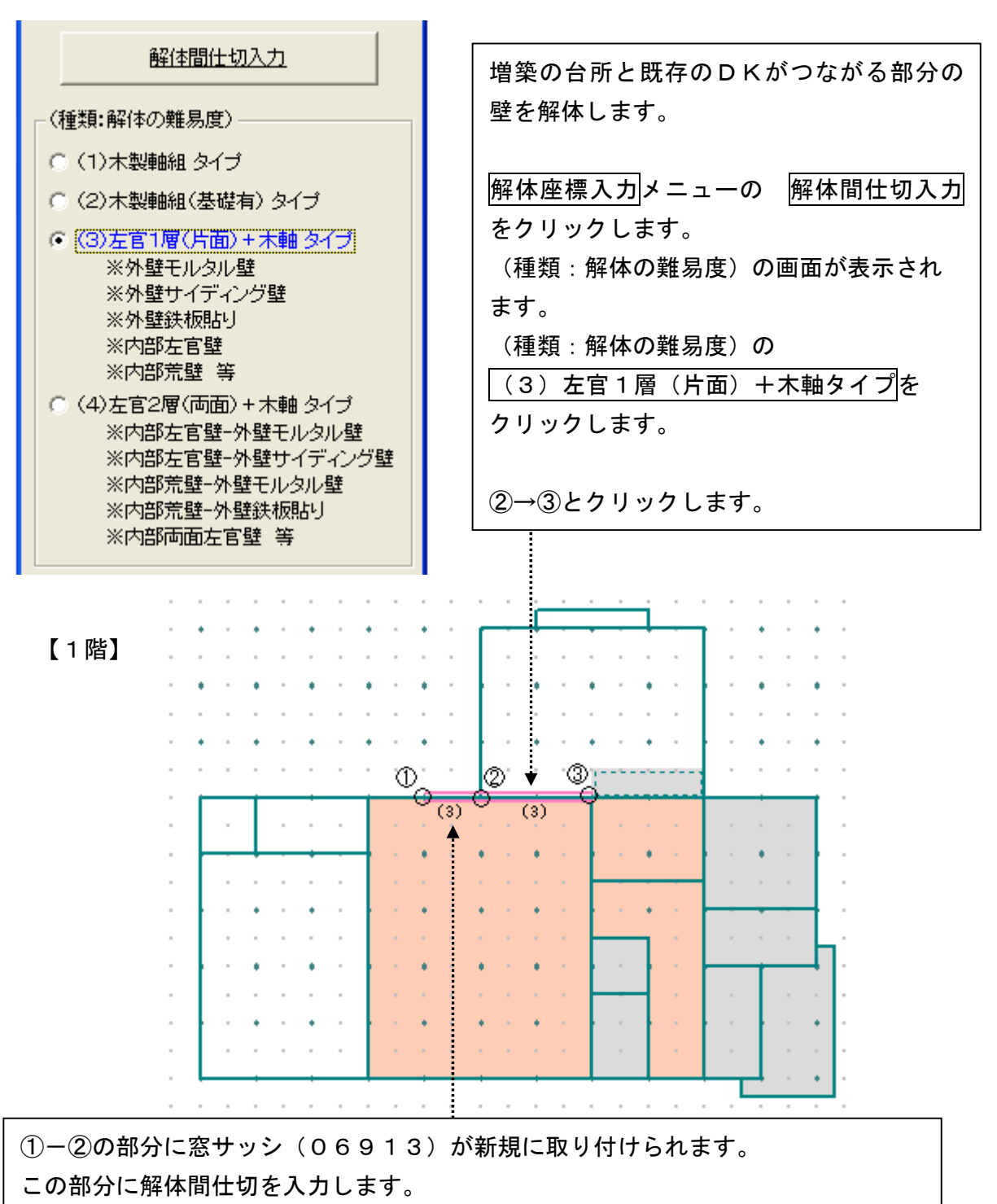

(種類:解体の難易度)の │(3) 左官1層(片面)+木軸タイプをクリックします。 画面下に 解体間仕切を入力してください と表示されます。 ①→②とクリックします。 この部分の解体する高さは1300ですが、解体間仕切に高さの指示はできません。 サッシを新設するために矩形に切り抜くには、補強など手間が必要なので高さが低く

なっても解体費用は変わらないという考え方です。

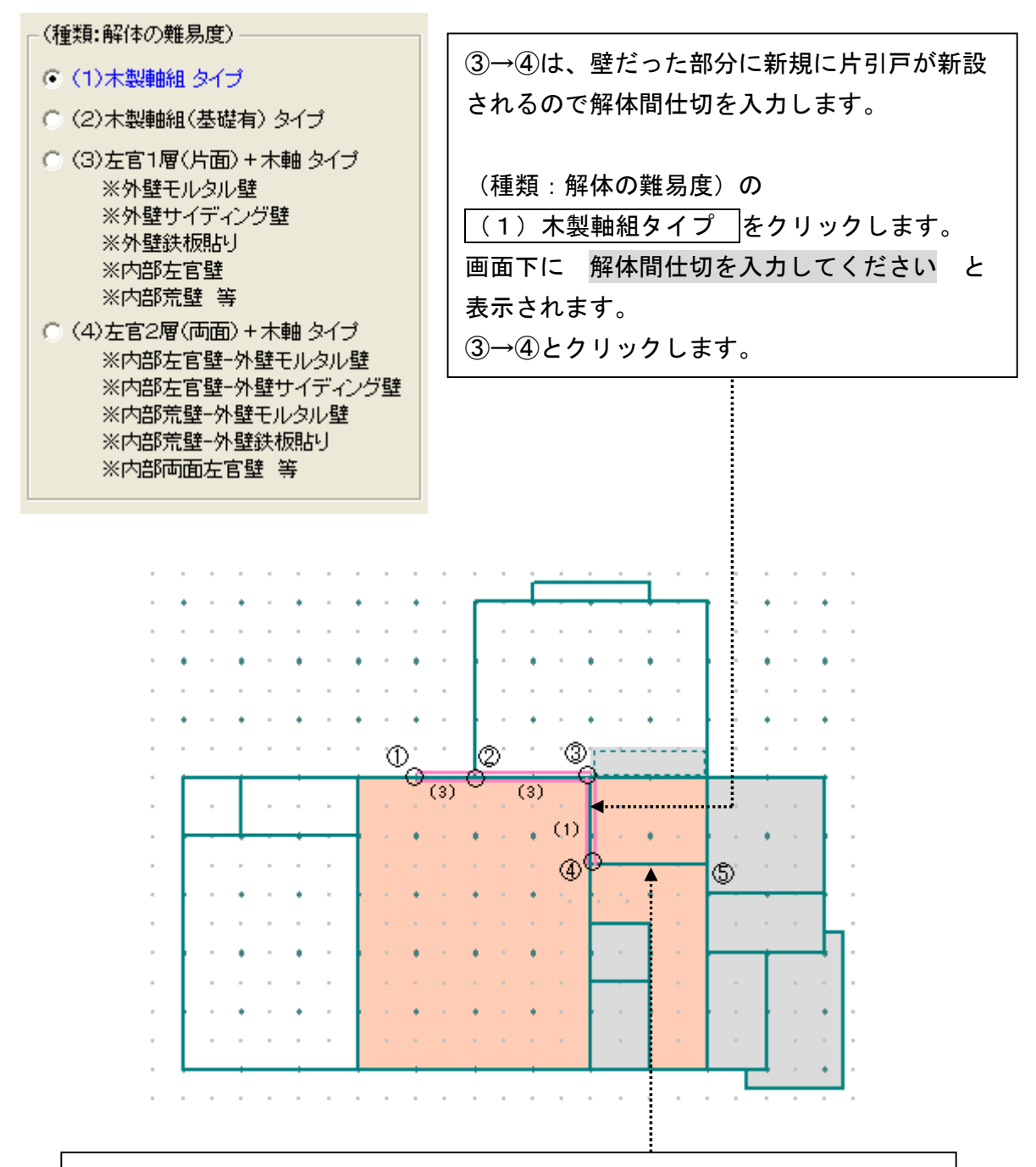

この物件では④→⑤は既存では片引戸があった部分です。

今回は、片引戸の枠をそのままにして壁を造るので解体を入力する必要は ありません。

建具自体の解体処分は別の部分で積算します。

もし、④-⑤の枠や内法より上の壁を解体して壁を施工する場合は

④→⑤で解体間仕切を入力する必要があります。

解体間仕切で入力した場合、そこにあった建具の解体手間・処分費も含まれ ます。

(種類:解体の難易度)=

⑥→⑦は、外壁だった部分に廊下が新設される ○ (1) 木製軸組 タイプ ので、解体間仕切を入力します。 ○ (2) 木製軸組 (基礎有) タイプ ○ (3)左官1層(片面)+木軸 タイプ (種類:解体の難易度)の ※外壁モルタル壁 ※外壁サイディング壁 │(3) 左官1層(片面)+木軸タイプを ※外壁鉄板貼り クリックします。 ※内部左官壁 ※内部荒壁 等 画面下に 解体間仕切を入力してください ○ (4)左官2層(両面)+木軸 タイプ と表示されます。 ※内部左官壁-外壁モルタル壁 ※内部左官壁-外壁サイディング壁 ⑥→⑦とクリックします。 ※内部荒壁-外壁モルタル壁 ※内部荒壁-外壁鉄板貼り ※内部両面左官壁 等

【2階】

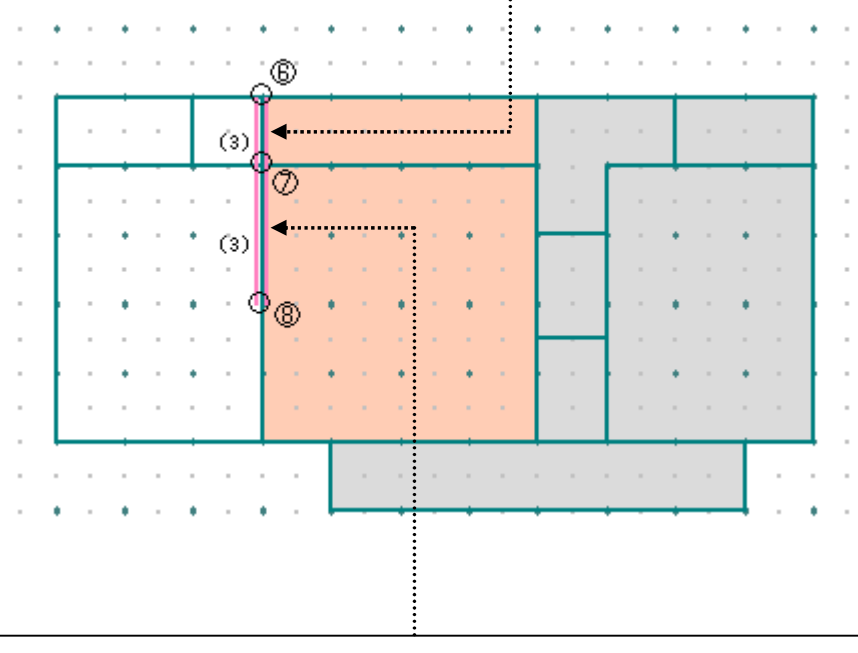

⑥→⑦は、開口だった部分が壁となるので解体間仕切を入力します。 (種類:解体の難易度)の (3)左官1層(片面)+木軸タイプをクリックします。 画面下に 解体間仕切を入力してください と表示されます。

⑥→⑦とクリックします。

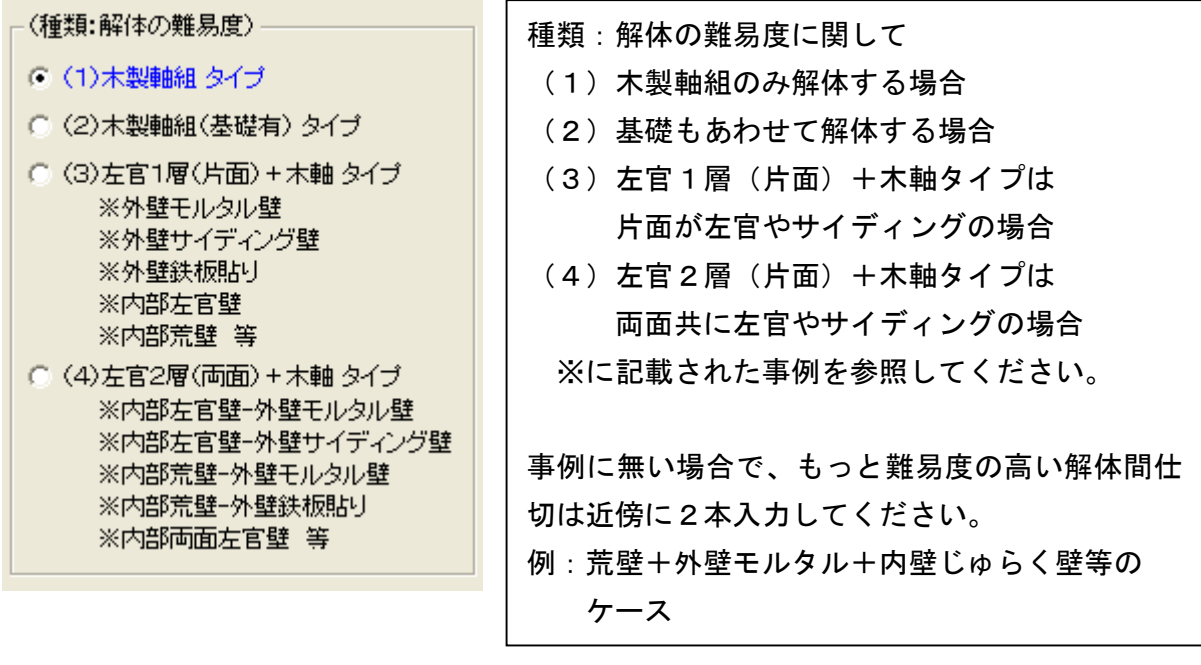

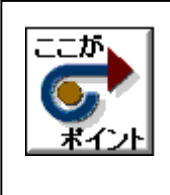

・解体間仕切に高さは入力できませんが、高さを合わせたい場合は、 短く入力する方法があります。 (例高さが2 /3だったら幅も2 /3で入力) ・解体間仕切入力は他の処理に影響がありません。

### 4.データ更新・保存

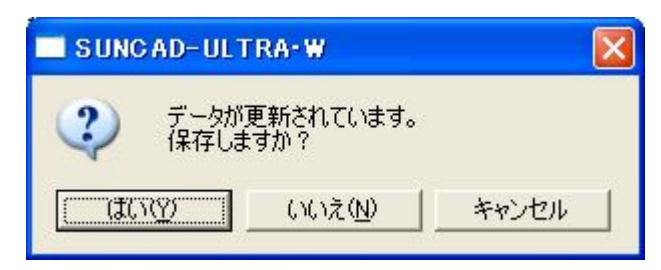

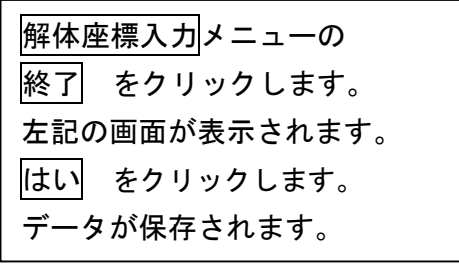

5.入力取消

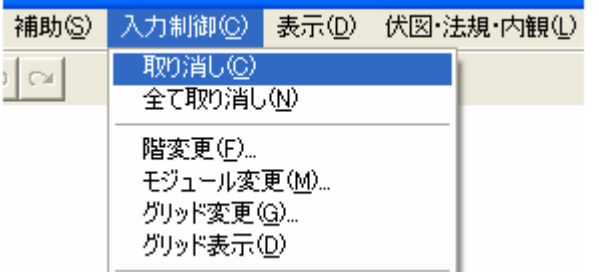

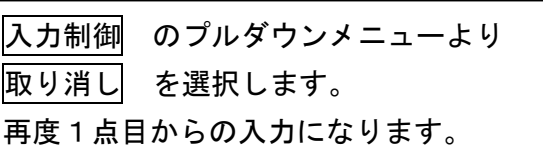

## 6.入力した解体座標を削除する場合

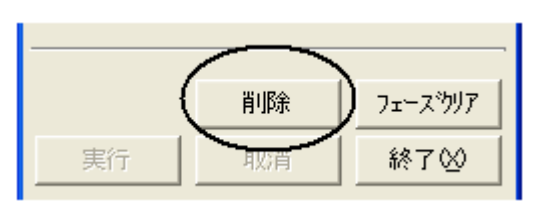

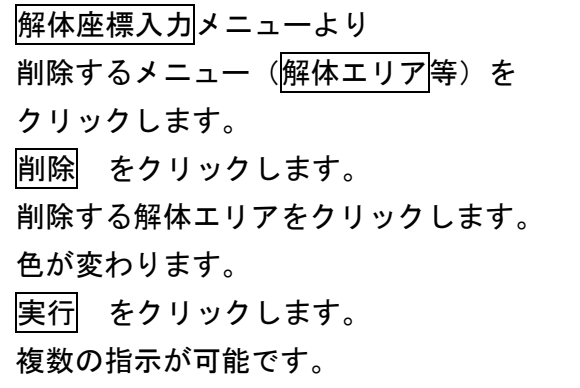

## 7. 入力した解体座標を全て削除する場合

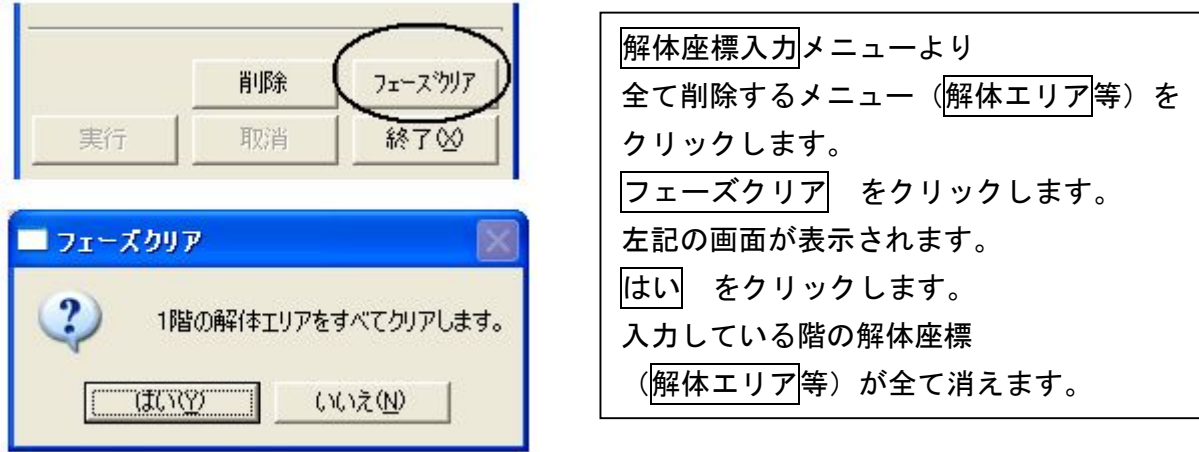

## 4-3 梁補強・構造壁入力

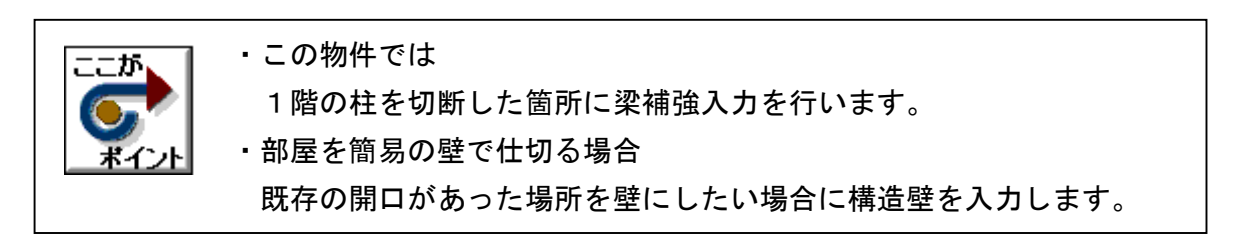

## 1. 基本のプルダウンメニューより | 梁補強・構造壁入力 を選択します

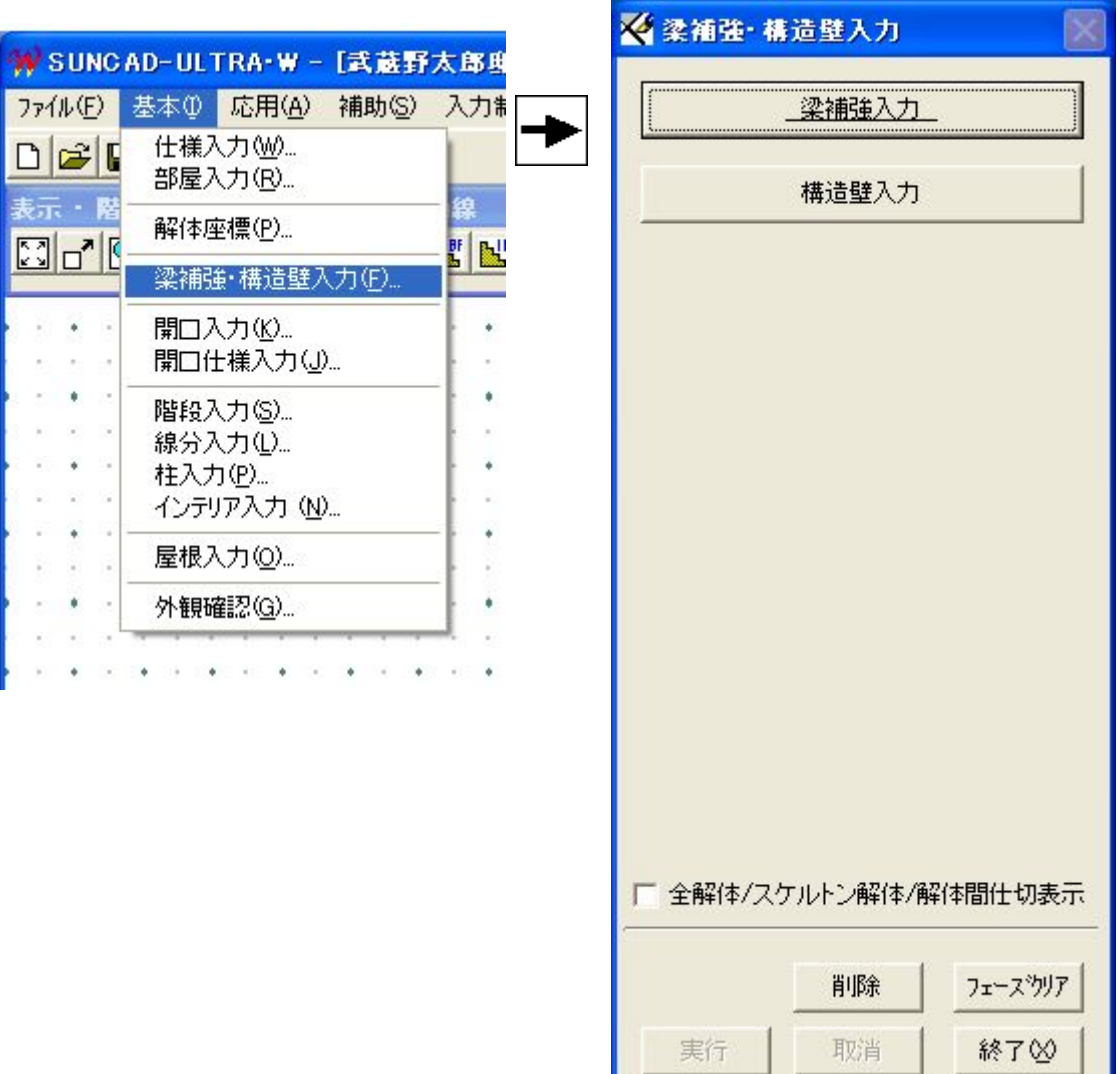

【梁補強・構造壁入力メニュー】

4-3 梁補強・構造壁入力

2.梁補強入力

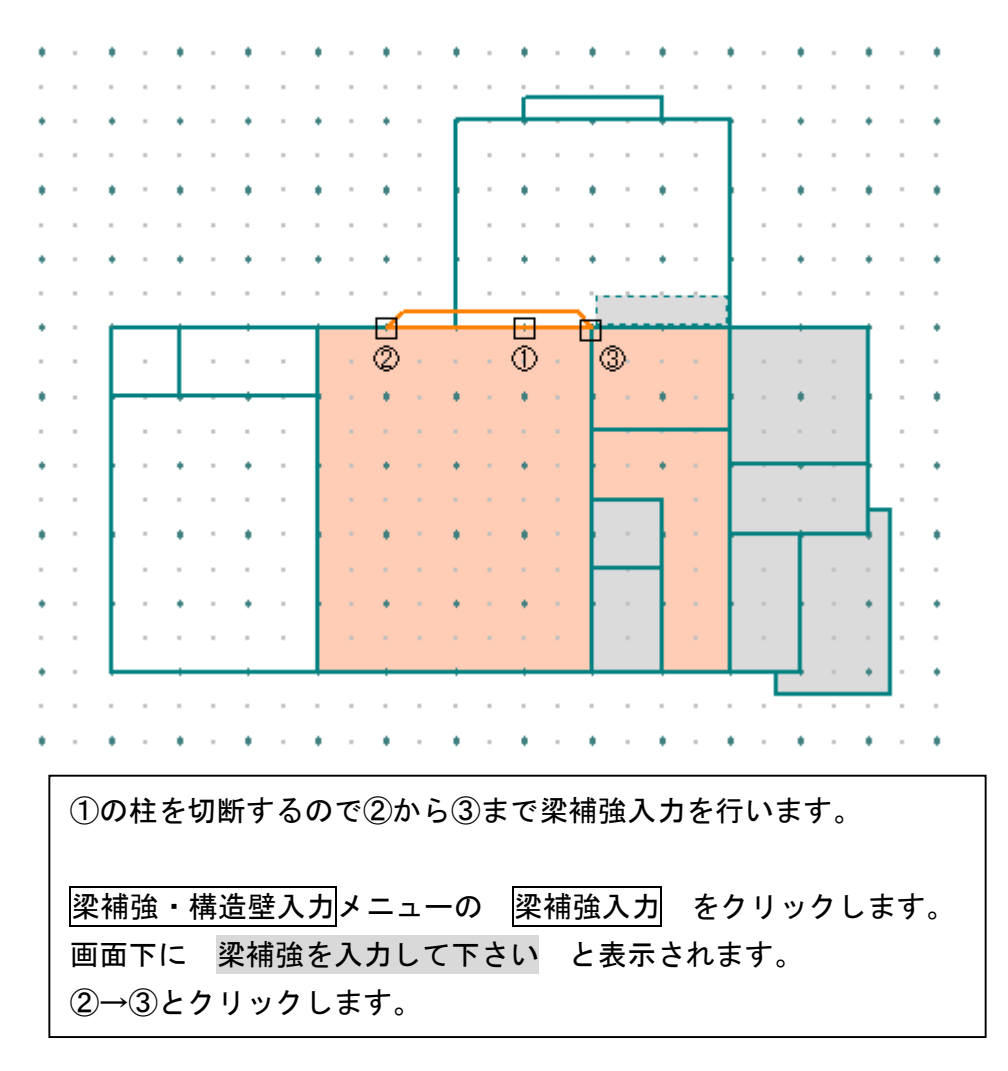

#### 梁補強の実際の工事手順(例)

- (1) 柱を切る前に2階が落ちてこないようにジャッキで支えます。
- (2) 柱を切断して撤去します。
- (3) 両方の柱に欠き込みを入れます。
- (4)欠き込みに合わせて加工した梁を横から挿入します。
- (5)柱と梁をかすがいで止めます。
- (6)既存の梁と補強した梁を縦にボルト2本で接合します。

実際には工事の作業手順によっても梁補強入力位置は異なりますが、新設する柱は 無視して既存と既存の柱まで入力することをお勧めします。

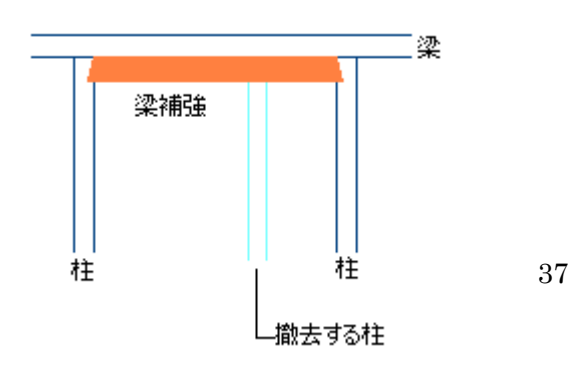

3.構造壁入力

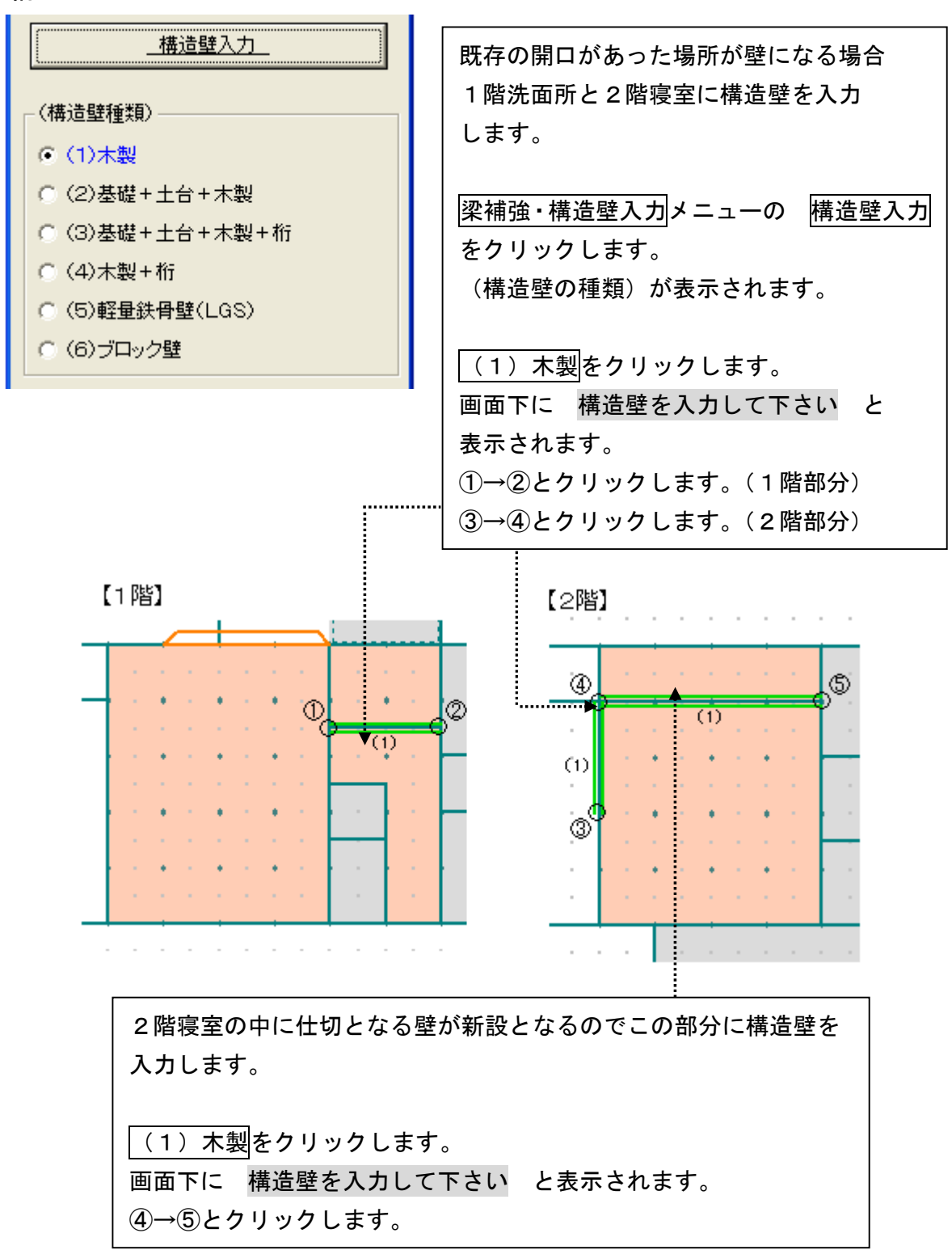

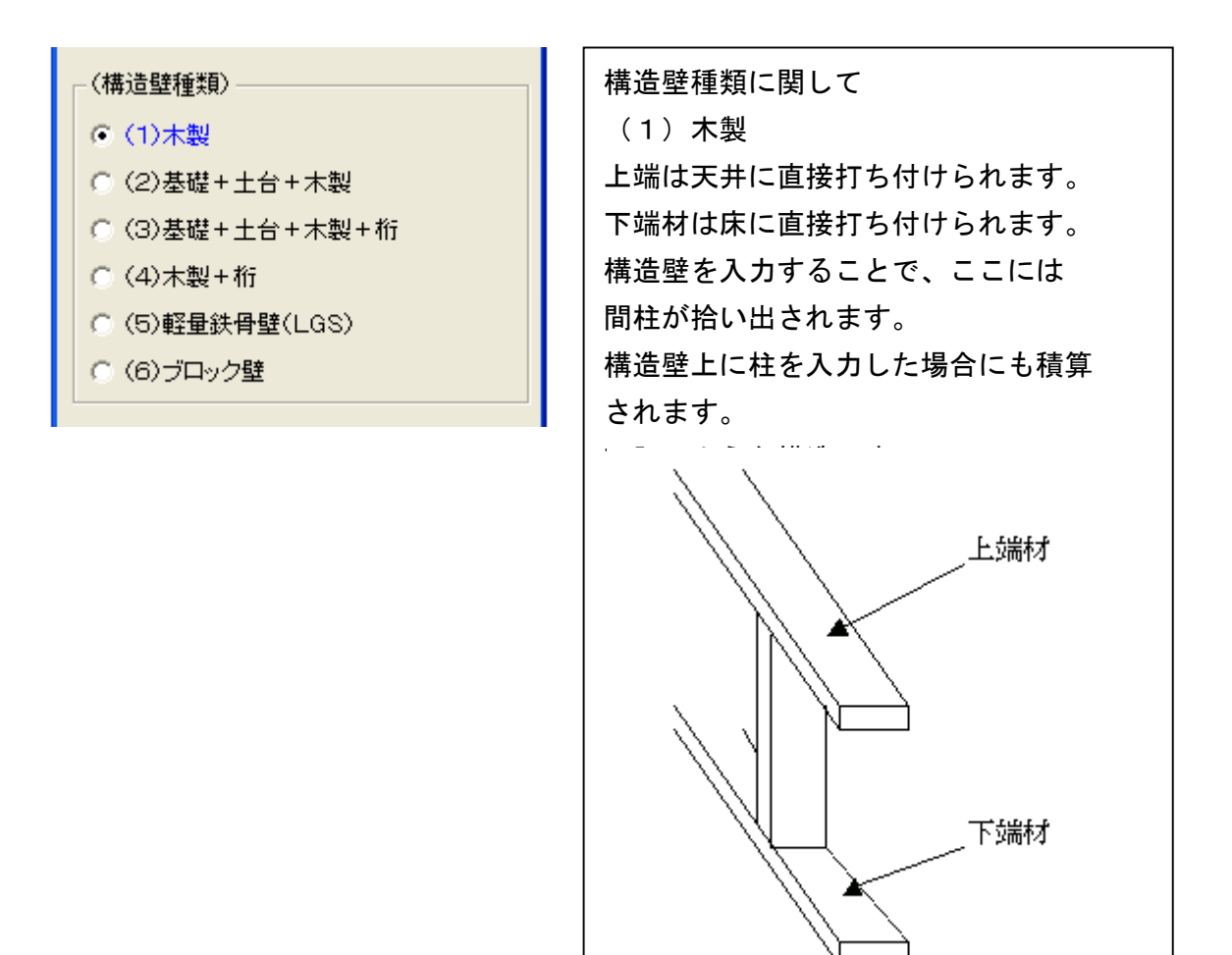

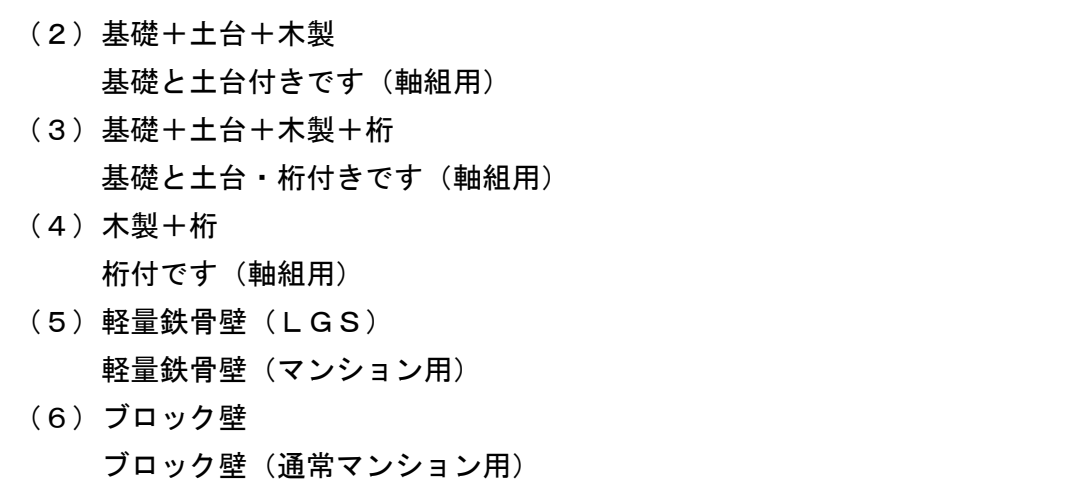

## 4-3 梁補強・構造壁入力

4.データ更新・保存

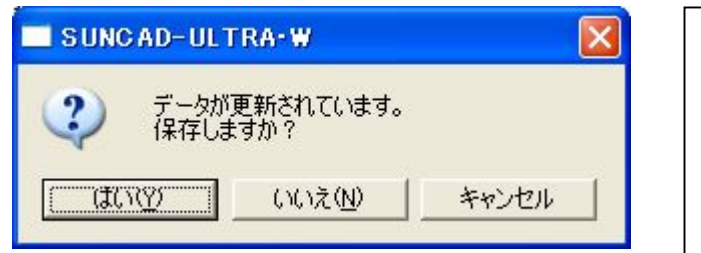

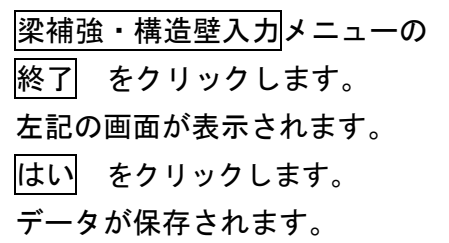

### 5.入力取消

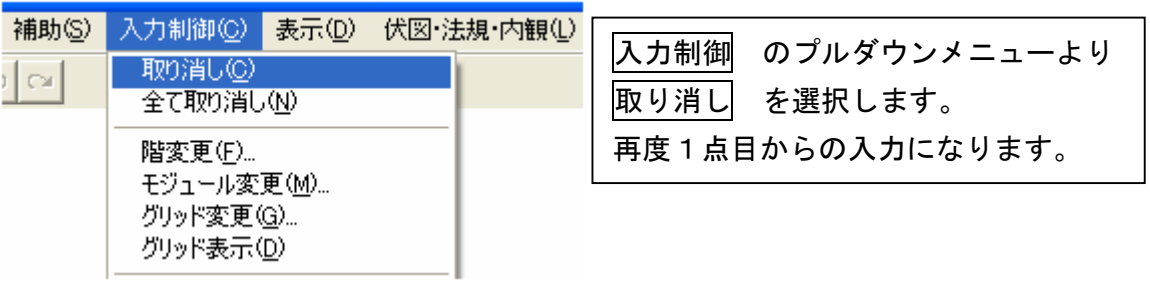

### 6.入力した梁補強・構造壁を削除する場合

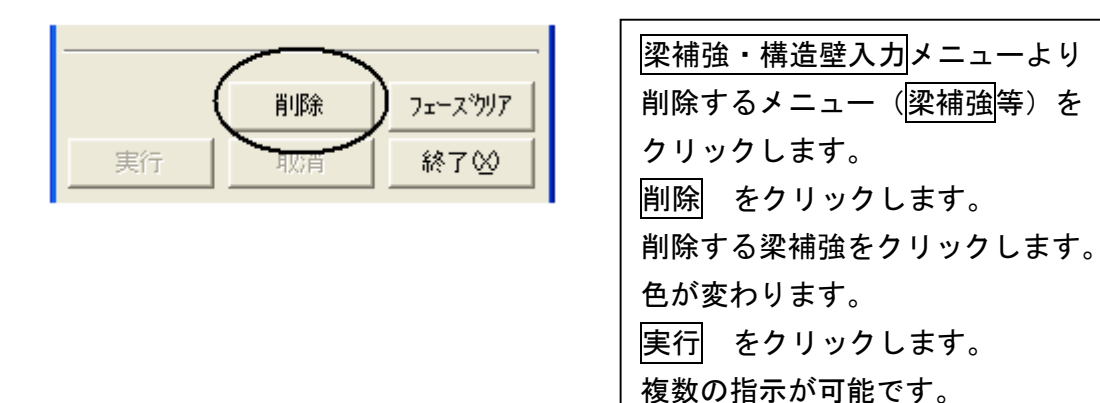

### 7.入力した梁補強・構造壁を全て削除する場合

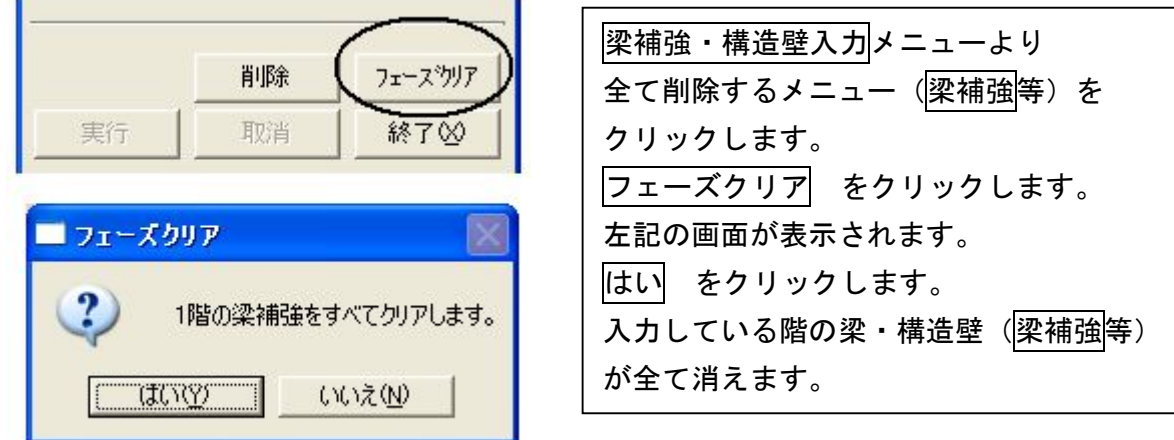

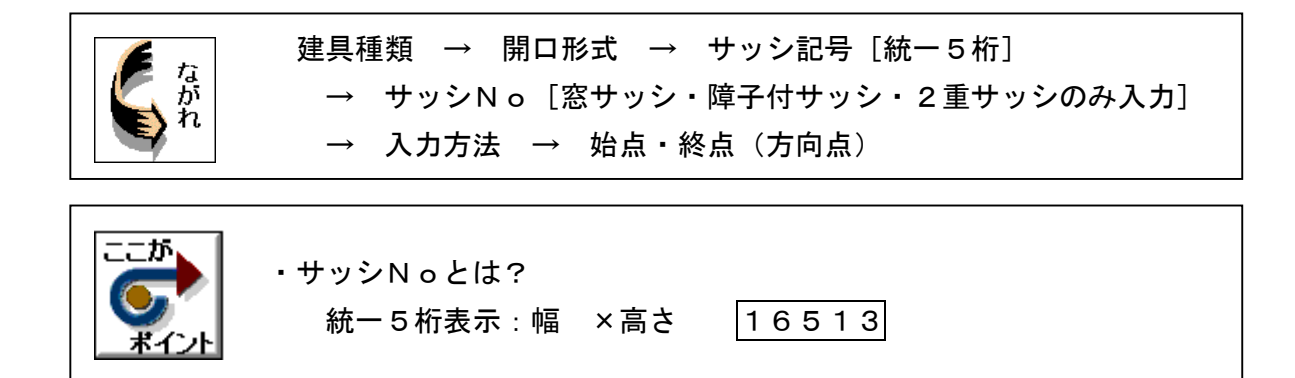

1. 基本のプルダウンメニューより 開口入力 を選択します

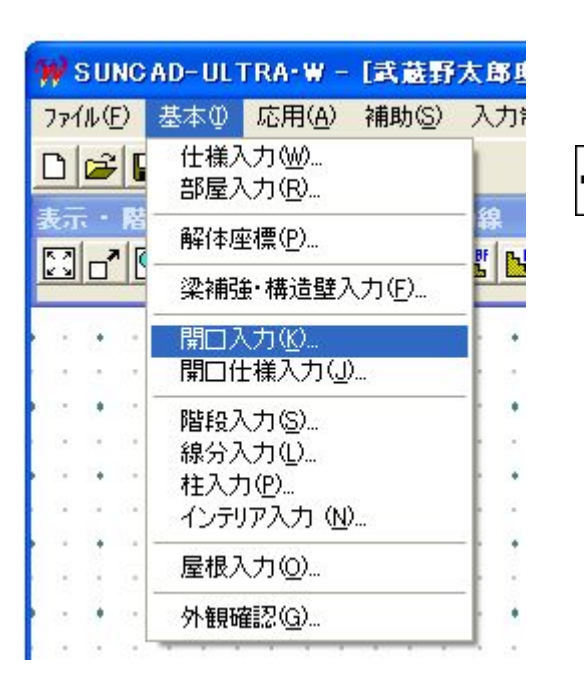

【開口座標入力メニュー】

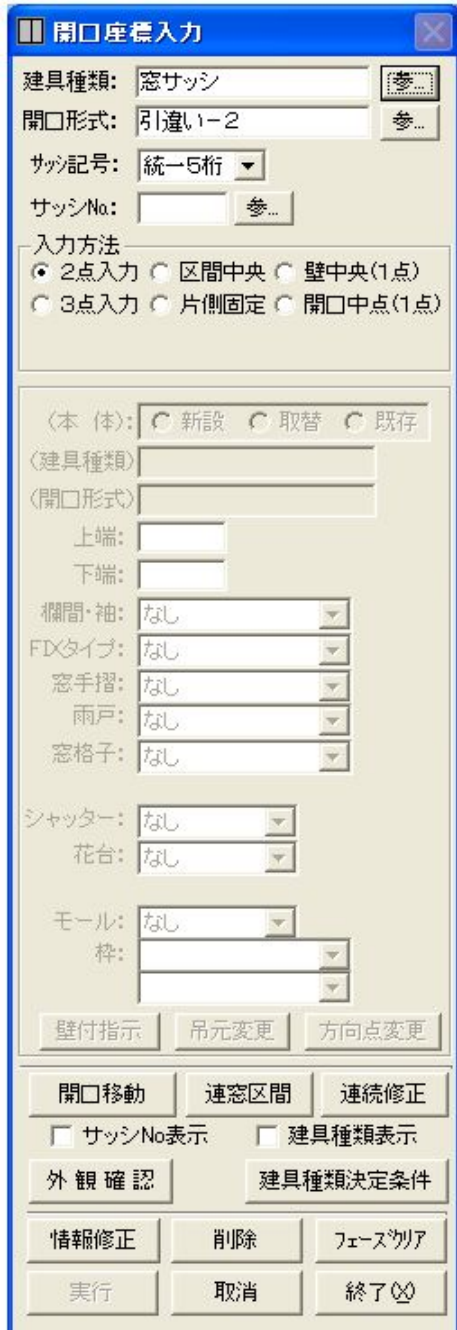

## 2. 玄関戸(片袖欄間付)を入力しましょう

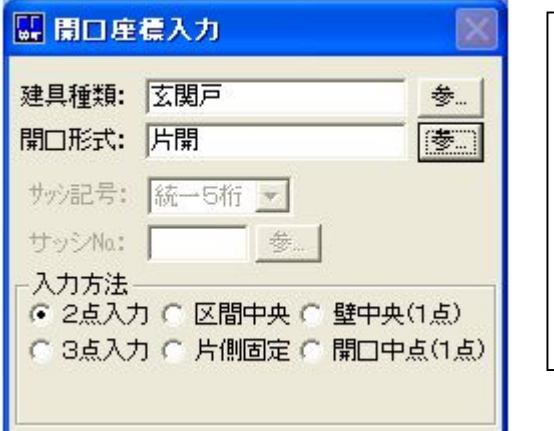

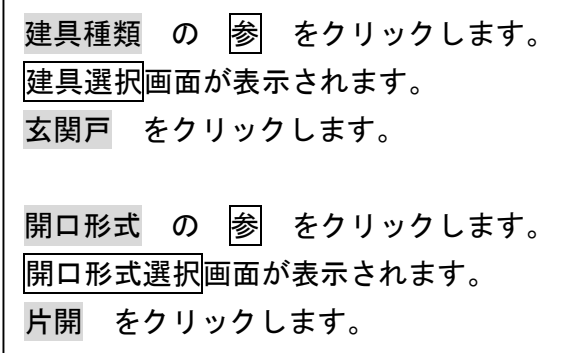

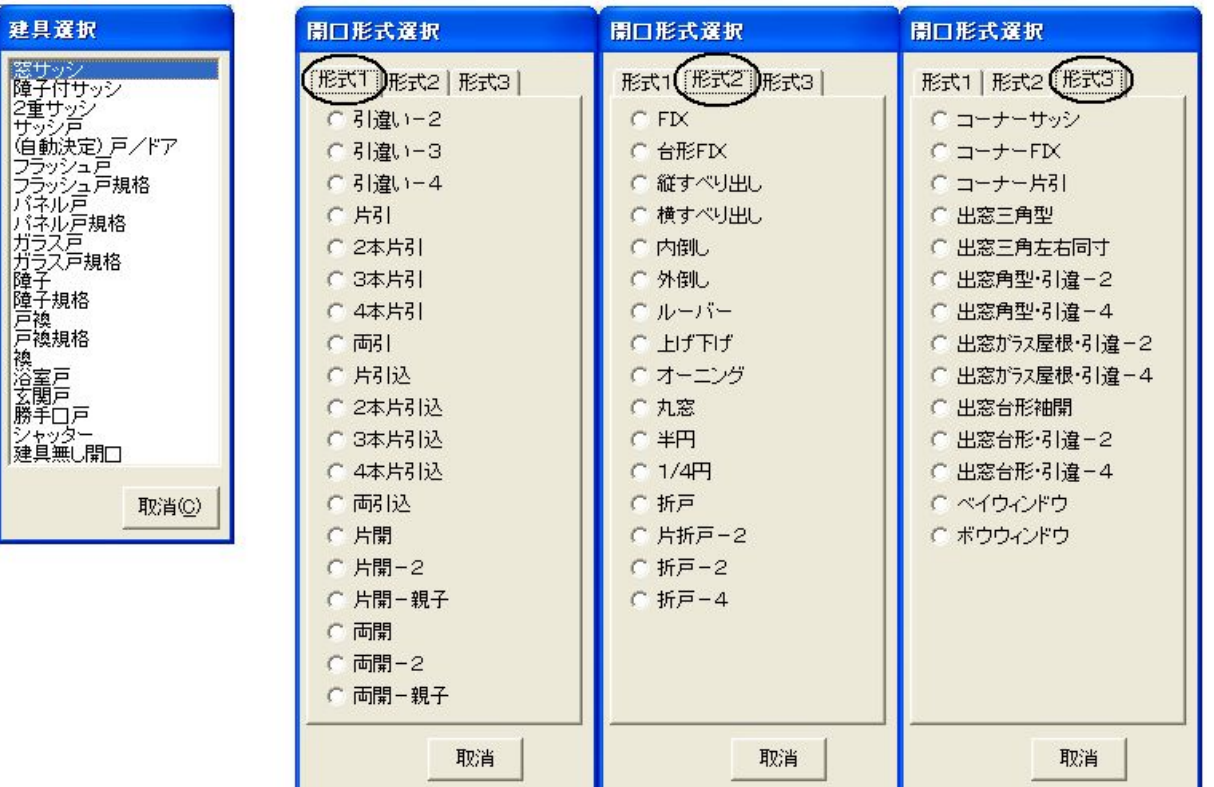

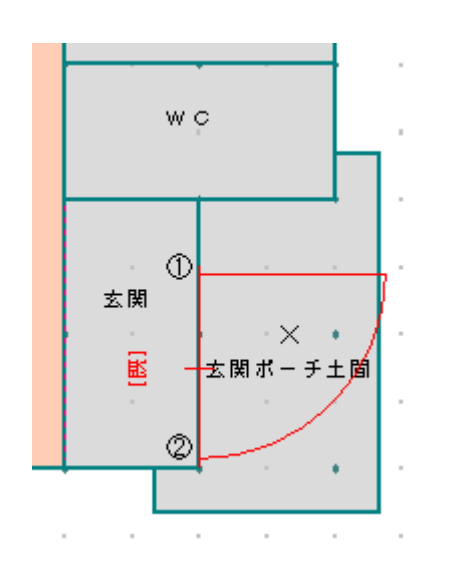

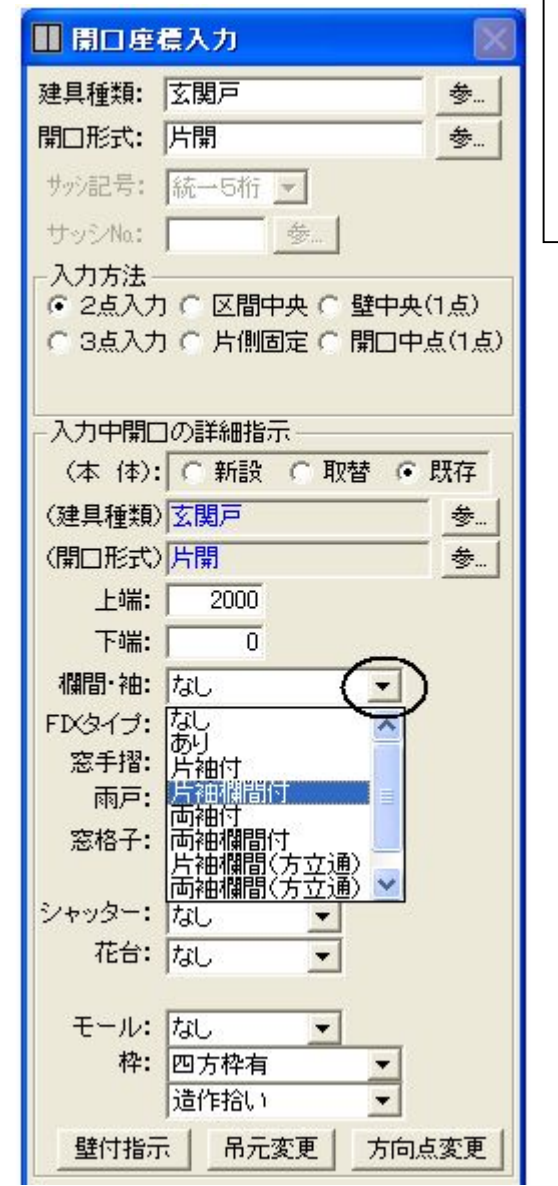

画面下に 始点・終点を入力してください。 と表示されます。 始点①(吊元)をクリックします。 終点②(袖までふくめた開口の幅)をクリック します。 画面下に 方向点を入力して下さい。 と表示されます。 玄関戸が開く方向×をクリックします。 既存の間仕切に入力された建具なので「既] と表示されます。

入力中開口の詳細指示より 欄間:袖の「▼」をクリックします。 欄間:袖の選択肢が表示されます。 片袖欄間付 をクリックします。 玄関戸の表示がドアと袖に変わります。

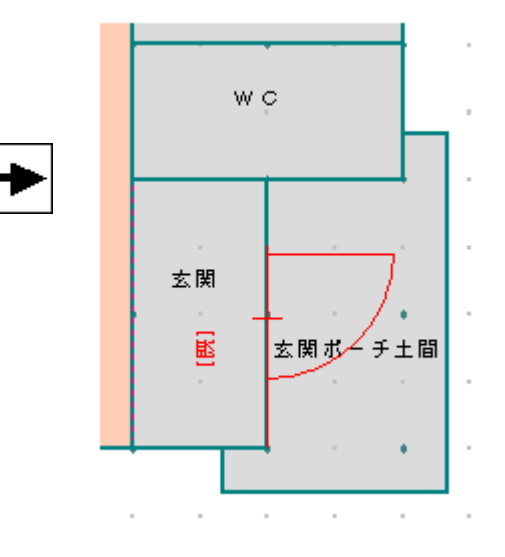

#### 3. 和室の障子付サッシ(17218)を入力しましょう

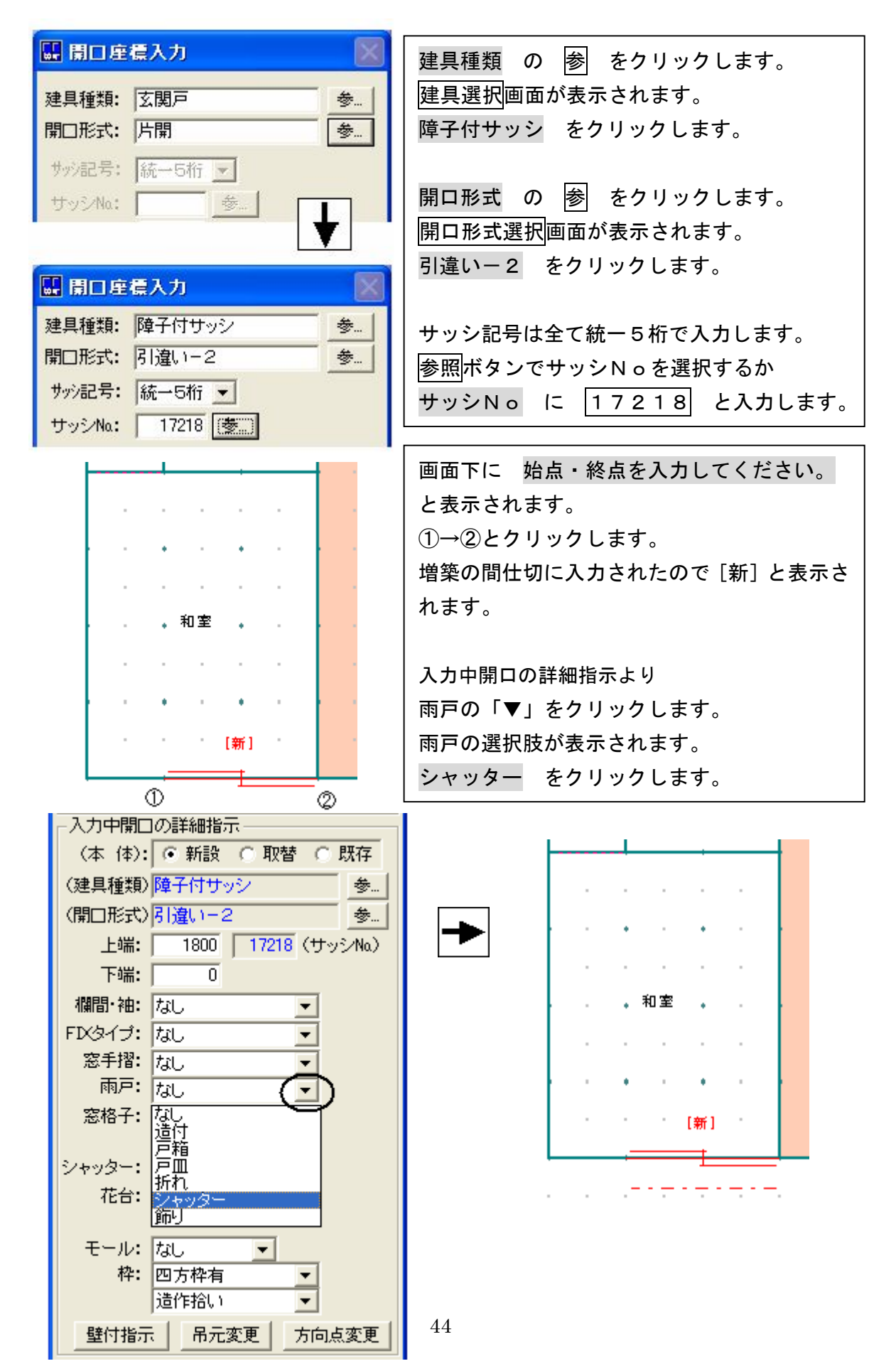

# 4. 台所の出窓の窓サッシ(16507)を入力しましょう

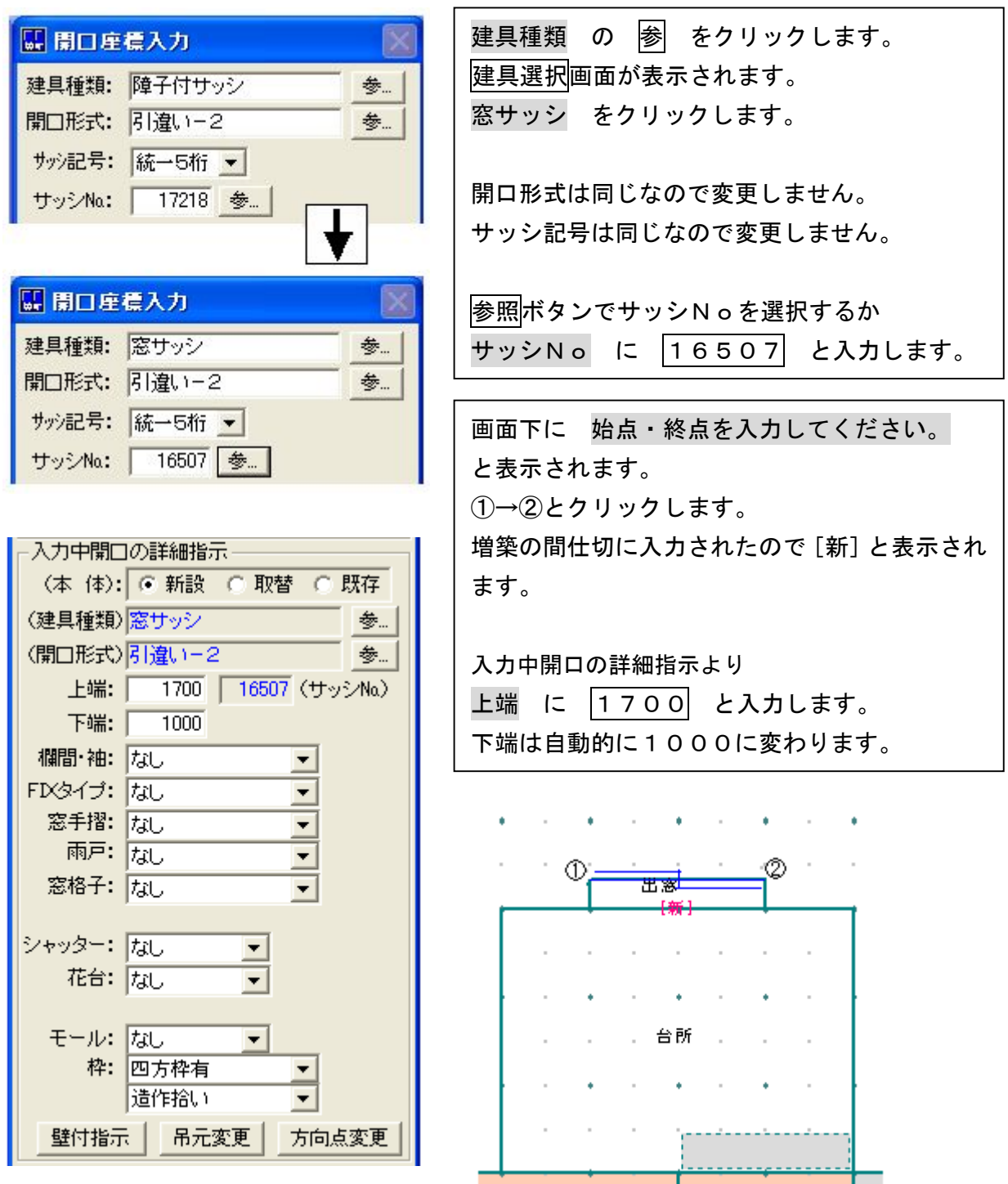

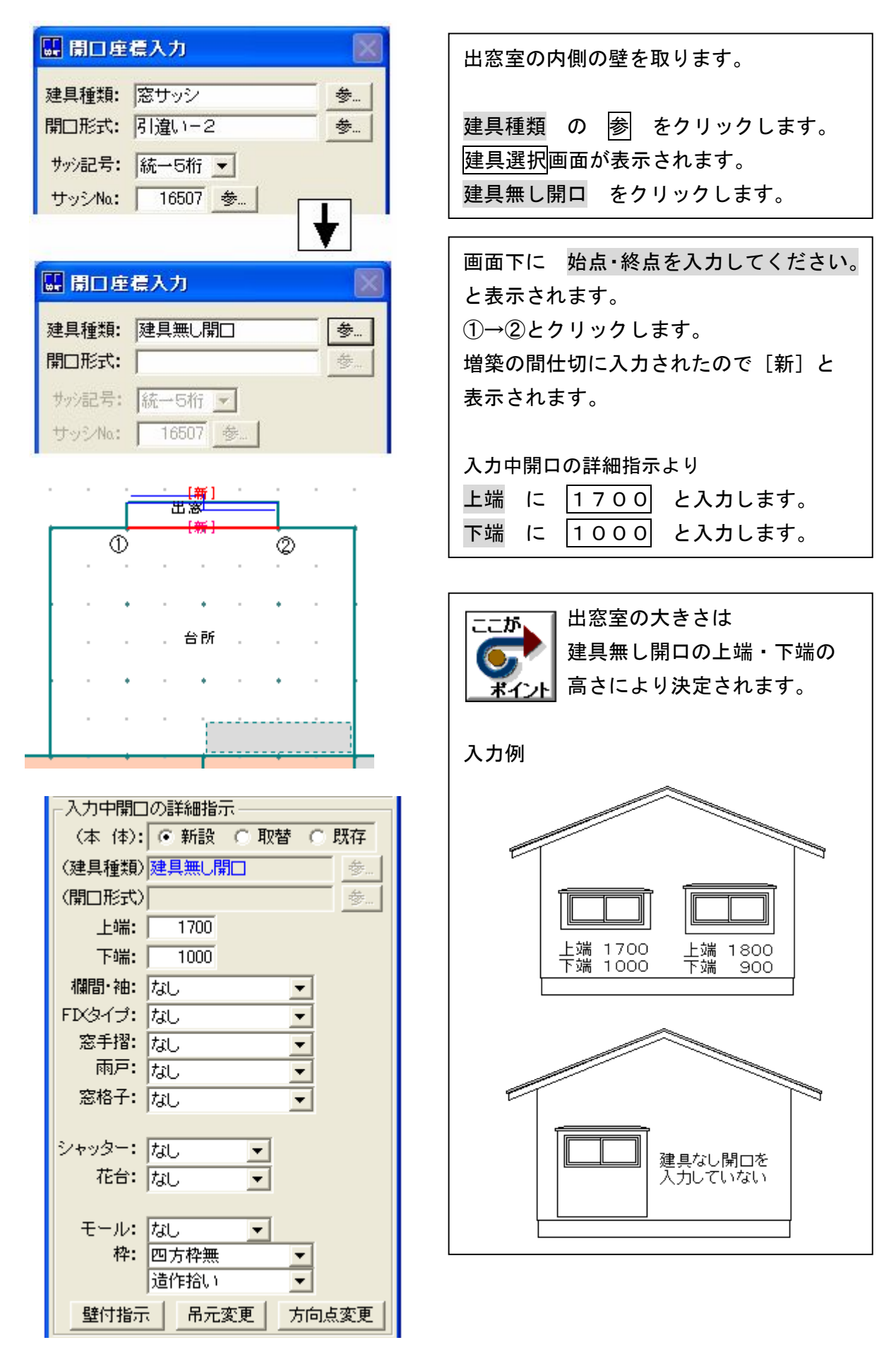

- 4-4 開口入力
- 5.洗面所のドアを入力しましょう

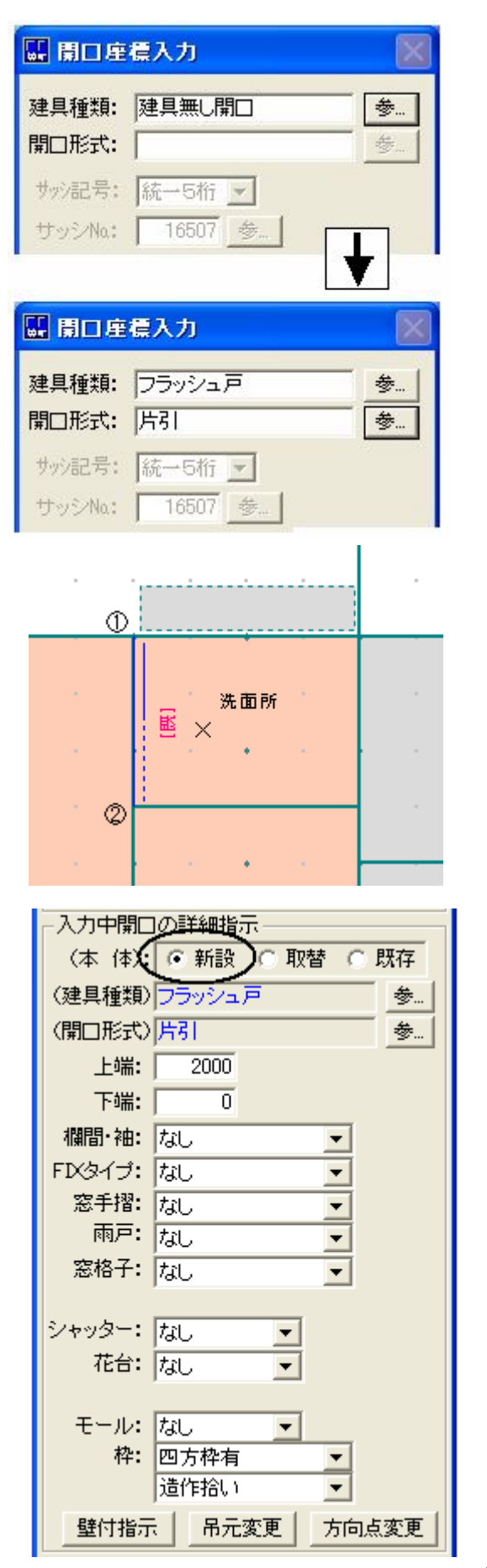

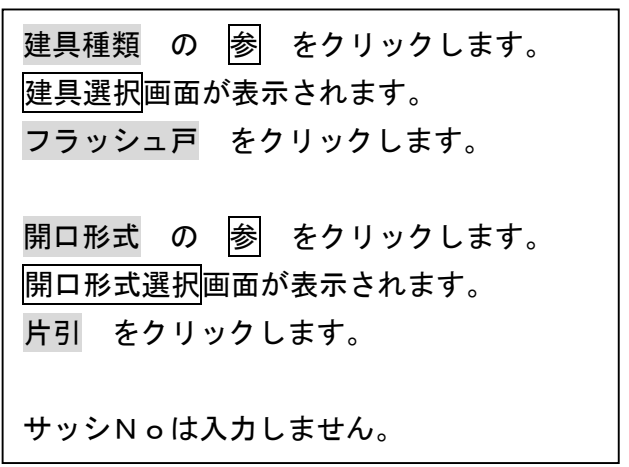

画面下に 始点・終点を入力してください。 と表示されます。 始点①(戸当り側)クリックします。 終点②(引込みまで)クリックします。 画面下に 方向点を入力して下さい。 と表示されます。 ドアがつく方向×をクリックします。 既存の間仕切に入力された建具なので [既] と表示されます。

入力中開口の詳細指示より 新設 をクリックします。

改築の間仕切に入力したので、既存の建具に なりますが、この建具は新設なので「新設」 に変更します。

### 6.WCのドアを入力しましょう

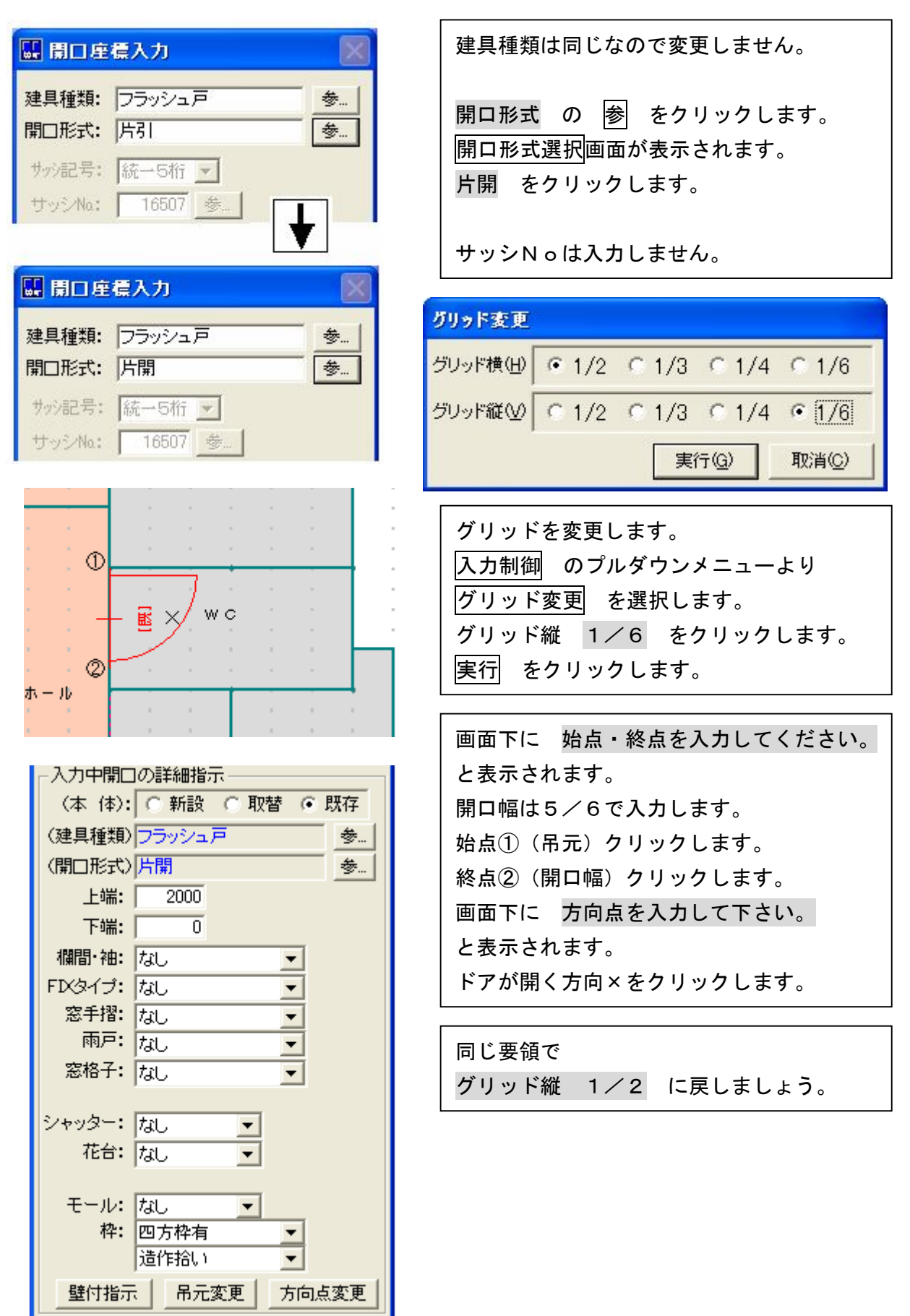

# 7.残りの開口を入力しましょう

下記のように入力できましたか。

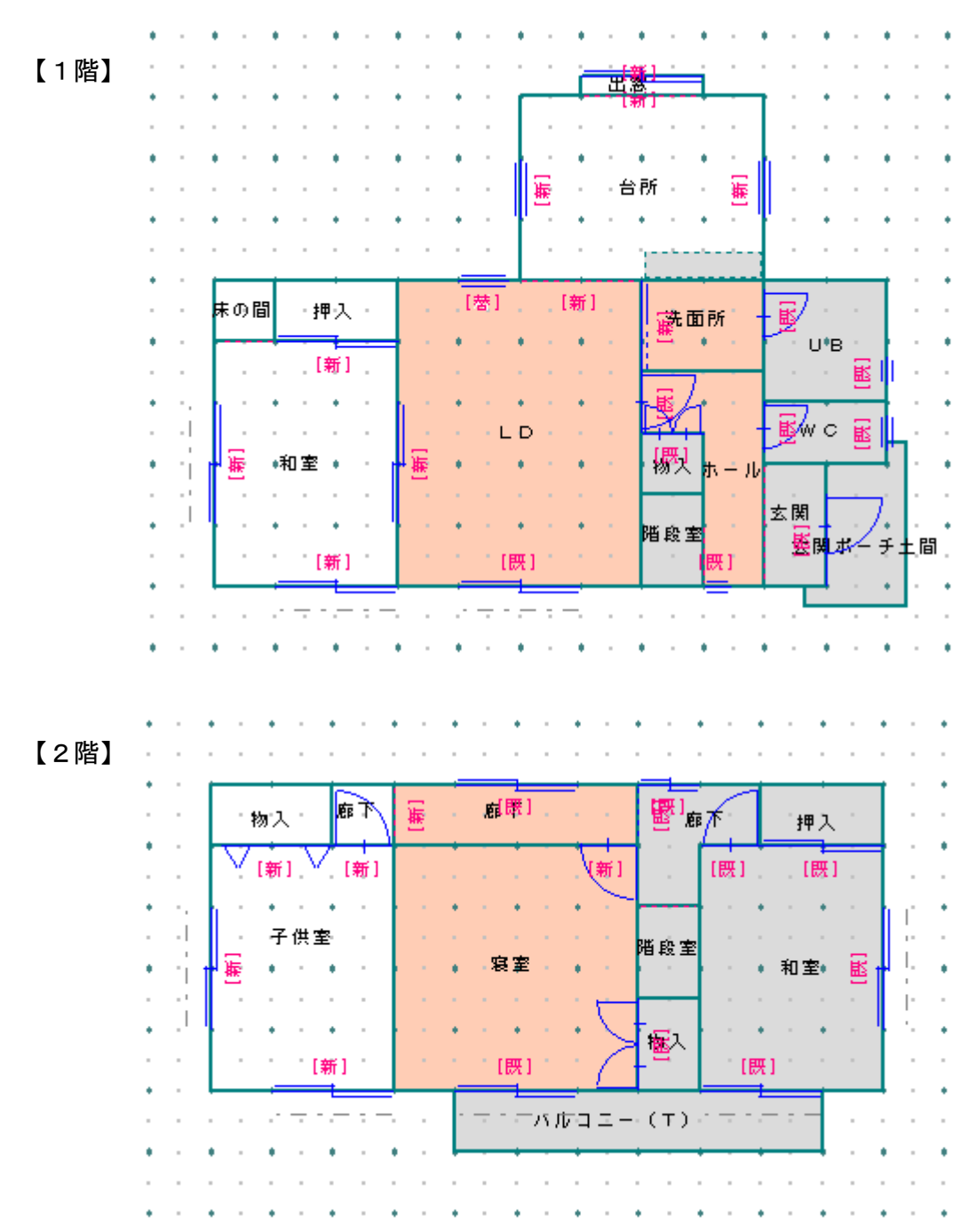

8.データ更新・保存

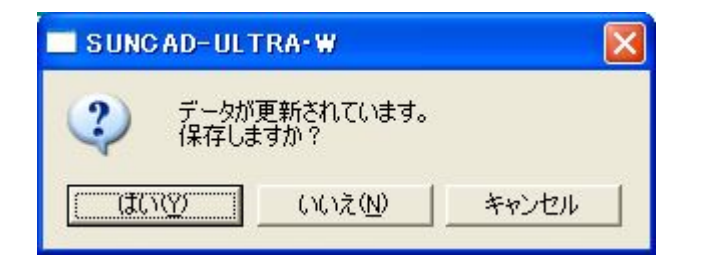

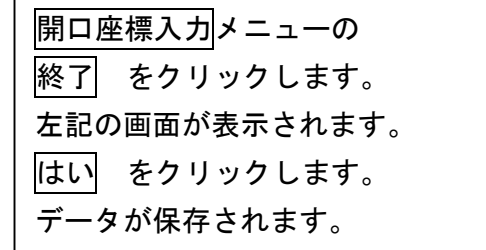

9. 入力方法選択により6種類の入力方法があります

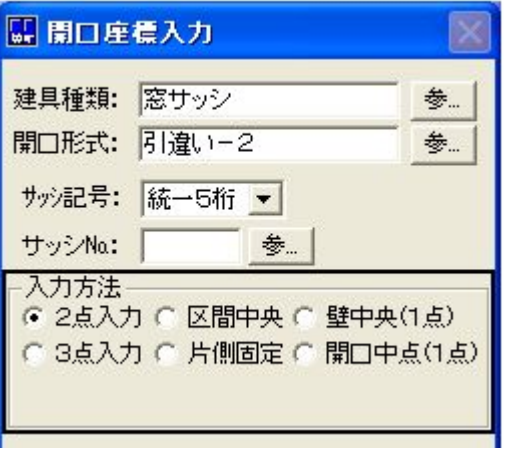

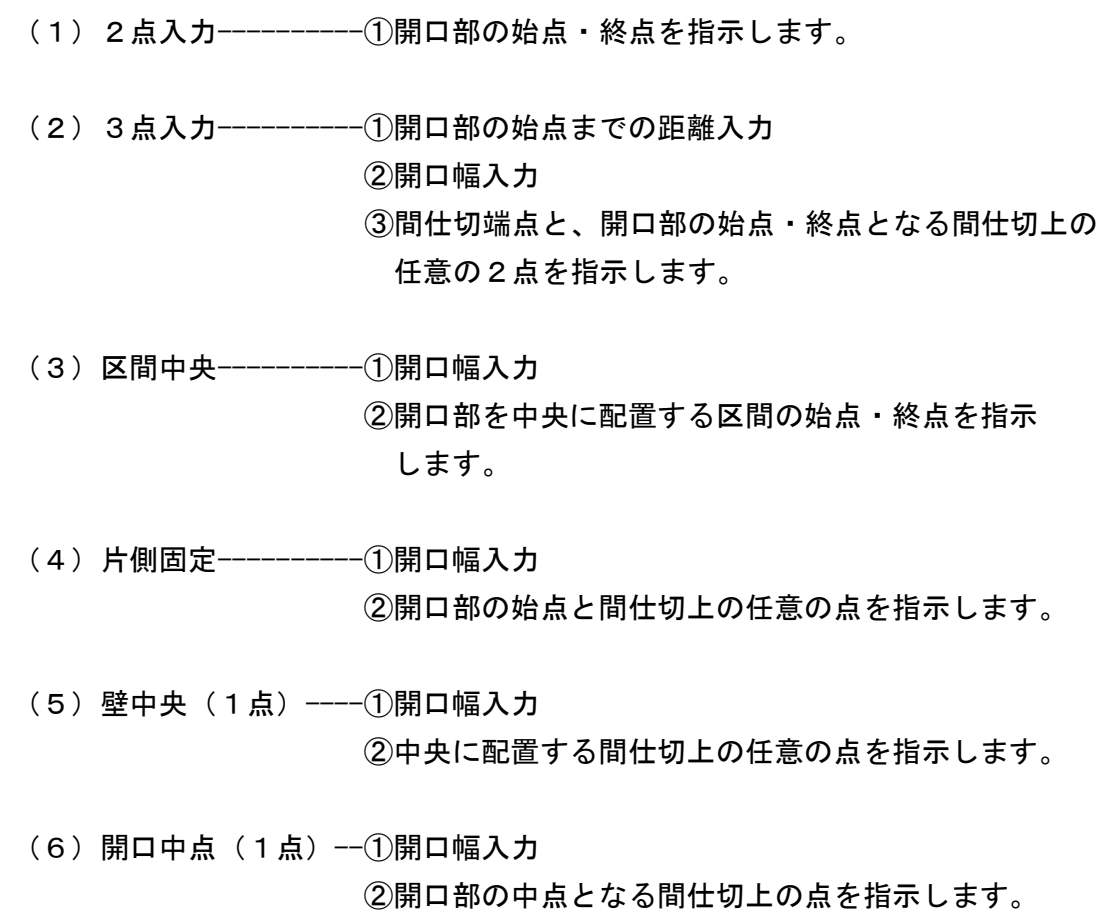

### 10. サッシNoの選択

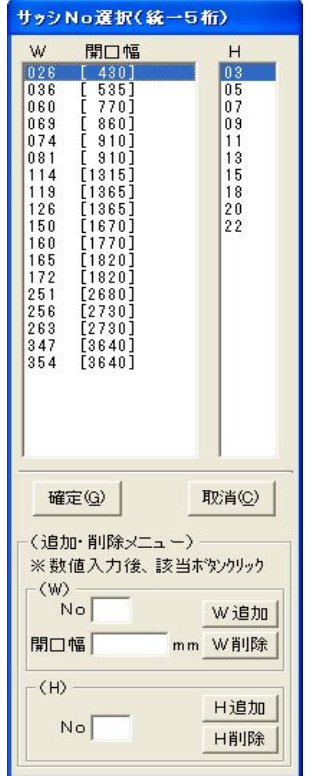

サッシNo の 参 をクリックすると、 登録されているサッシNoが表示されます。 WとHを選択し、確定 をクリックします。 登録されているサッシNoから入力することができ ます。

登録にないサッシNoを使う場合は、直接数値入力 します。 または追加で登録しておきましょう。

### 11. 入力した開口の建具種類とサッシNoを表示する場合

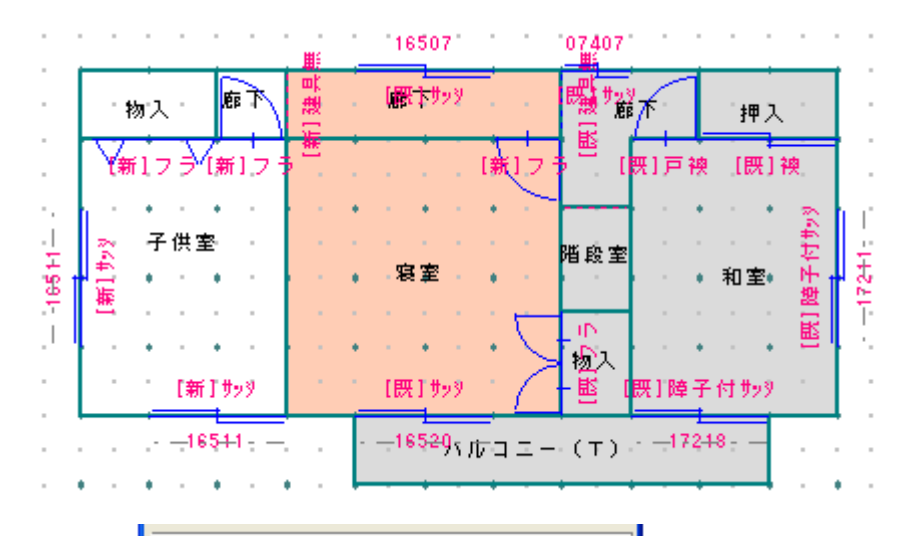

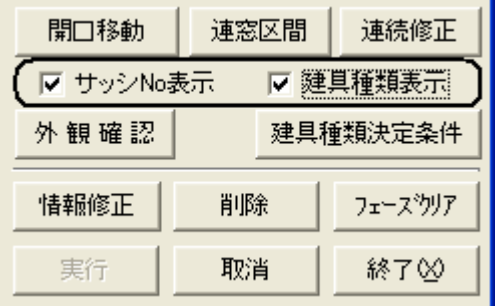

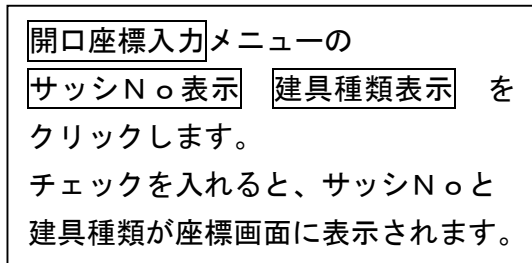

### 12. (自動決定) 戸/ドアと建具種類決定条件

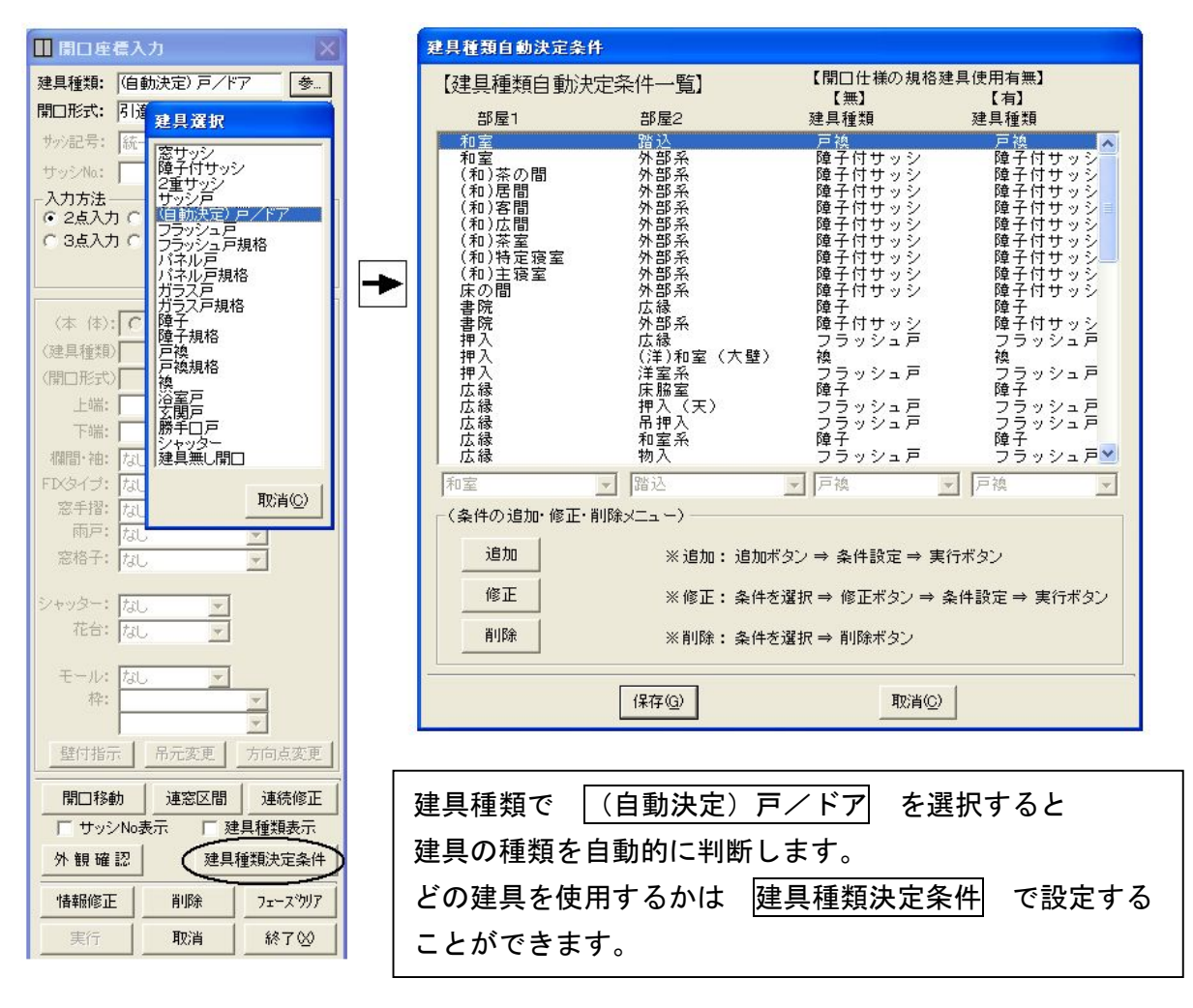

#### 13. 入力した開口を移動する場合

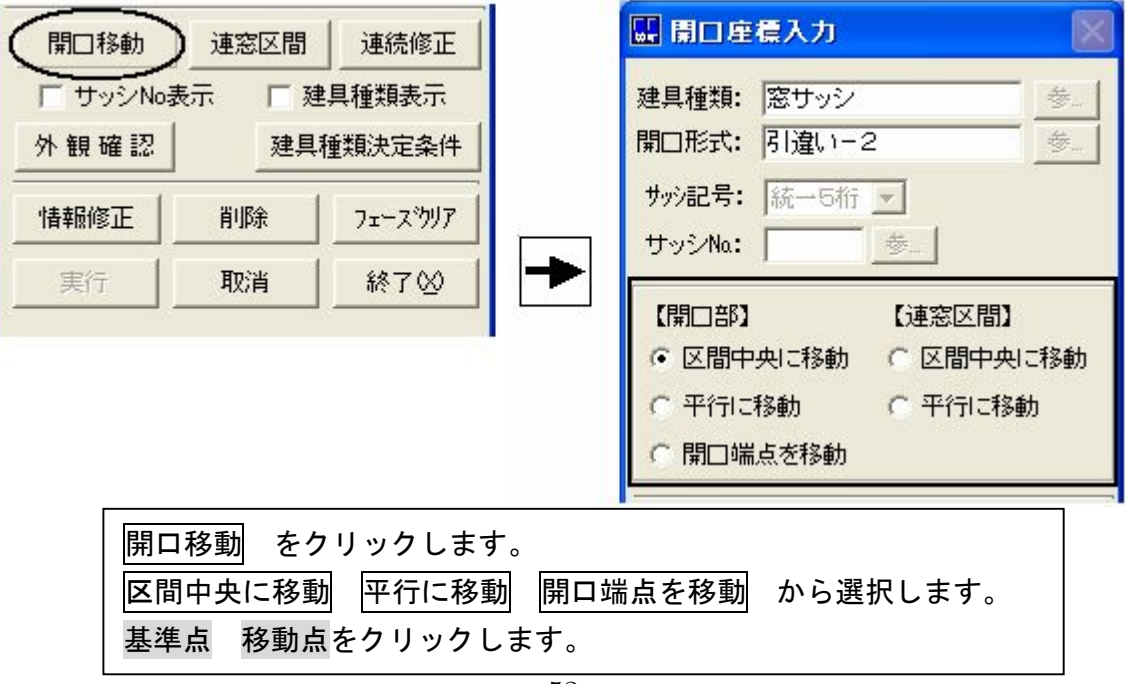

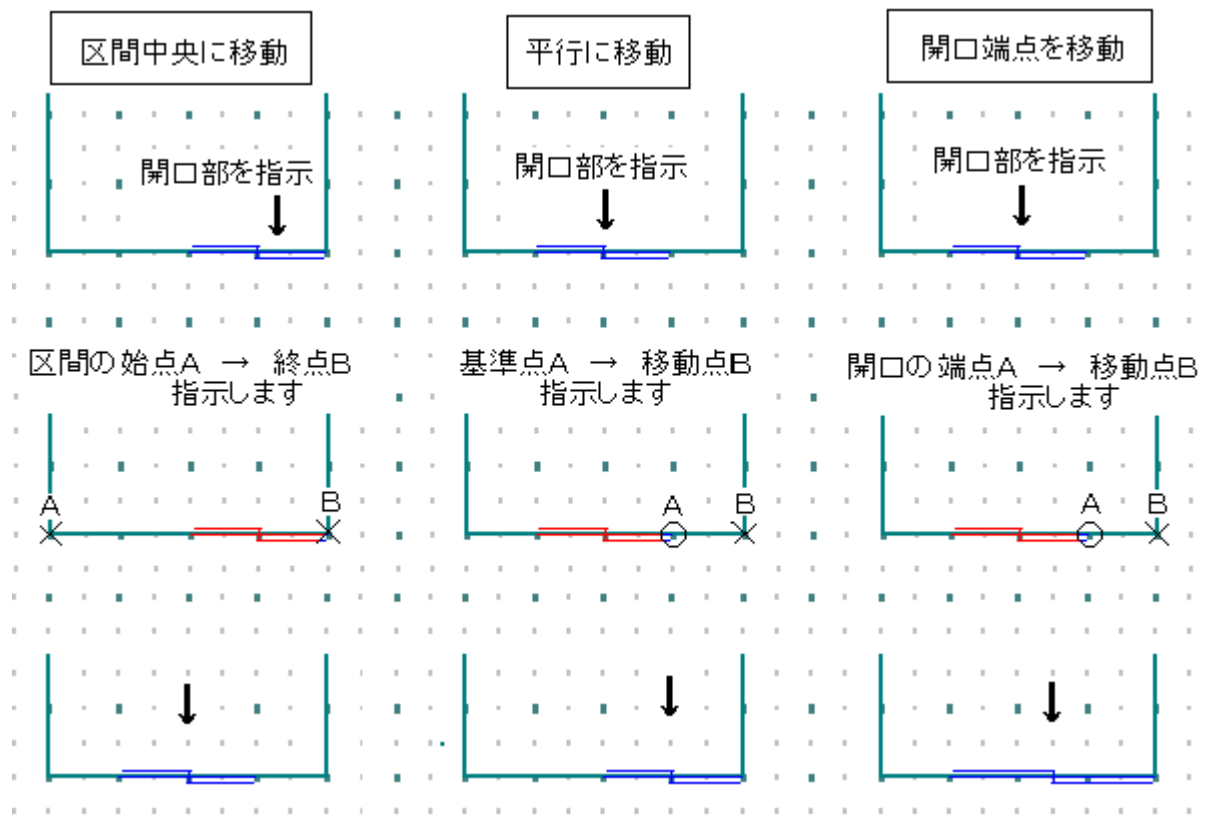

※組み合わせによって自由に移動が可能です。

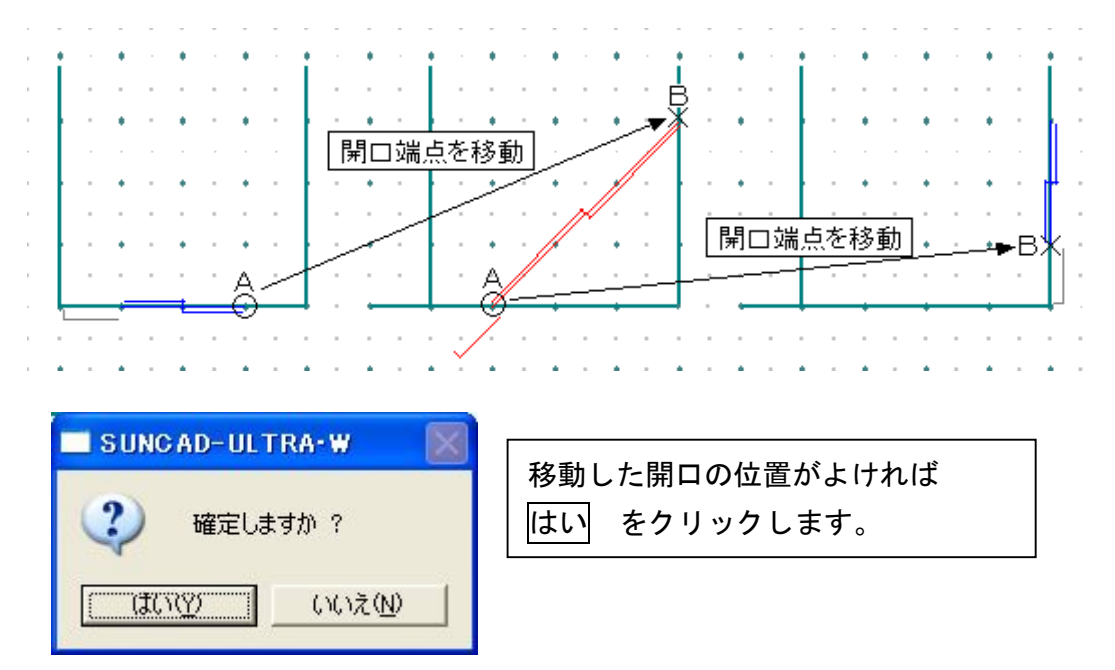

14.入力取消

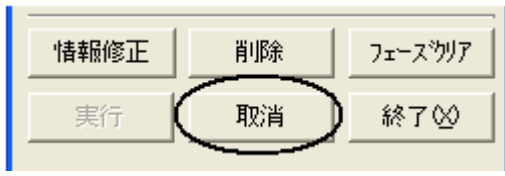

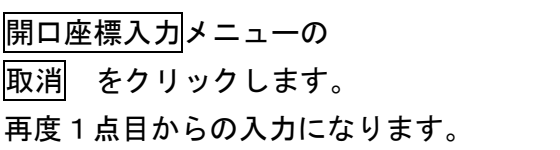

## 15. 入力した開口を削除する場合

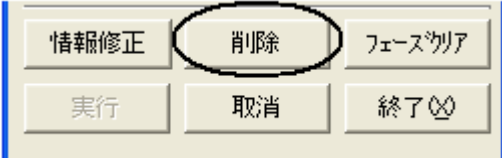

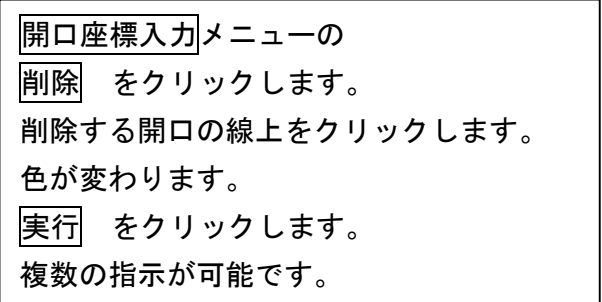

16. 入力した開口を全て削除する場合

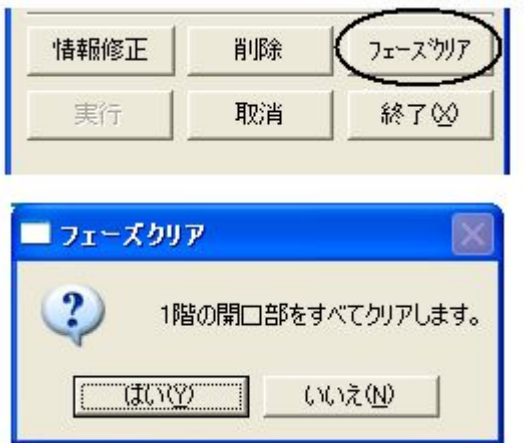

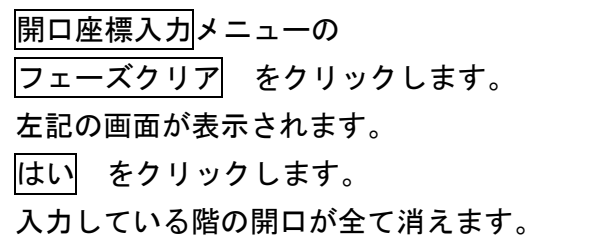

## 17. 入力した開口の情報を確認・修正する場合

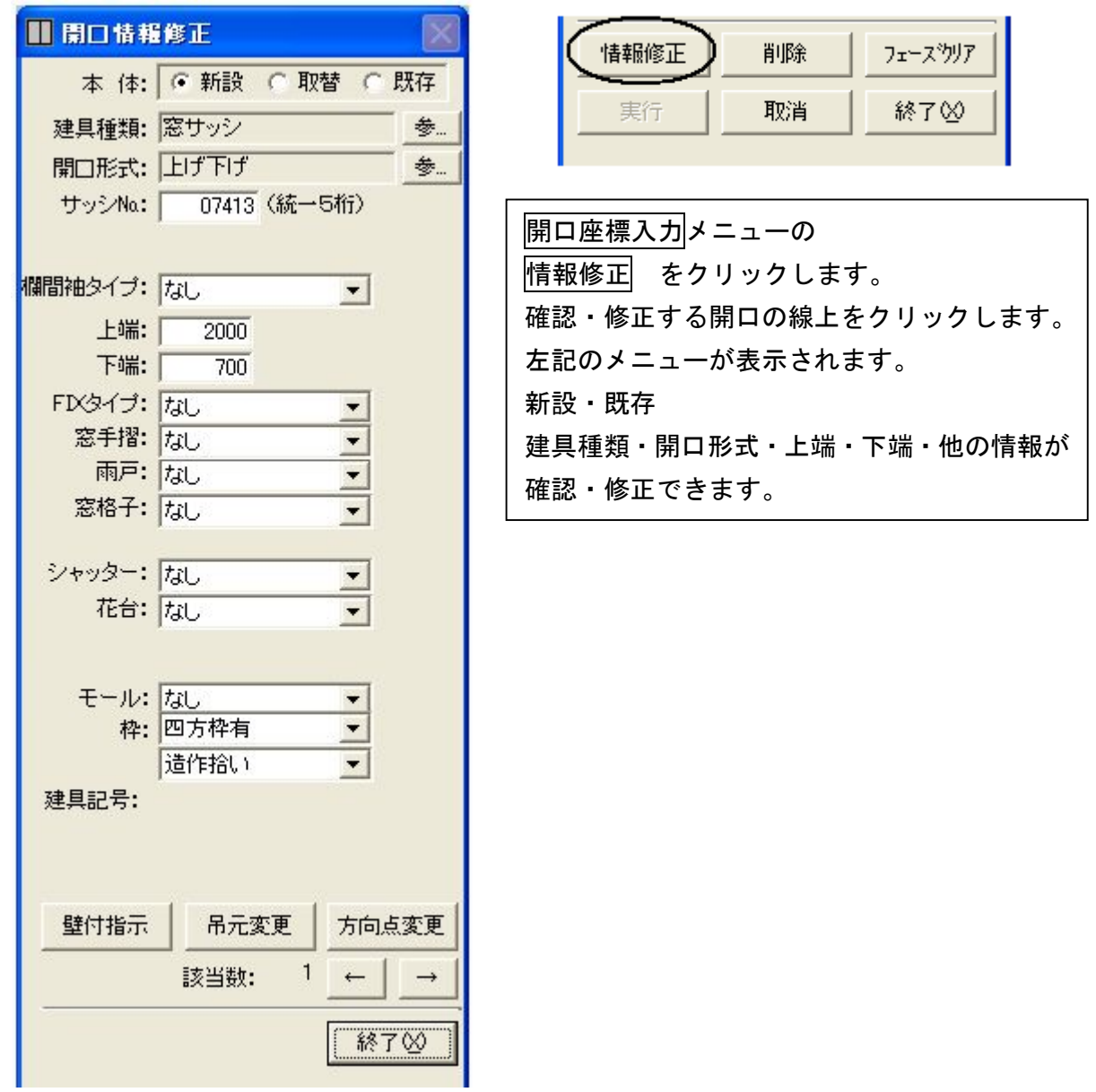

## 18. 外観を確認しましょう

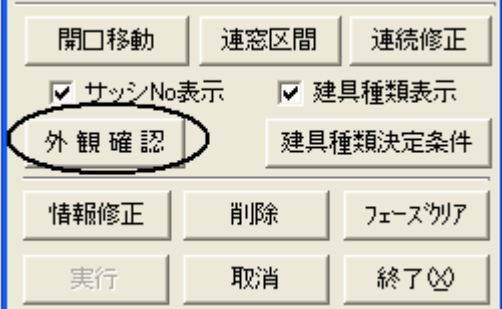

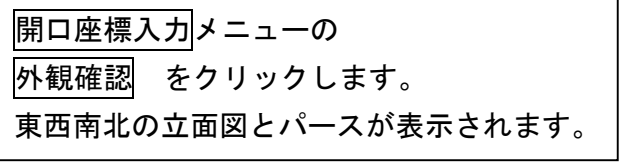

時計廻りに移動 又は、反時計廻りに移動 を選択し、パース回転 をクリックします。 パースが360度回転します。回転停止 をクリックすると止まります。 パースの 拡大(+) 縮小(-) 移動(←→↑↓) ができます。 視点位置や高さを変更することで、開口がきちんと入力できているか、確認することが できます。

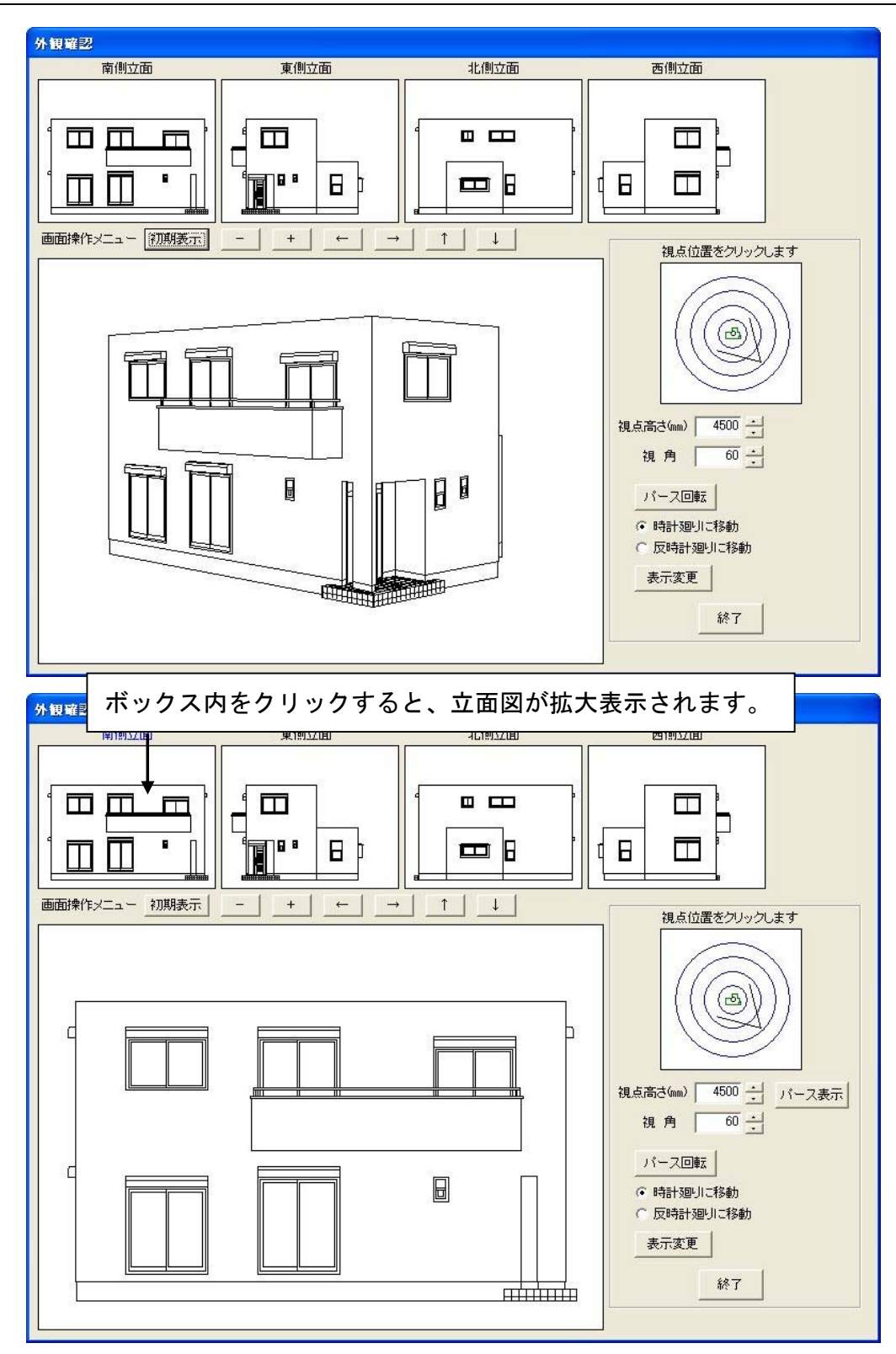

# 4-5 開口仕様入力

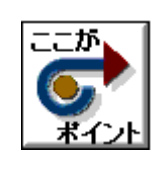

・開口仕様入力で指示しないとサッシの単価は歩掛で積算されます。 ・開口仕様入力を行うと仕様を選択した内容が優先されて積算されます。

1. 基本のプルダウンメニューより 開口仕様入力 を選択します

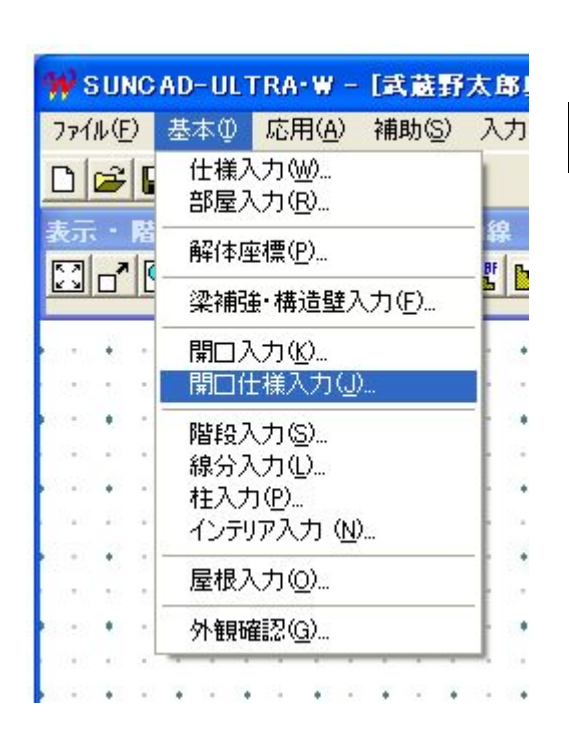

【開口仕様入力メニュー】

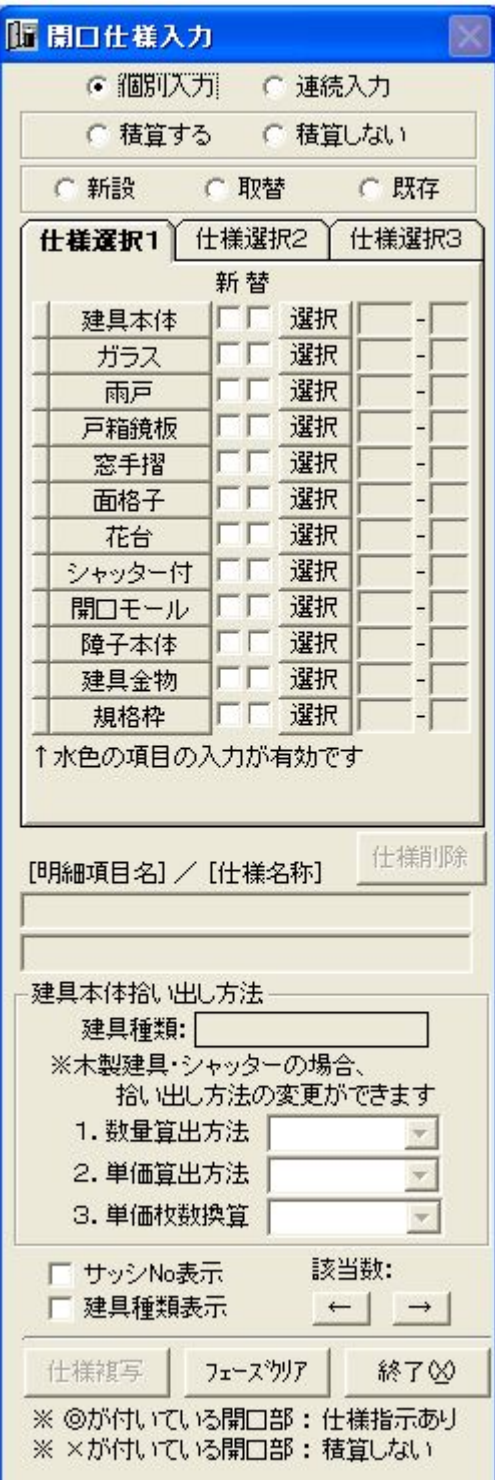

4-5 開口仕様入力

### 2.台所の建具本体を開口仕様入力しましょう

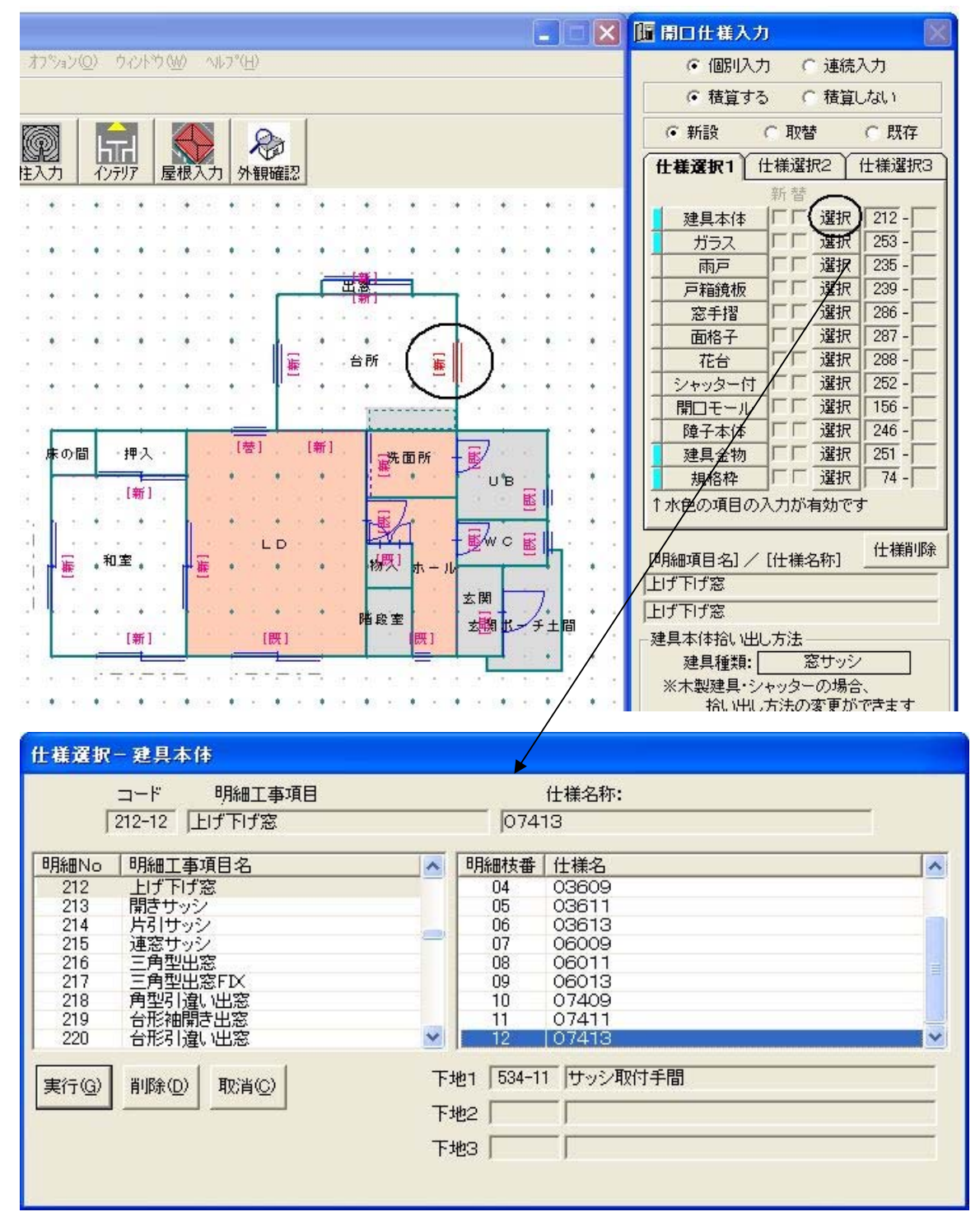

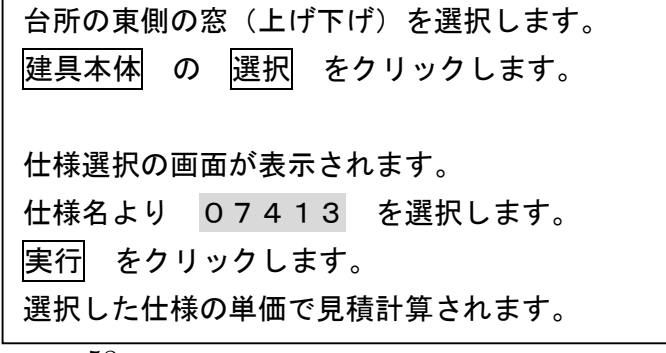

 $\mathsf{r}$ 

4-5 開口仕様入力

### 3.LDの建具の取外し手間を指示しましょう

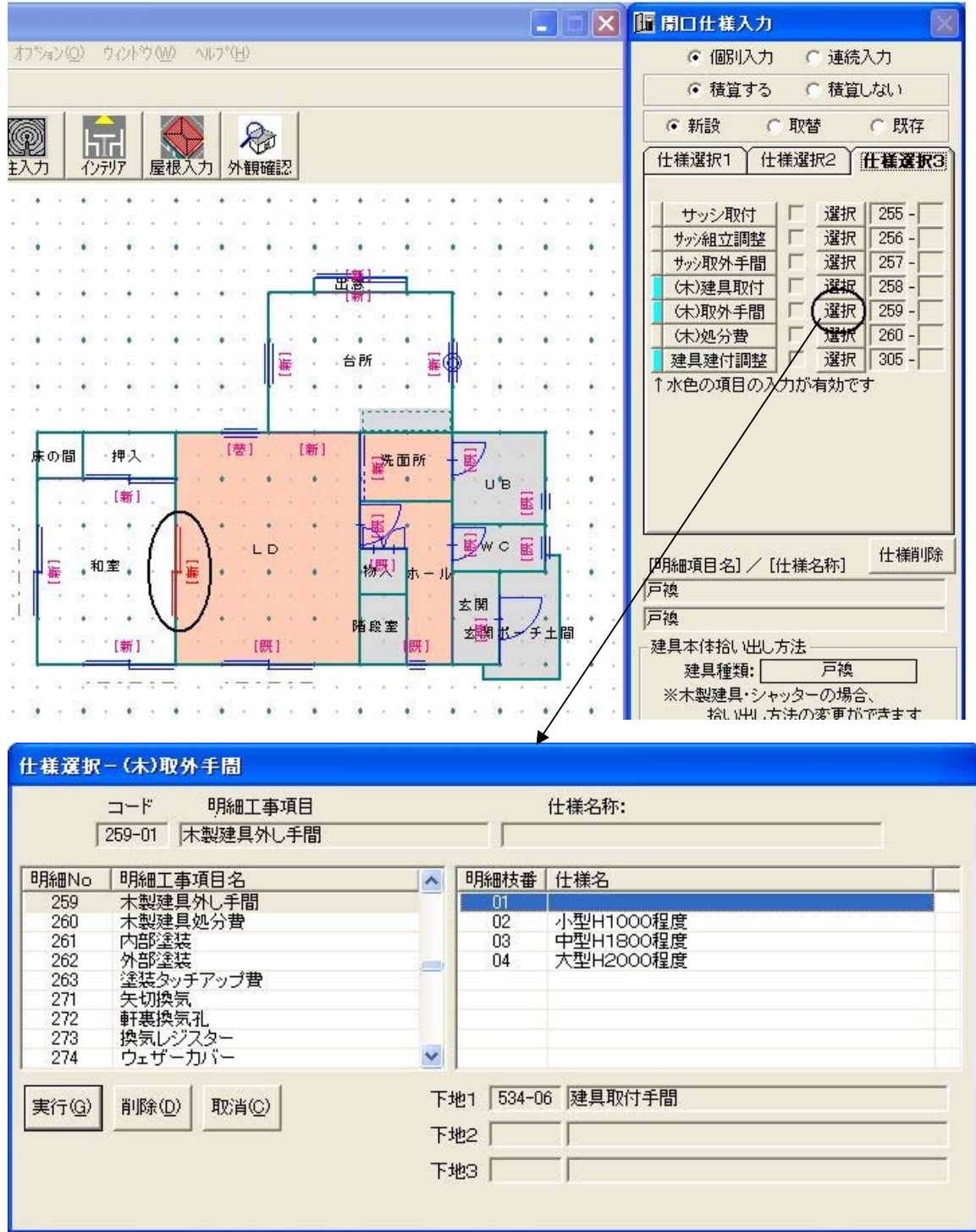

ここの戸襖は以前サッシだったところで、取り外し 手間を指示します。 DKの戸襖を選択します。 仕様選択3 のタブをクリックします。 (木)取外手間 の 選択 をクリックします。 仕様選択の画面が表示されます。

L

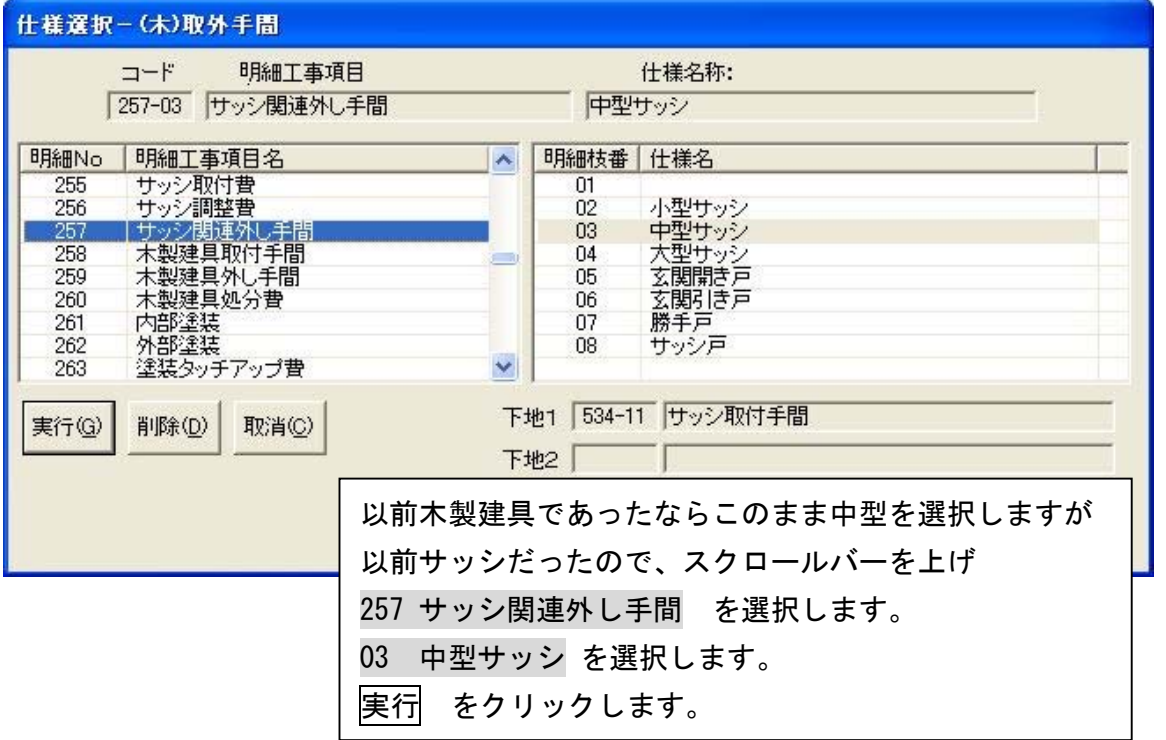

#### 4. LDの建具の網戸の網の張替を指示しましょう

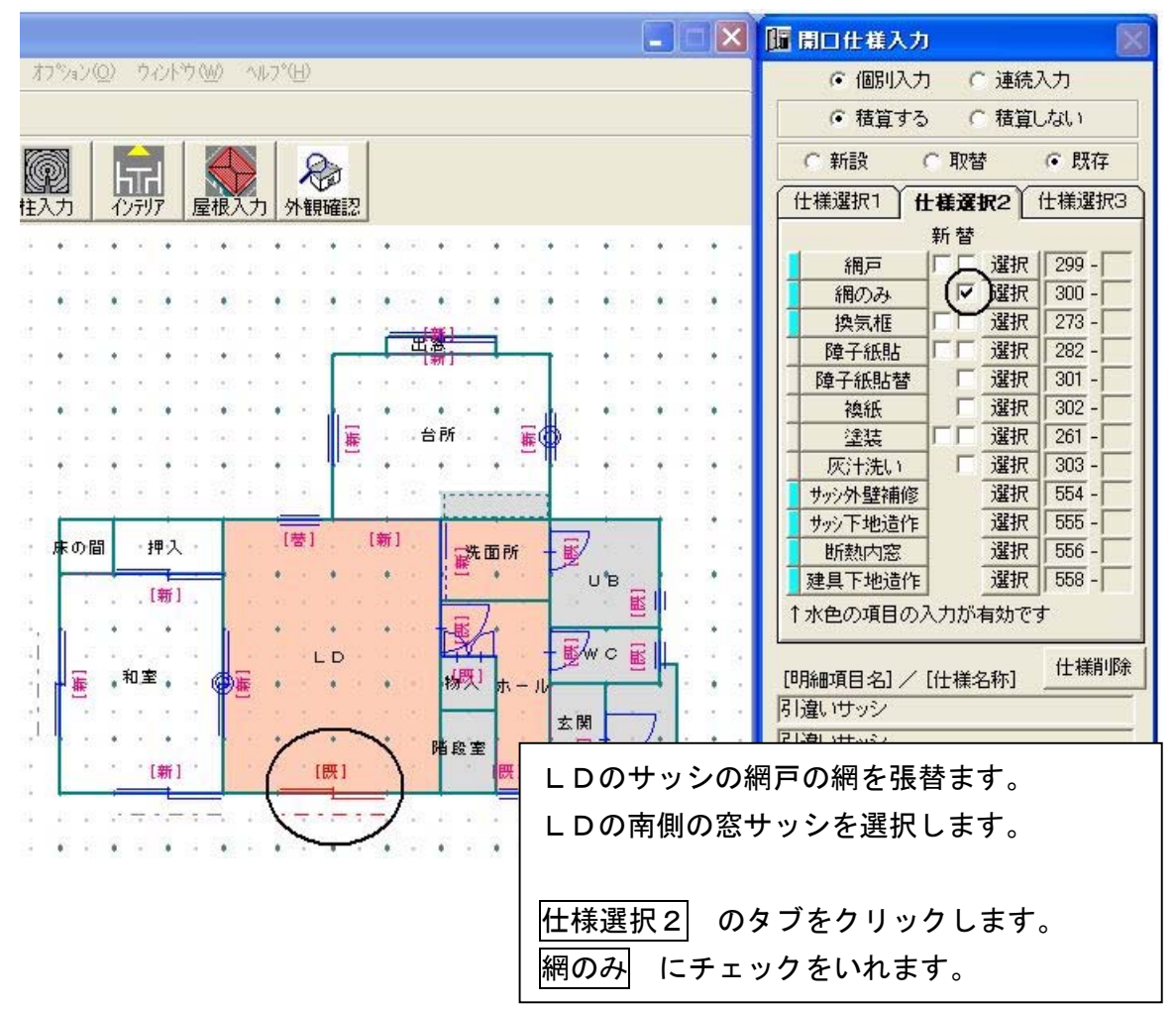

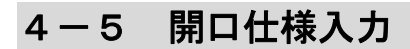

5.データ更新・保存

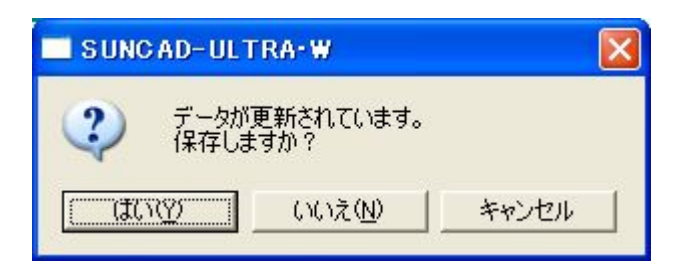

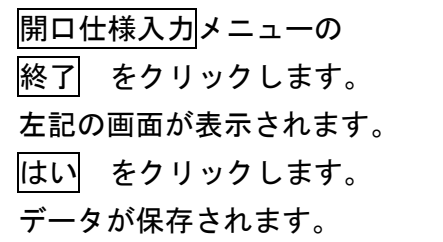

6.入力した開口仕様を削除する場合

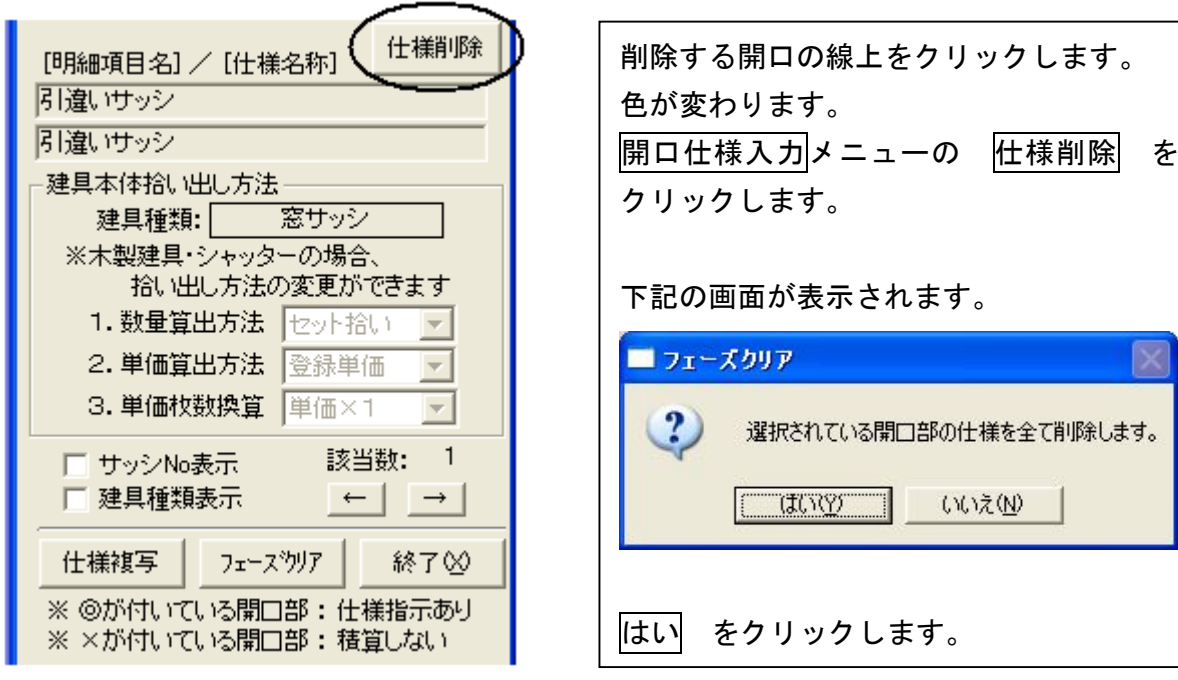

7. 入力した開口仕様を全て削除する場合

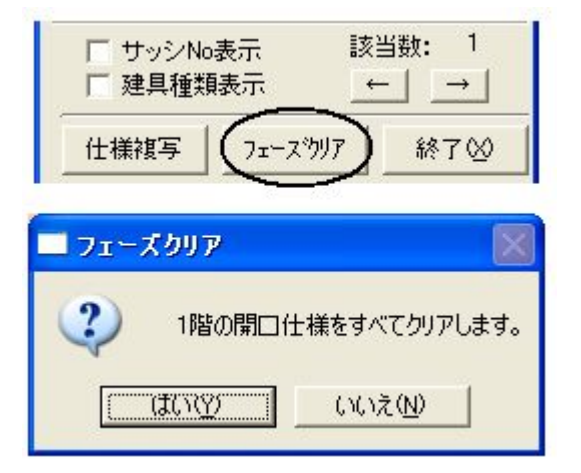

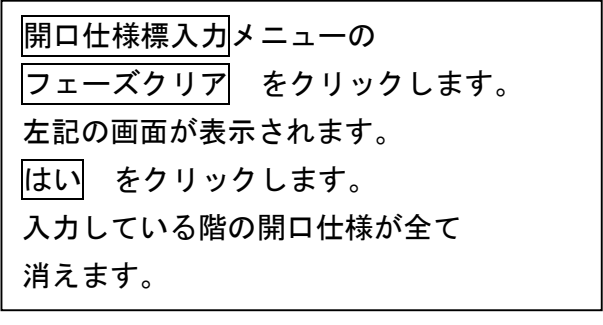

4-6 階段入力 ながれ UP線 → 仕切り → DN線 → 確定しますか? 始点・終点 始点・終点 はい ・内部階段(標準)は必ず下の階で入力します。 ここが ・1階~2階の階段は1階で入力、2階~3階の階段は2階で入力します。 ・階段入力にはいると、入力階の階段室の間仕切と上階の階段室の ボイ 間仕切が重なって違う色で表示されます。 2階部分 1階部分 と

1. 基本のプルダウンメニューより 階段入力 を選択します

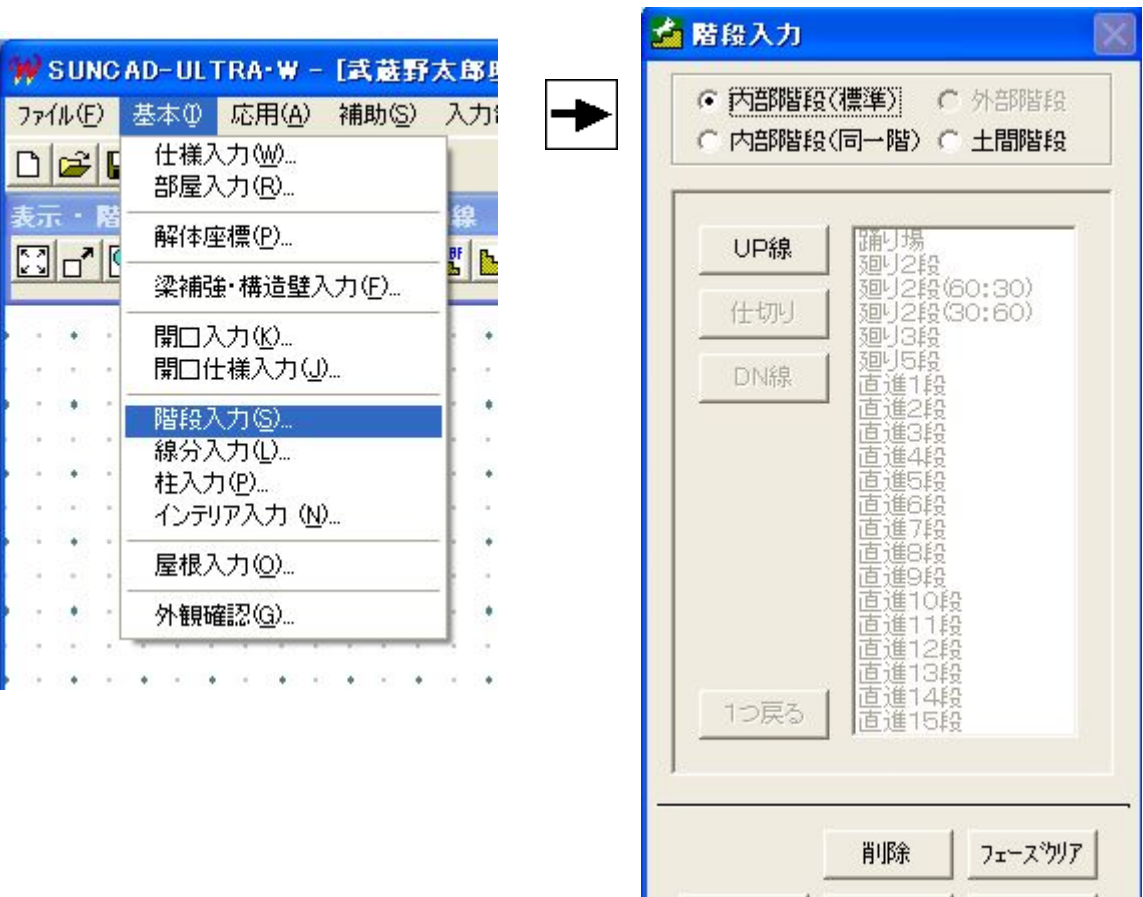

【階段入力メニュー】

実行

取消

終了凶

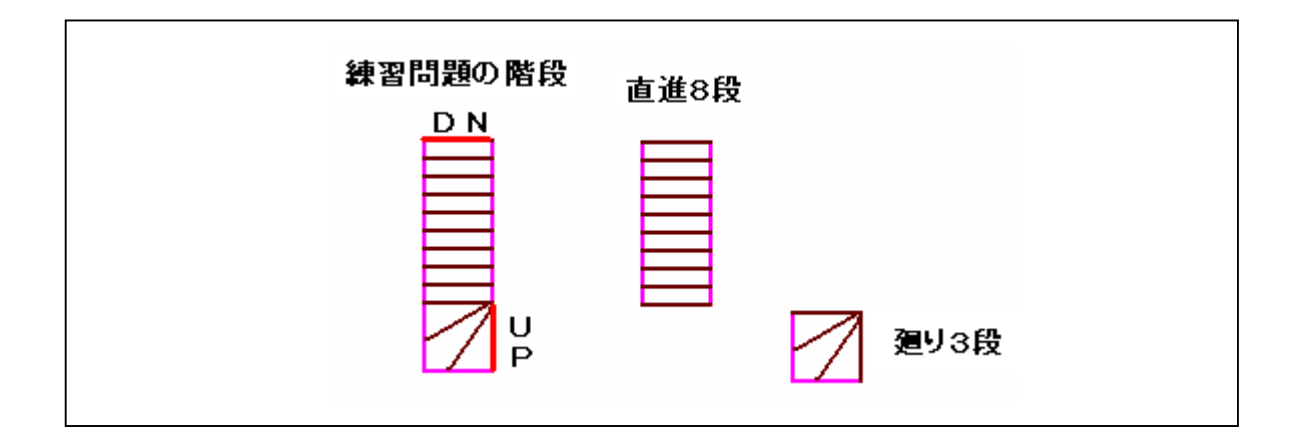

2.UP線を入力しましょう

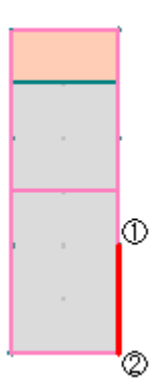

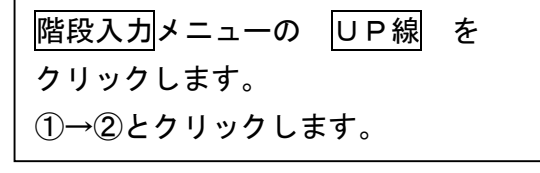

- 3.仕切りを入力しましょう
	- 1) 廻り3段

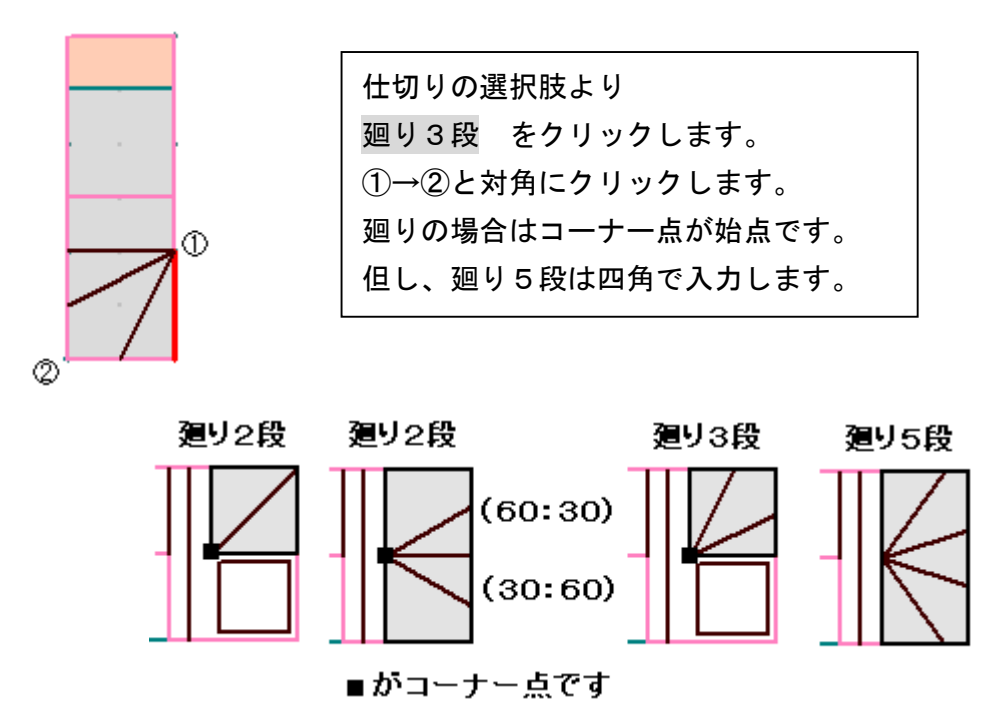
# 4-6 階段入力

2)直進8段

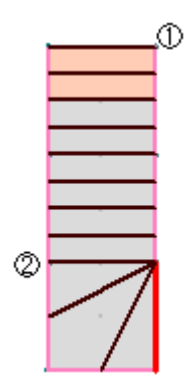

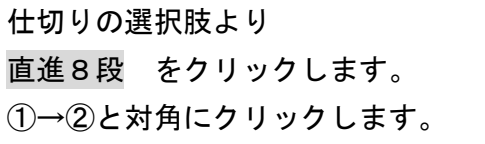

4.DN線を入力しましょう

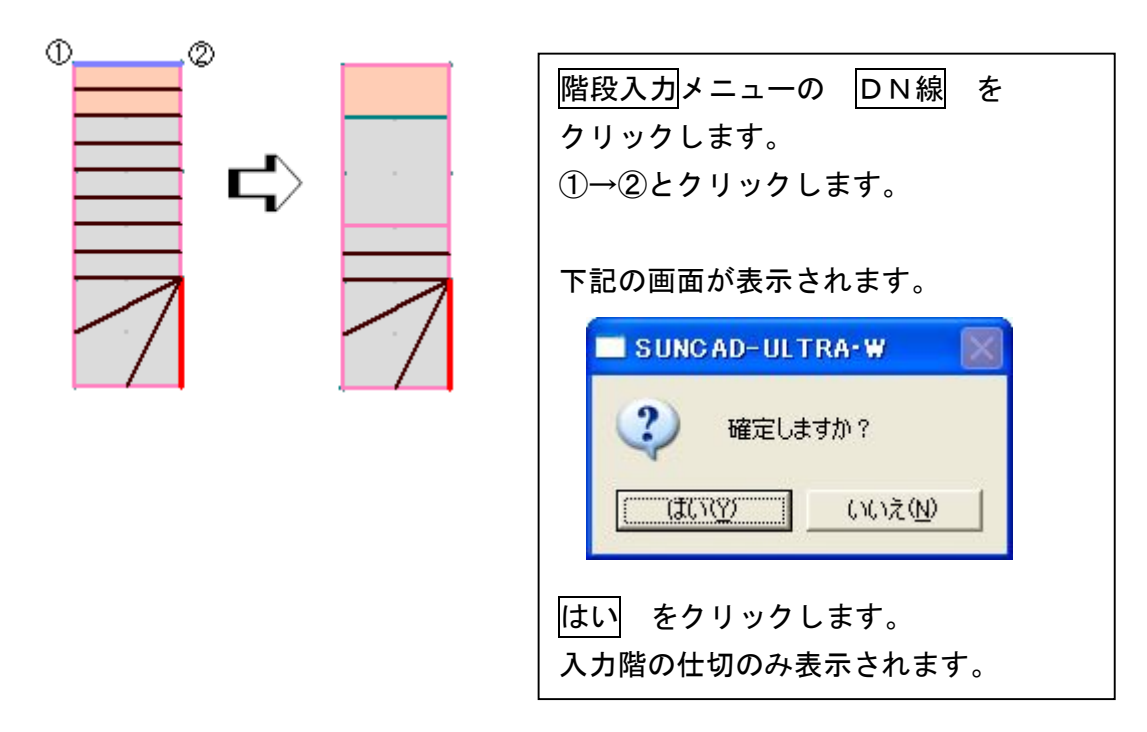

5.データ更新・保存

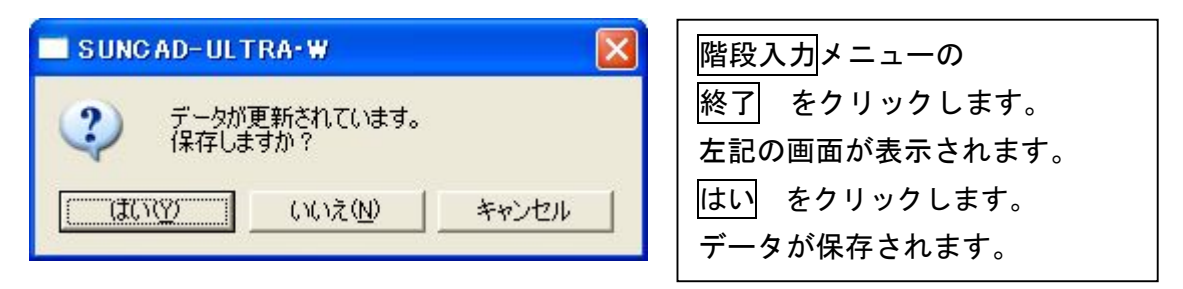

## 4-6 階段入力

6.入力取消

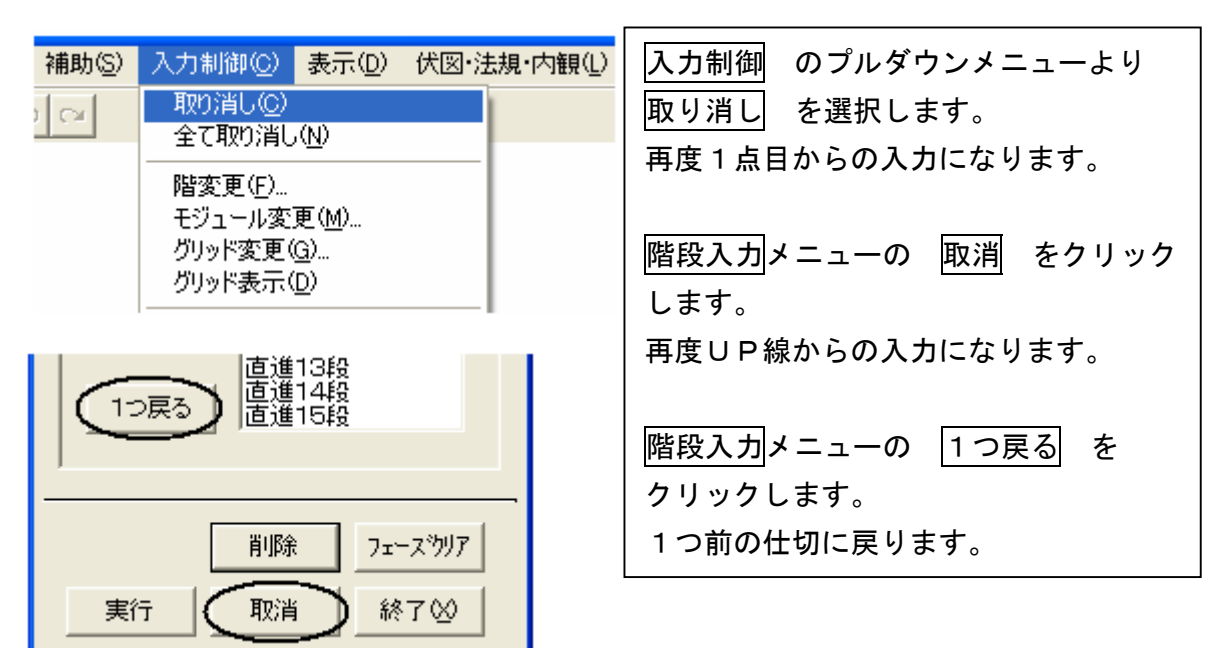

#### 7.入力した階段を削除する場合

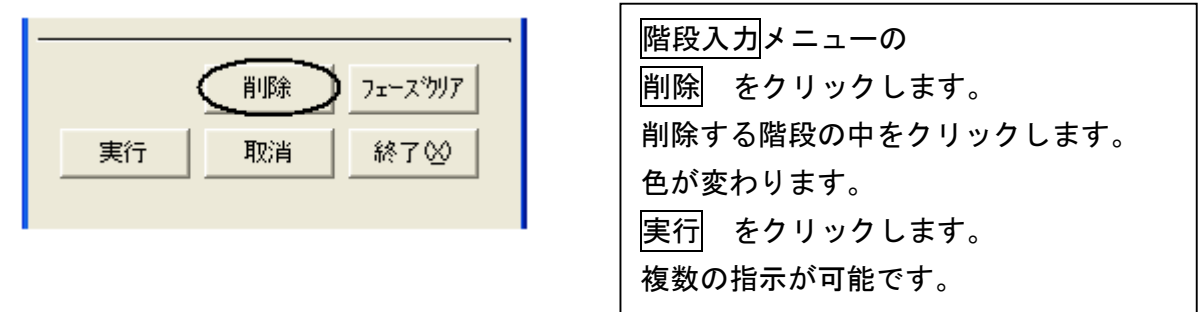

8.入力した階段を全て削除する場合

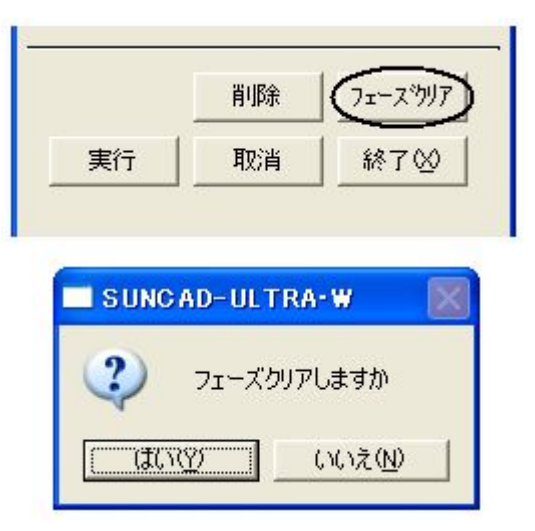

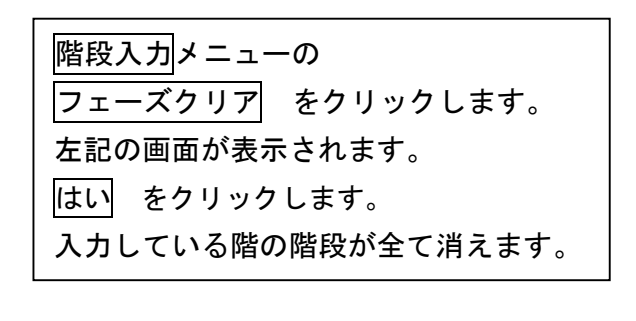

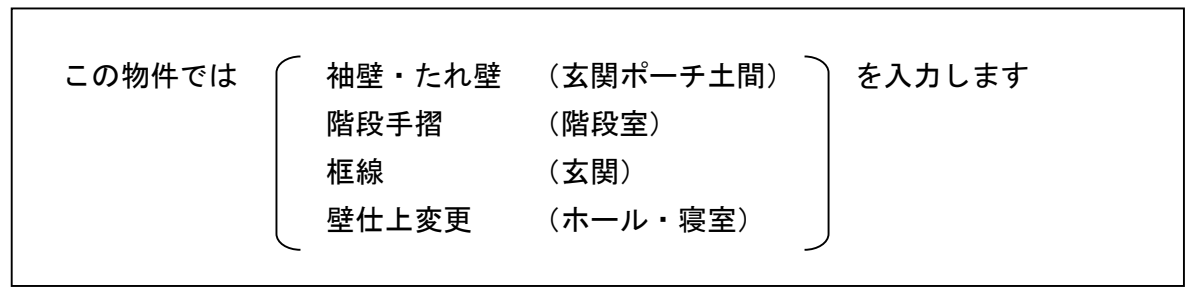

# 1. 基本のプルダウンメニューより <mark>線分入力</mark> を選択します

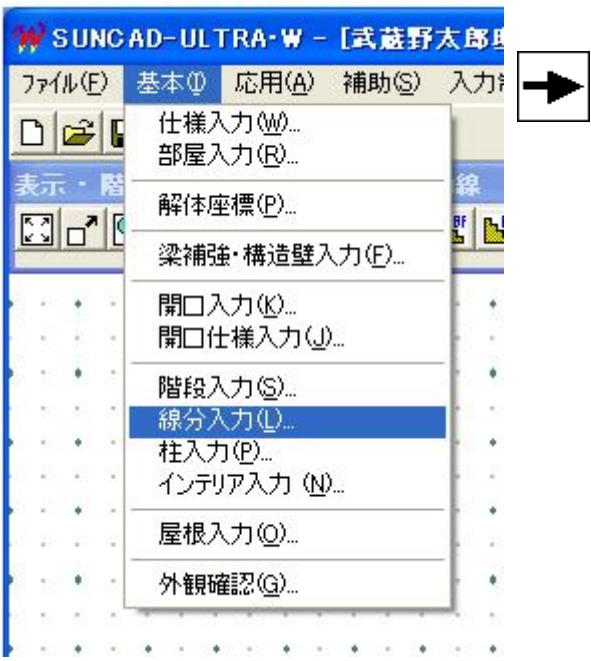

【線分座標入力メニュー】

٦

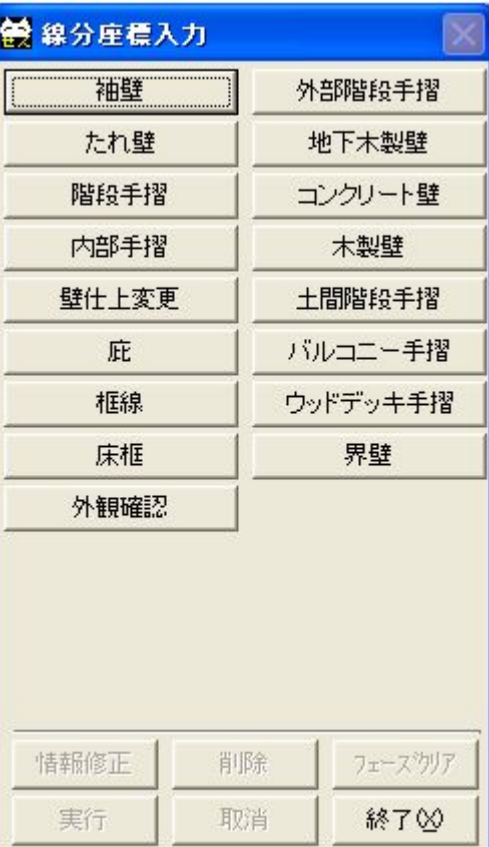

2.袖壁入力

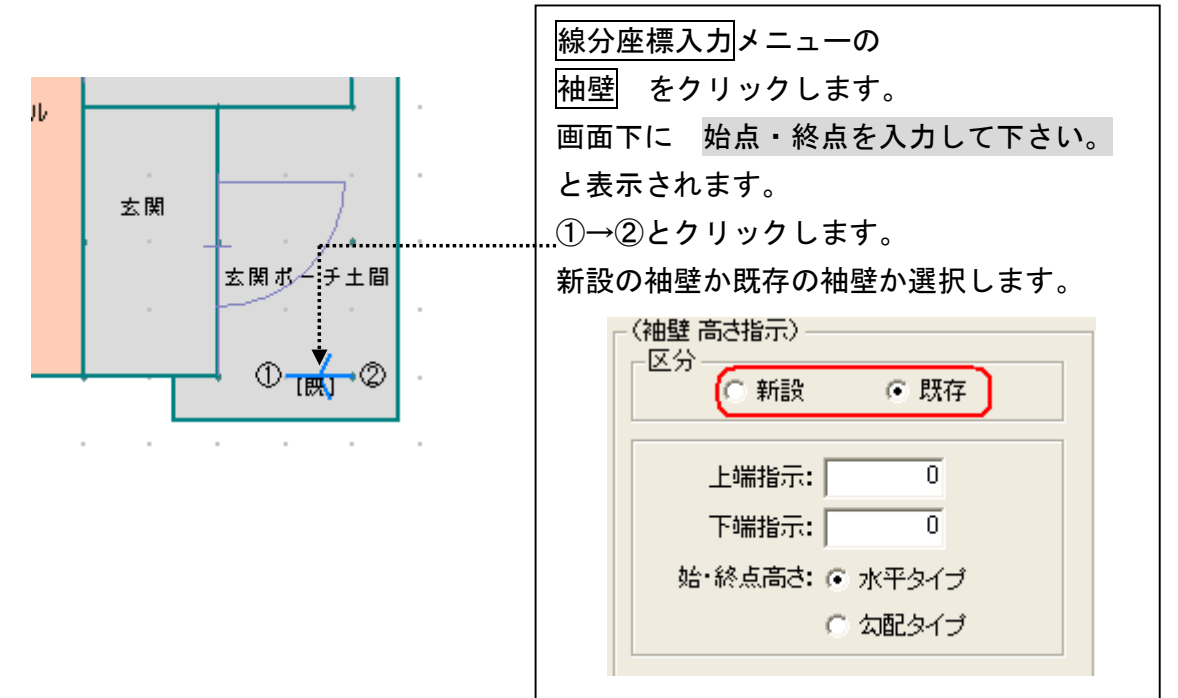

#### 3.たれ壁入力

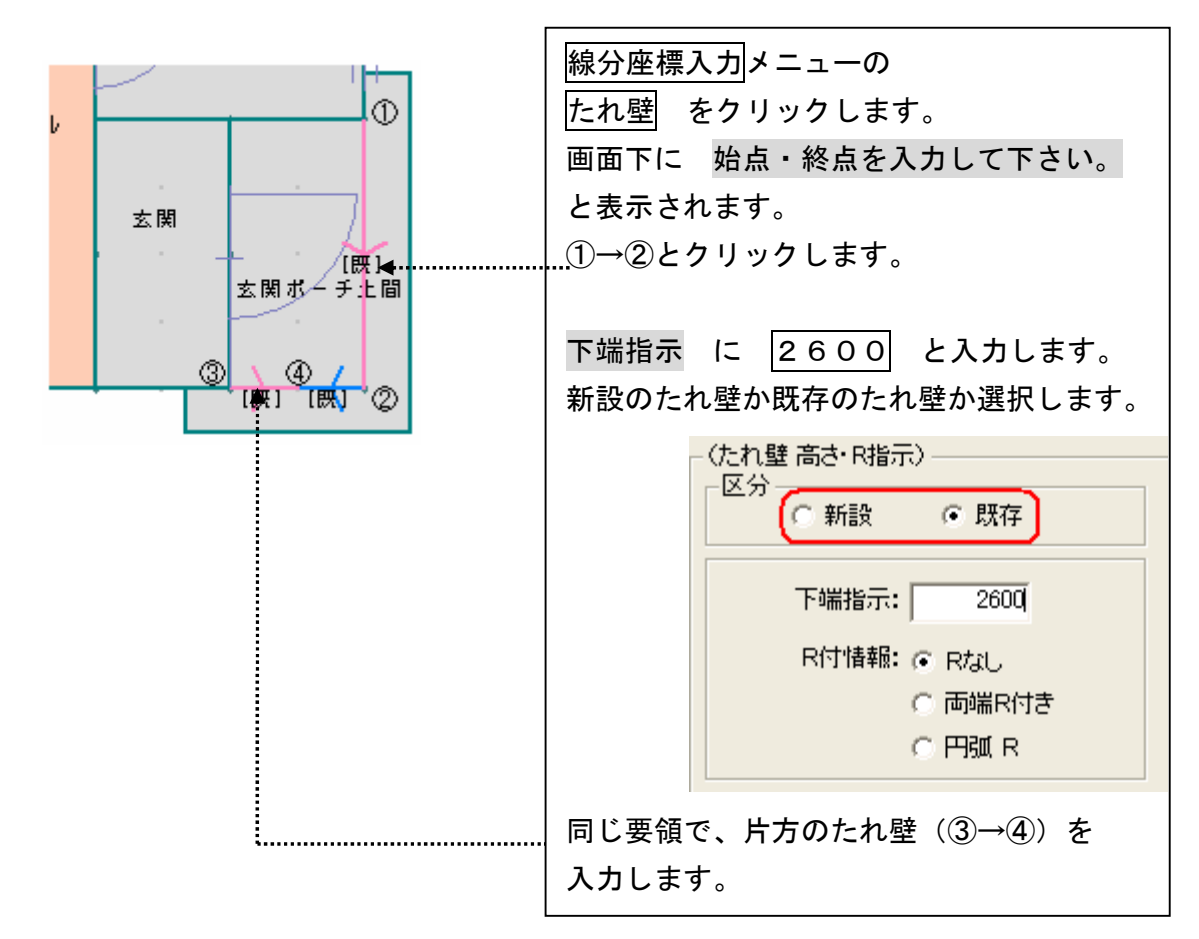

4.框線入力

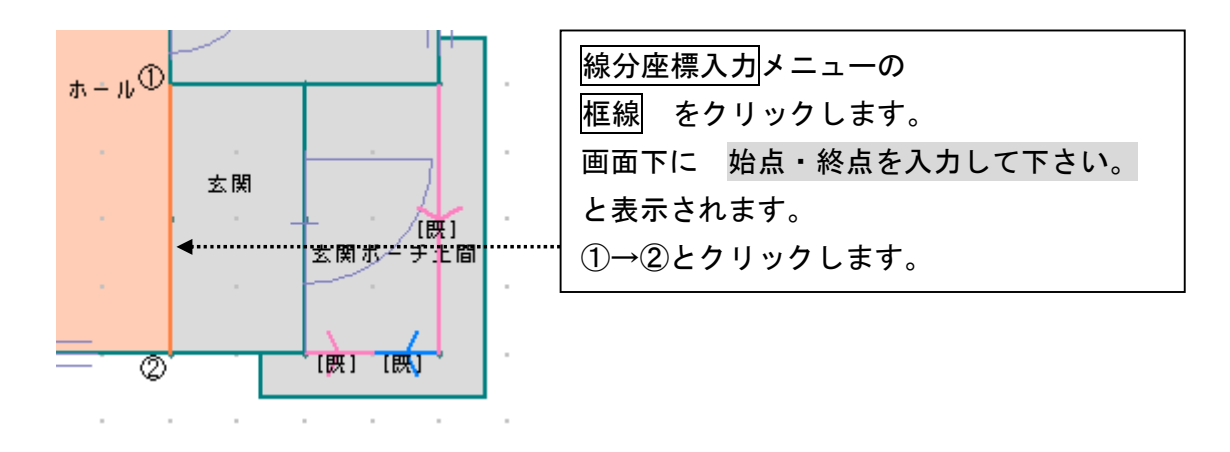

#### 5.階段手摺入力

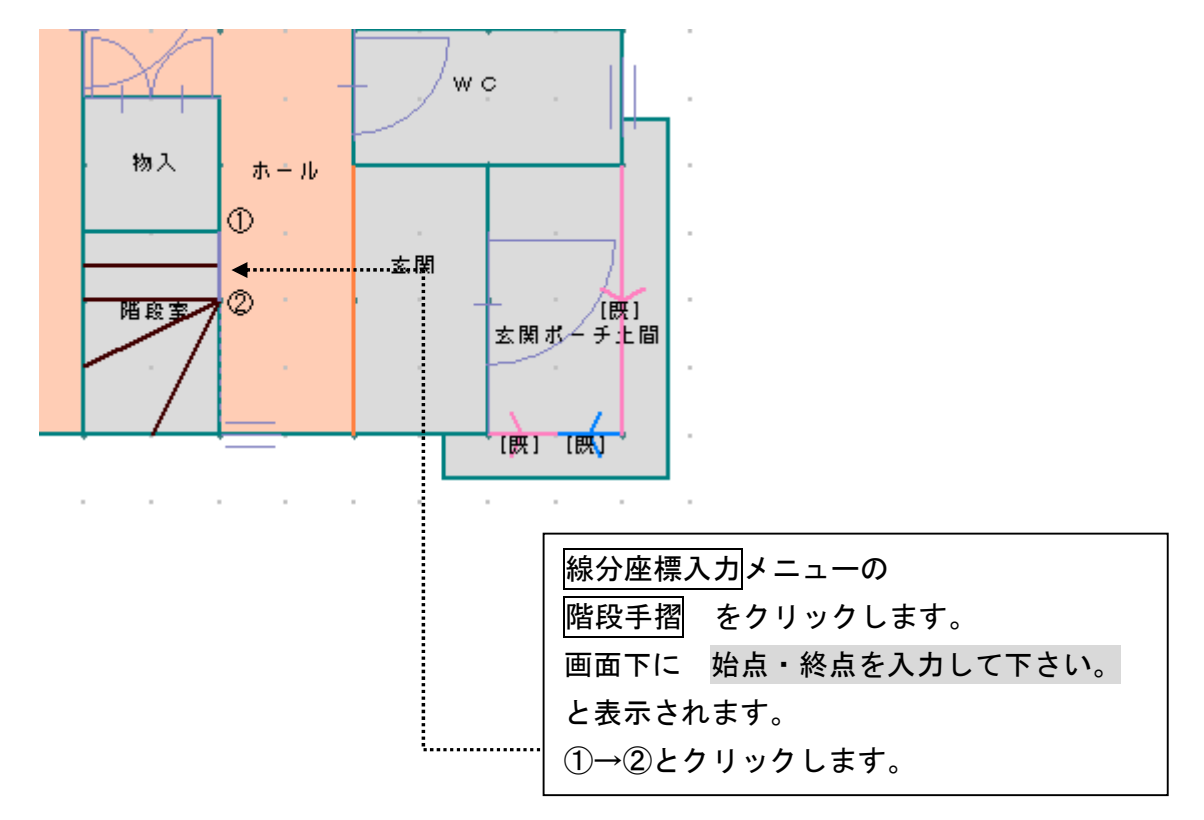

#### 6.壁仕上変更入力

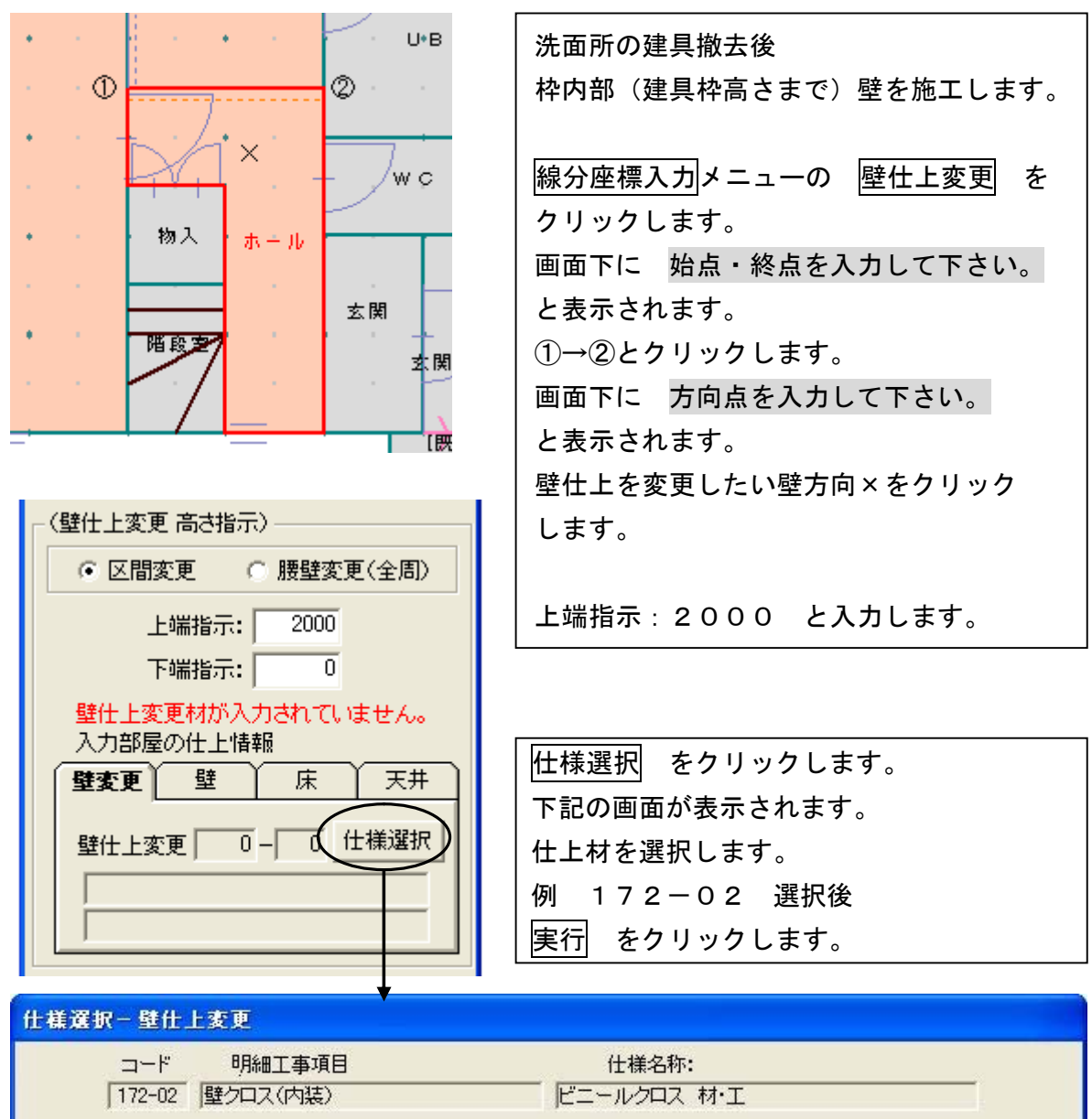

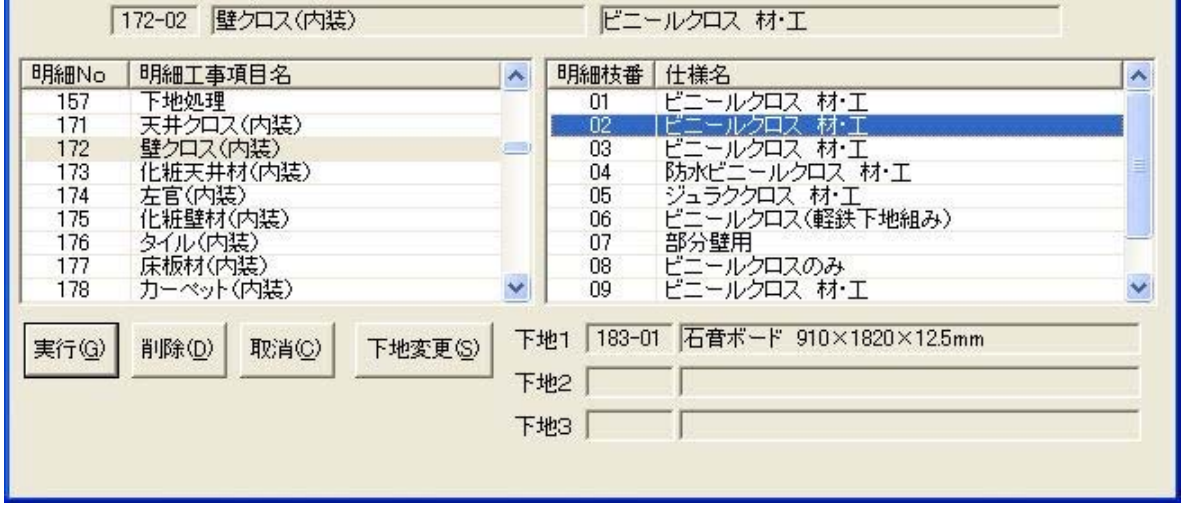

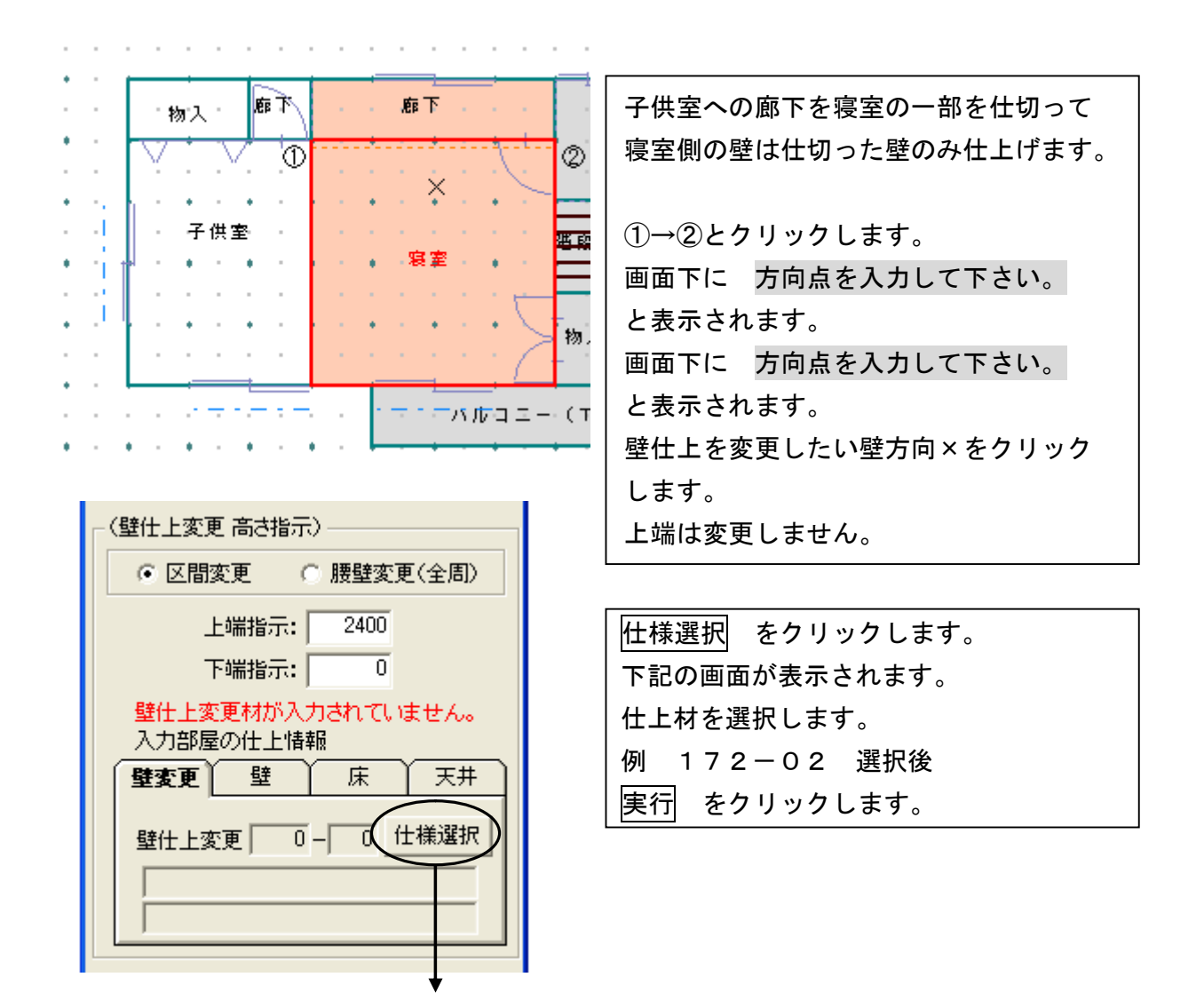

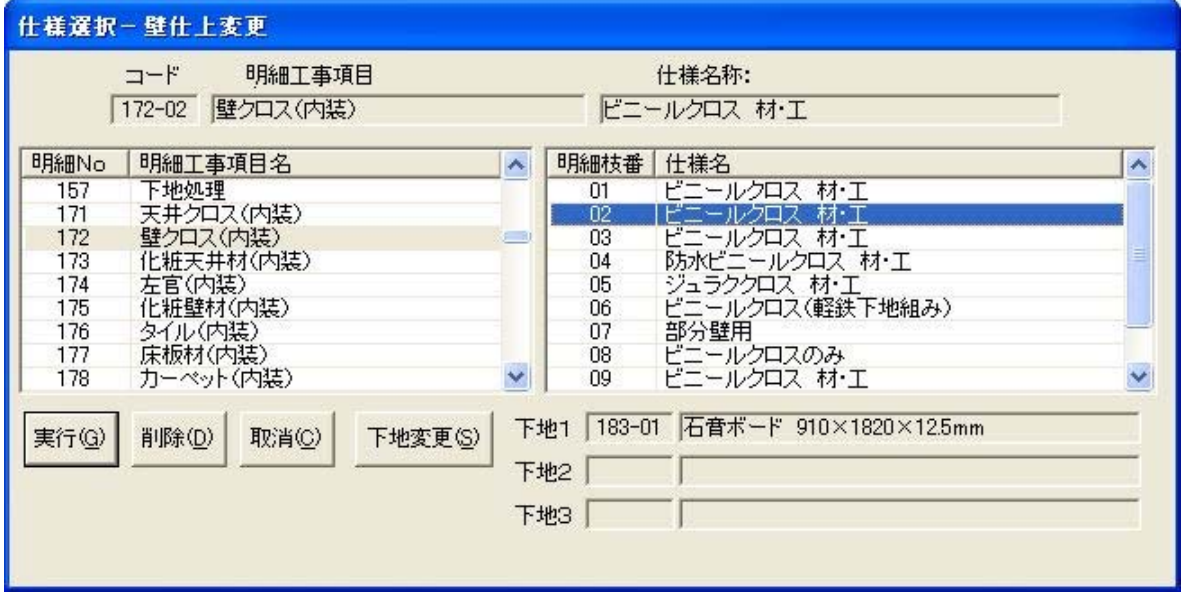

7.データ更新・保存

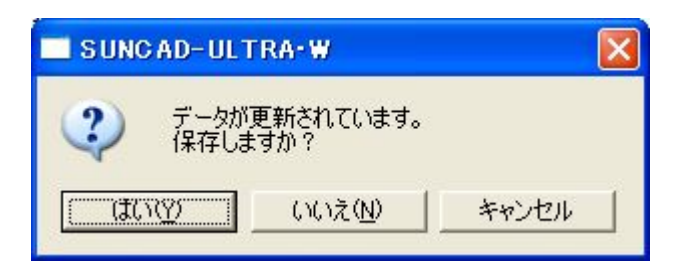

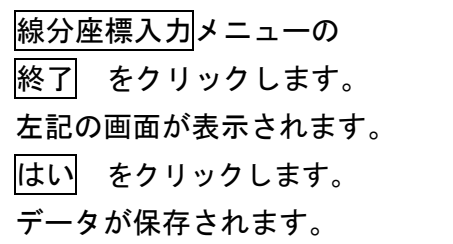

#### 8.入力取消

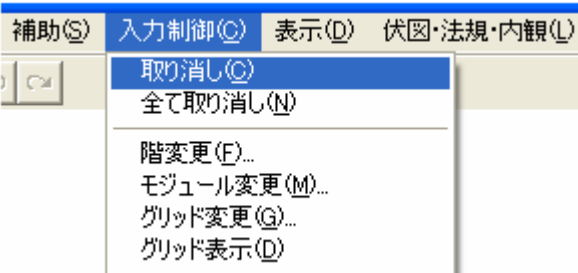

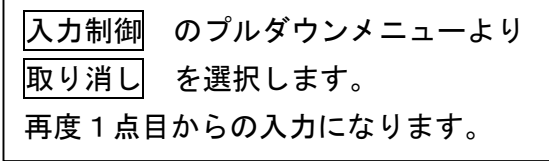

### 9. 入力した線分を削除する場合

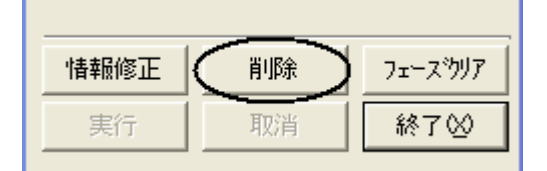

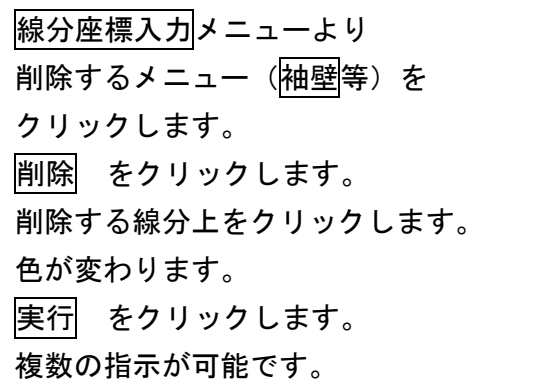

## 10. 入力した線分を全て削除する場合

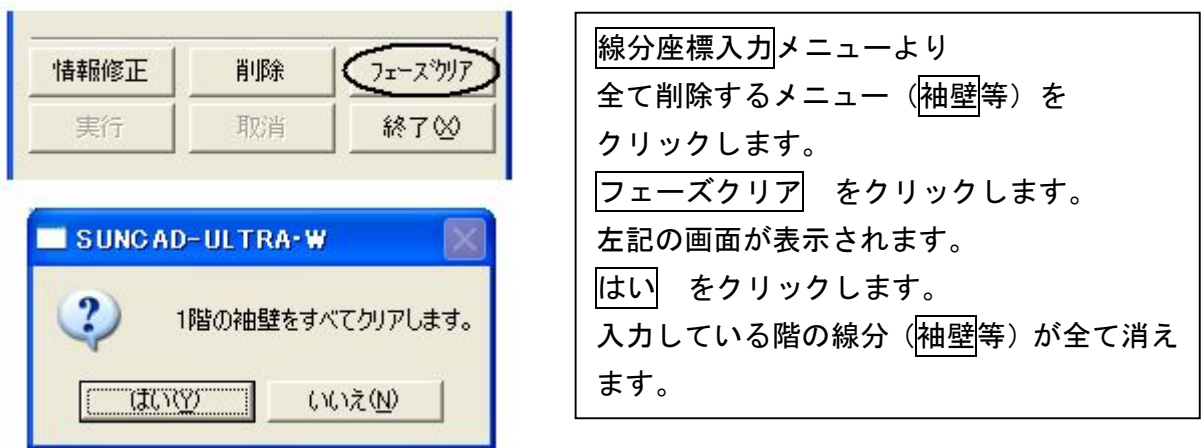

#### 11. 入力した線分の情報を確認・修正する場合 **A**

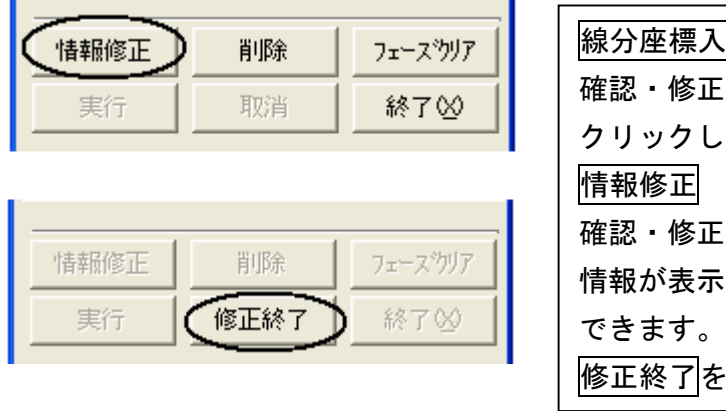

×.

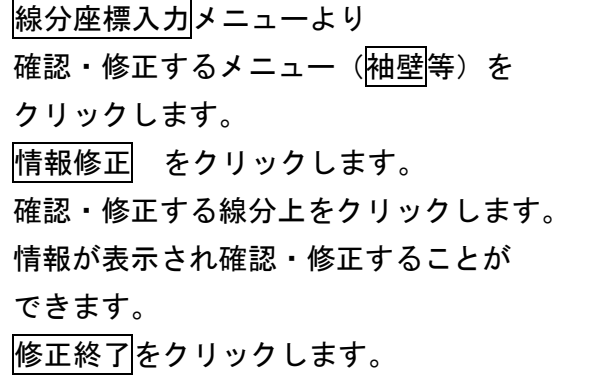

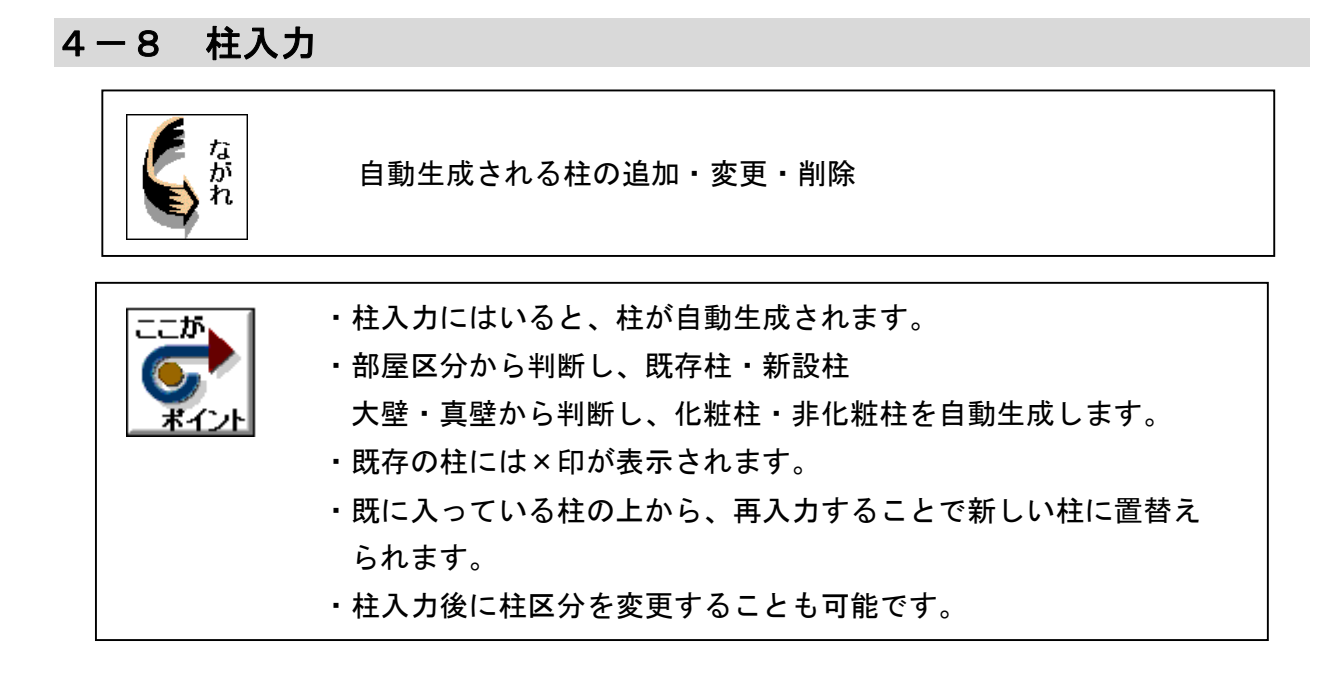

1. 基本のプルダウンメニューより 柱入力 を選択します

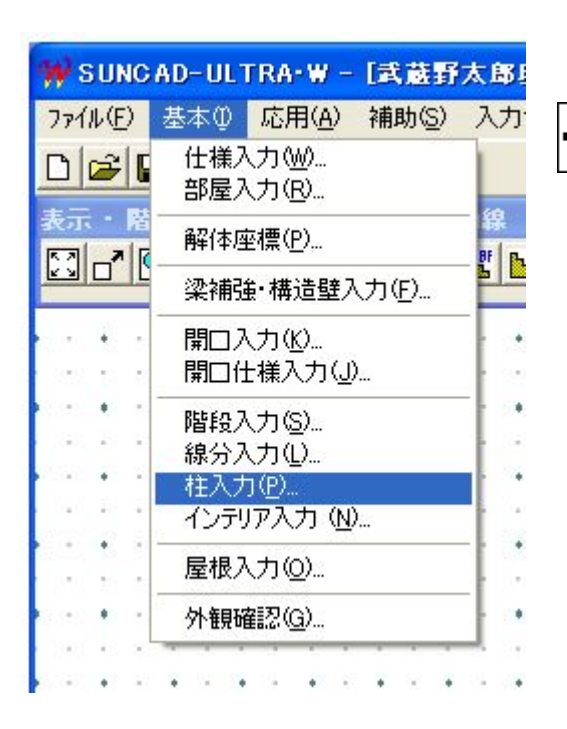

【柱入力メニュー】

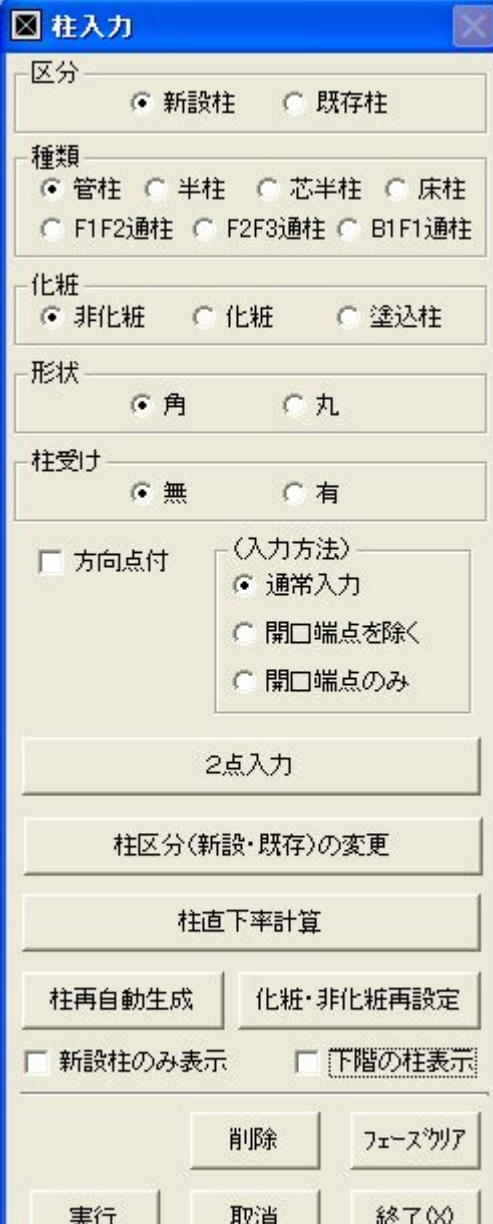

ı

下記の画面は自動生成された柱です。

柱の追加・変更・削除をおこなってください。

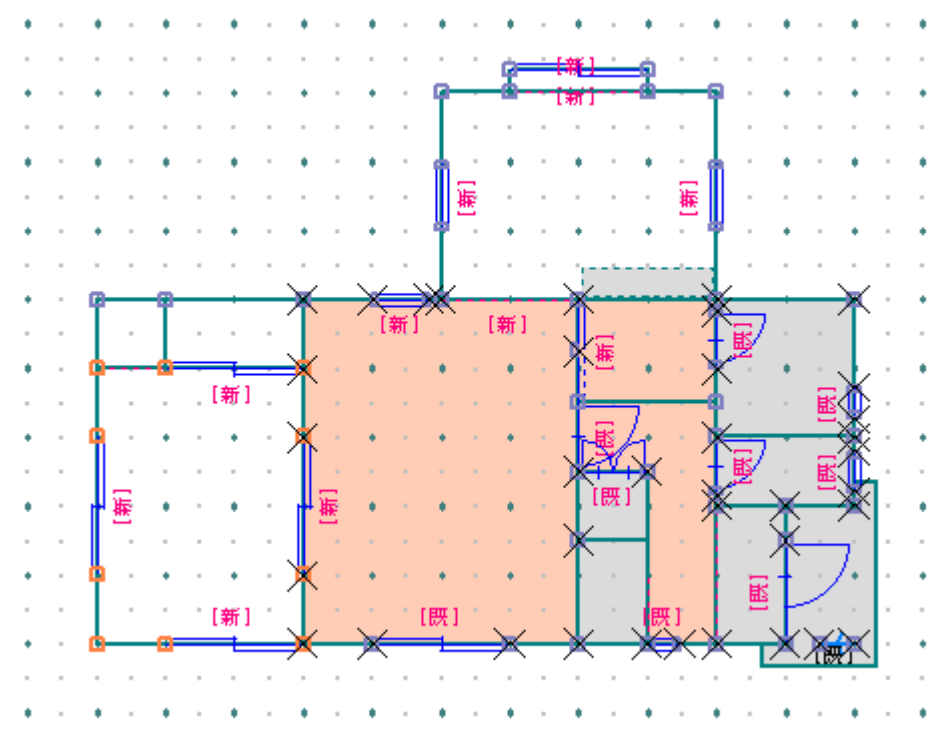

### 2. 柱の追加

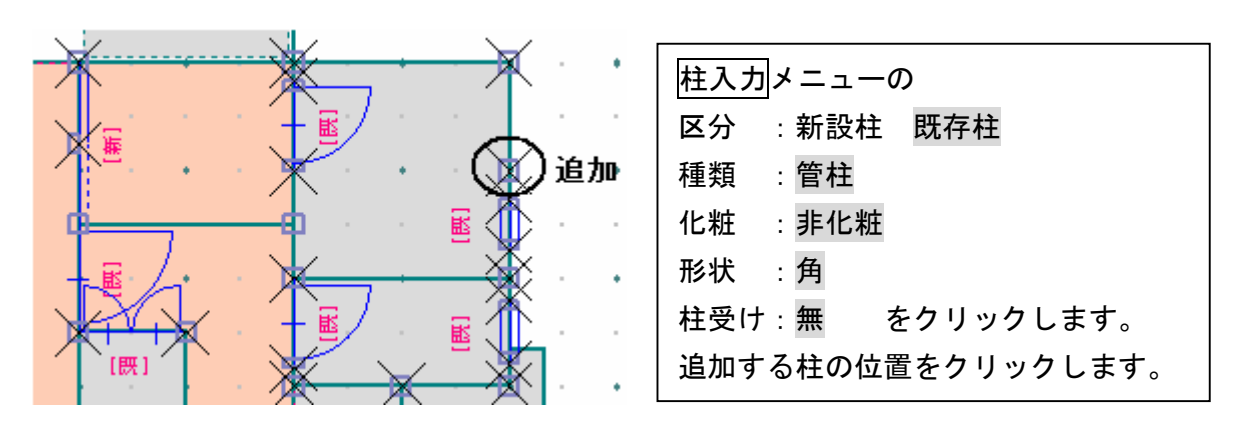

### 3.柱の変更

1)管柱を床柱に変更しましょう

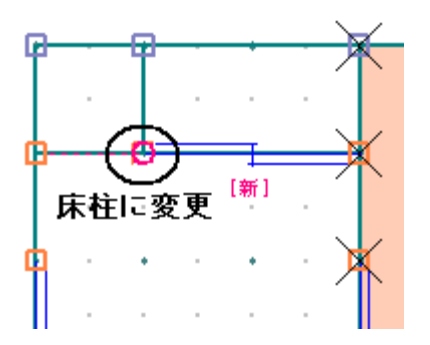

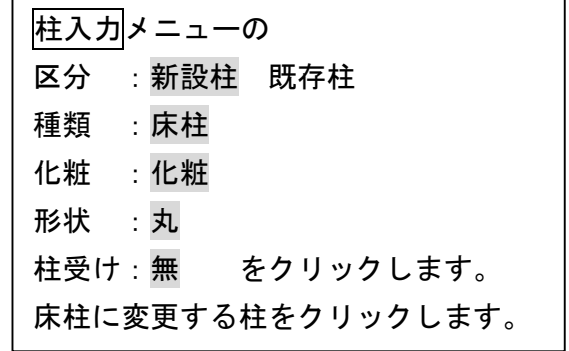

2)半柱を管柱に変更しましょう

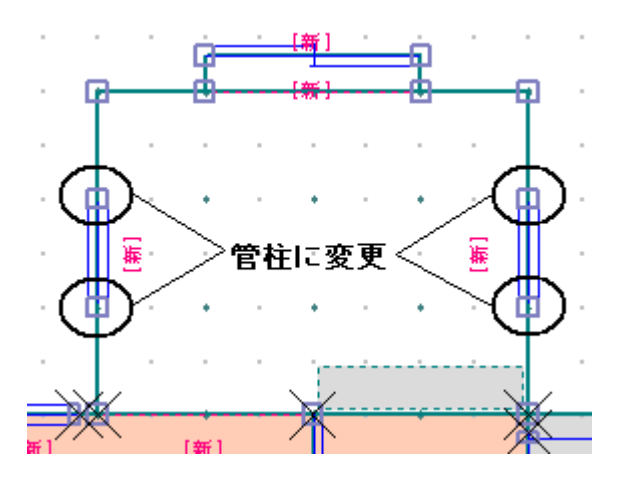

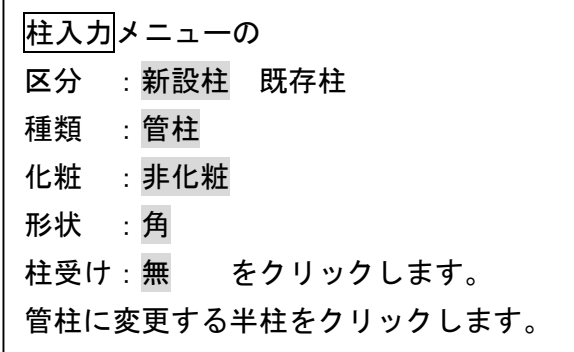

### 3)管柱を半柱に変更しましょう

袖壁端部

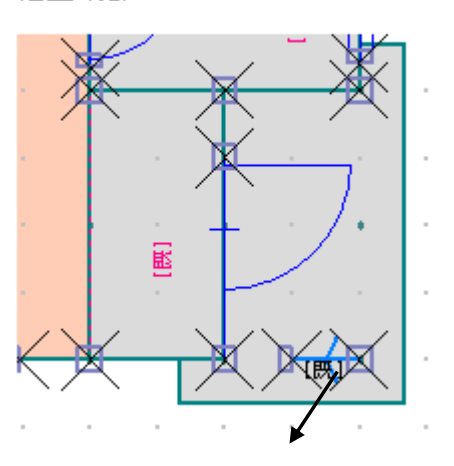

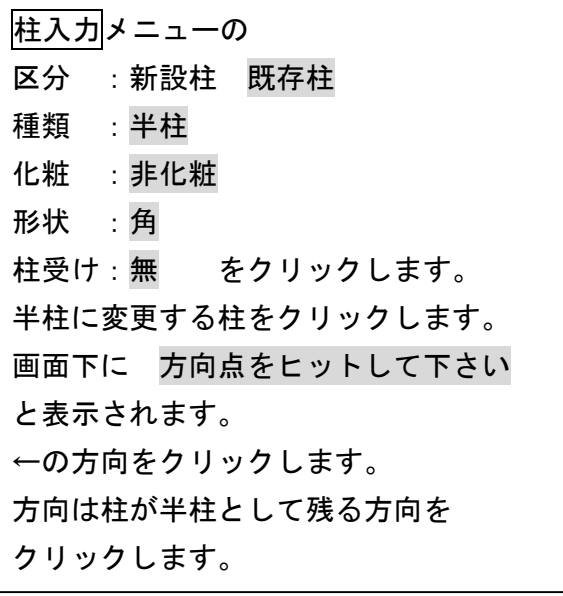

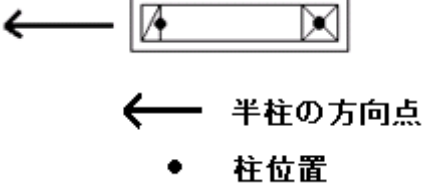

×

ě

 $\boxtimes$ 

匥

開口部端部

✕

₩

開口部の端部の柱は、開口部側の半分が 残るので方向は内側の×印になります。

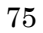

### 4)管柱を通柱に変更しましょう

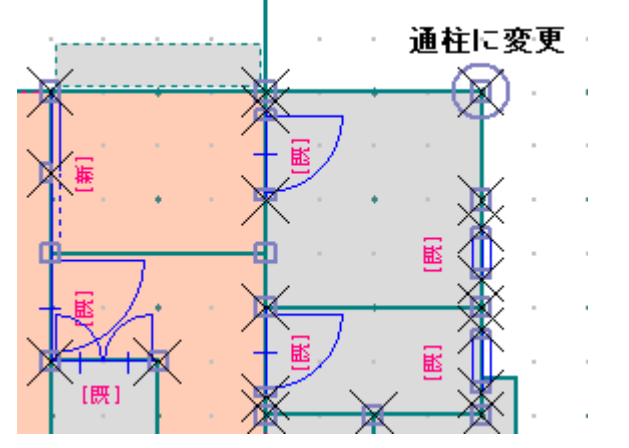

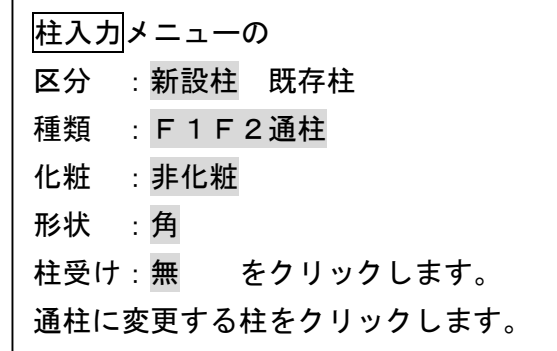

#### 4. 柱の区分変更

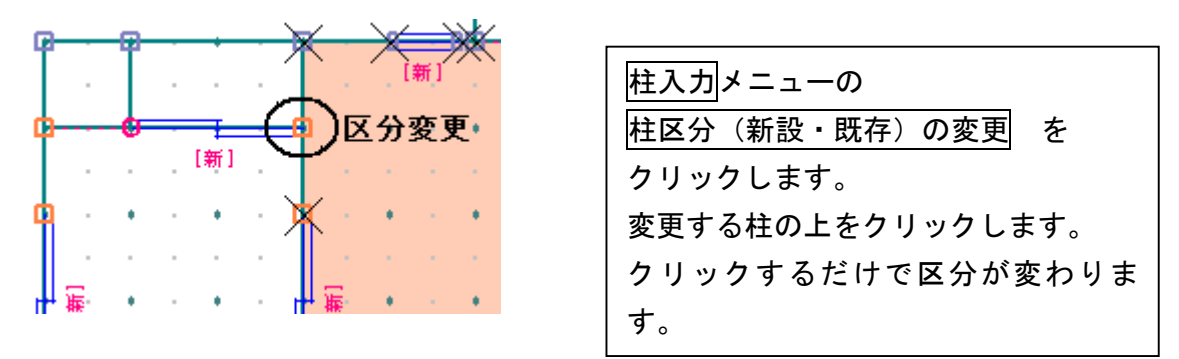

#### 5.柱の削除

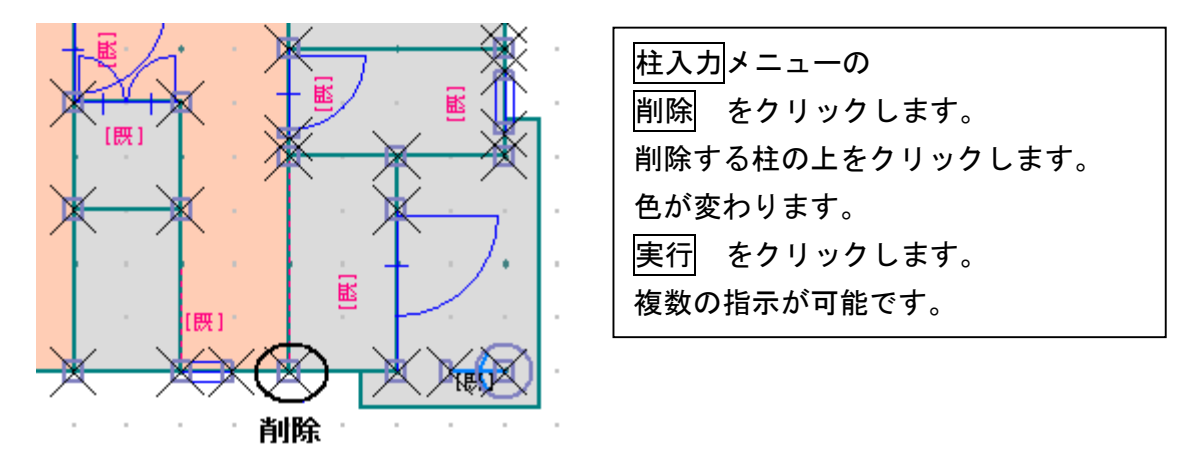

### 6.残りの柱を入力しましょう

下記のように入力できましたか。

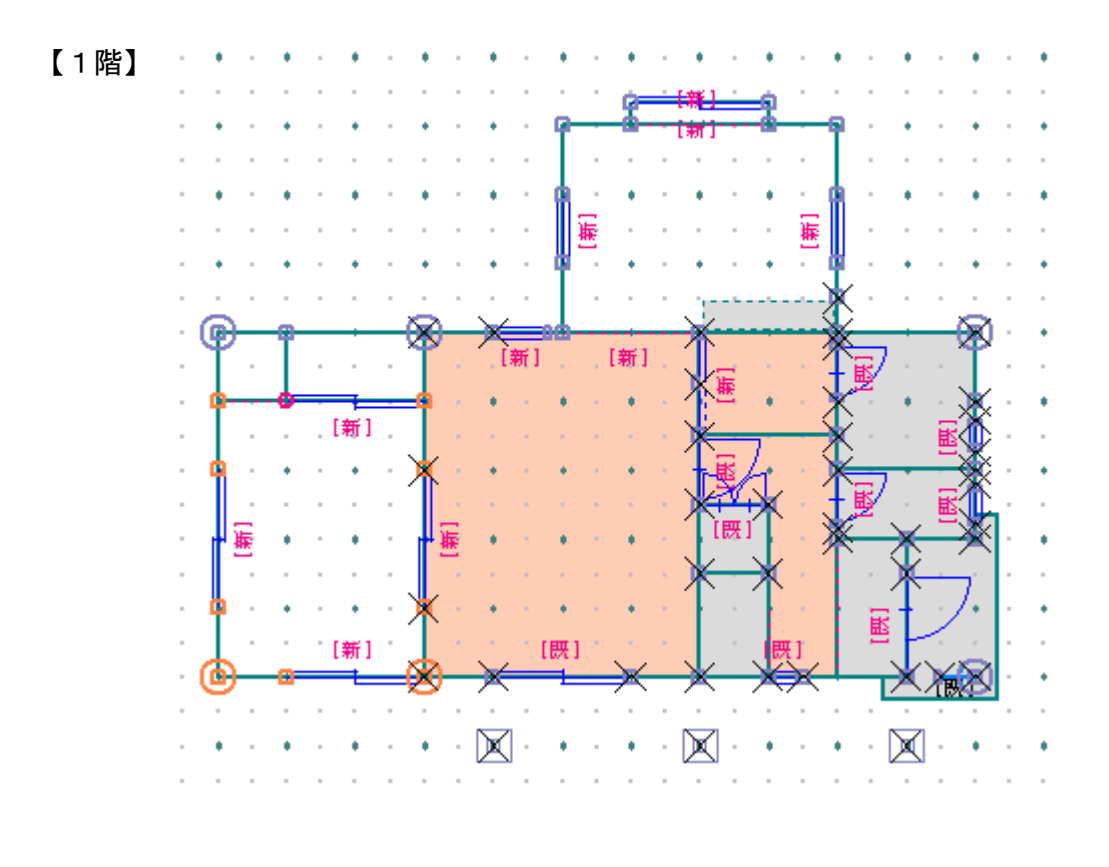

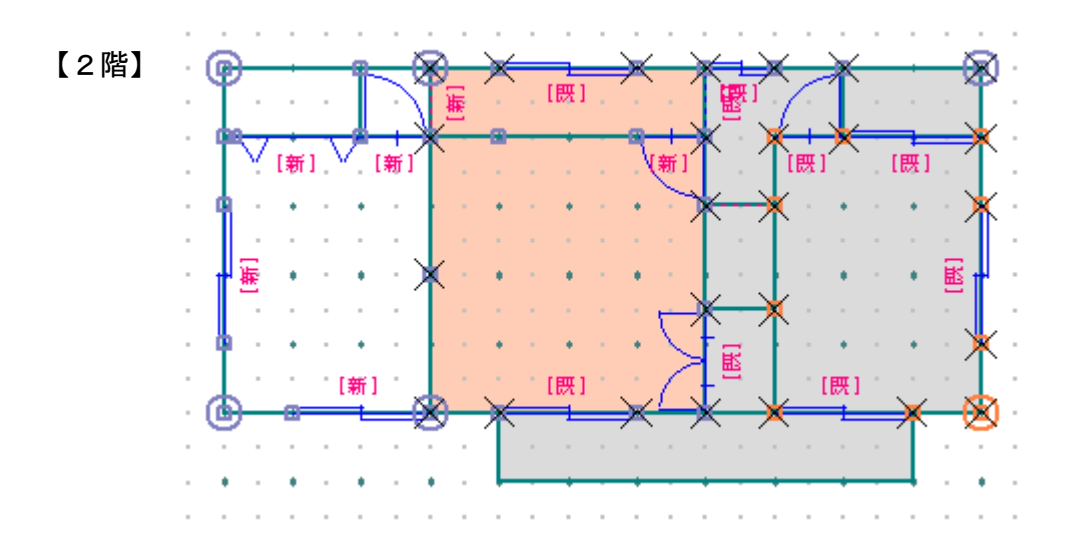

### 7.データ更新・保存

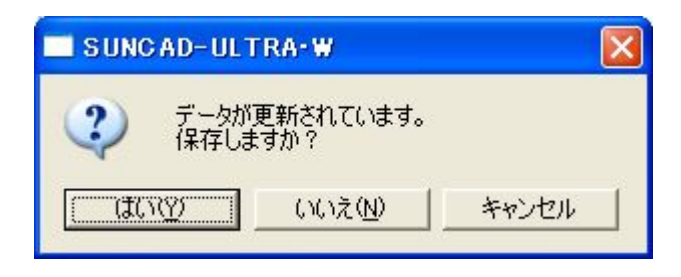

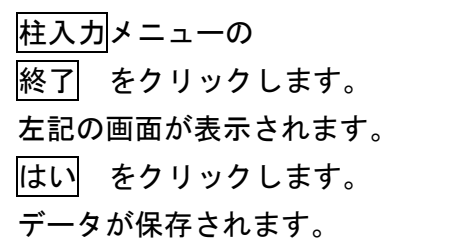

### 8.柱の表示

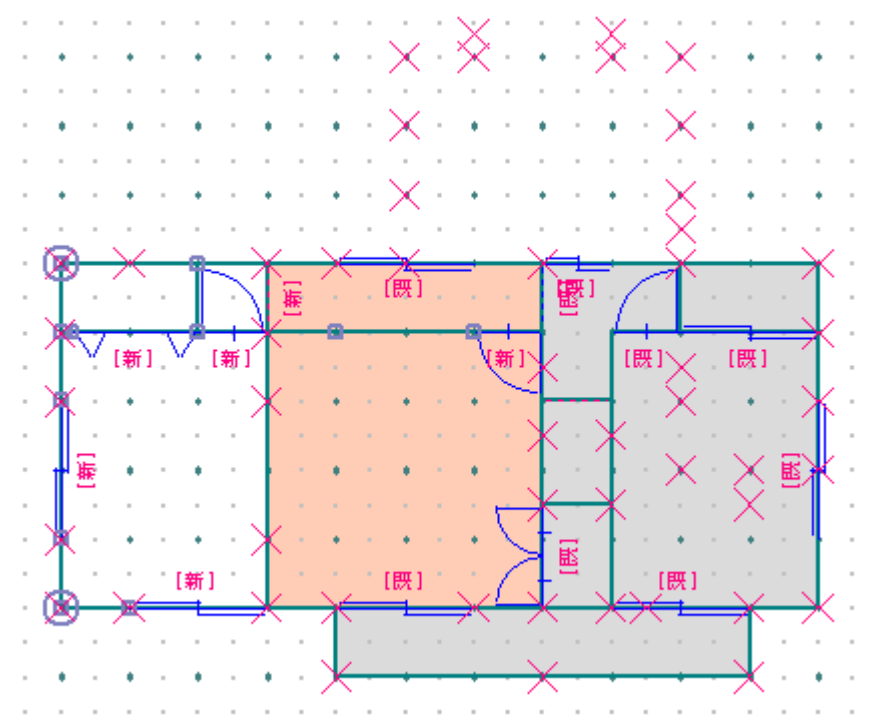

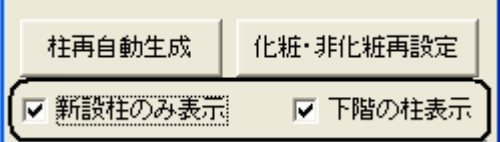

柱入力メニューより 新設柱のみ表示 をクリックします。 チェックを入れると、積算される柱のみ 表示されます。

下階の柱表示 をクリックします。 チェックを入れると、下の階の柱を 見ながら入力できます。

Ļ,

# 9. 入力した柱を全て削除する場合

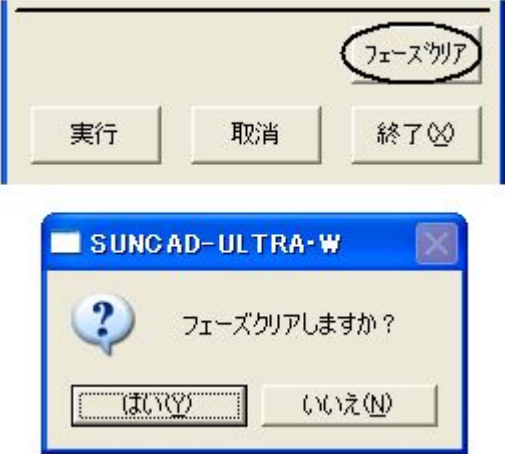

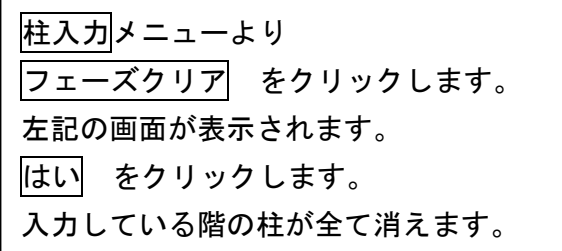

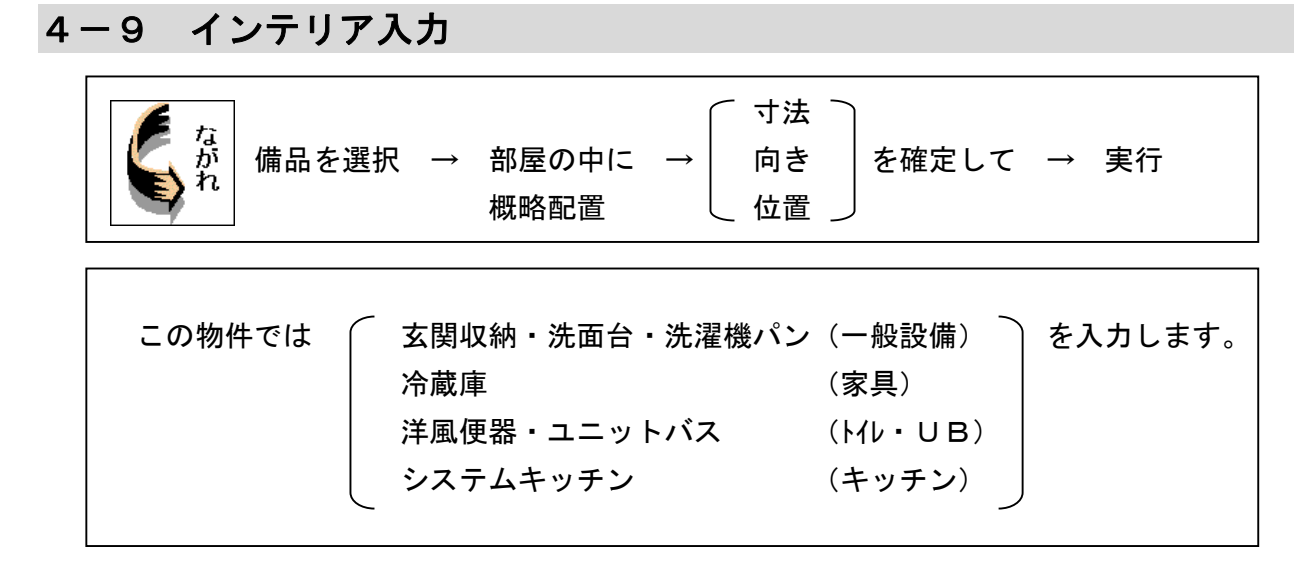

1.基本のプルダウンメニューより インテリア入力 を選択します

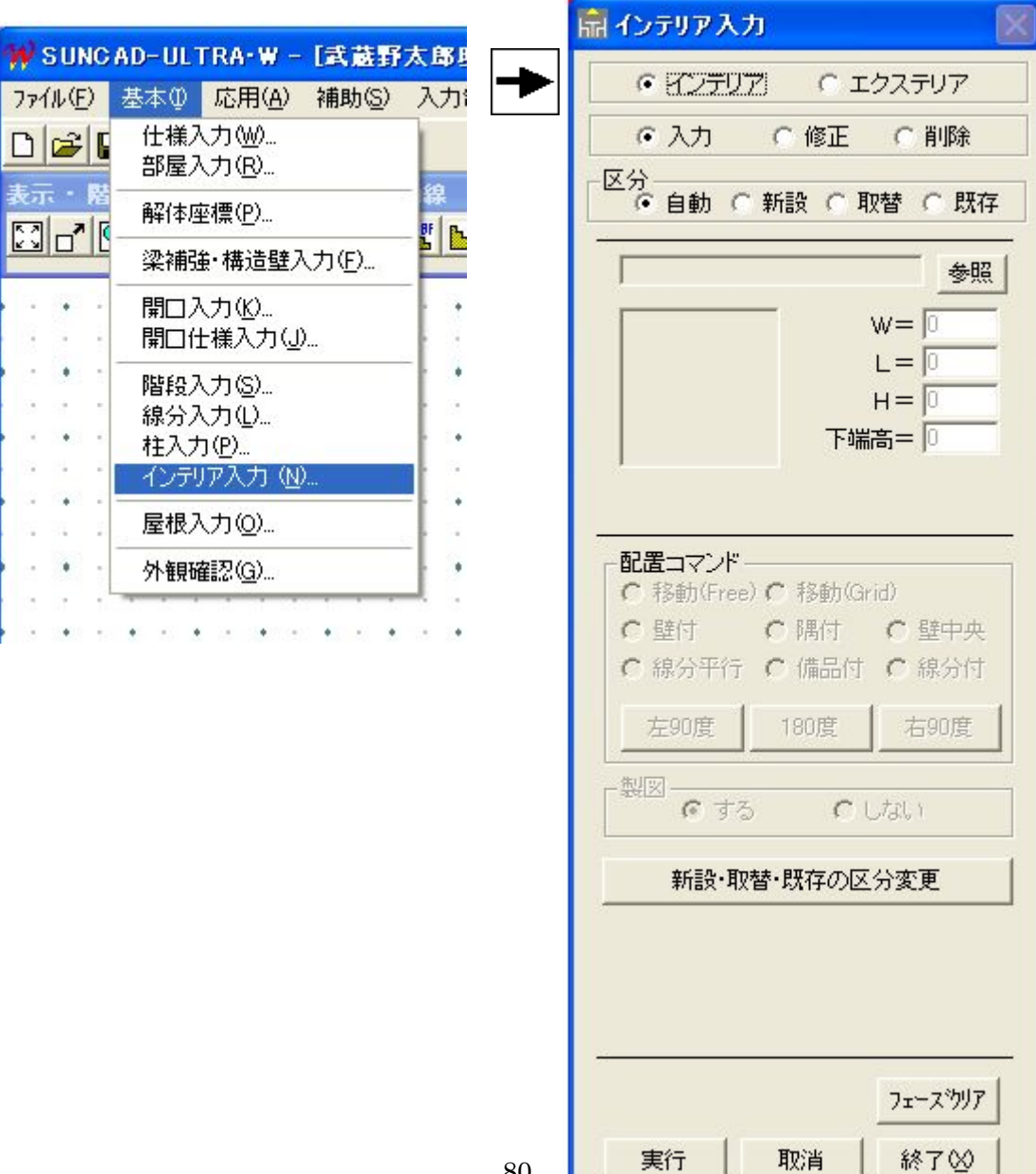

【インテリア入力メニュー】

### 2. システムキッチンを入力しましょう

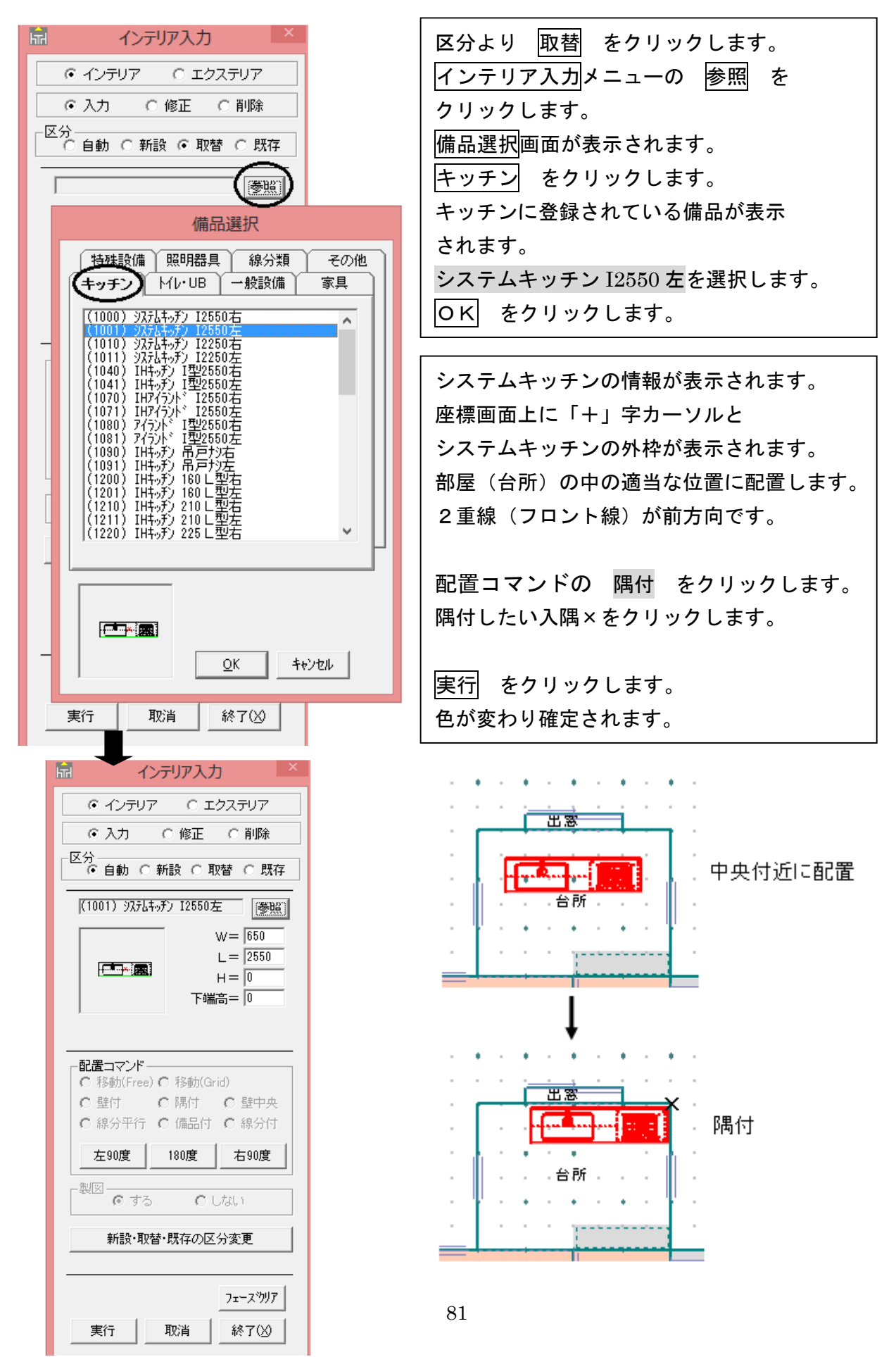

#### 3.洋風便器を入力しましょう

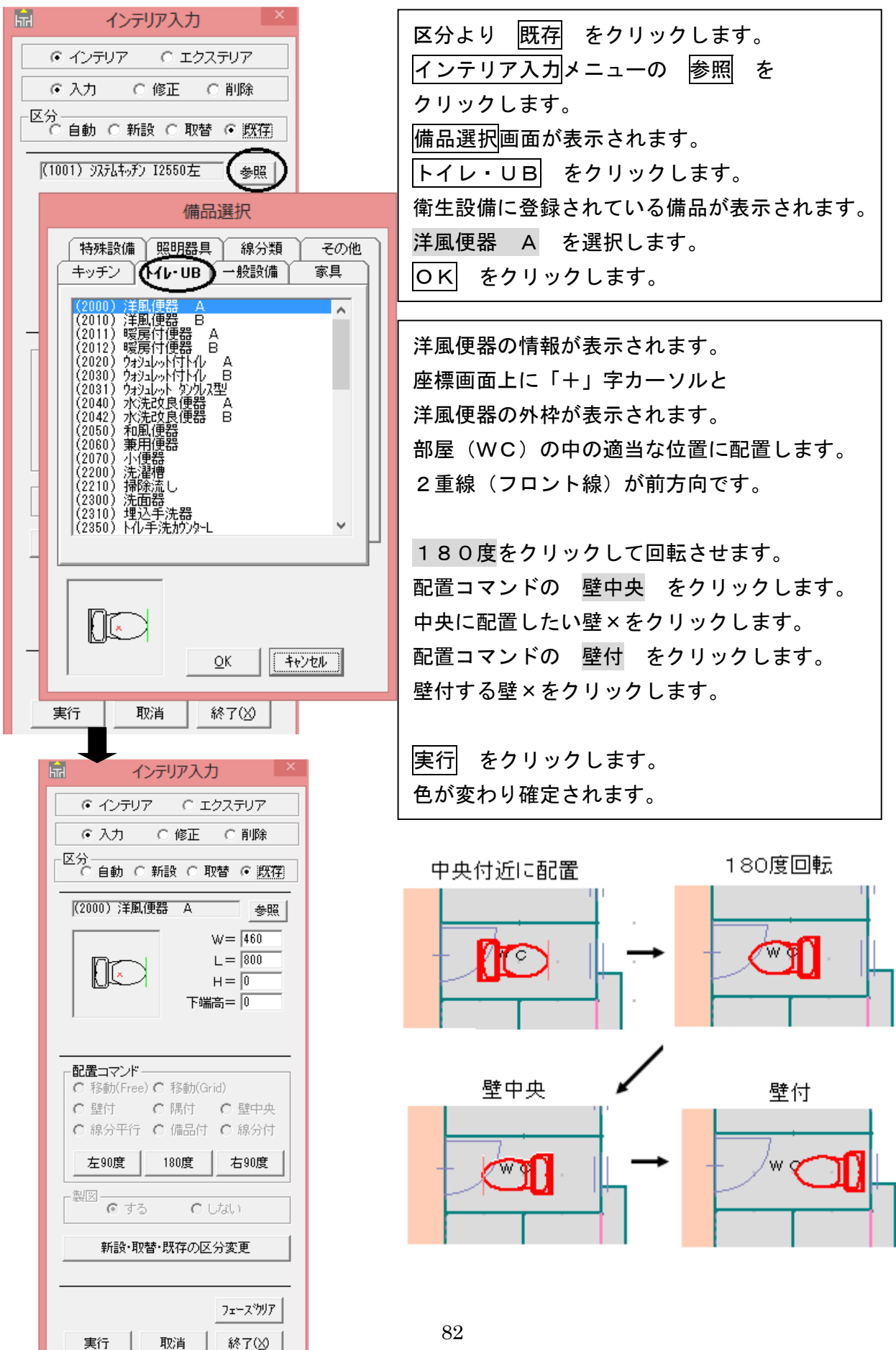

### 4. ユニットバスを入力しましょう

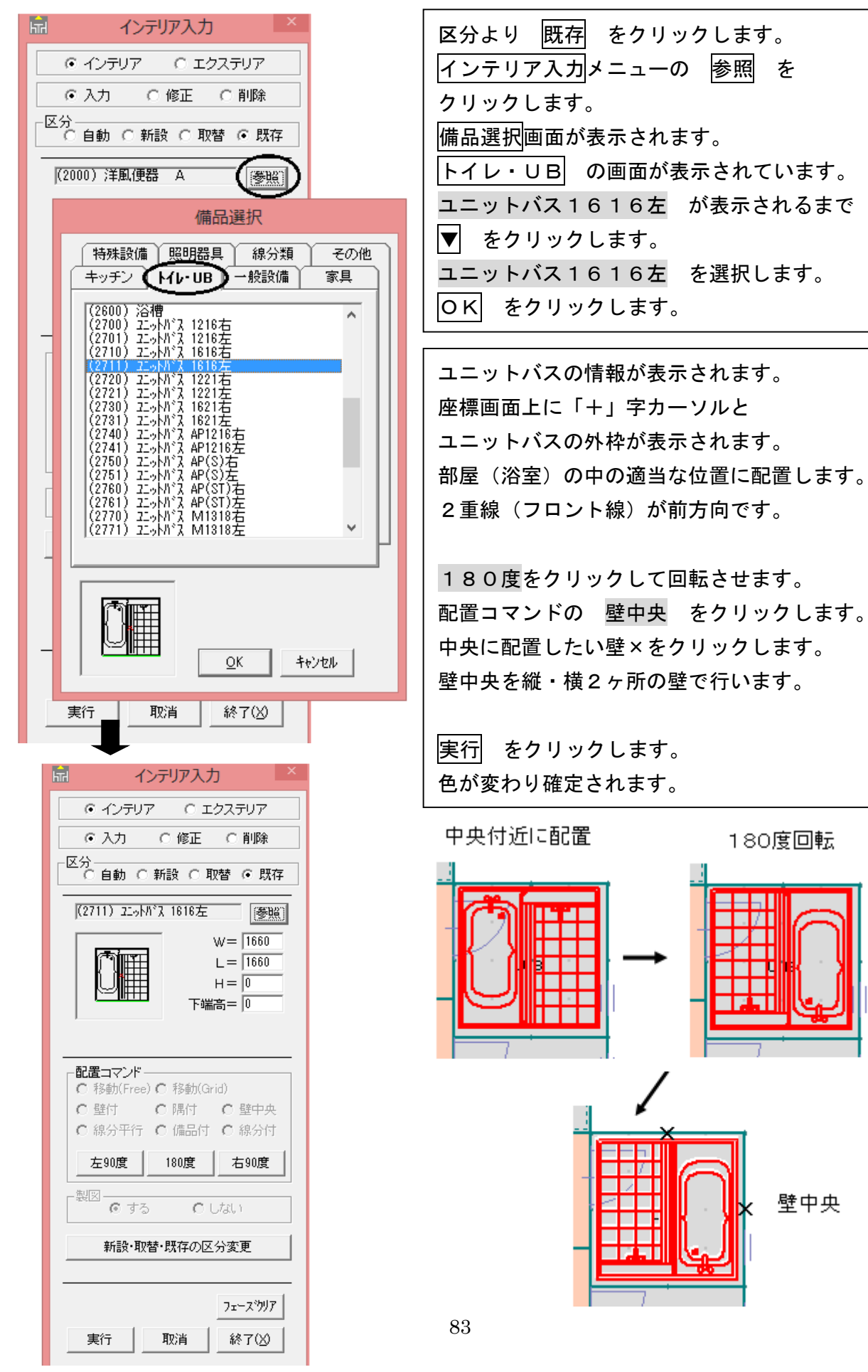

#### 5. 残りの備品を入力しましょう

下記のように入力できましたか。

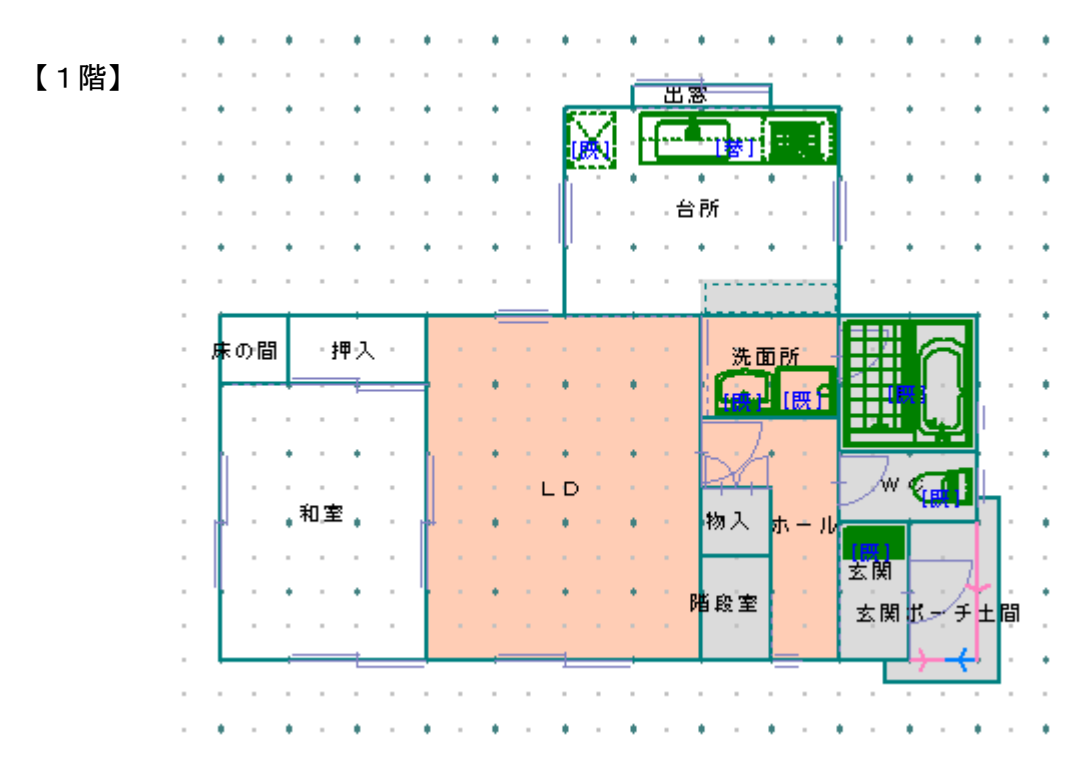

#### 6.区分変更

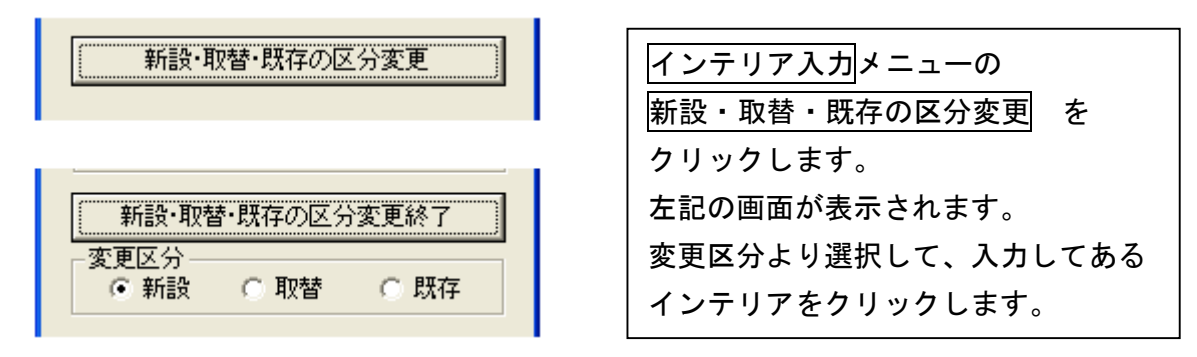

#### 7.データ更新・保存

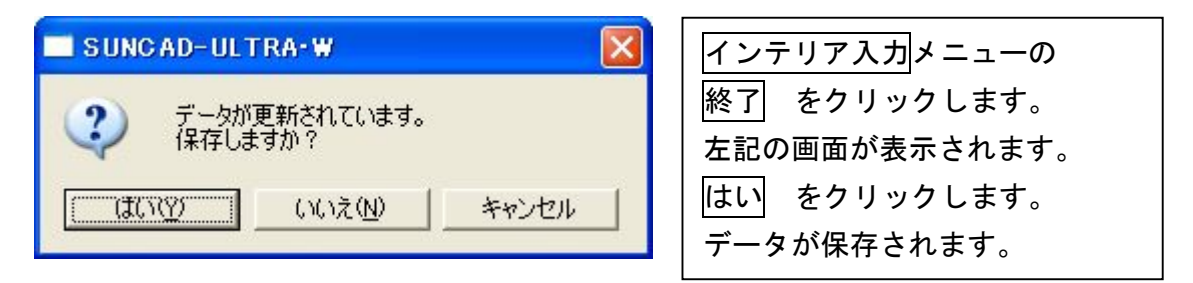

8.入力取消

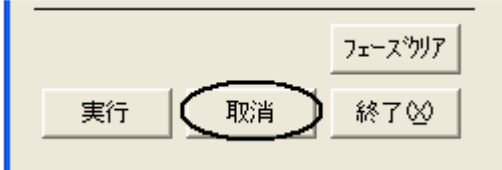

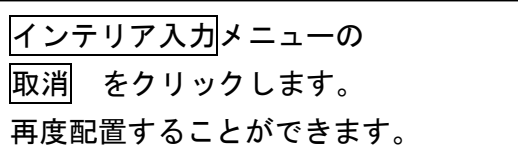

### 9. 入力した備品を削除する場合

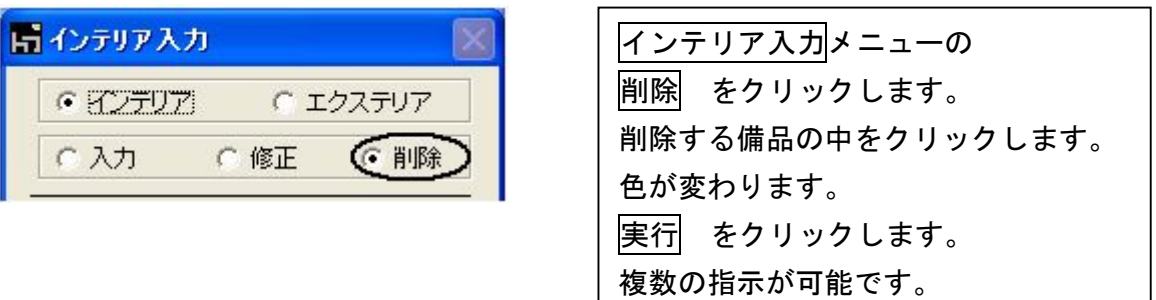

### 10.入力した備品を全て削除する場合

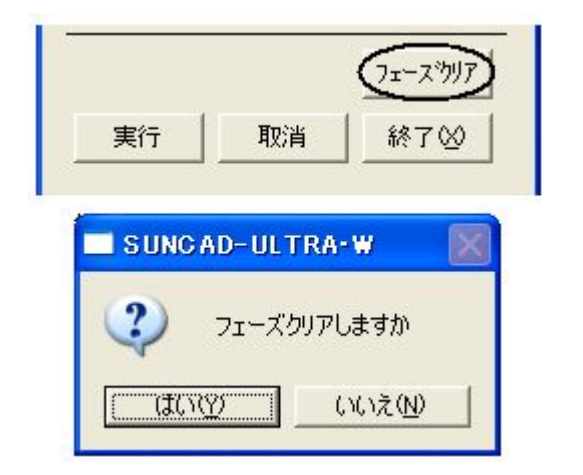

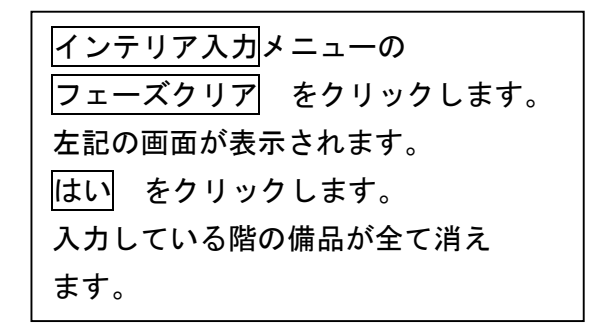

11. 入力した備品の情報を確認・修正する場合

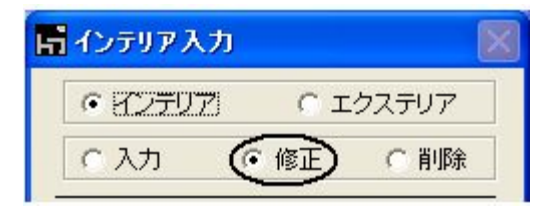

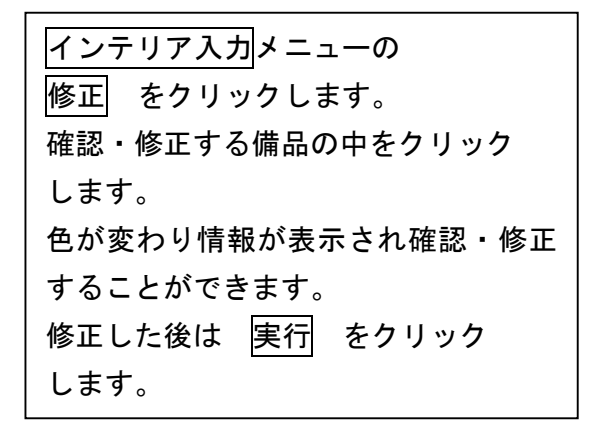

# 12. 入力した備品を製図させたくない場合

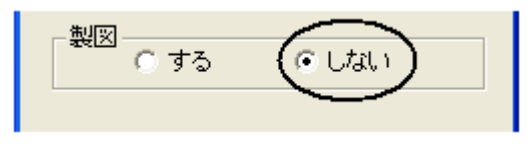

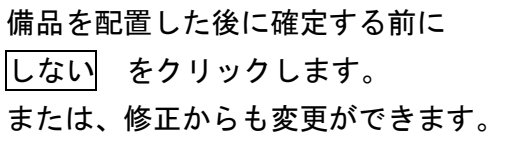

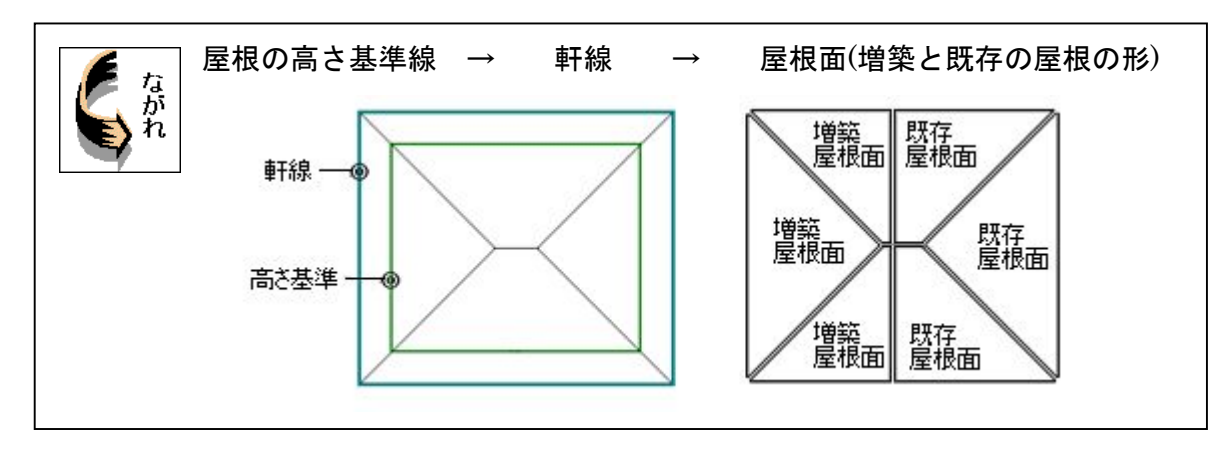

1. 基本のプルダウンメニューより | 屋根入力 を選択します

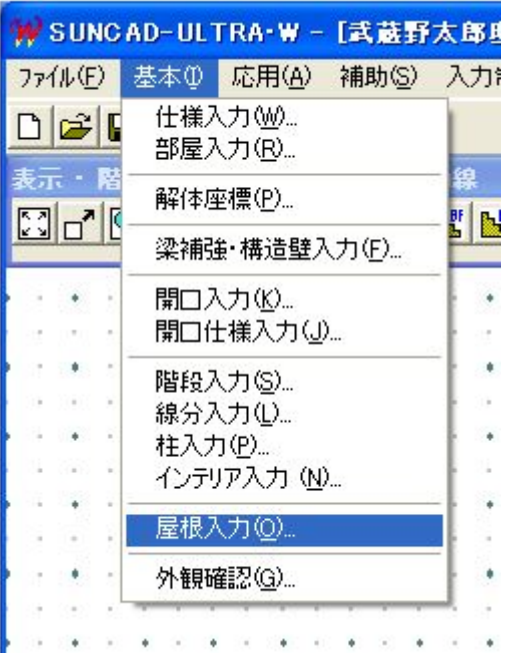

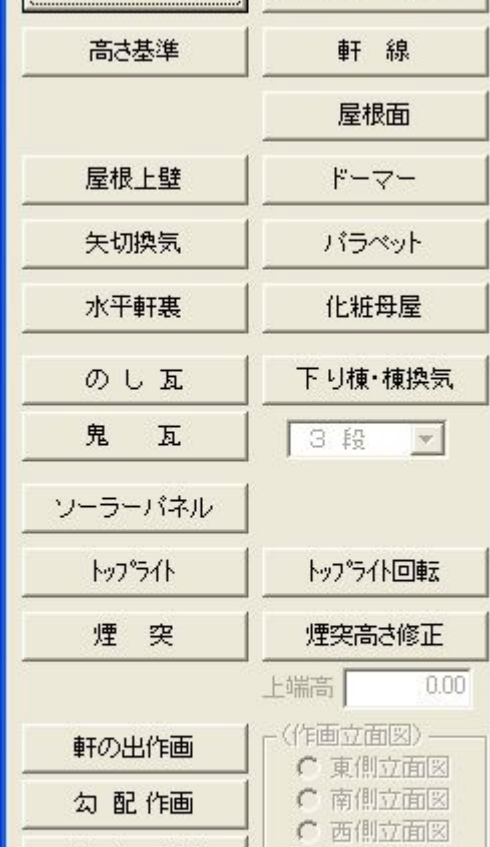

| 屋根自動生成 | ドーマー自動生成

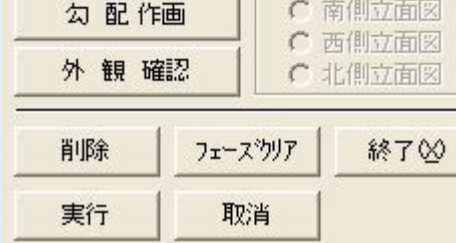

【屋根入力メニュー】

星根入力

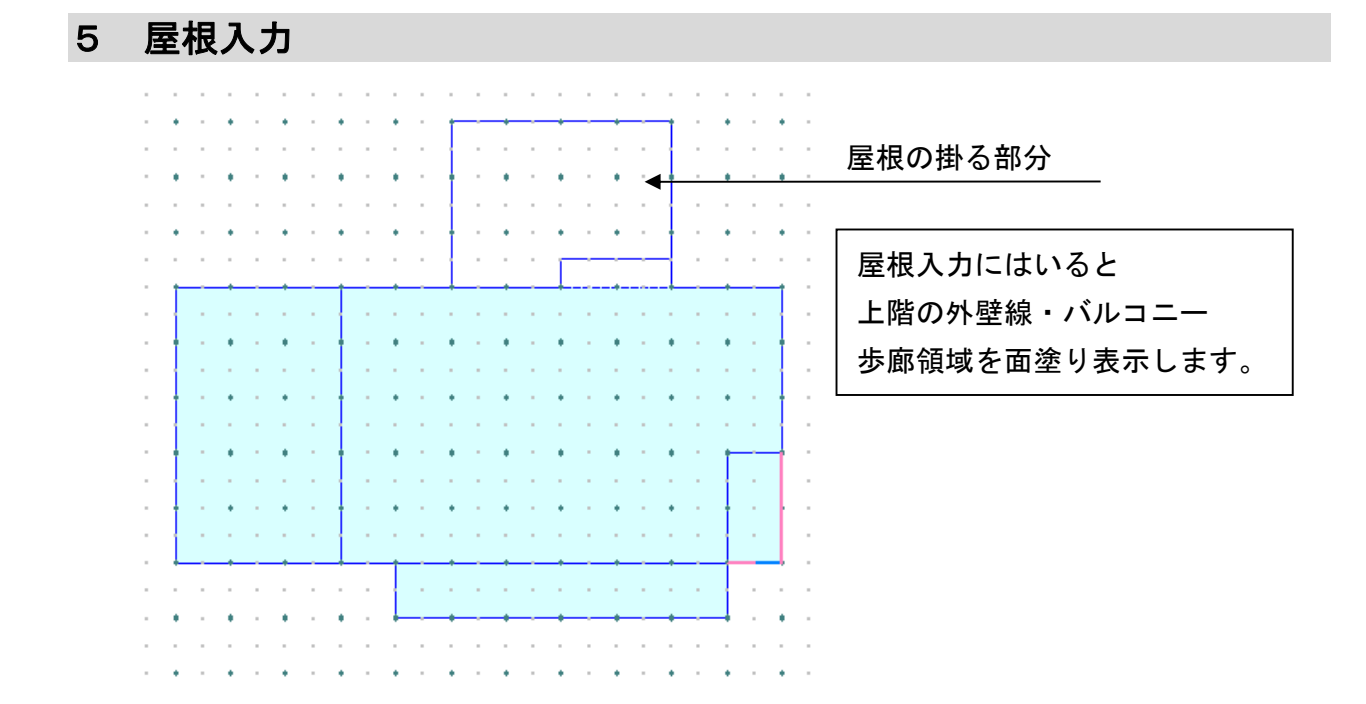

2.1 階の高さ基準を入力しましょう

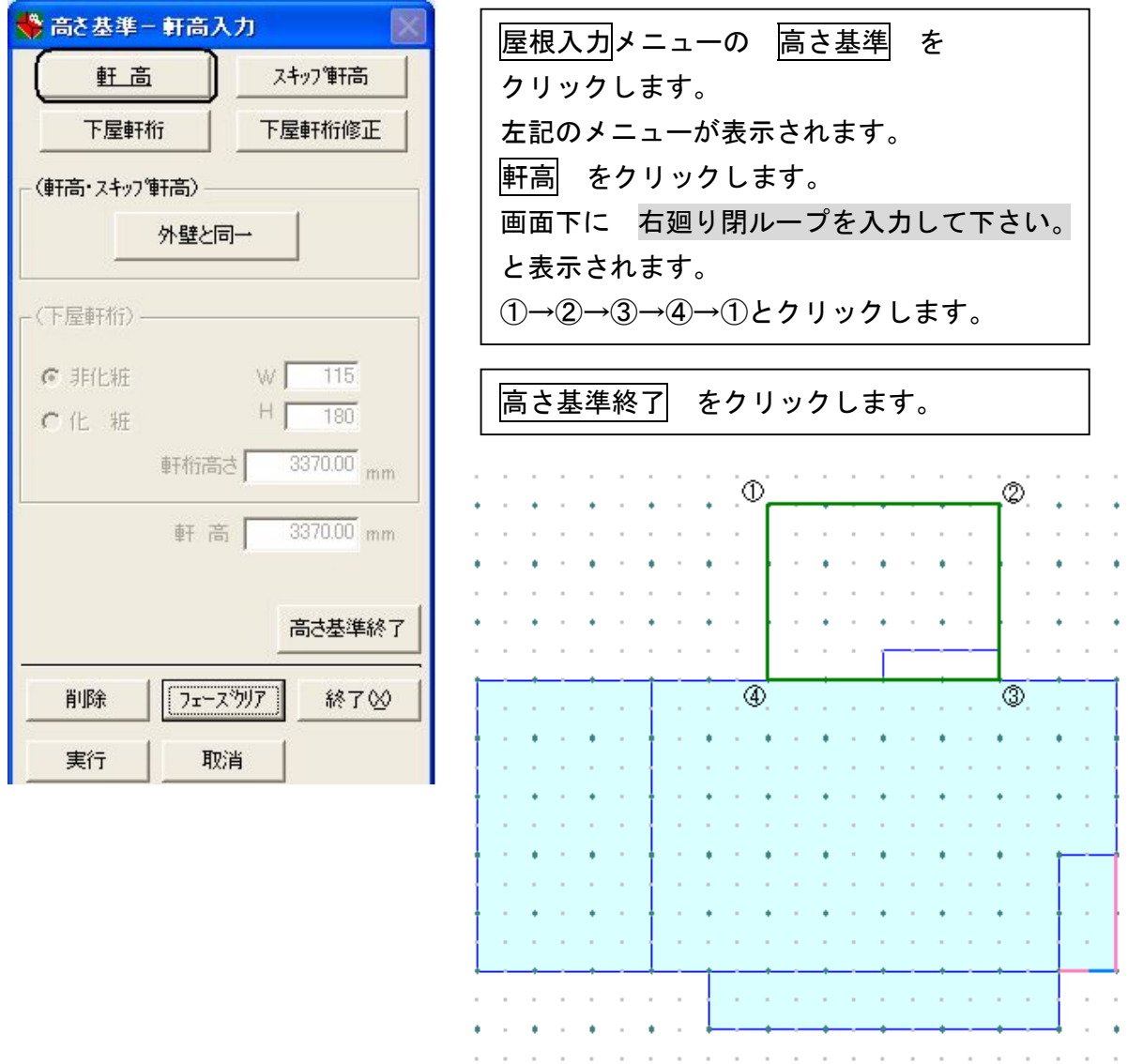

### 3.1階の軒線を入力しましょう

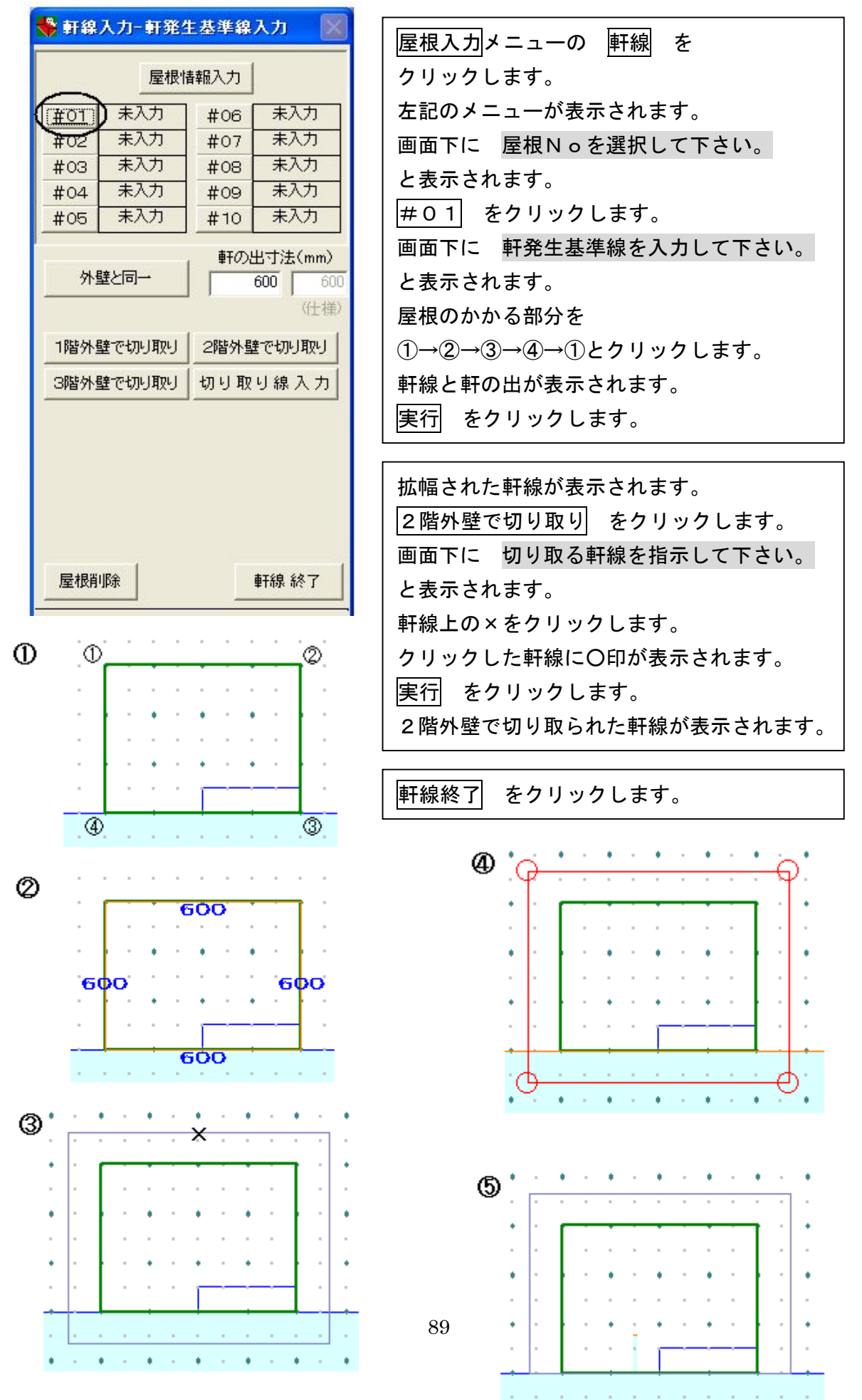

### 4.1階の屋根面を入力しましょう

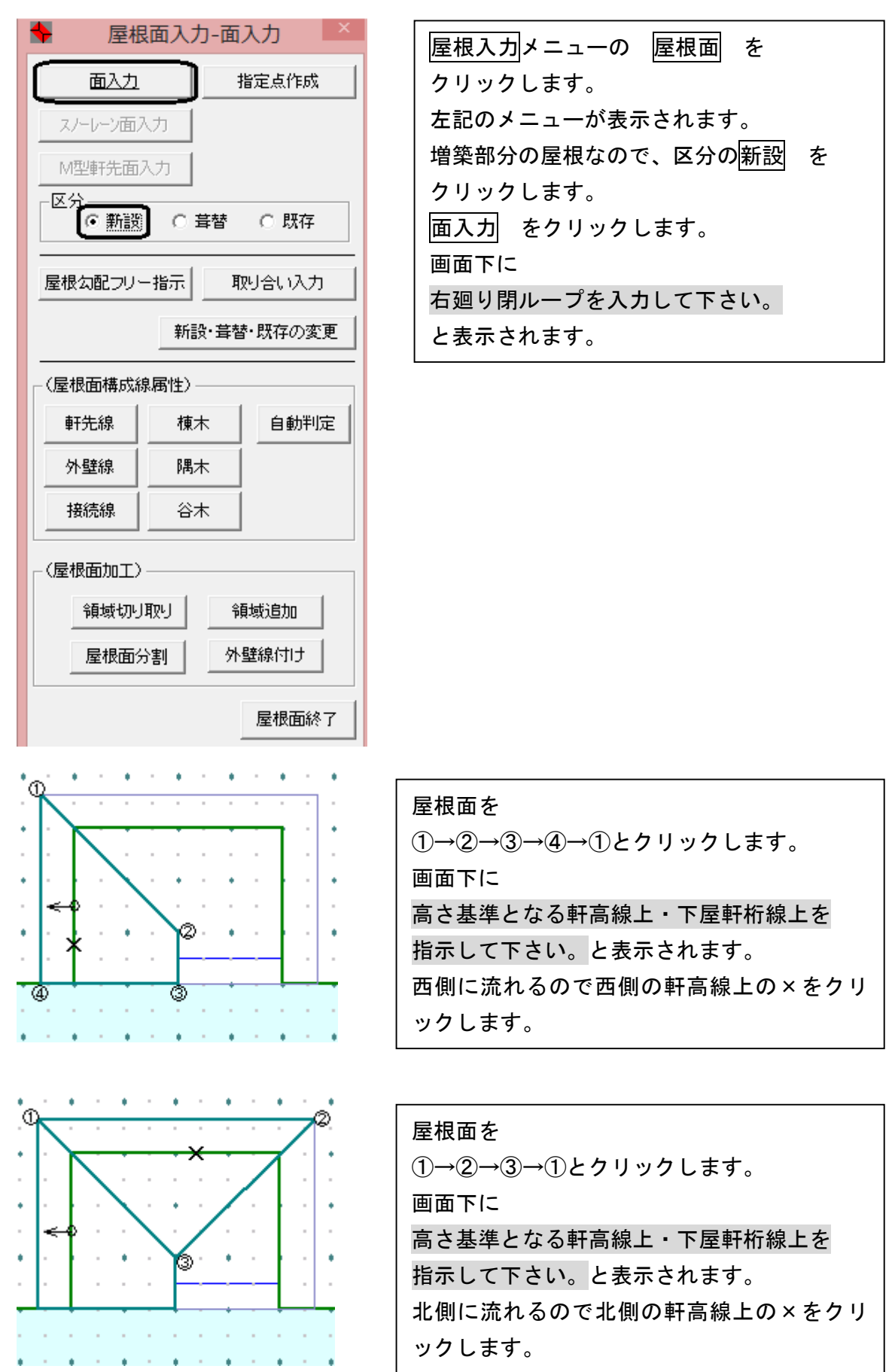

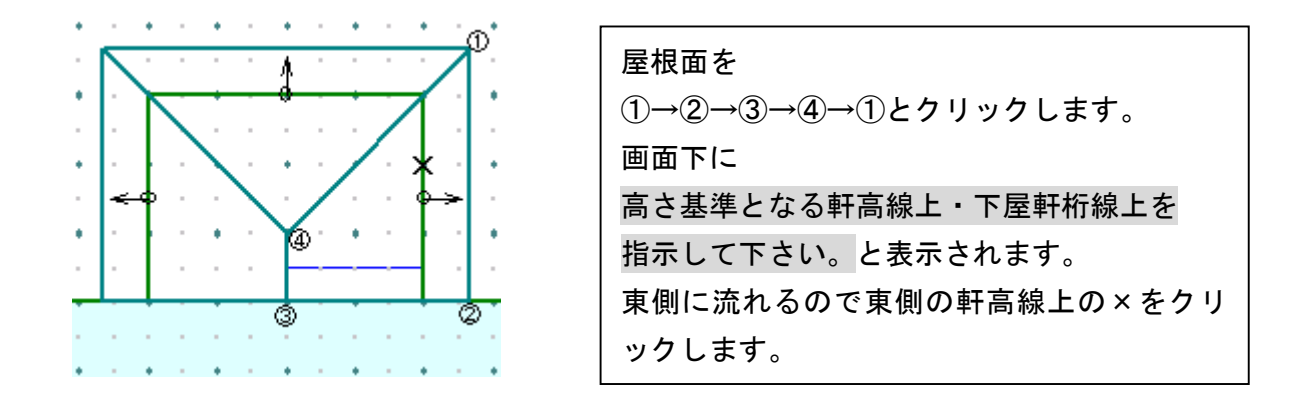

5. 1階の屋根面構成線属性を指定しましょう

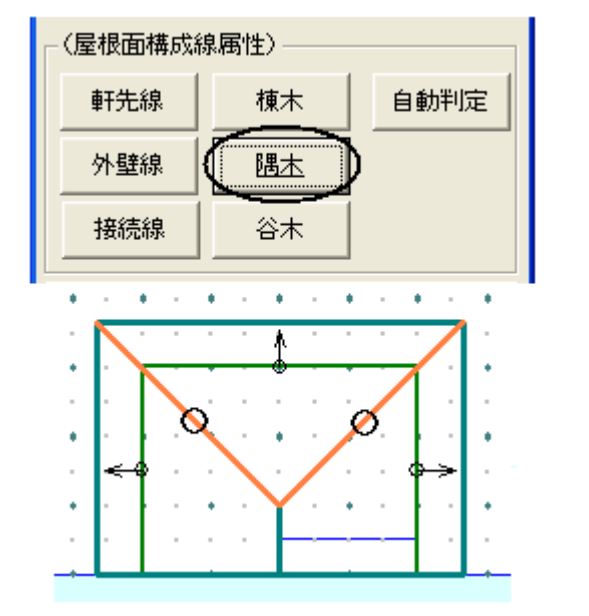

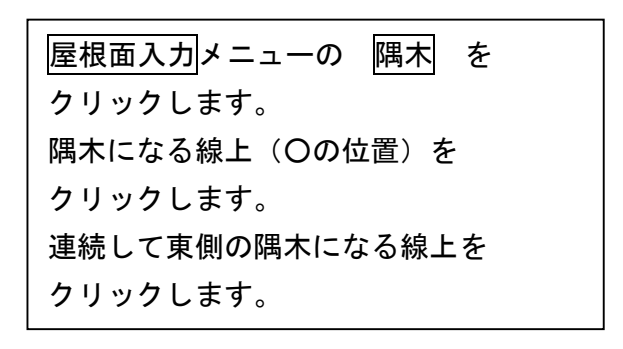

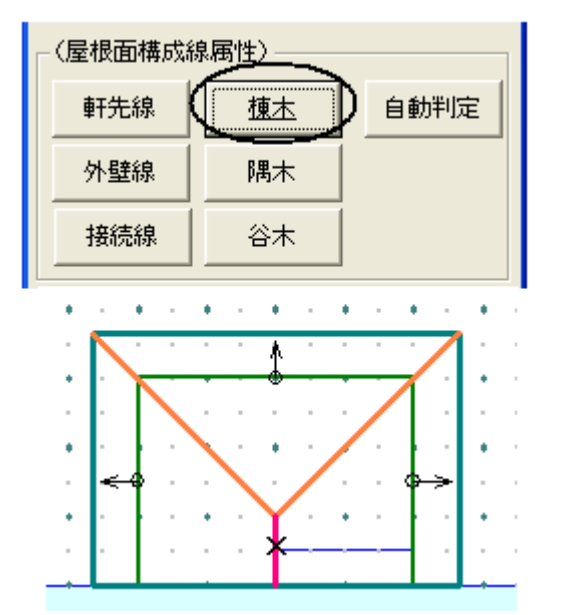

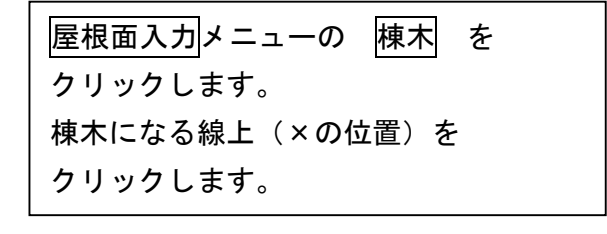

屋根面終了 をクリックします。

- 6.2階の屋根を入力しましょう
	- 1)2階の高さ基準を入力しましょう

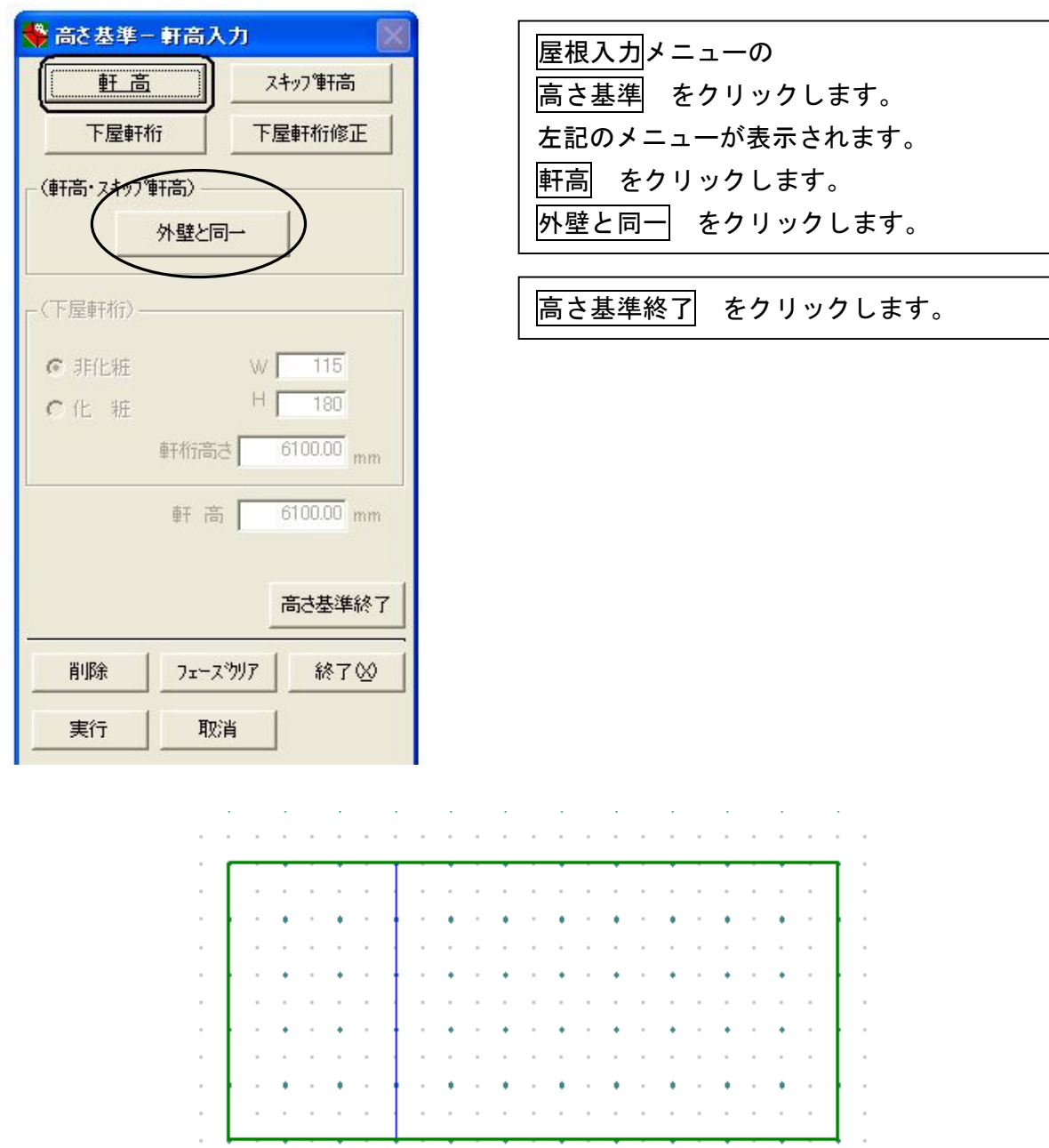

a construction of the construction of the construction of the construction of the construction of the construction of the construction of the construction of the construction of the construction of the construction of the

## 2) 2階の軒線を入力しましょう

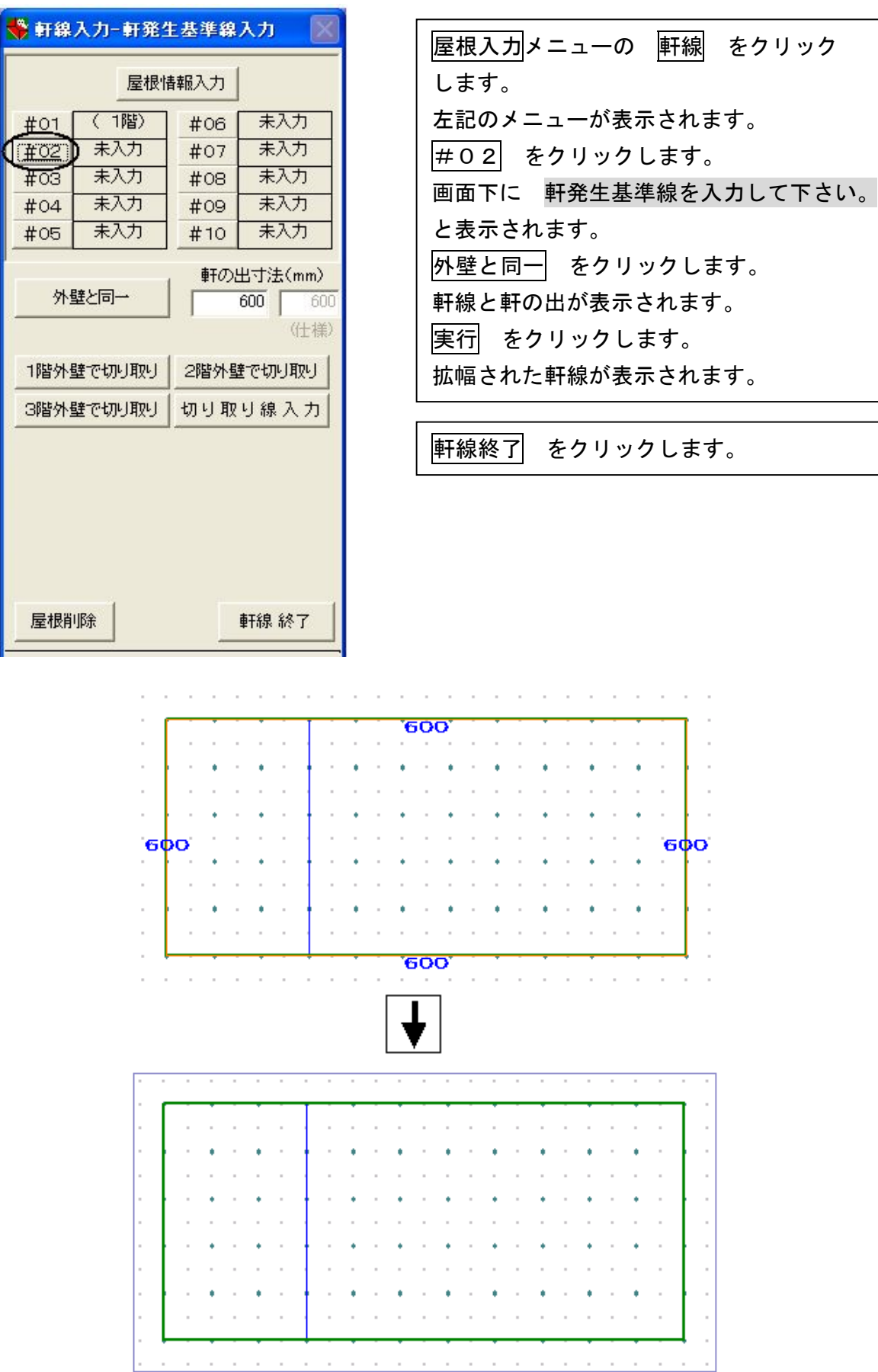

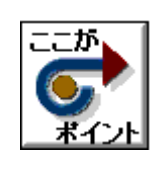

・隅木の交点の位置に指定点を取ると入力しやすくなります。 ・指定点を作成しないとクリックできない場合もあります。

#### 3)指定点を作成してみましょう

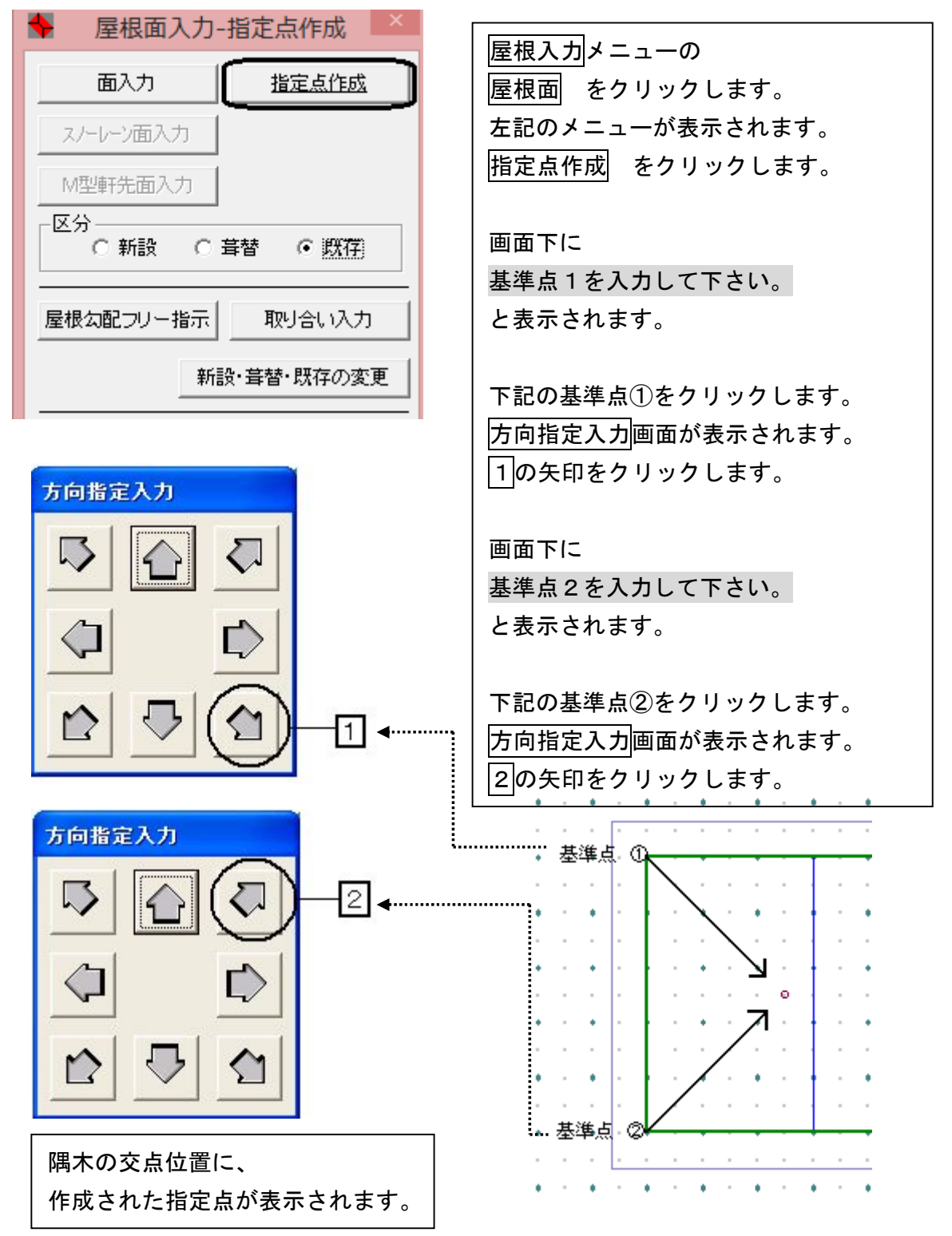

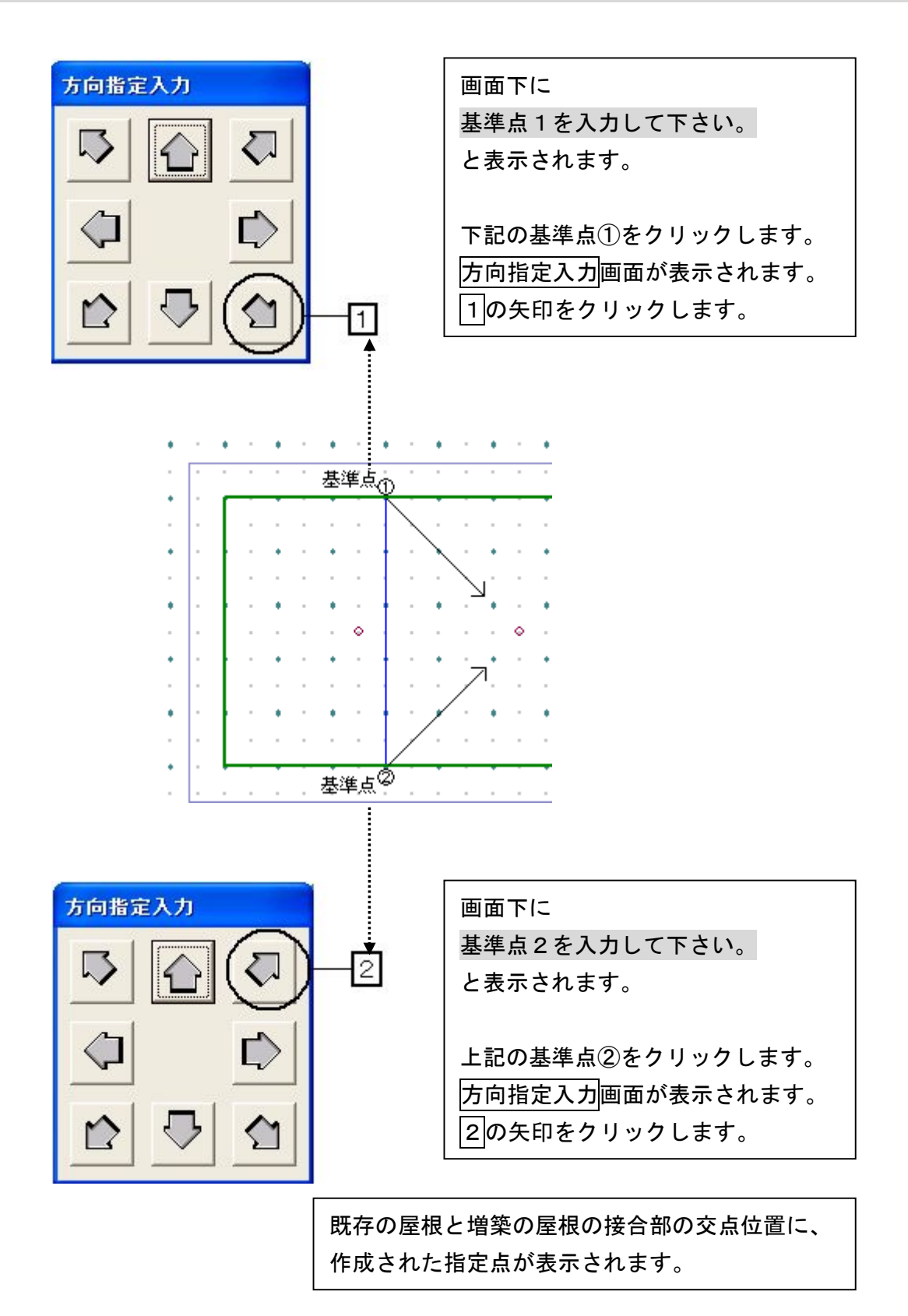

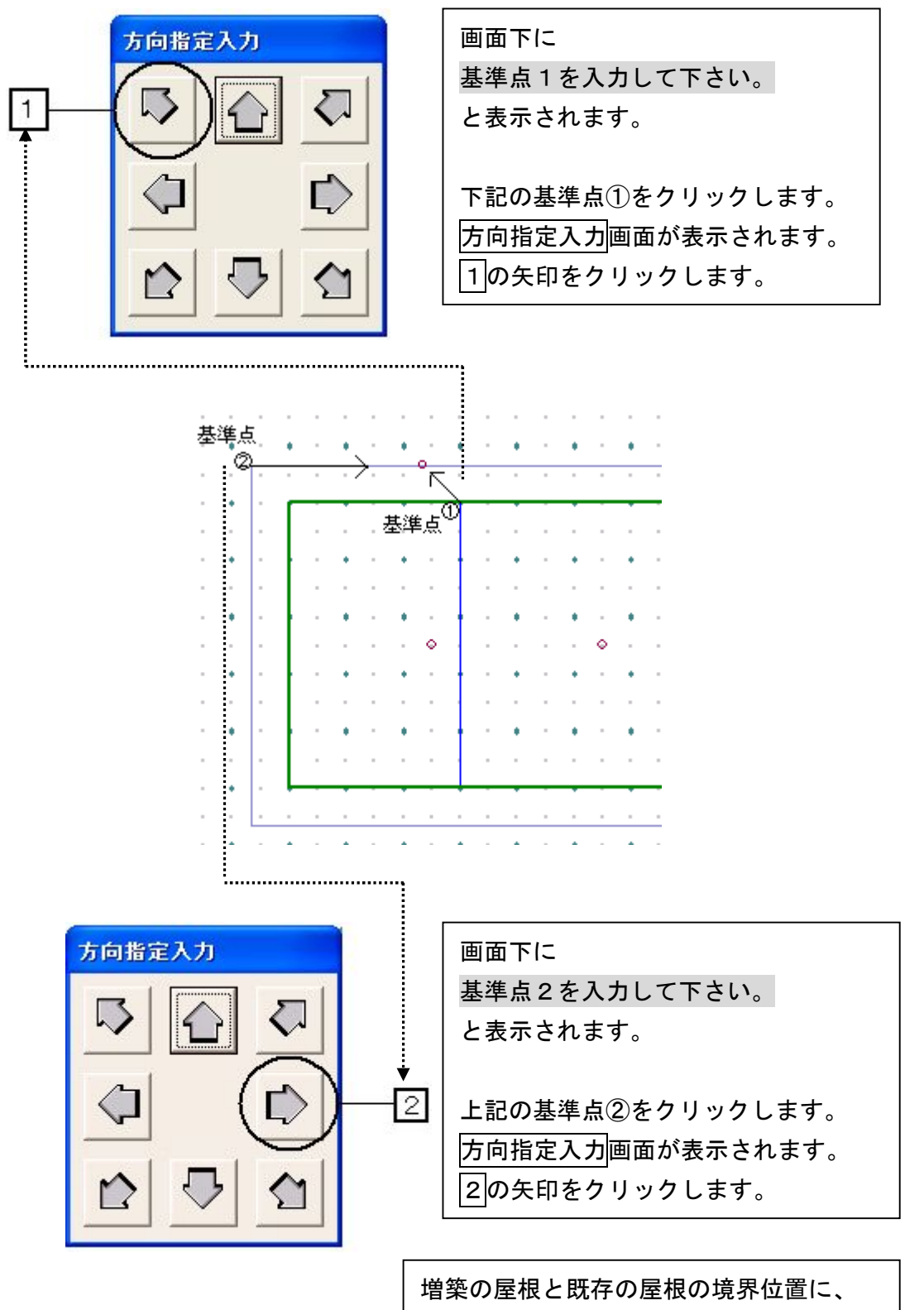

作成された指定点が表示されます。

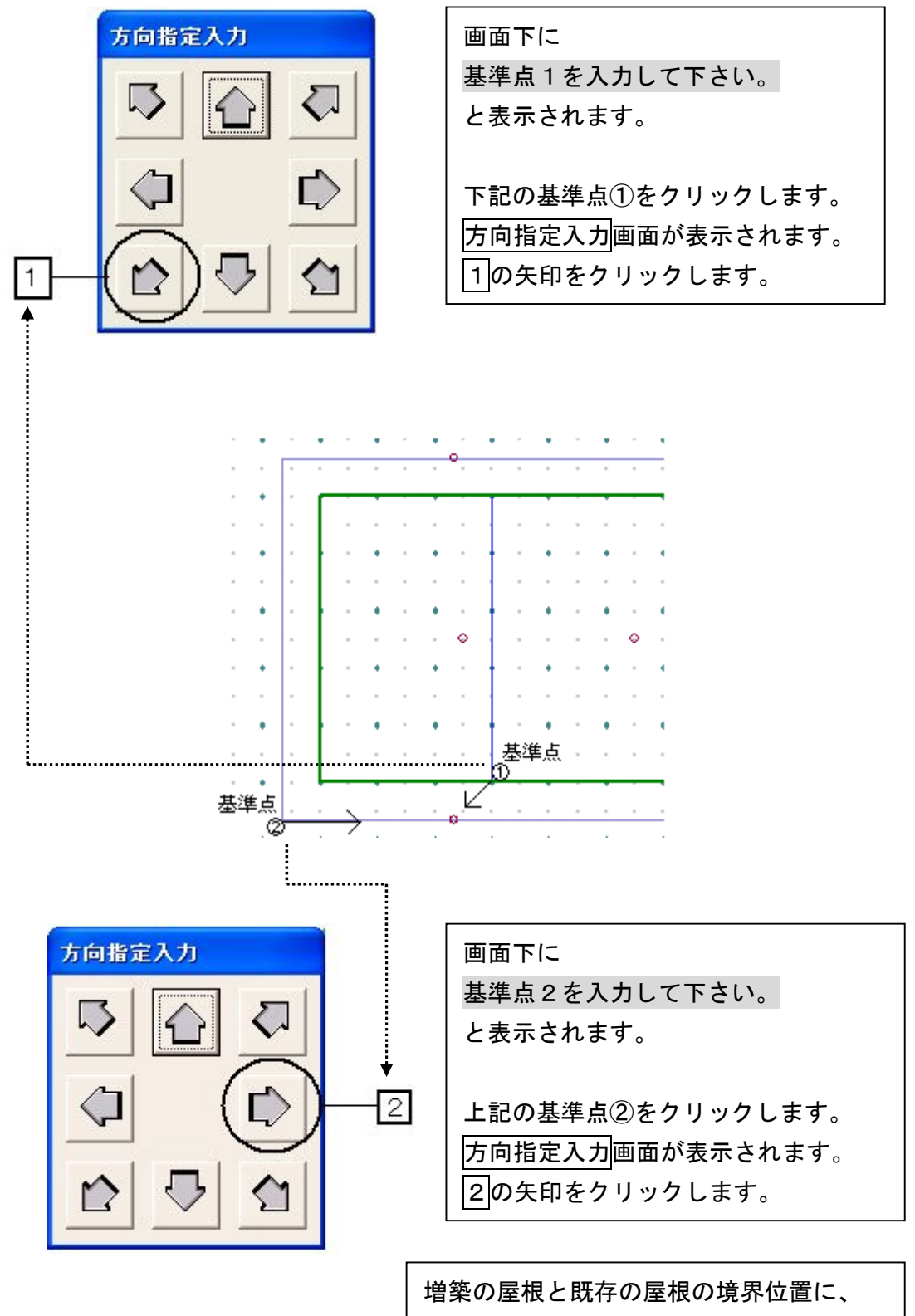

作成された指定点が表示されます。

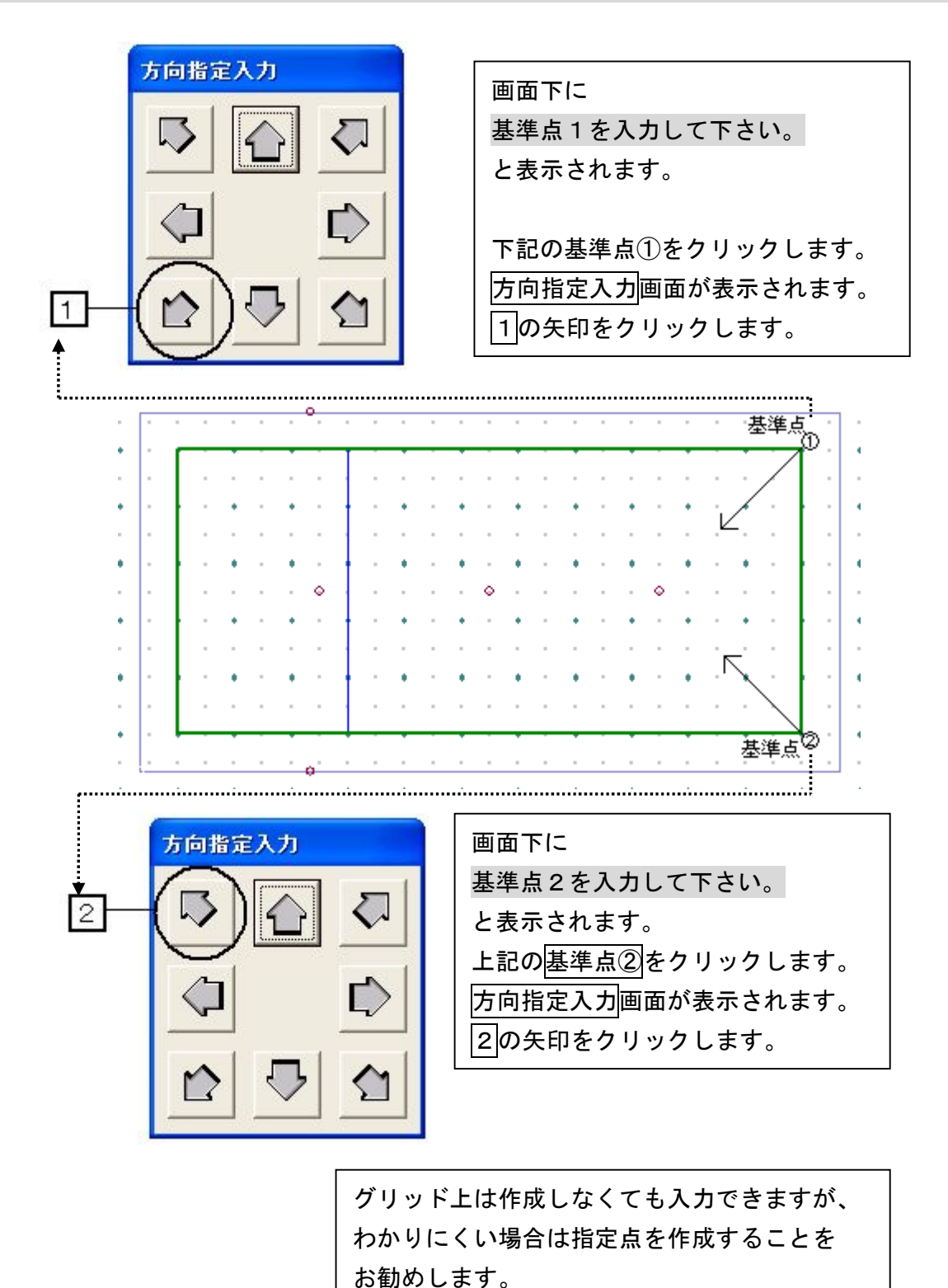

# 4) 2階の屋根面を入力しましょう

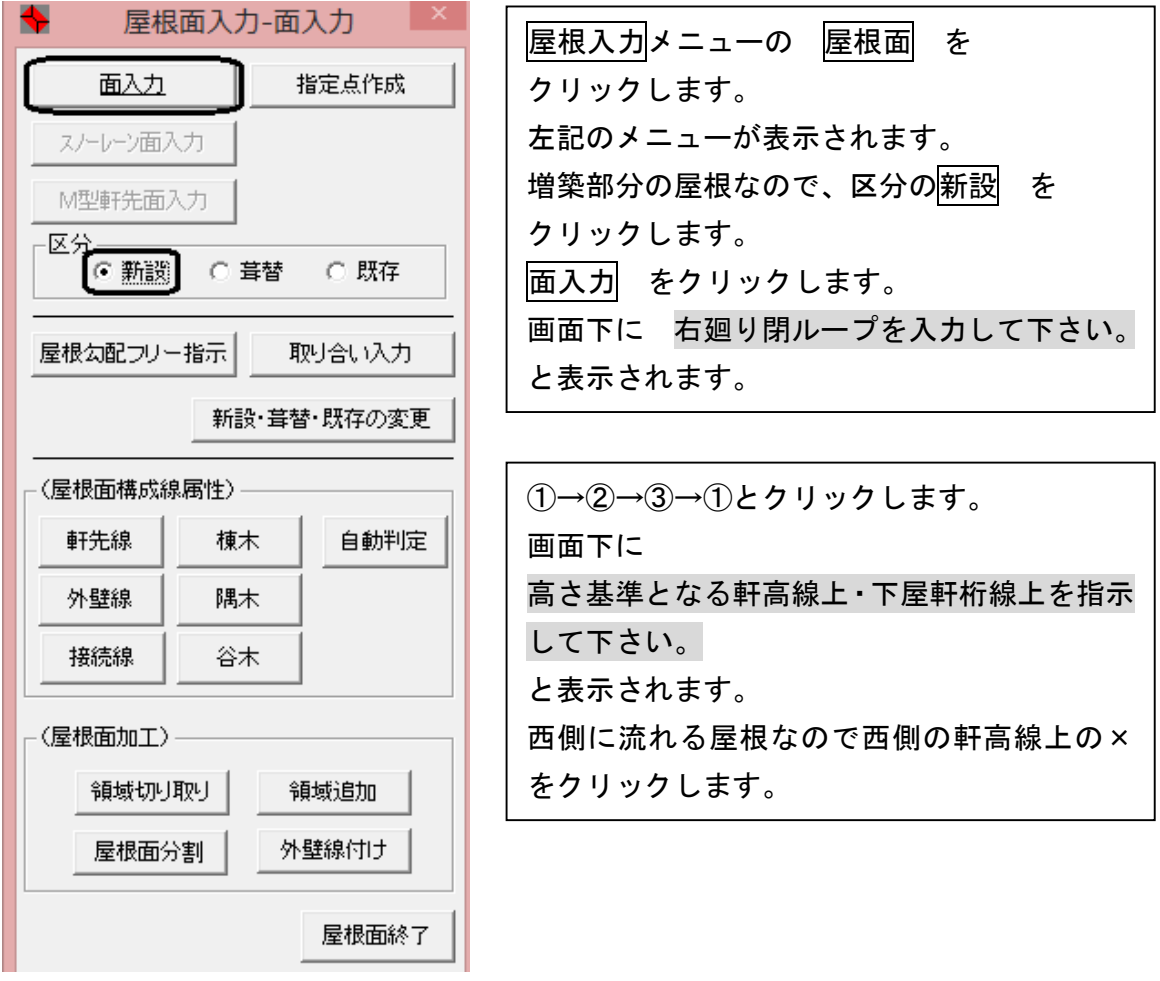

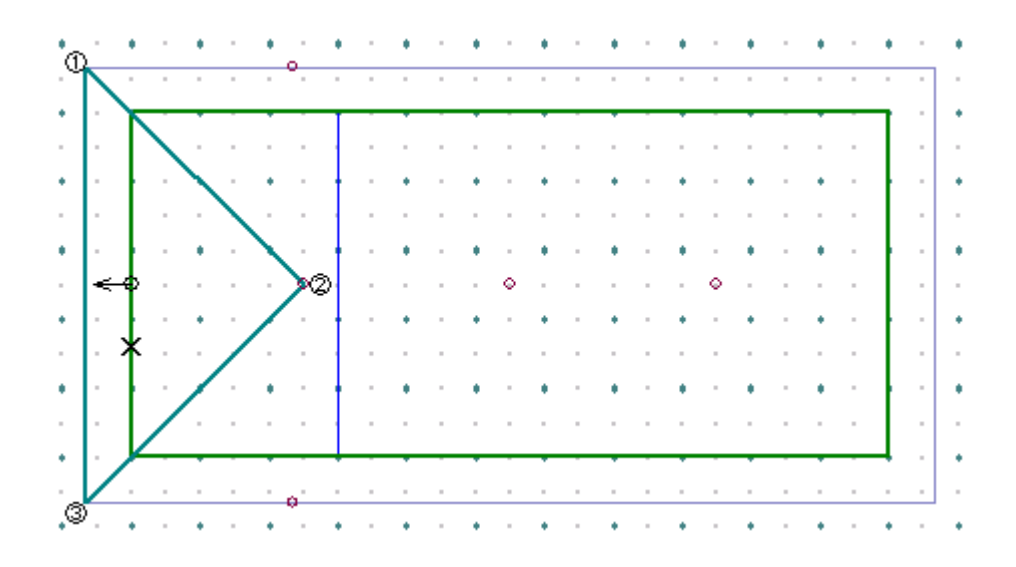
$(1) \rightarrow (2) \rightarrow (3) \rightarrow (4) \rightarrow (1)$ とクリックします。 画面下に 高さ基準となる軒高線上・下屋軒桁線上を指示し て下さい。 と表示されます。 北側に流れる屋根なので北側の軒高線上の×を クリックします。

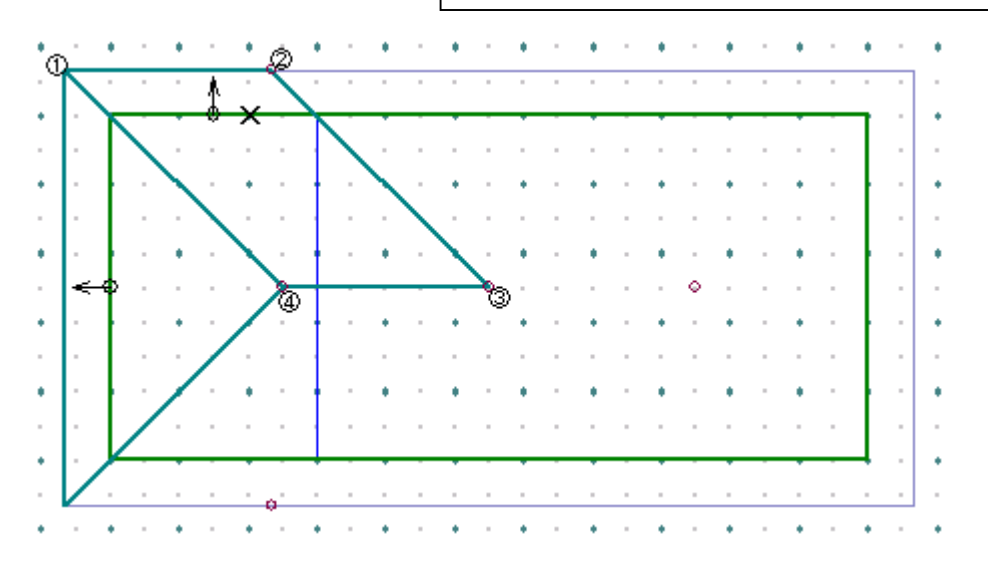

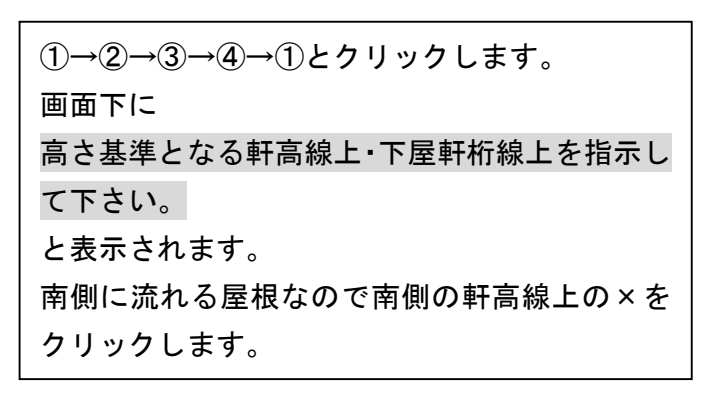

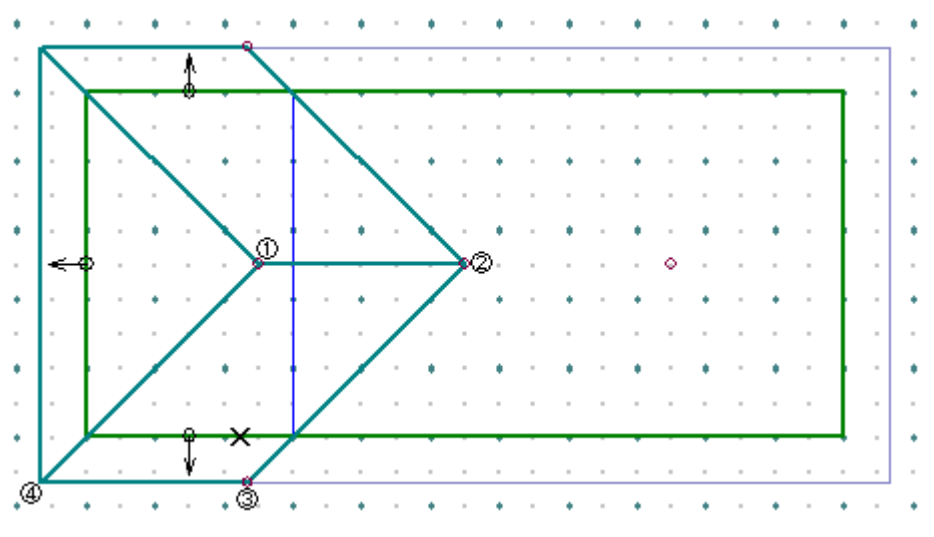

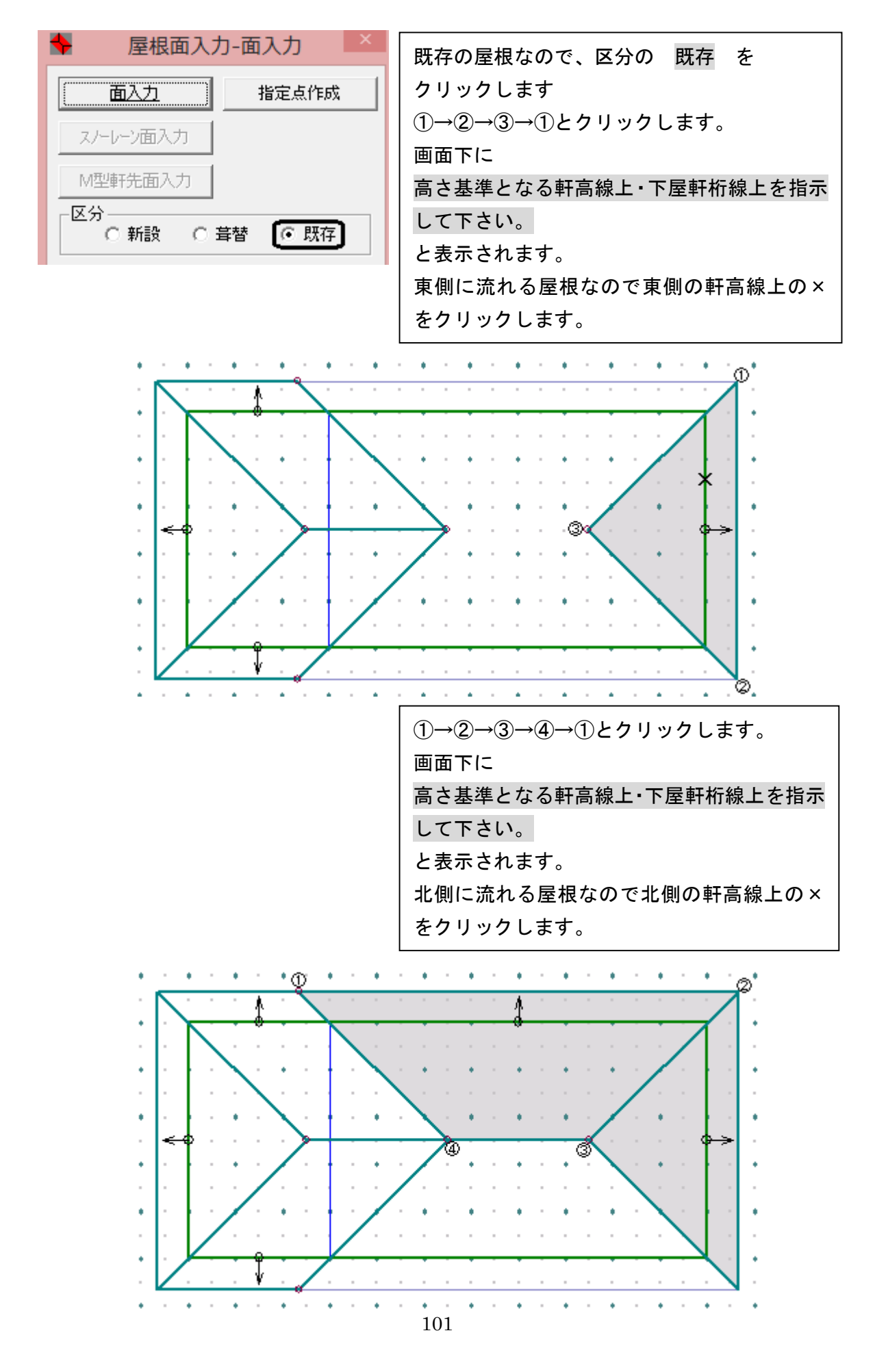

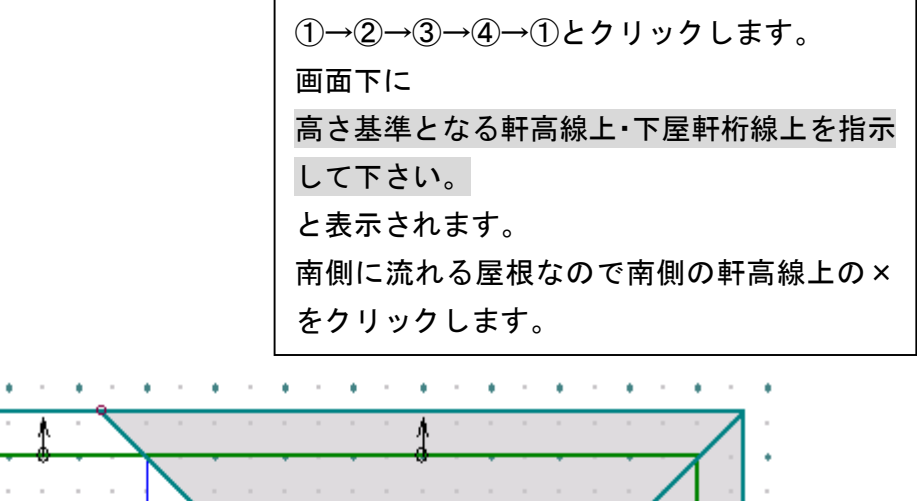

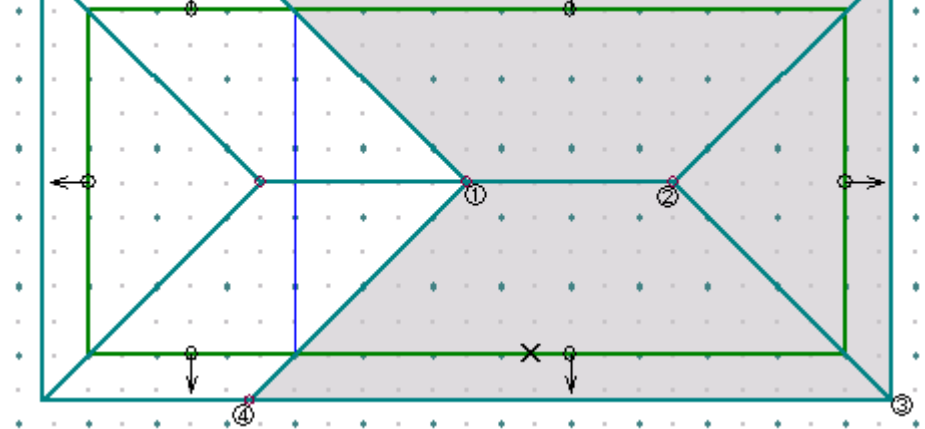

#### 5) 2階の屋根面構成線属性を指定しましょう

 $\bar{z}$ 

 $\bullet$ 

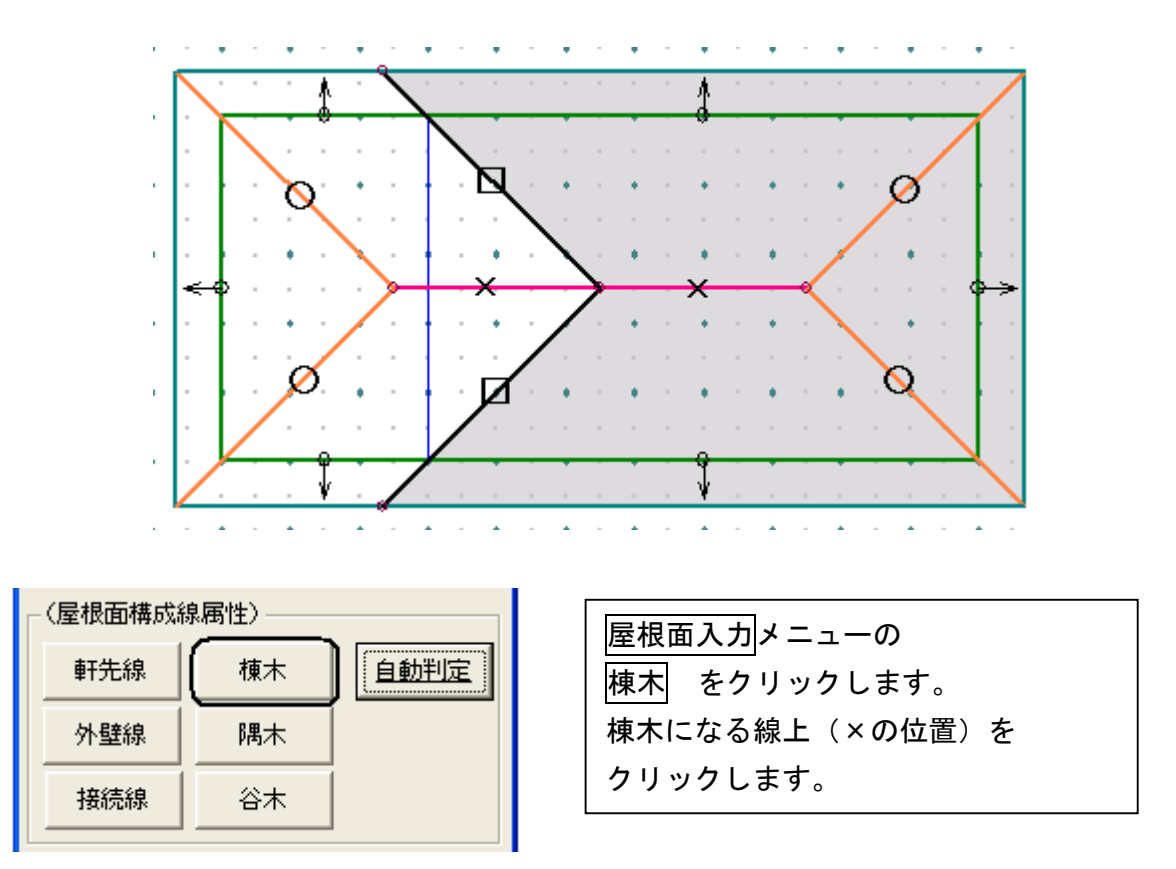

à.

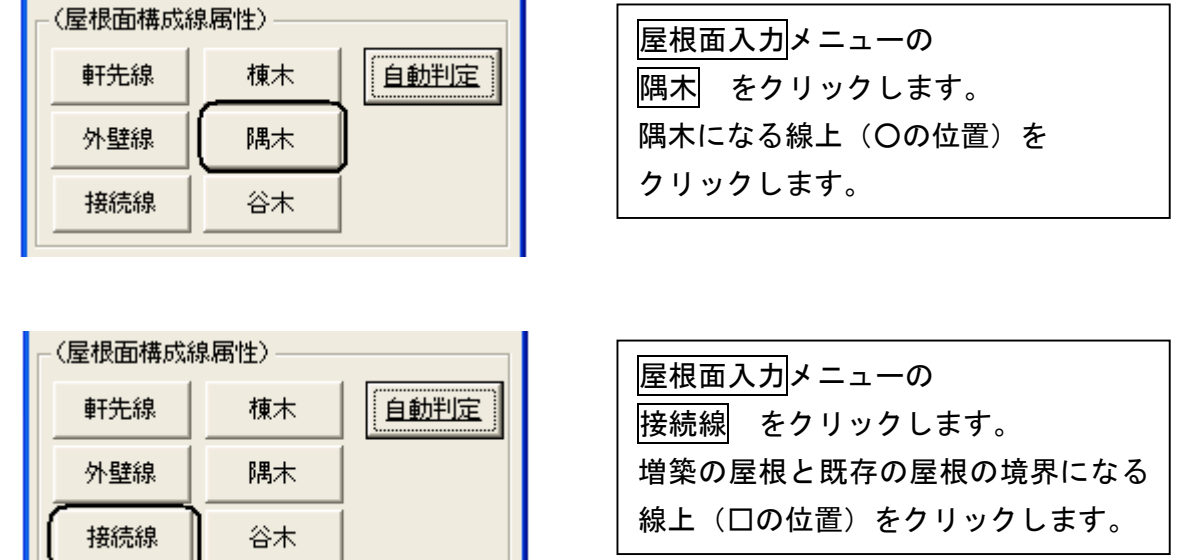

### 7.取り合いを入力しましょう

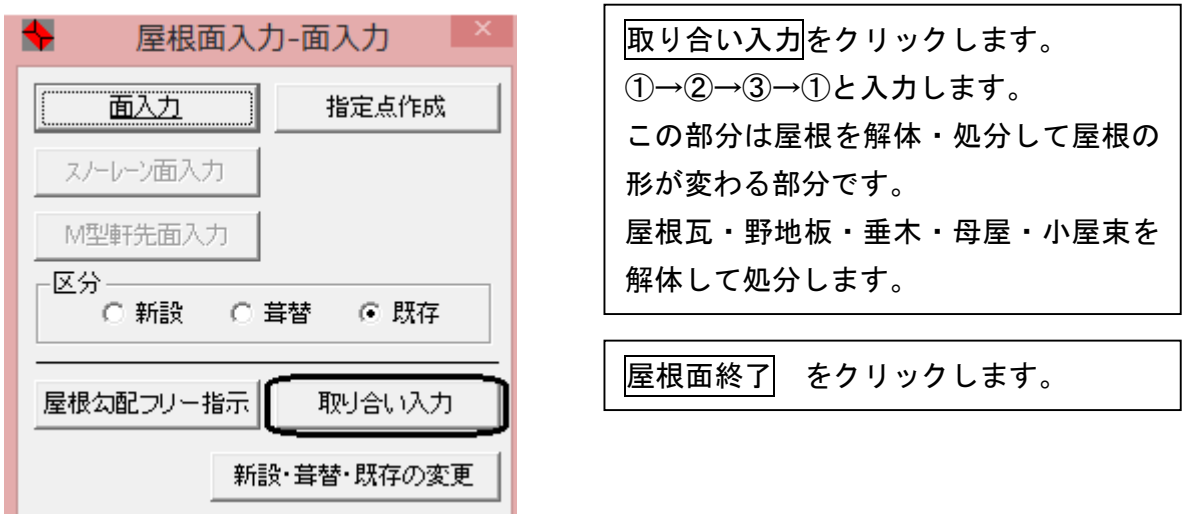

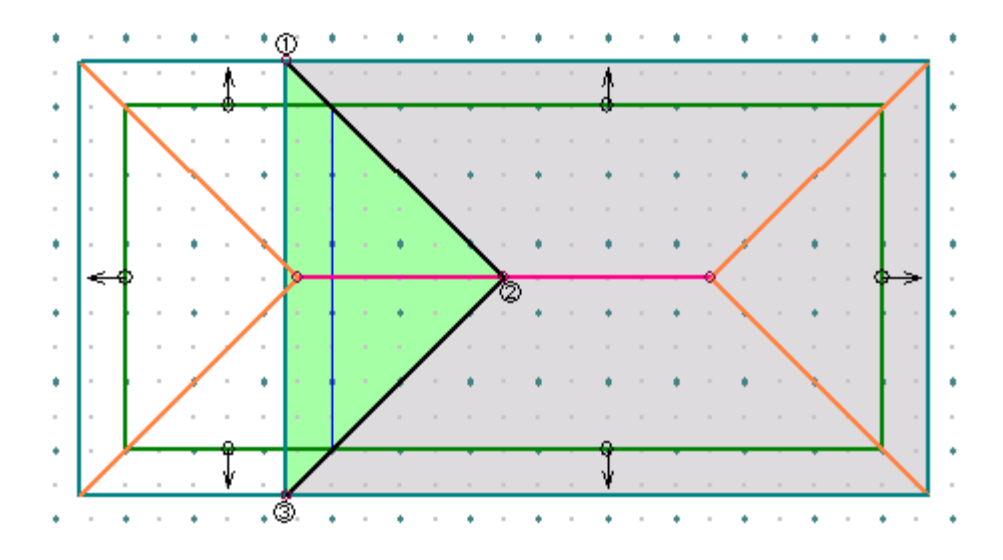

## 8. 外観を確認しましょう

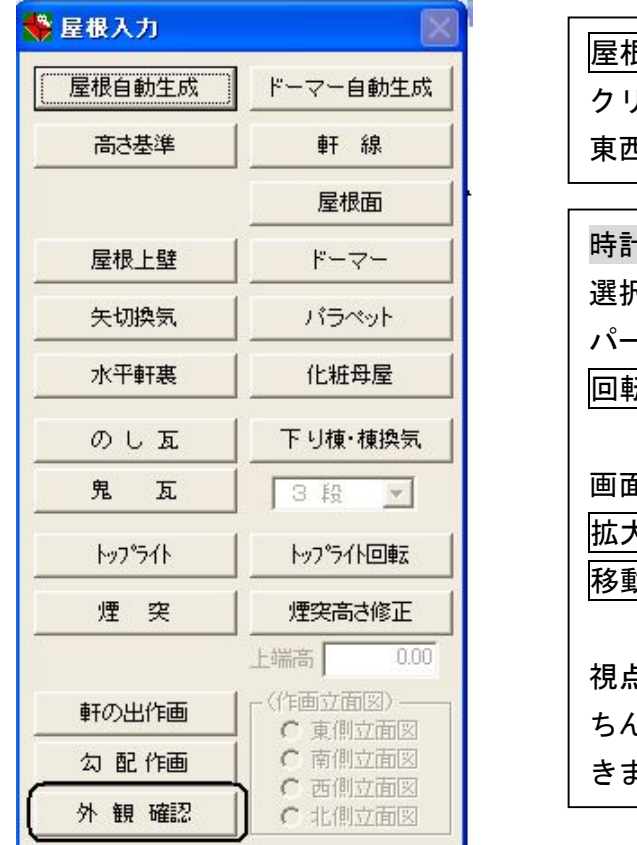

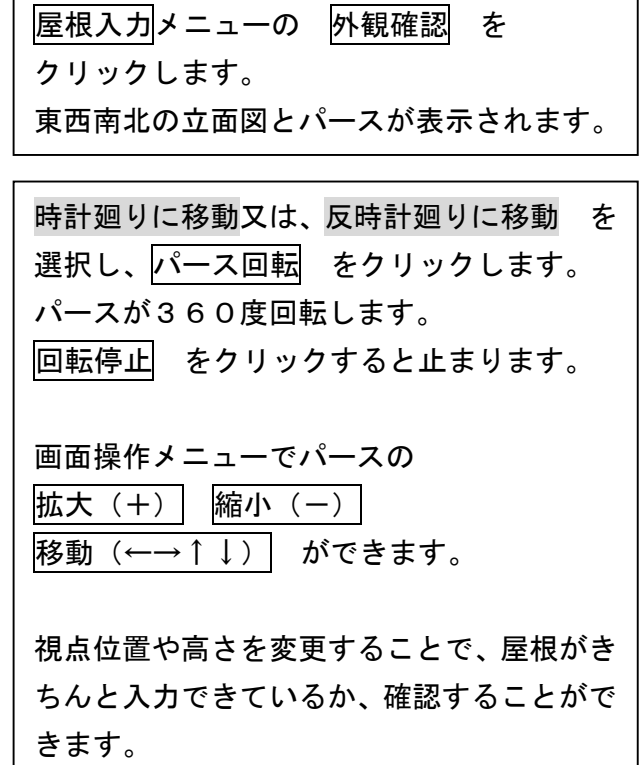

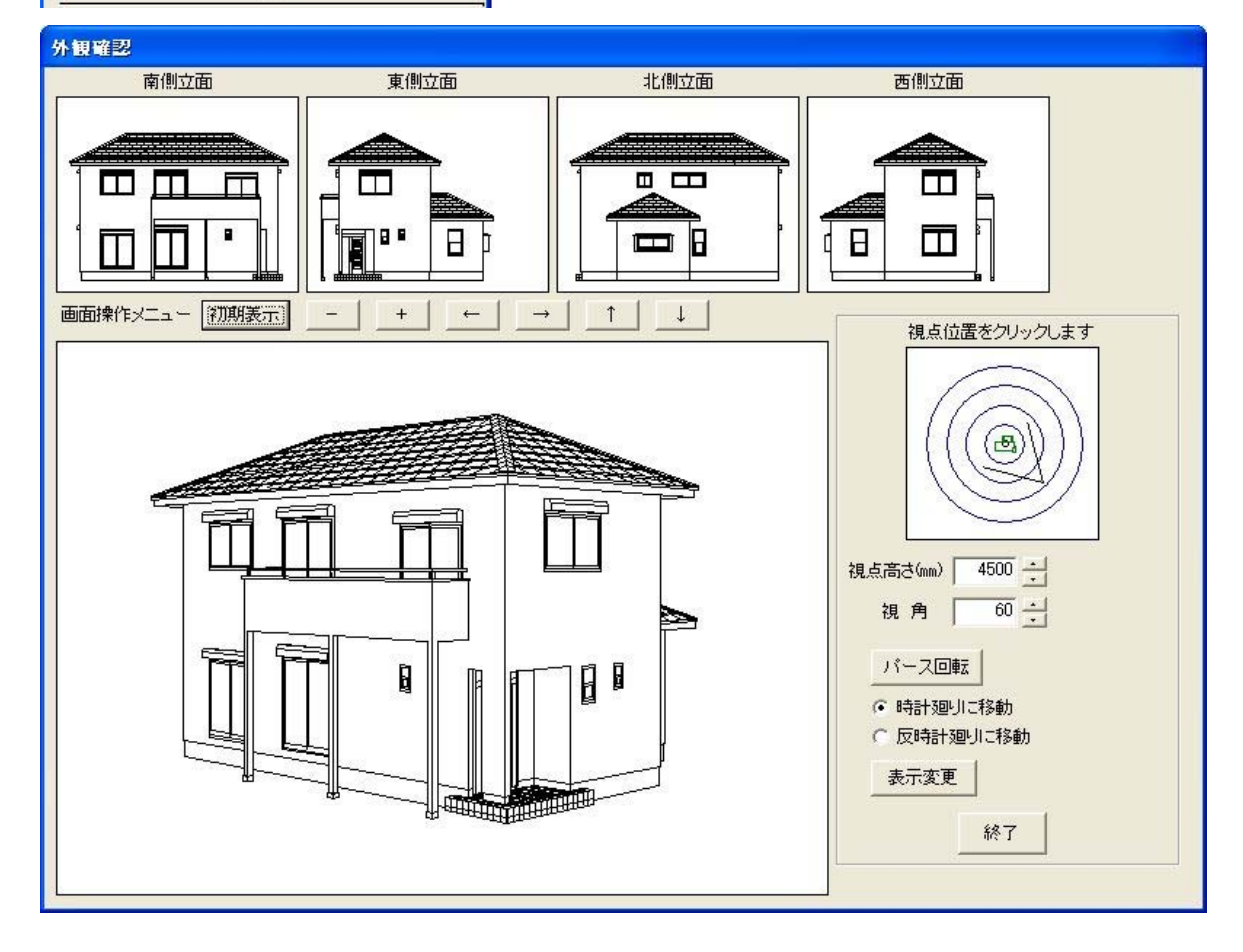

ここが

ボイント

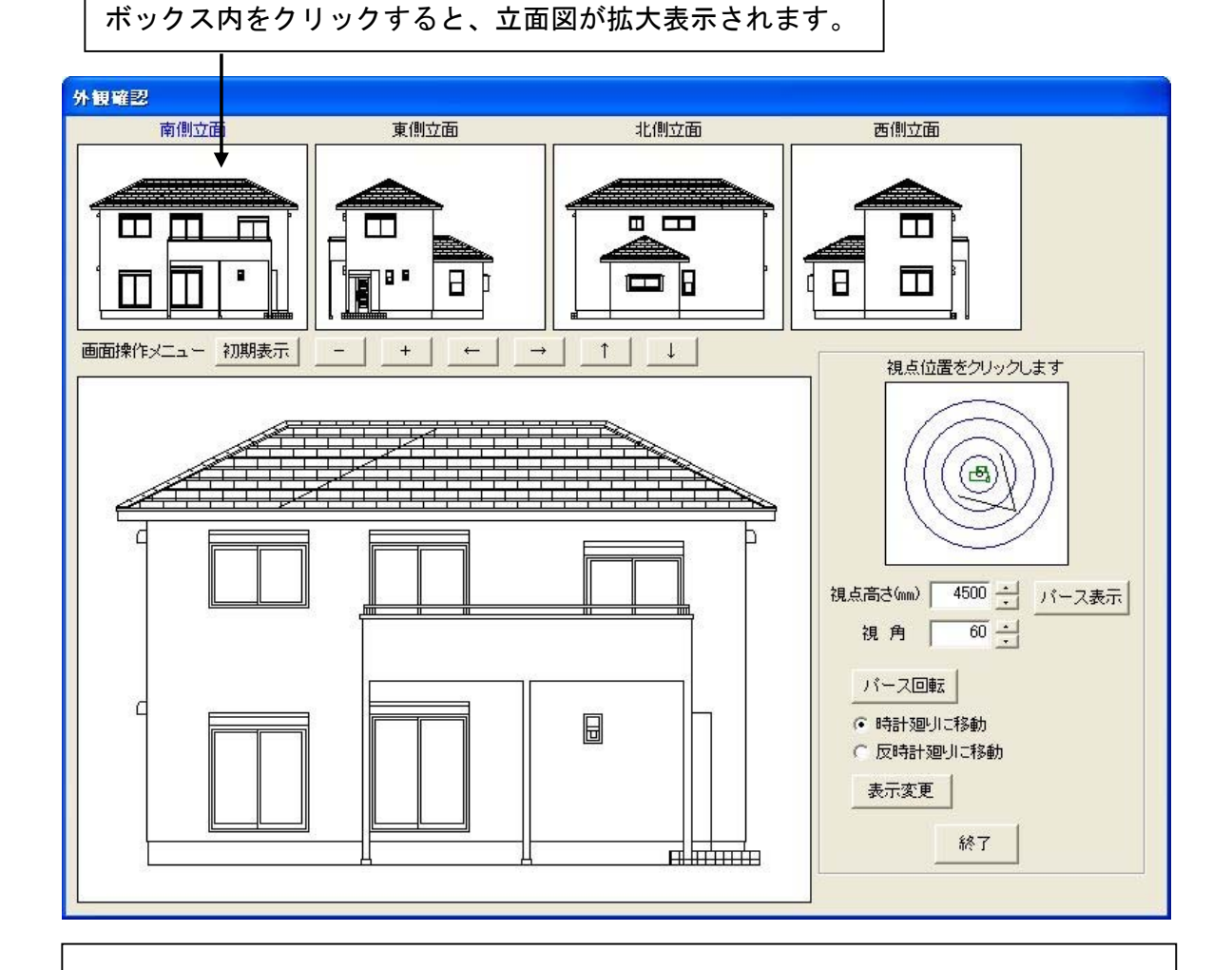

屋根の入力方法には2つあります。

- (1)練習問題の入力例の様に屋根瓦が豆腐の様に切れるような入力を行う。 実際の現場はそのように施工できないので、接合部の長さで取り合い部分を 拾い出す。
- (2)実際の施工に則した入力を行う。 増築の屋根も取り合いの部分も大きめに入力する。

初期設定では接合部の長さで取り合い部分を拾い出す設定になっています。 (2)の方法で大きく入力して、尚且つ接合部を長さで拾い出すことも可能です。

9.データ更新・保存

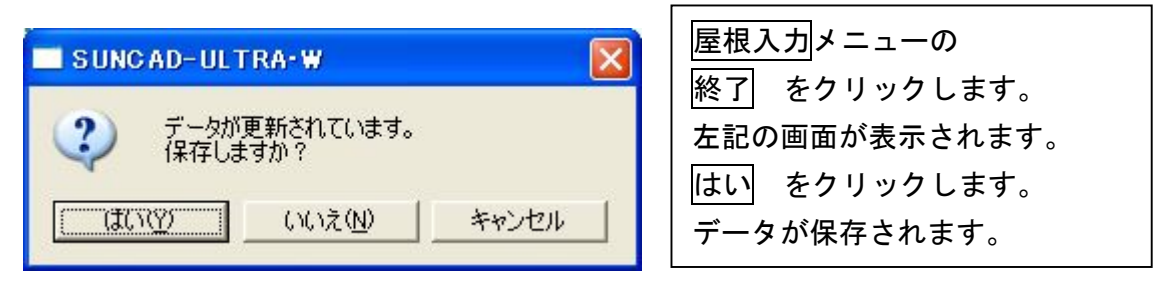

### 10.入力取消

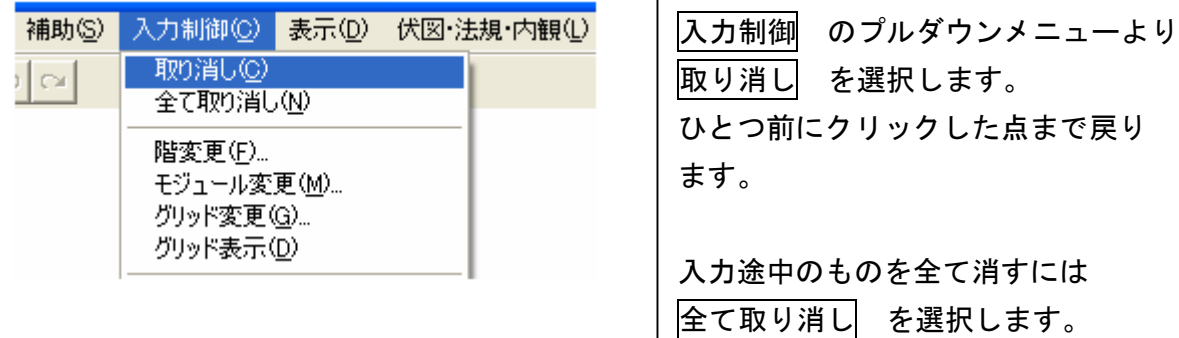

## 11. 入力した軒高・軒線・屋根面等を削除する場合

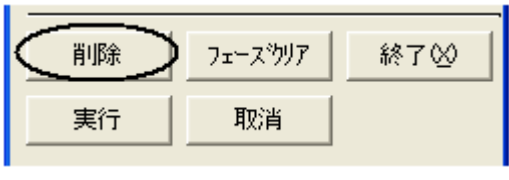

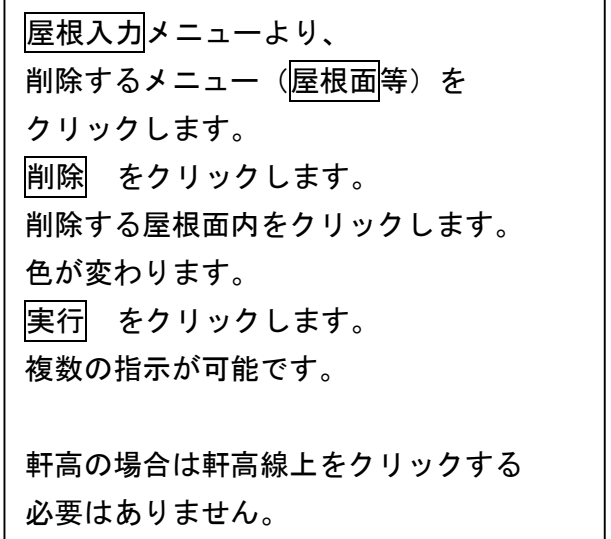

# 12. 入力した軒高・軒線・屋根面等を全て削除する場合

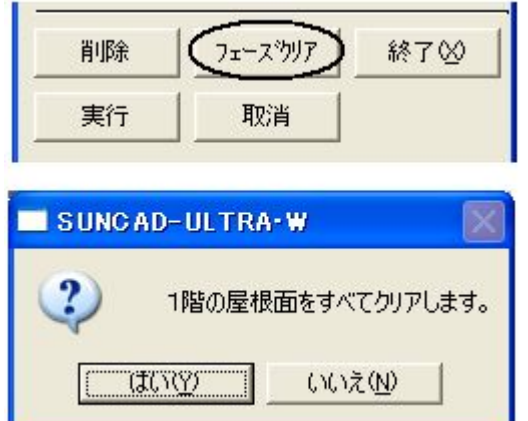

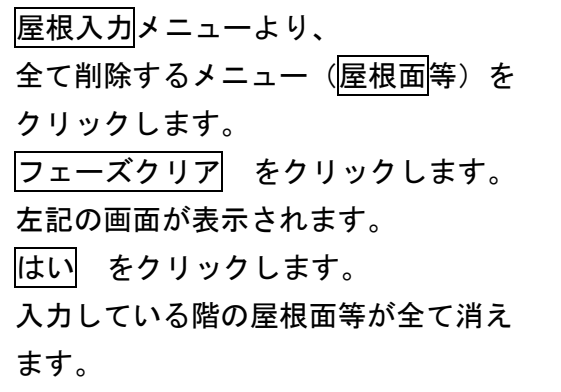

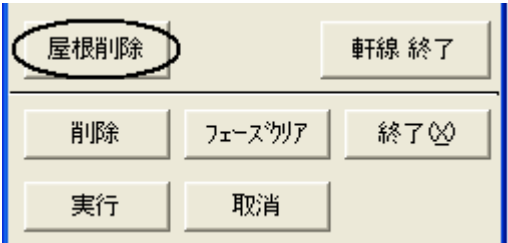

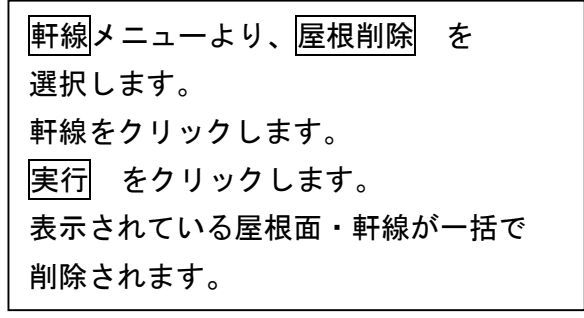

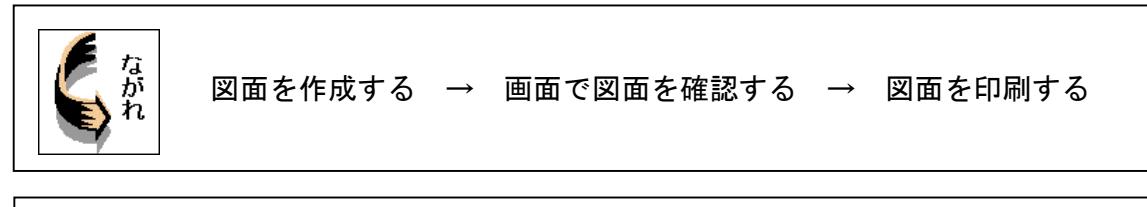

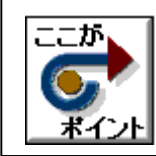

・プランを変更した場合は、必ず図面を作成し直してください。

## 1. 製図のプルダウンメニューより 製図 を選択します

データ整備・面生成が自動的に実行されます。

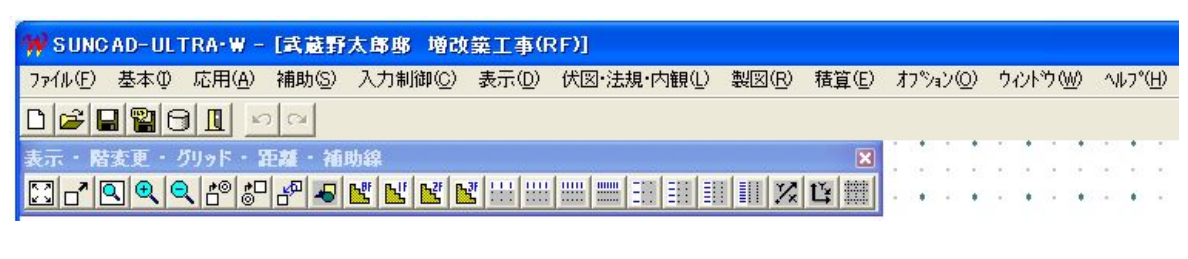

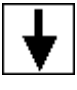

(製図システムが起動されます)

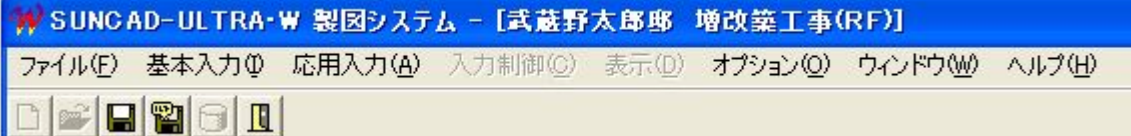

2. 基本入力のプルダウンメニューより 図面作成 を選択します

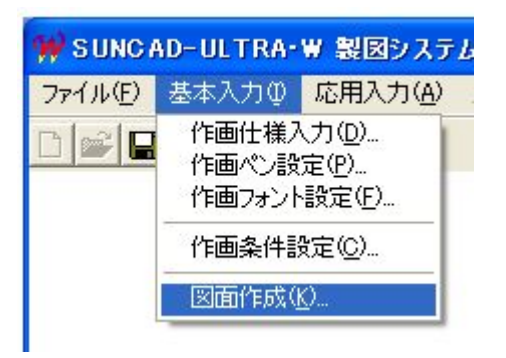

### 3.図面を作成する

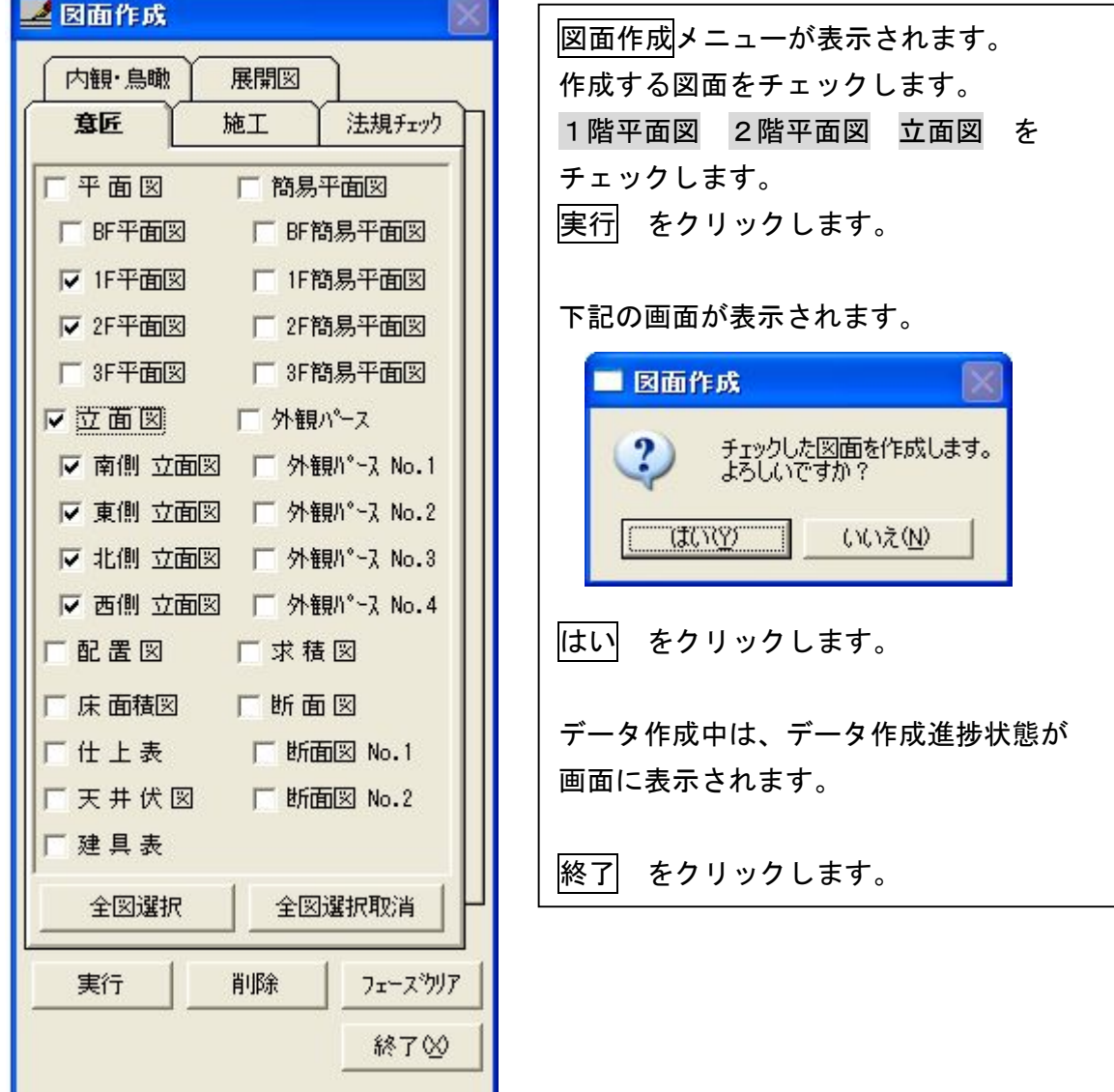

 $\mathbf{L}$ 

4. 応用入力のプルダウンメニューより 図面表示 を選択します

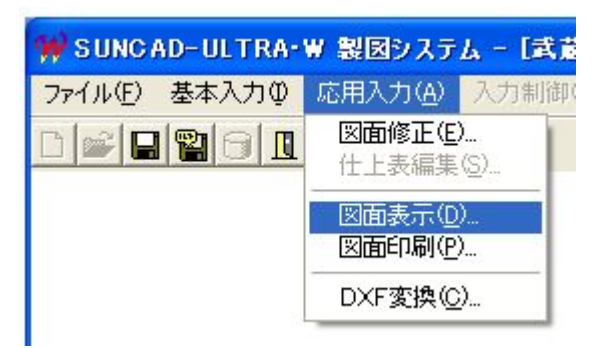

### 5.画面で図面を確認する

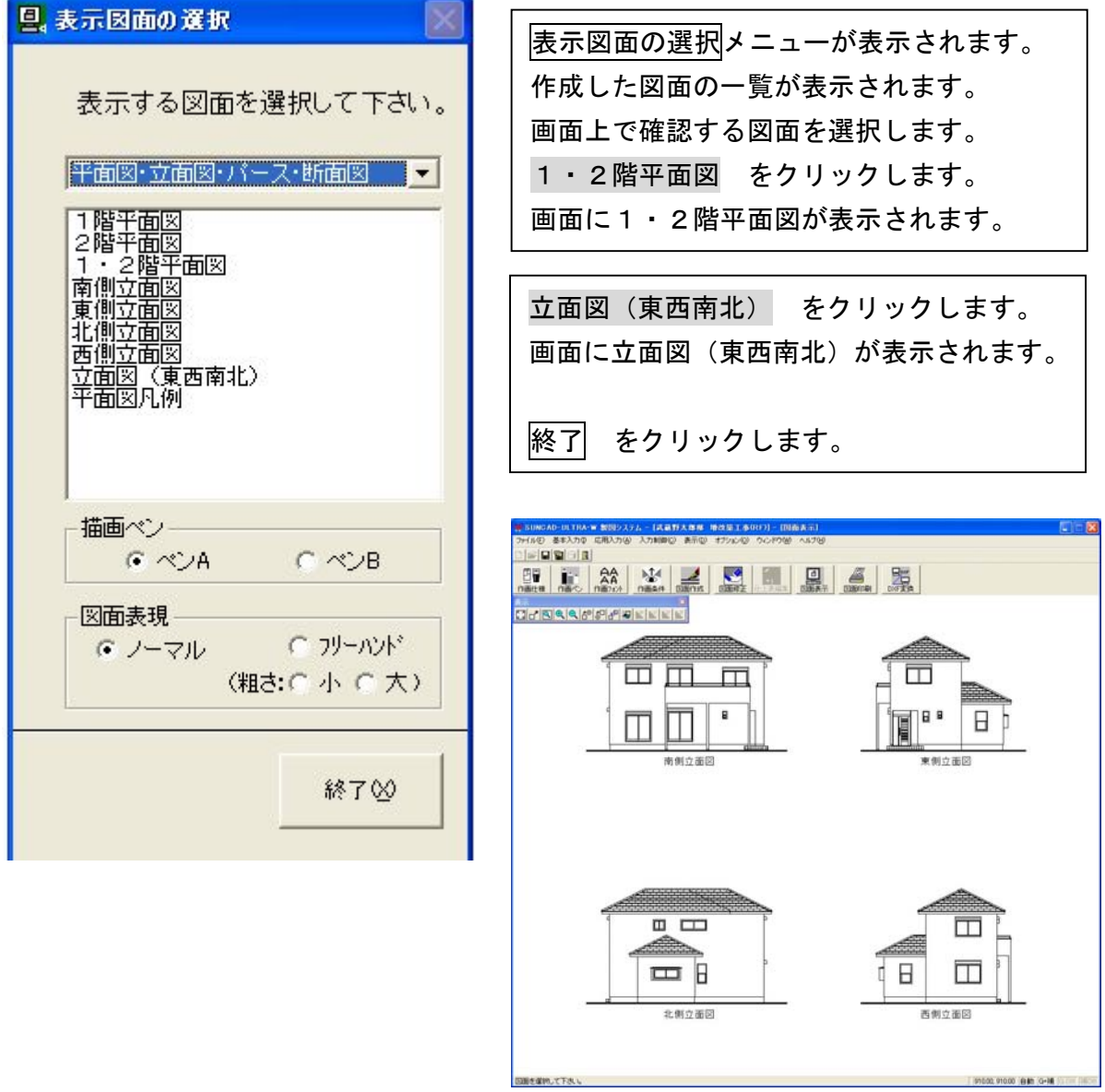

※立面図(東西南北)表示例

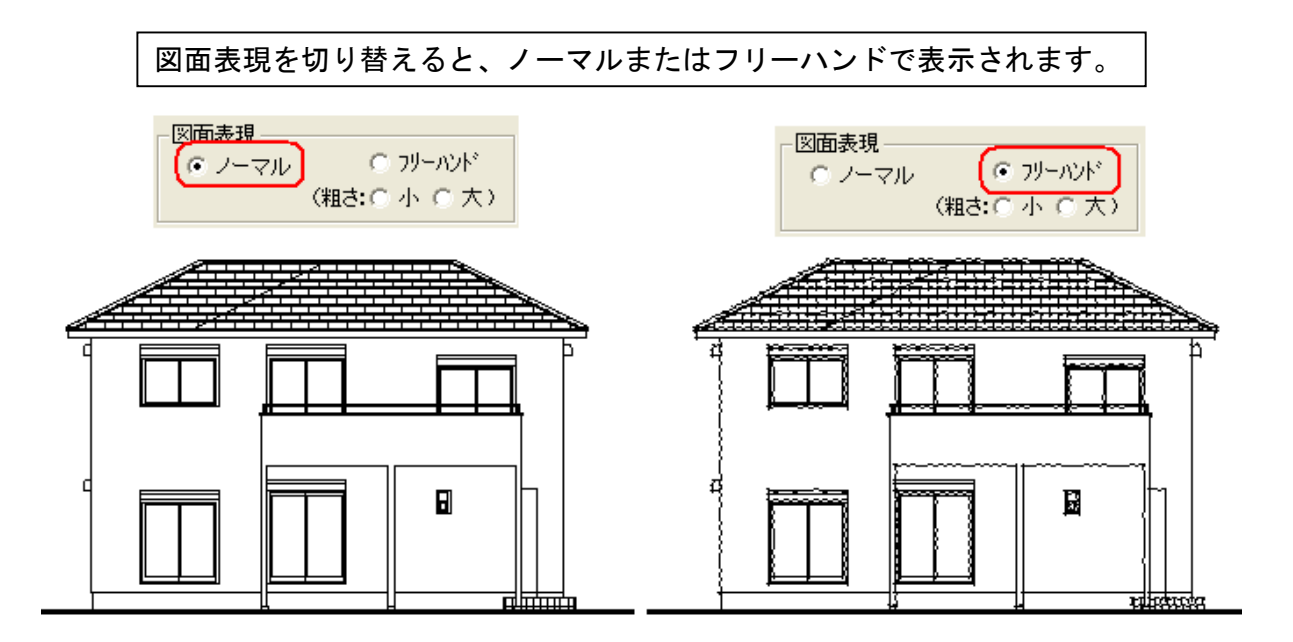

6.応用入力のプルダウンメニューより 図面印刷 を選択します

### W SUNCAD-ULTRA·W 製図システム - [武 ファイル(F) 基本入力(D) 応用入力(A) 入力制能 図面修正(E). 仕上表編集(S)... 図面表示(D)... 図面印刷(P)... DXF変換(C)...

### 7. 図面を印刷する

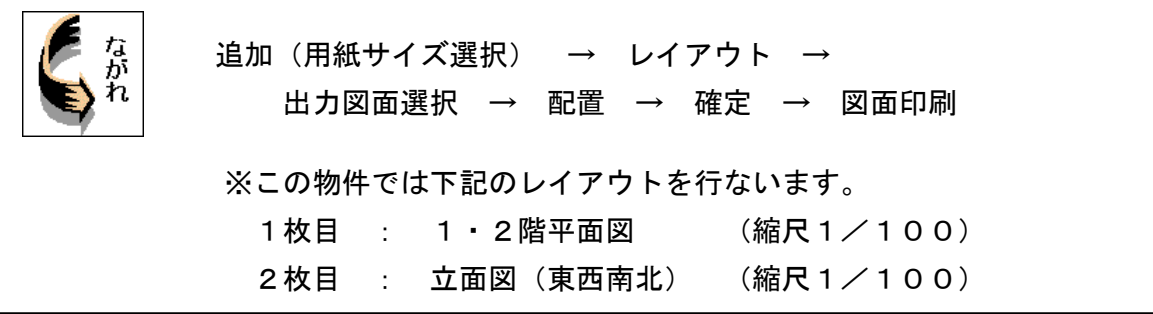

### 1) 平面図をレイアウトする

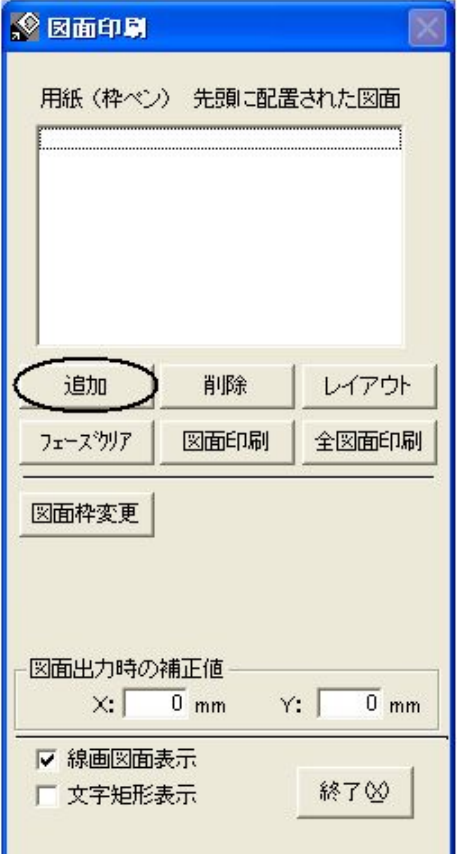

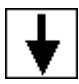

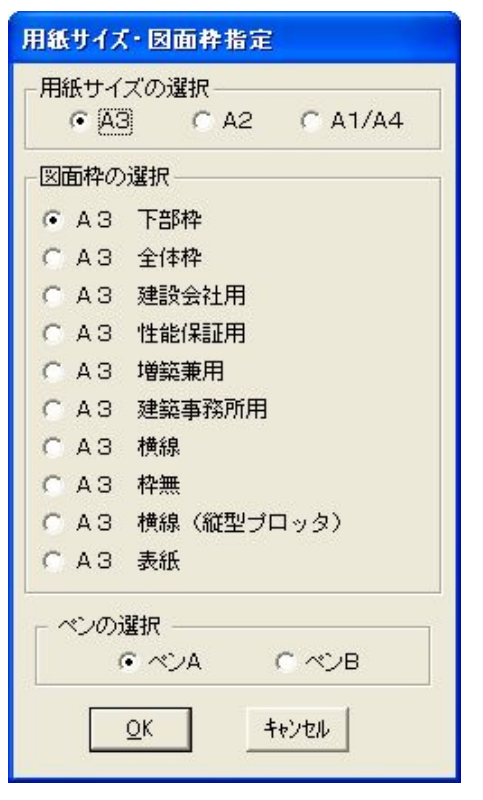

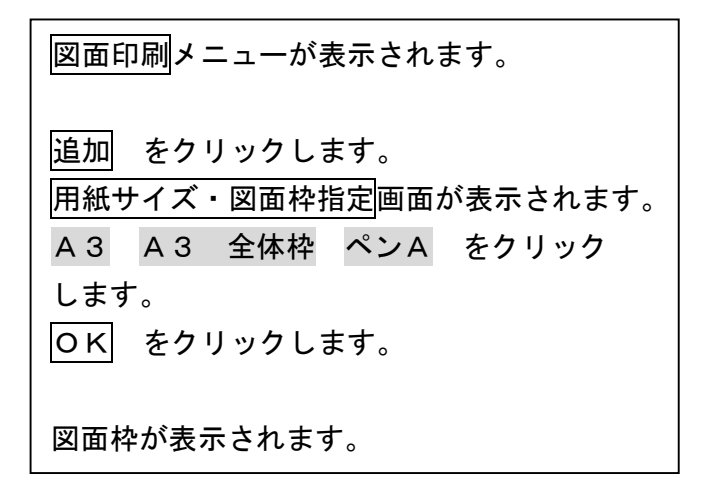

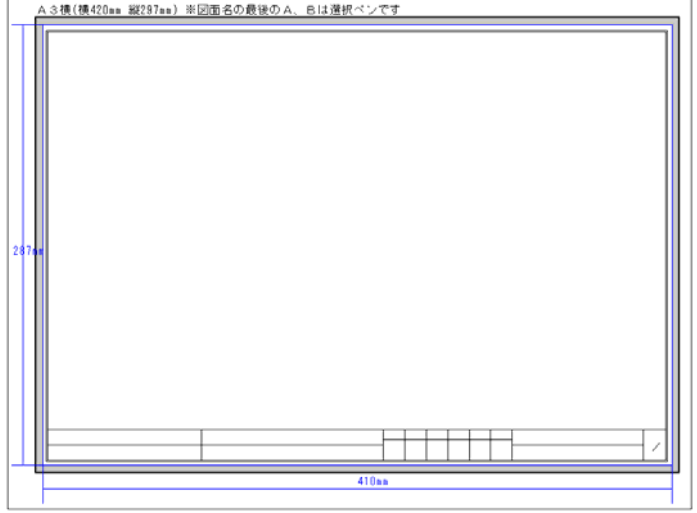

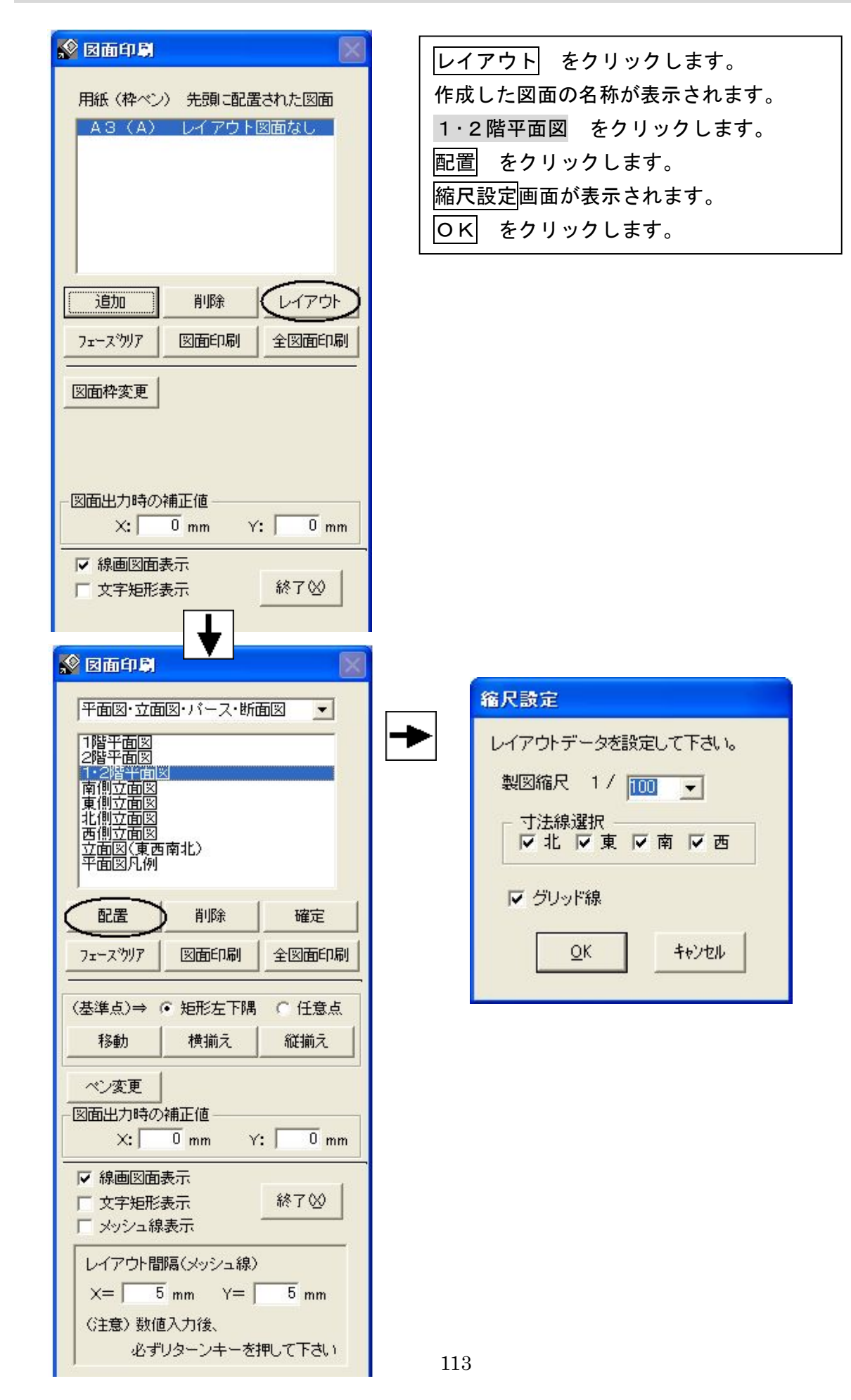

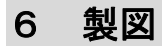

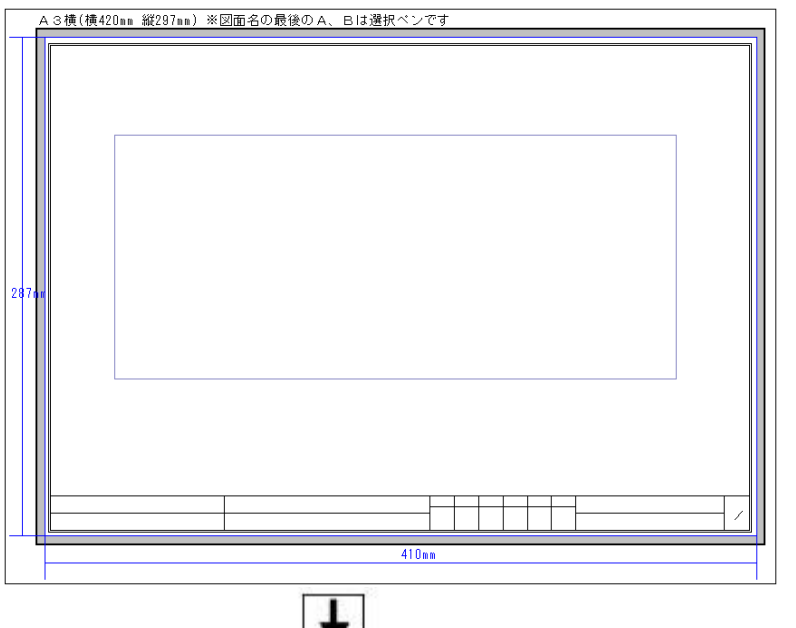

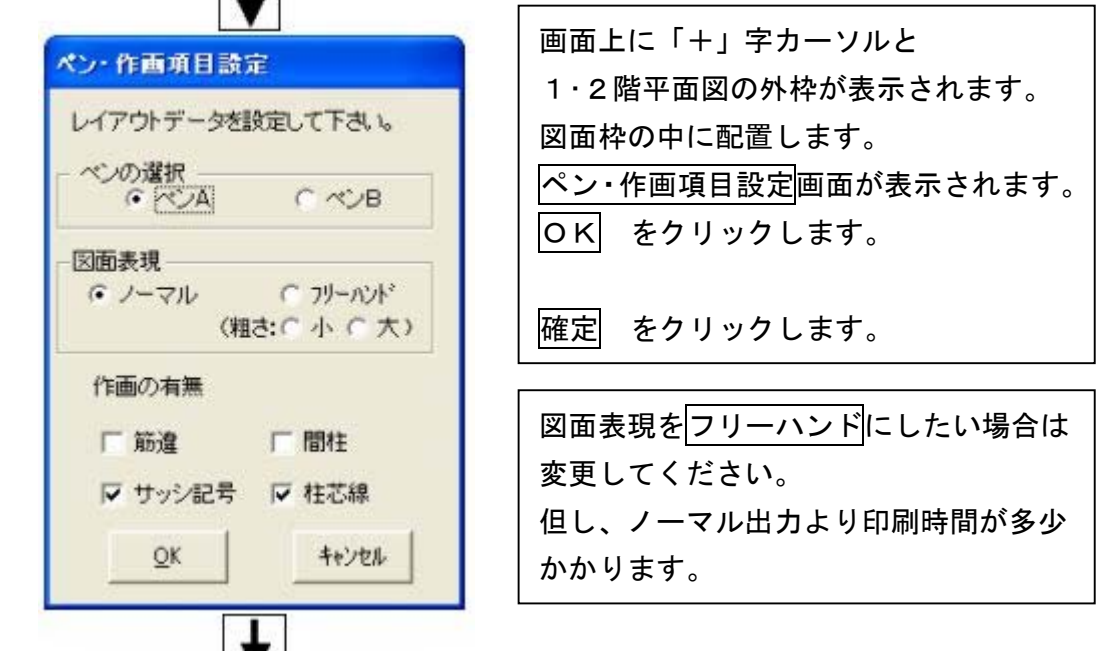

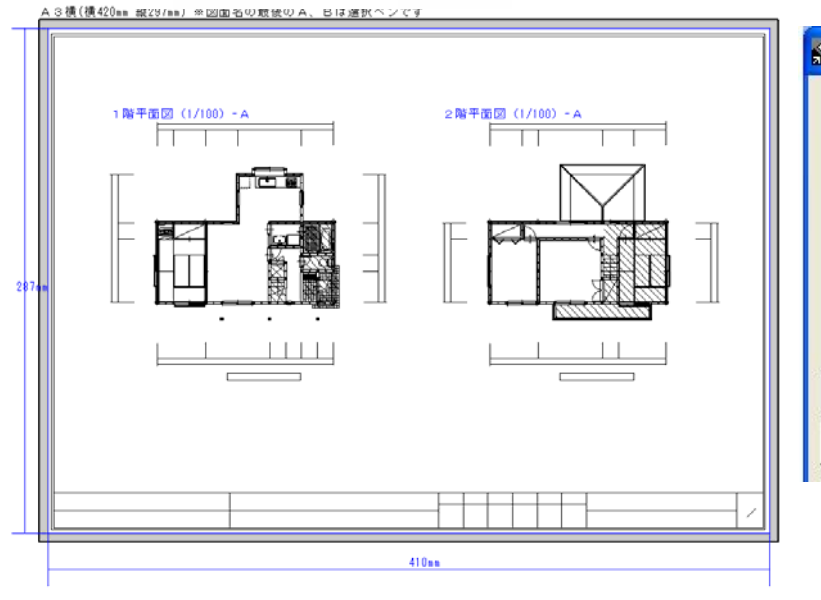

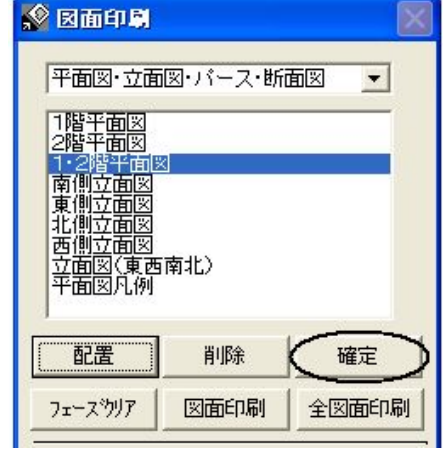

2)立面図をレイアウトする

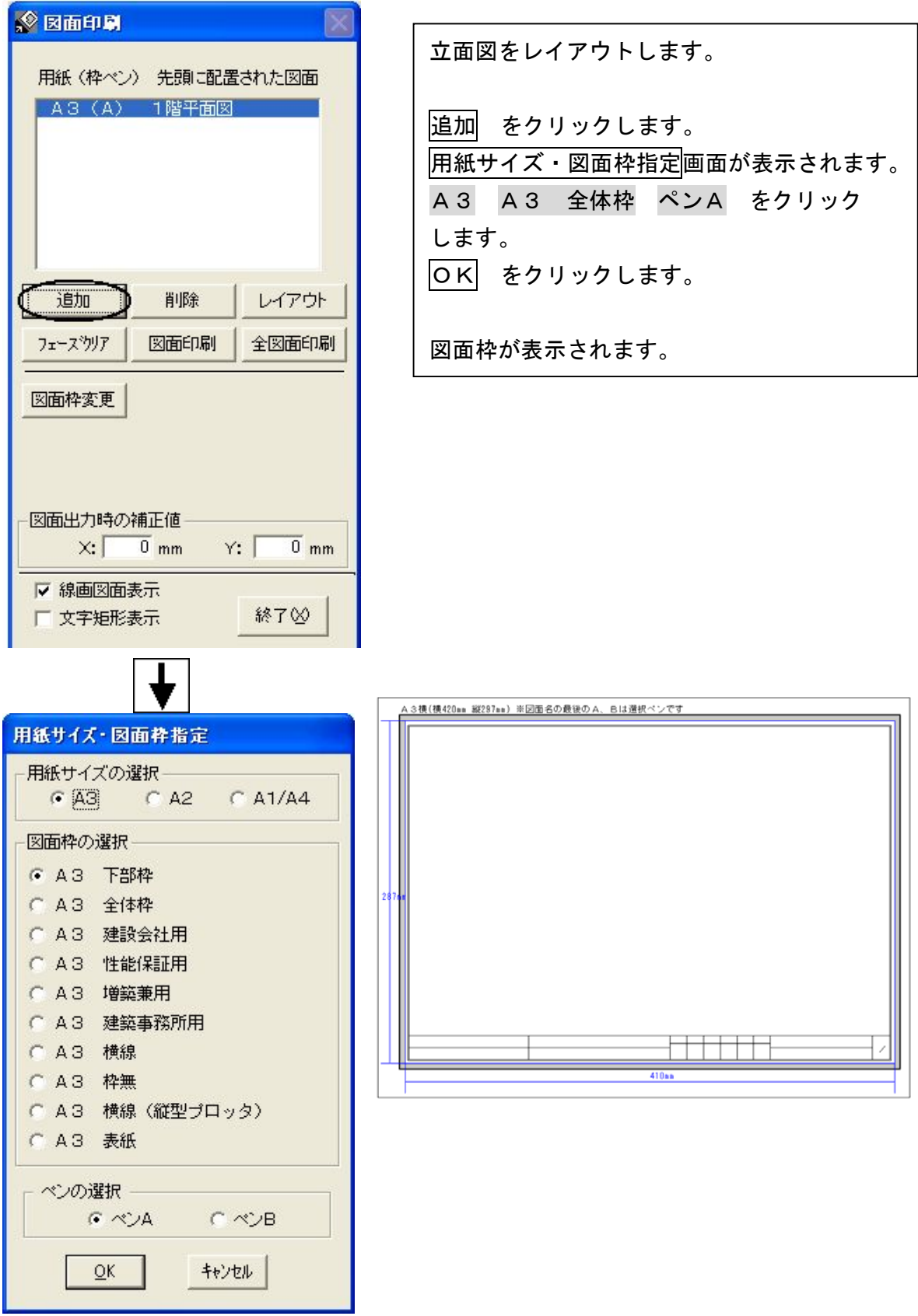

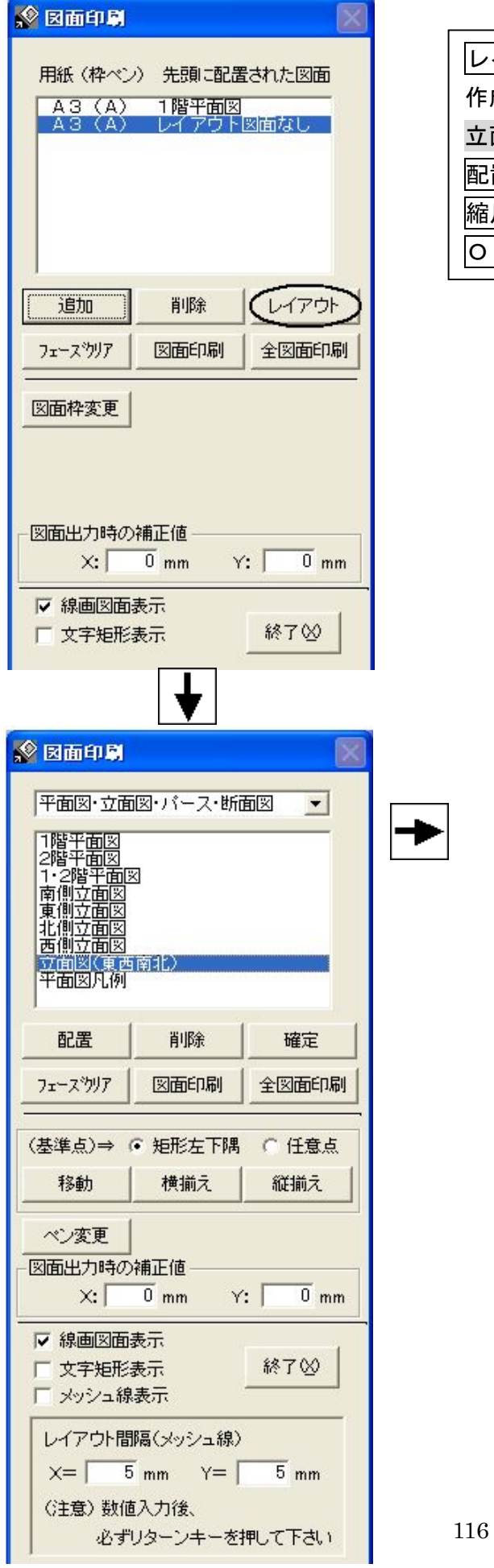

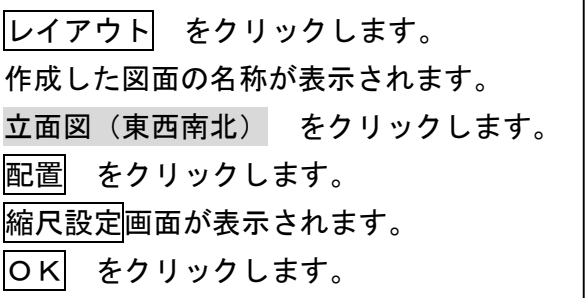

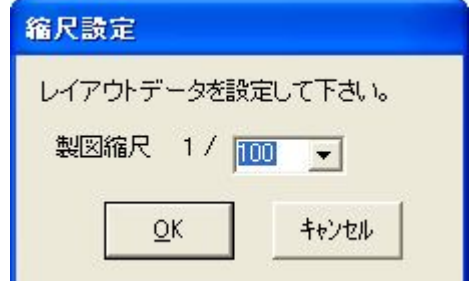

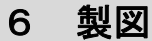

西側立面図<br>立面図(東西南北)<br>平面図凡例

削除

図面印刷

確定

全図面印刷

配置

フェースツリア

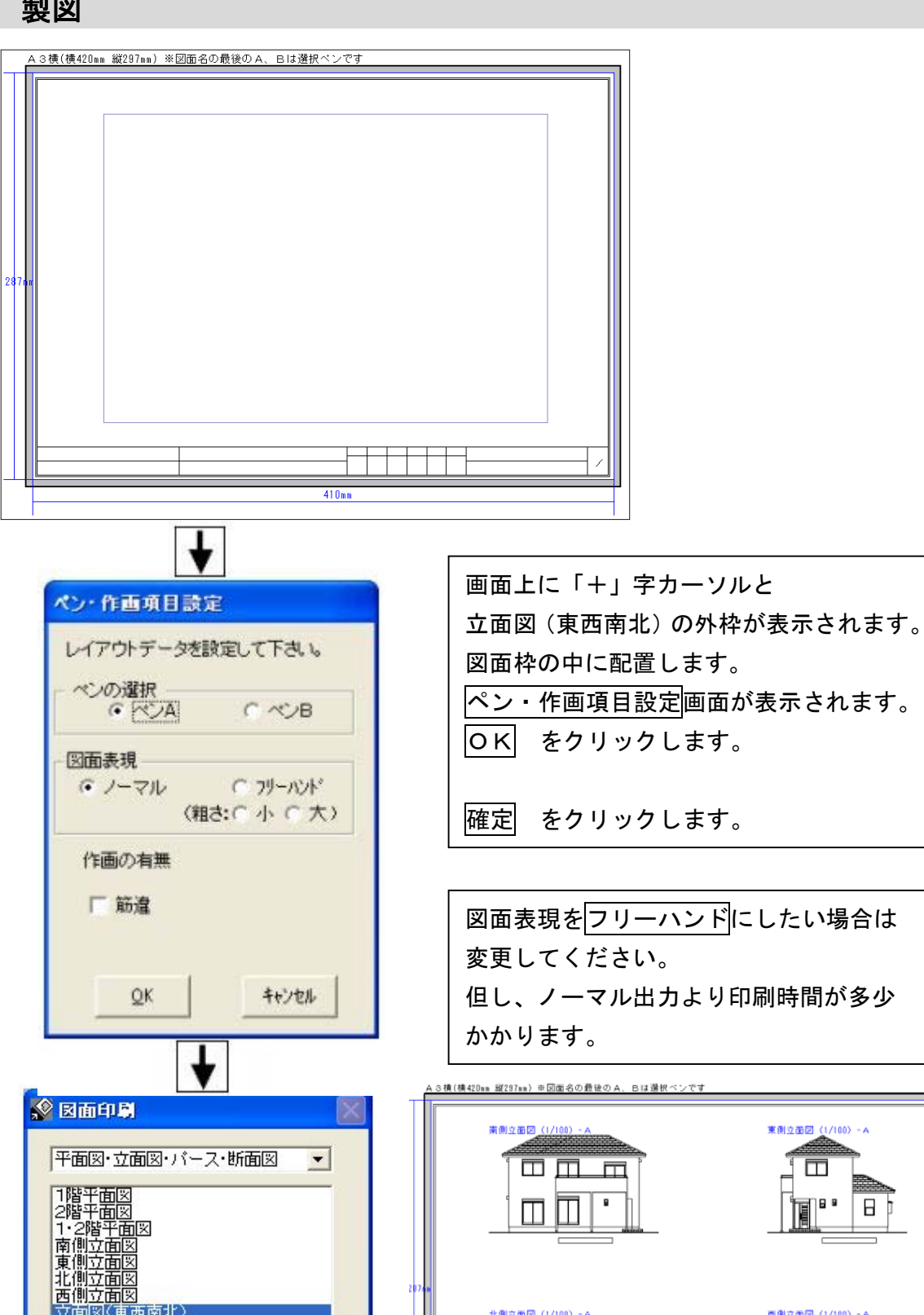

図面表現をフリーハンドにしたい場合は 但し、ノーマル出力より印刷時間が多少

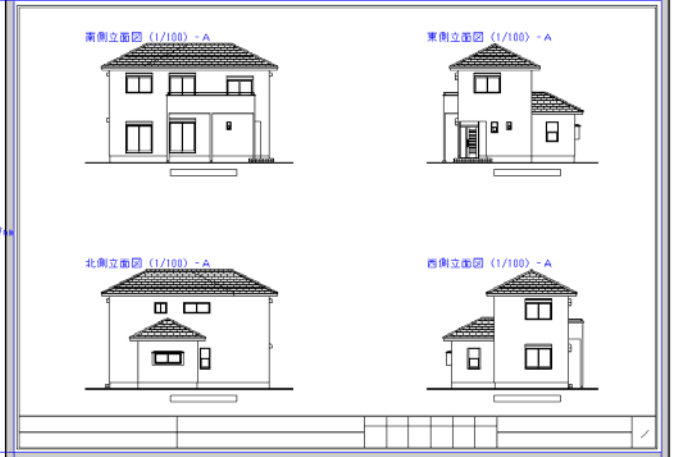

### 3)図面印刷

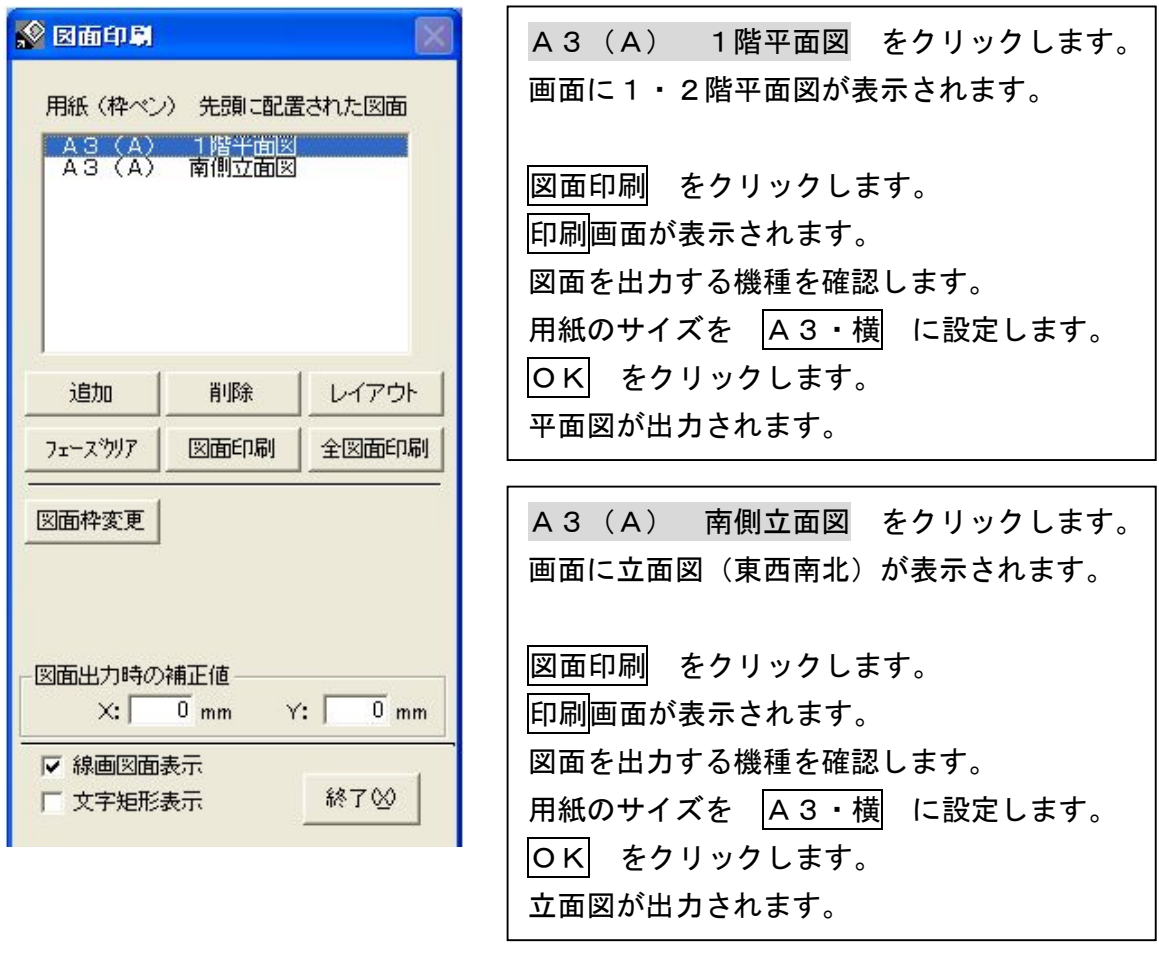

全図面出力 をクリックすると、レイアウトしてある全ての図面が出力されます。

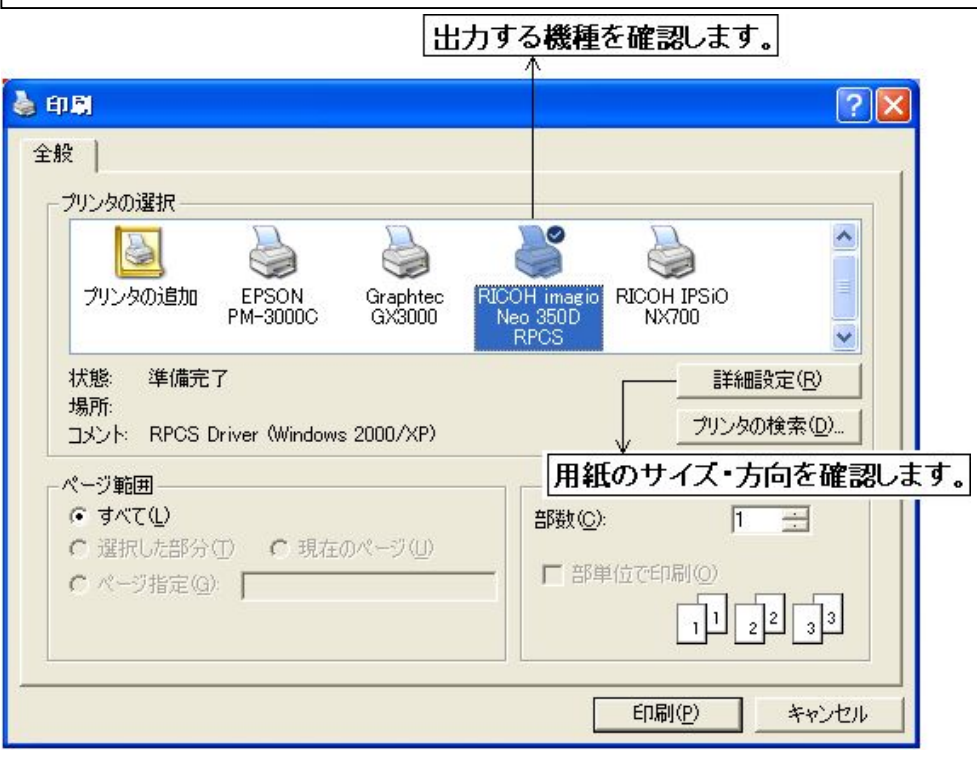

8.データ更新・保存

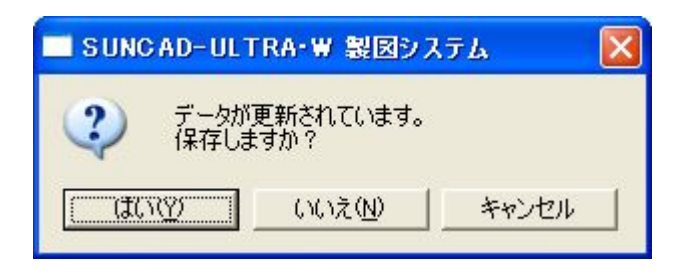

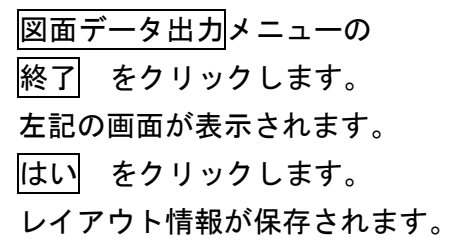

### 9.製図システムの終了

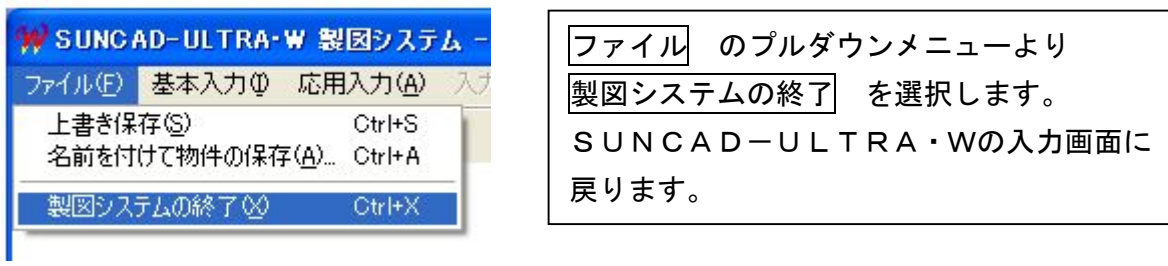

- 7 保存・終了
- 1.保存

### ファイルのプルダウンメニューより 名前を付けて物件の保存 を選択します

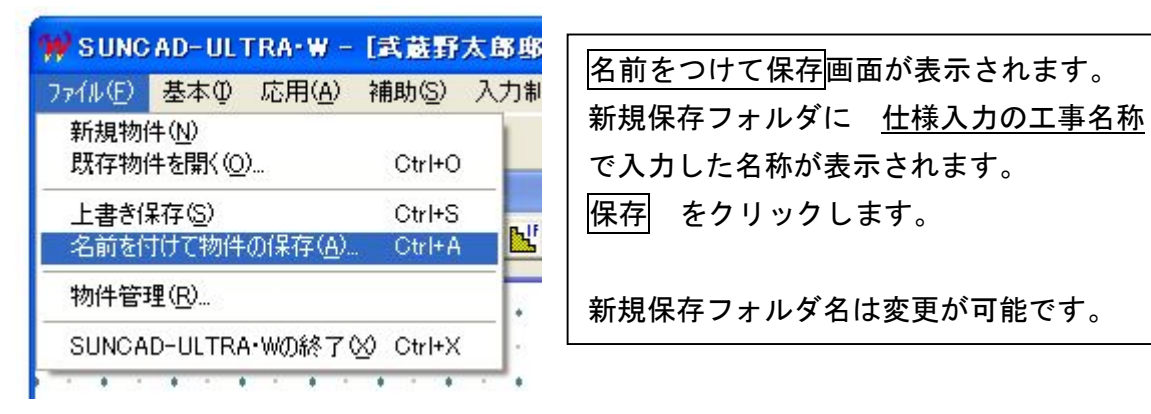

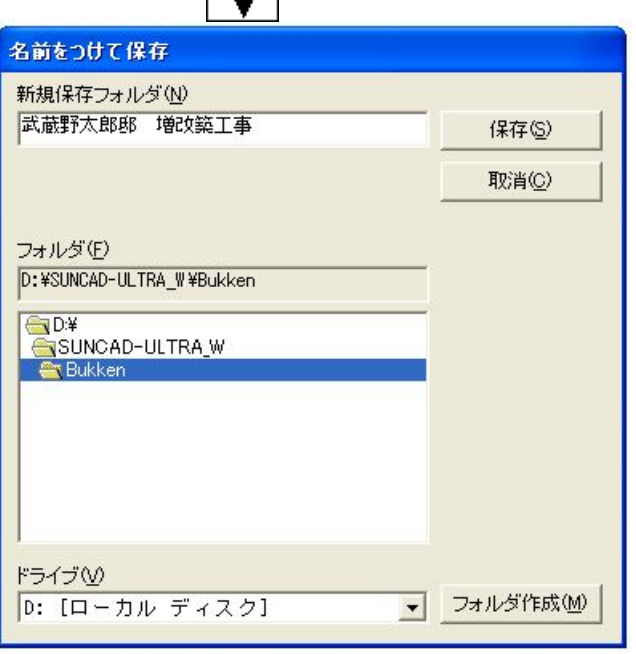

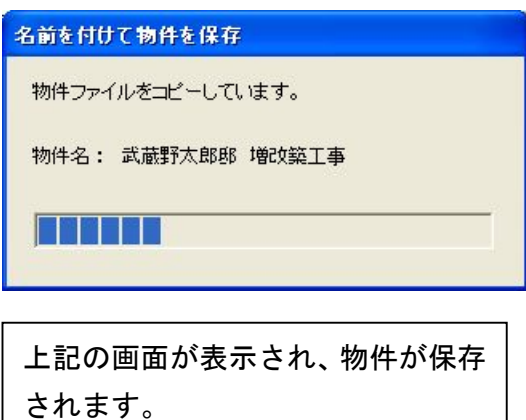

2.終了

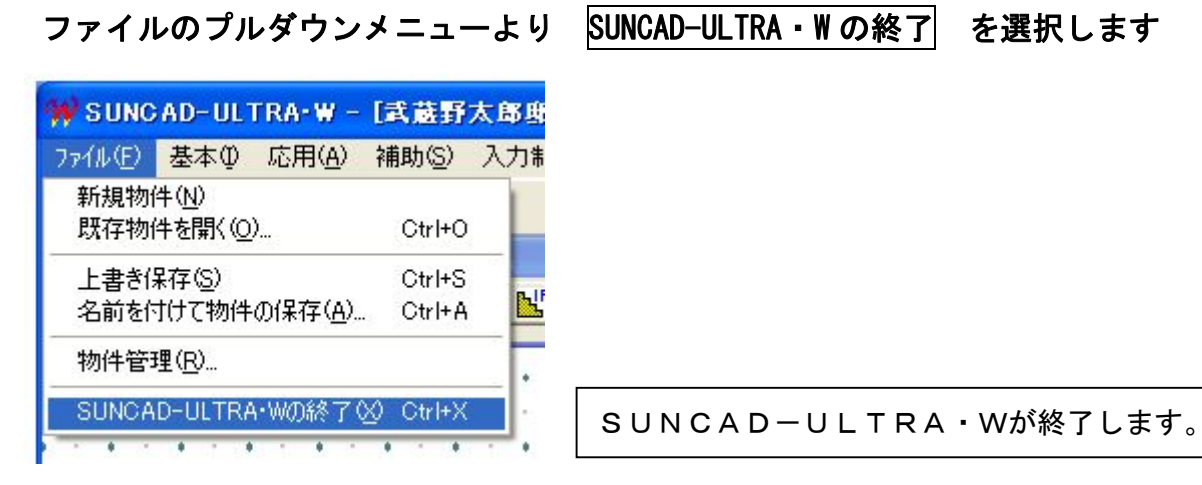

## 8-1 既存物件を開く

1. ファイルのプルダウンメニューより 既存物件を開く を選択します

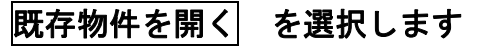

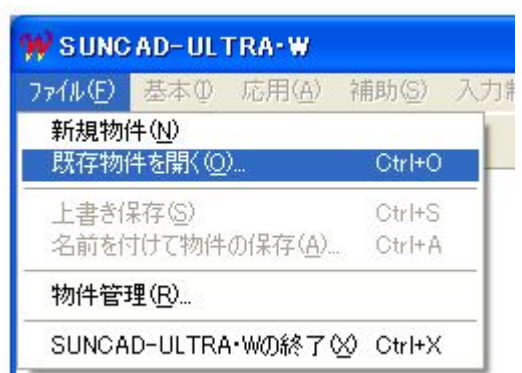

### 2. 読込したい物件を選択します

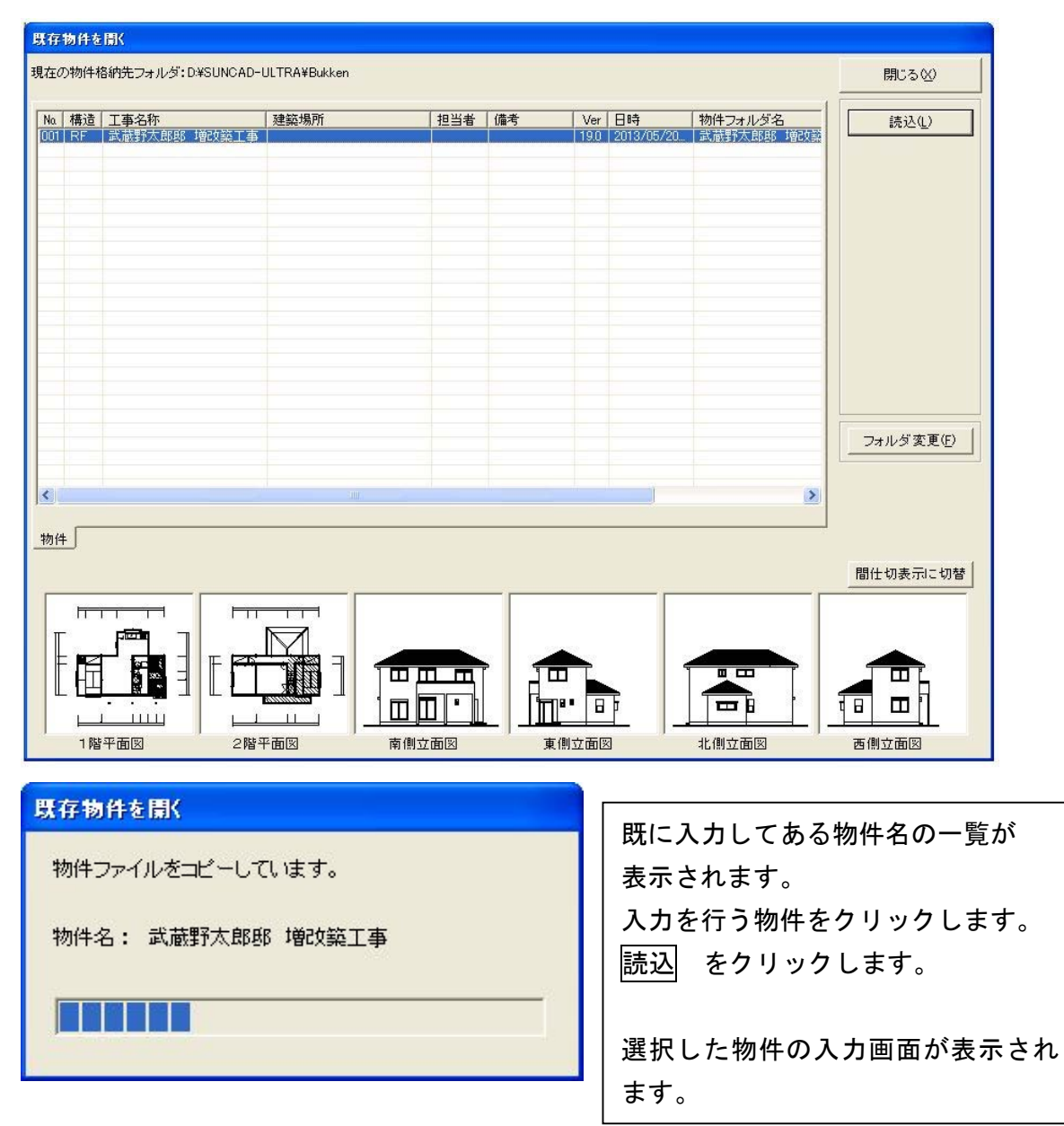

8-2 既存物件を保存する

1. ファイルのプルダウンメニューより 上書き保存 を選択します

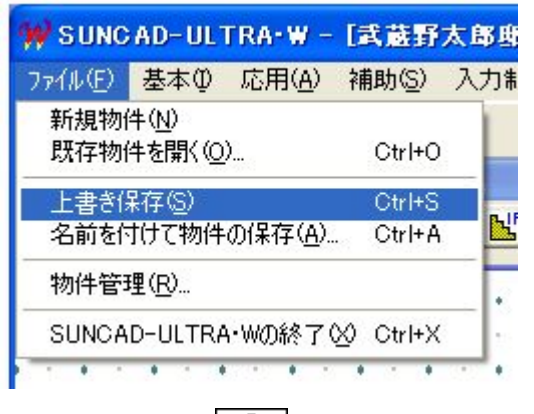

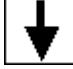

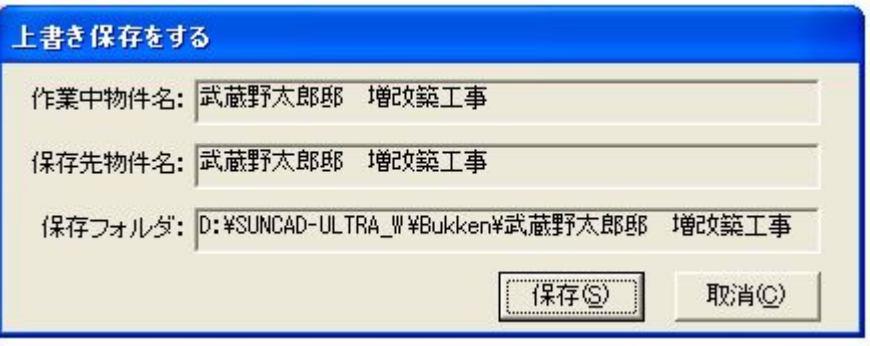

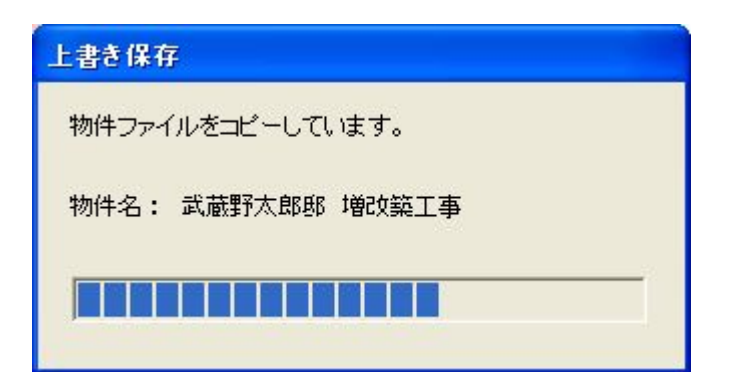

上記の画面が表示されます。 |既存物件を開く| で読込を行った物件が、作業中 物件名として表示されます。 保存 をクリックします。 物件データが上書きされます。 但し、作業中の物件が新規の場合と修正・変更が されていない場合は、上書き保存は動作しません。

## 8-3 圧縮

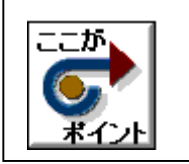

・データを圧縮して保存することができます。

1. ファイルのプルダウンメニューより 物件管理 を選択します

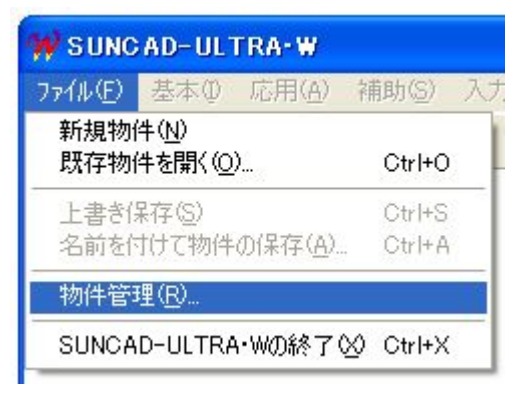

### 2. 圧縮保存する物件を選択します

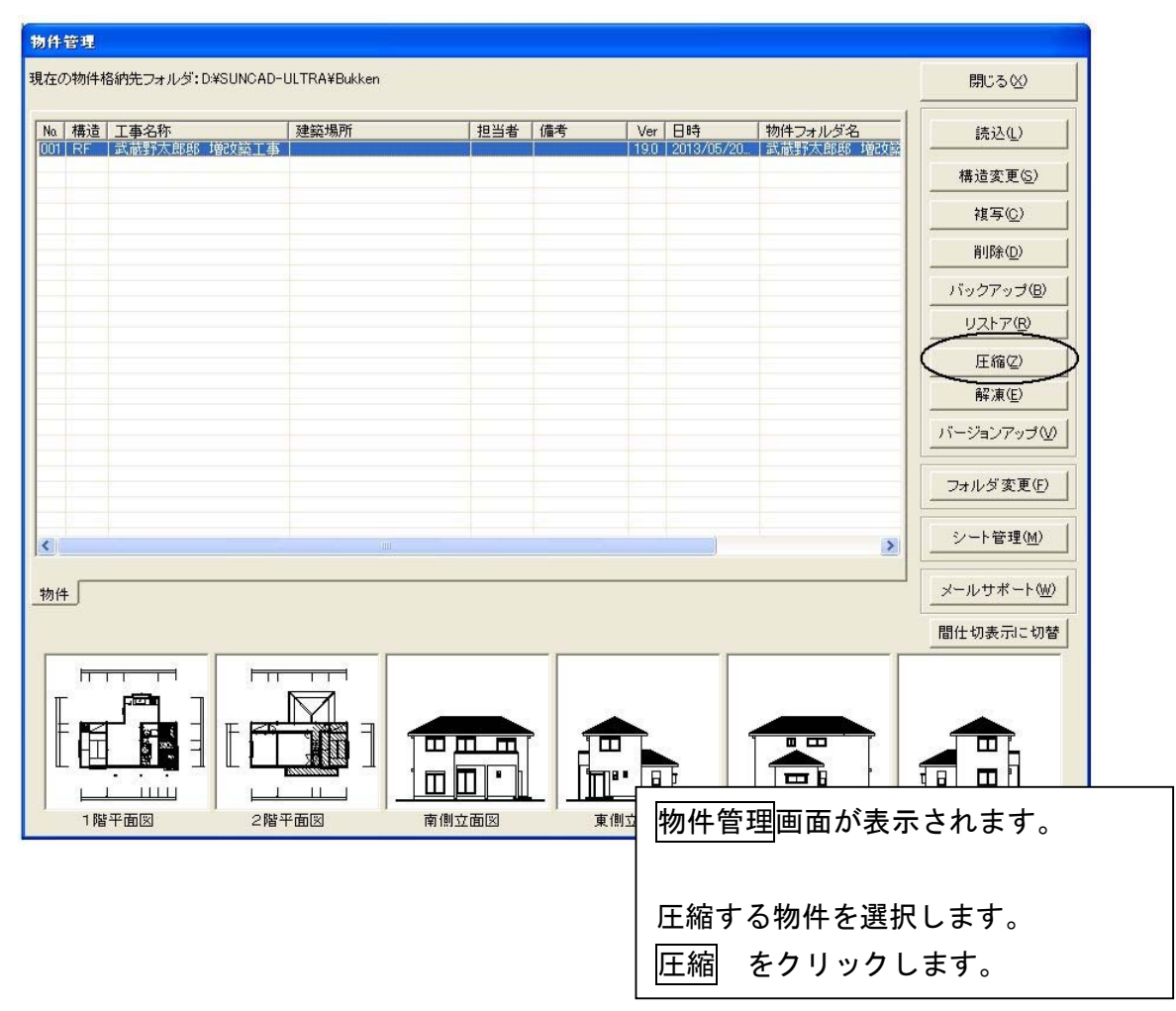

## 8-3 圧縮

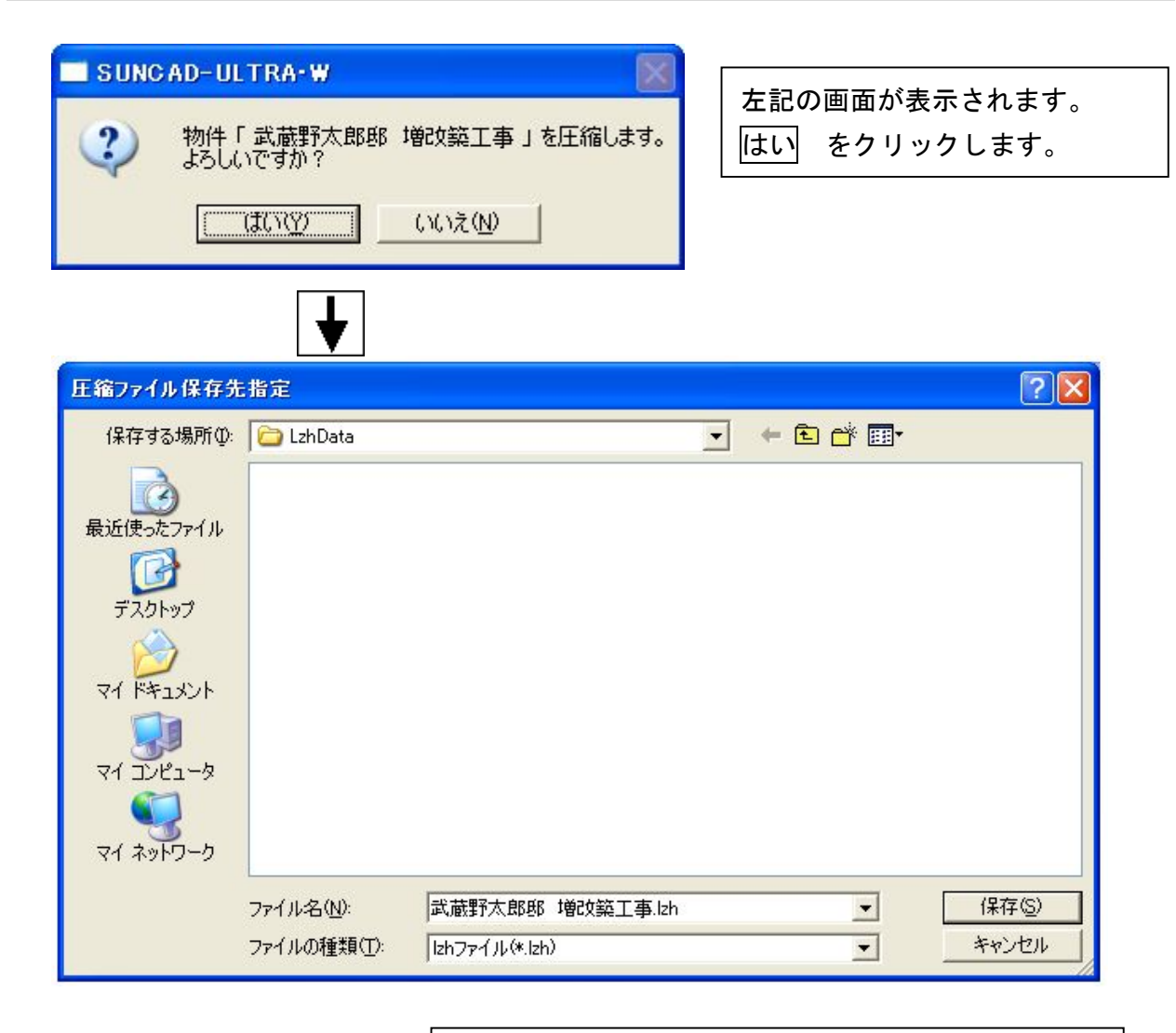

圧縮ファイル保存先 LzhDate フォルダが自動で 選択されます。 圧縮ファイルの保存先を指定することができます。 USBメモリー等に保存する場合は、保存する場所を 変更してください。 ファイル名を確認します。

保存 をクリックします。

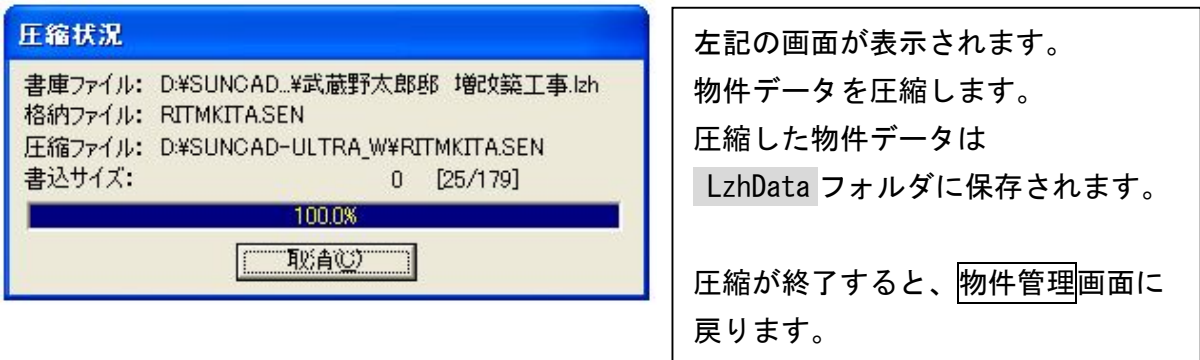

## 8-4 解凍

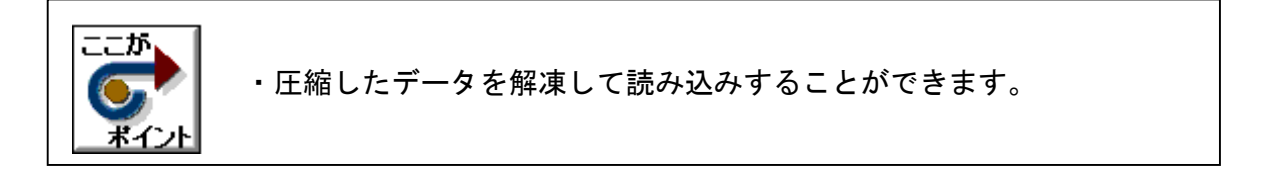

1. ファイルのプルダウンメニューより 物件管理 を選択します

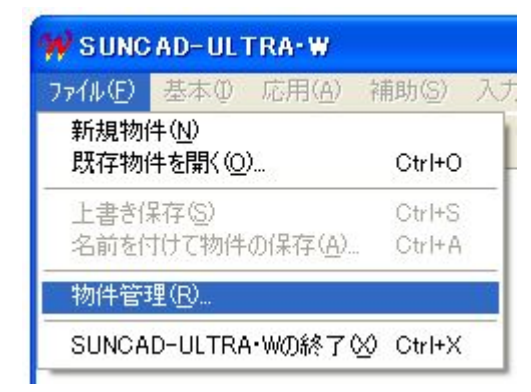

2. 解凍する物件を選択します

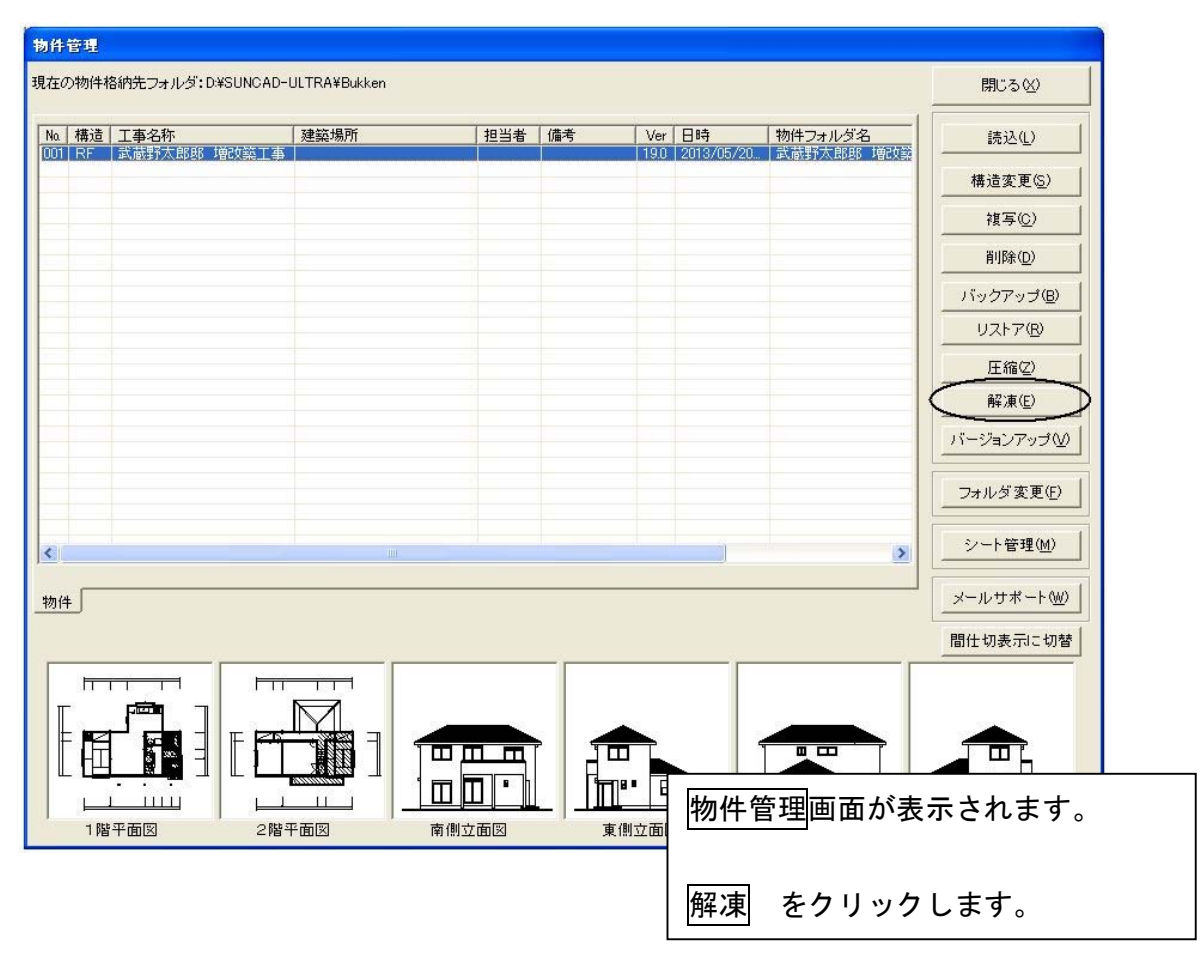

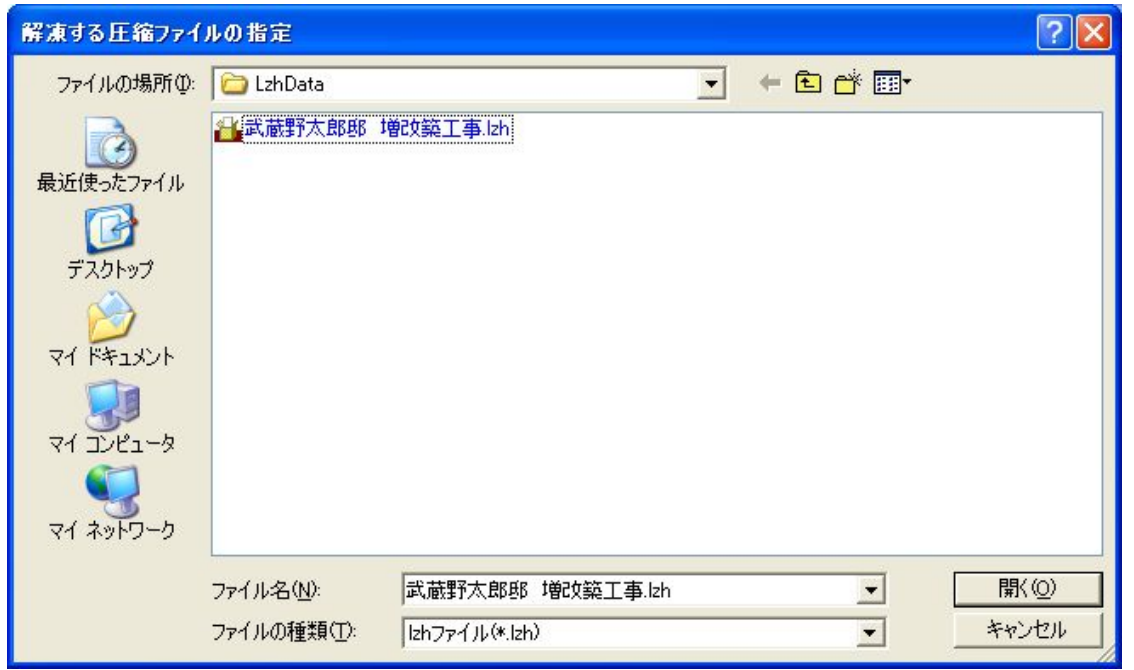

圧縮ファイル保存先 LzhDate フォルダが自動で 選択されます。 USBメモリー等に保存してある場合は、ファイル の場所を変更してください。 圧縮保存してあるファイルが表示されます。 解凍する物件を選択します。 開く をクリックします。

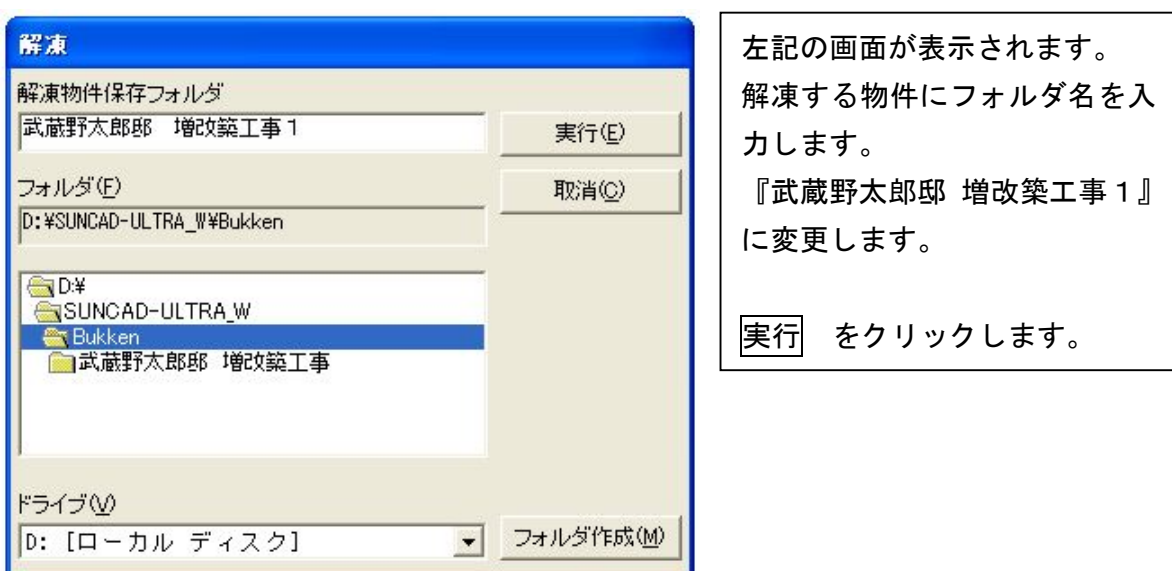

## 8-4 解凍

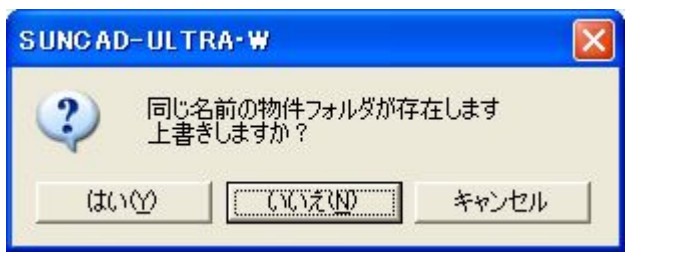

物件管理内に同じ名前のフォルダが存在 する場合は、フォルダ名を変更する必要が あります 同じフォルダ名がある場合、左記の画面が 表示されます。

はい をクリックすると、その物件に上書き されます。

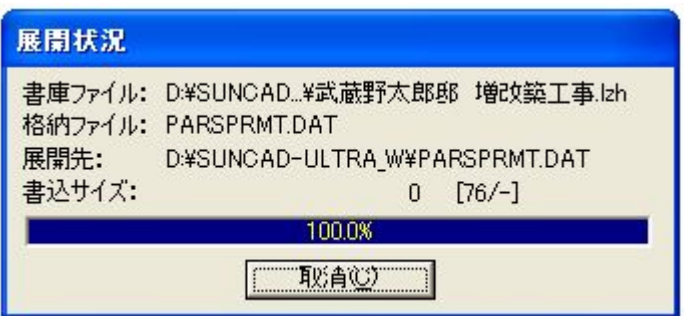

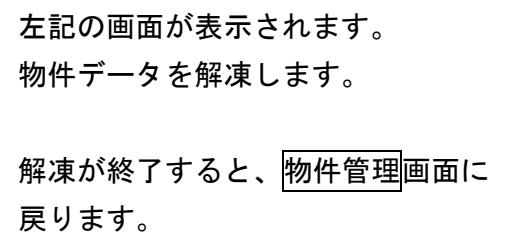

# 9 既存の外壁を張替・塗替える

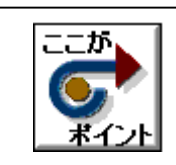

・既存の外壁を解体して張り替える(仕上げる)ことができます。

1.入力例

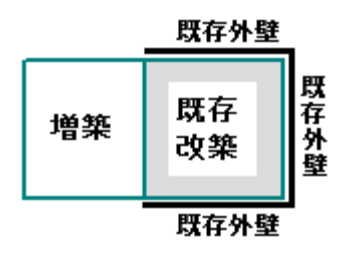

2. 基本のプルダウンメニューより 仕様入力 を選択します

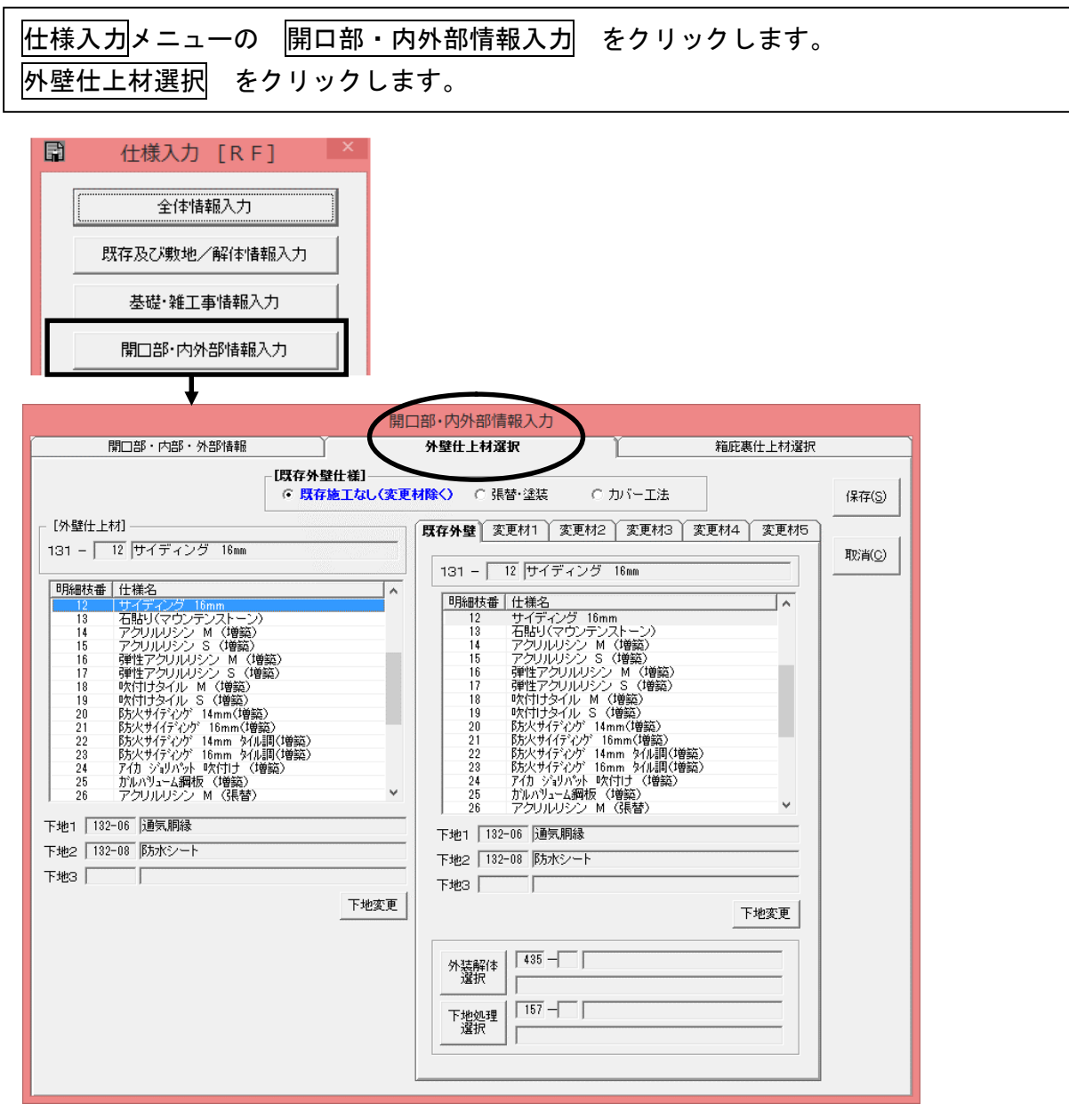

## 9 既存の外壁を張替・塗替える

#### 3.既存外壁仕様を指示します

①葺替屋根:解体種類・部位/復旧部位/下地処理を指示します。

①既存外壁仕様

○施工しない:既存外壁を拾いません。 ○張替・塗替:既存外壁を拾います。 ○カバー工法:既存外壁を拾います。

 ②外装解体選択:既存外壁仕上を剥がすか否かで選択指示します。 外装解体選択 ボタンをクリックして指示します。

 ③下地処理選択:下地処理をするか否かで選択指示します。 下地処理選択 ボタンをクリックして指示します。

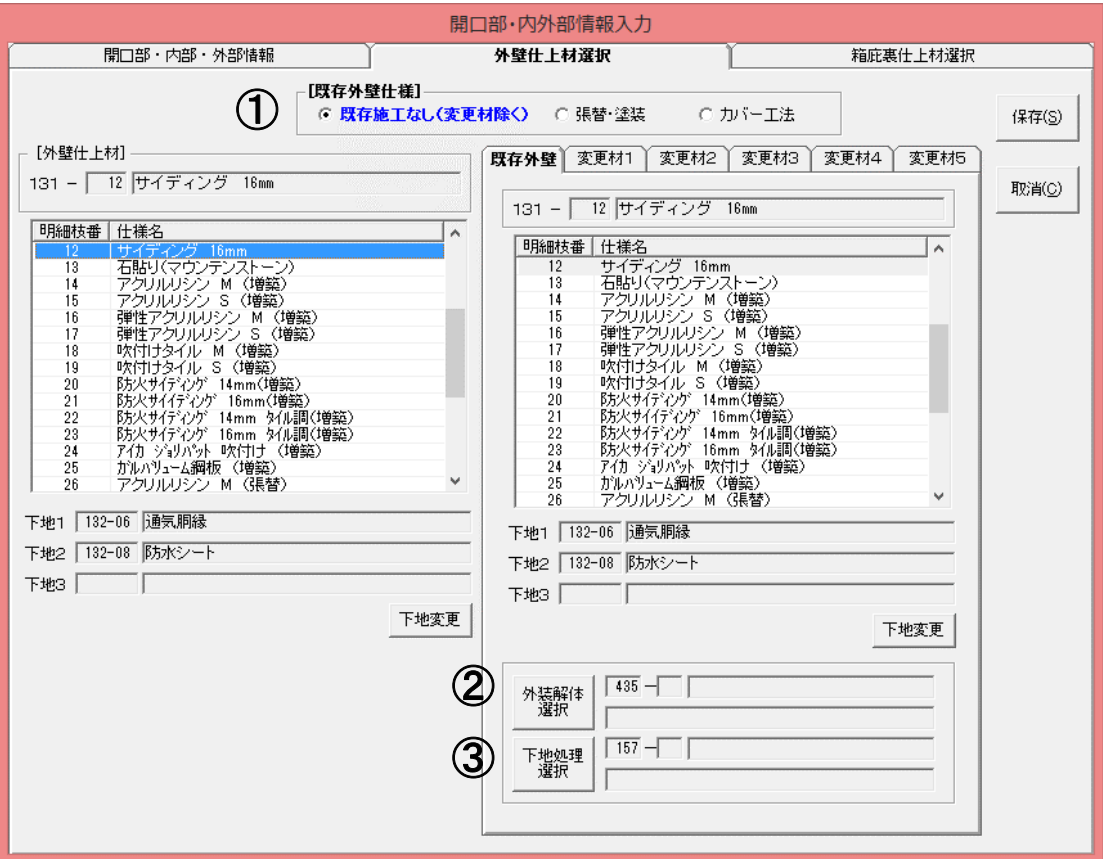

## 10 屋根情報入力(改築情報)屋根を葺き替える

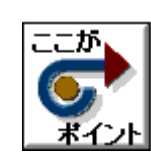

・解体する屋根の種類が選択できます。

・軒裏及び破風・鼻隠しは既存屋根部分も施工の指示ができます。

1.入力例:

葺替屋根面は、屋根面の面入力で葺替を選択して入力します。

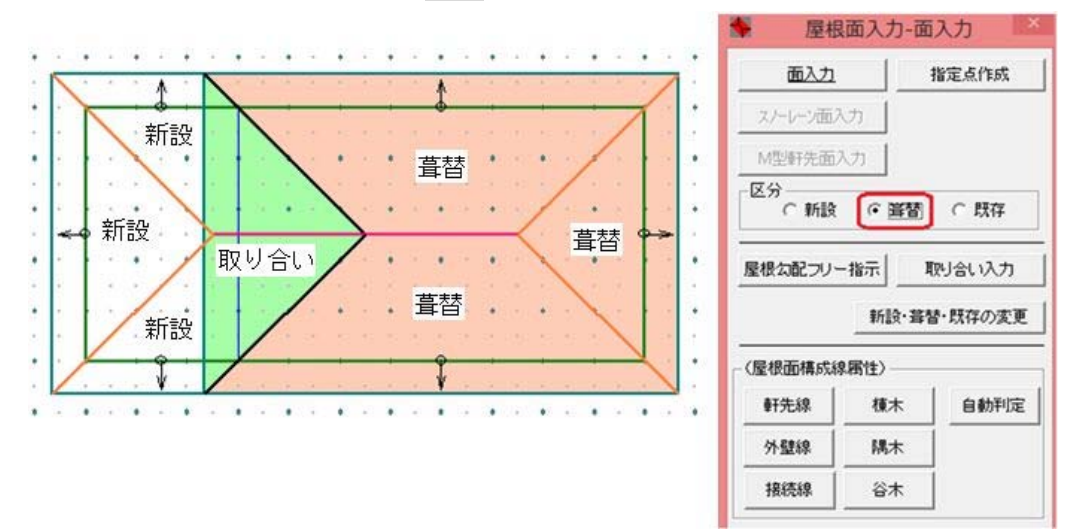

2. 基本のプルダウンメニューより 仕様入力 を選択します

屋根情報入力 をクリックします。 該当する屋根No の 改築情報 ボタンをクリックします。 屋根Noごとに改築情報を詳細に指示できます。

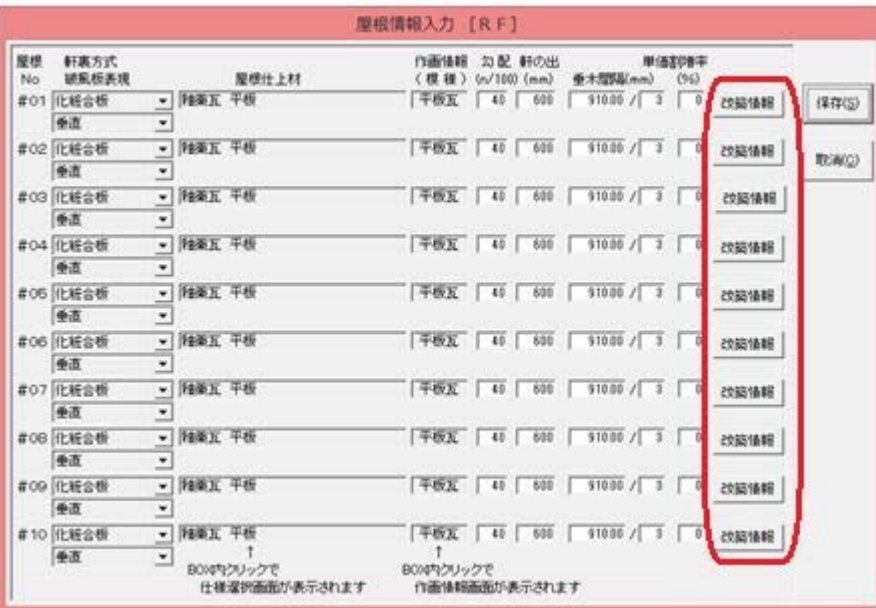

## 10 屋根情報入力(改築情報)屋根を葺き替える

#### 3. 屋根改築情報を指示します

①葺替屋根:解体種類・部位/復旧部位/下地処理を指示します。 ※下地処理をする場合は、下地処理選択 ボタンをクリックして指示します。

②取合部分:解体種類・部位を指示します。

- ③軒裏:葺替・既存屋根の解体/復旧/下地処理を指示します。 ※解体する場合は、外装解体選択 ボタンをクリックして指示します。 ※下地処理をする場合は、下地処理選択 ボタンをクリックして指示します。
- ④破風・鼻隠し:葺替・既存屋根の解体/復旧/下地処理を指示します。 ※解体する場合は、外装解体選択 ボタンをクリックして指示します。 ※下地処理をする場合は、下地処理選択 ボタンをクリックして指示します。

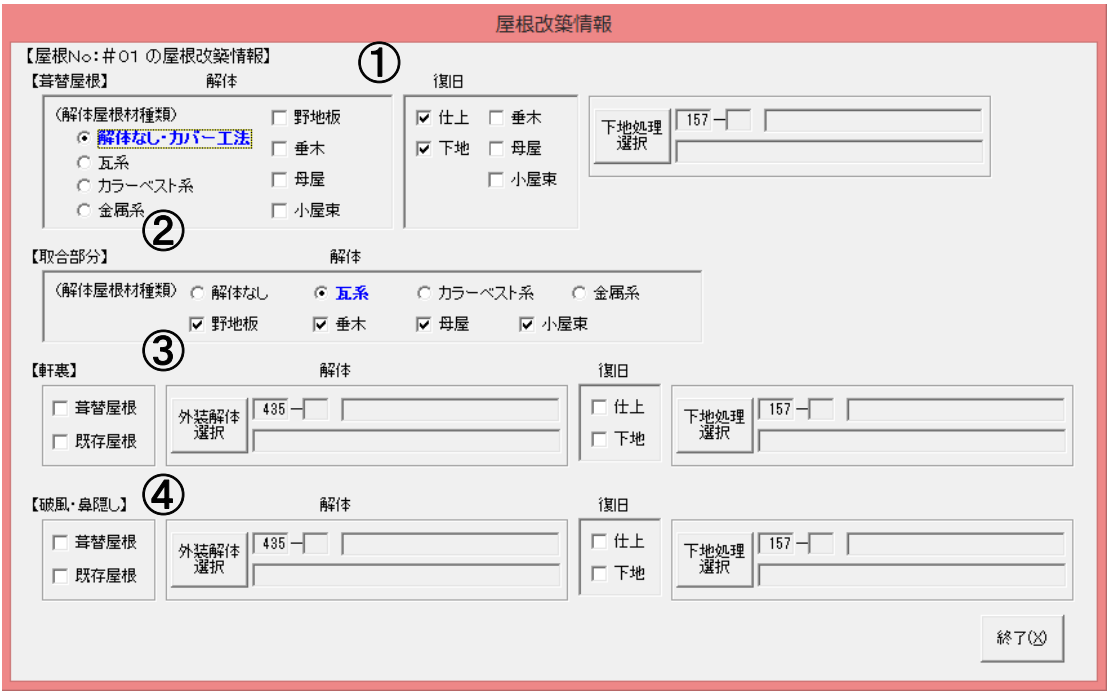